- $\int$  ا  $\mathcal{Z}$ - $\int$ بسم الله الرحمن الرحم ا ا  $\left( \frac{1}{2} \right)$ 

ای نام تو بهترین سرآغاز مسلم مسلم است. این نام تو نامه کی کنم باز بی نام تو نامه کی <sup>لن</sup>

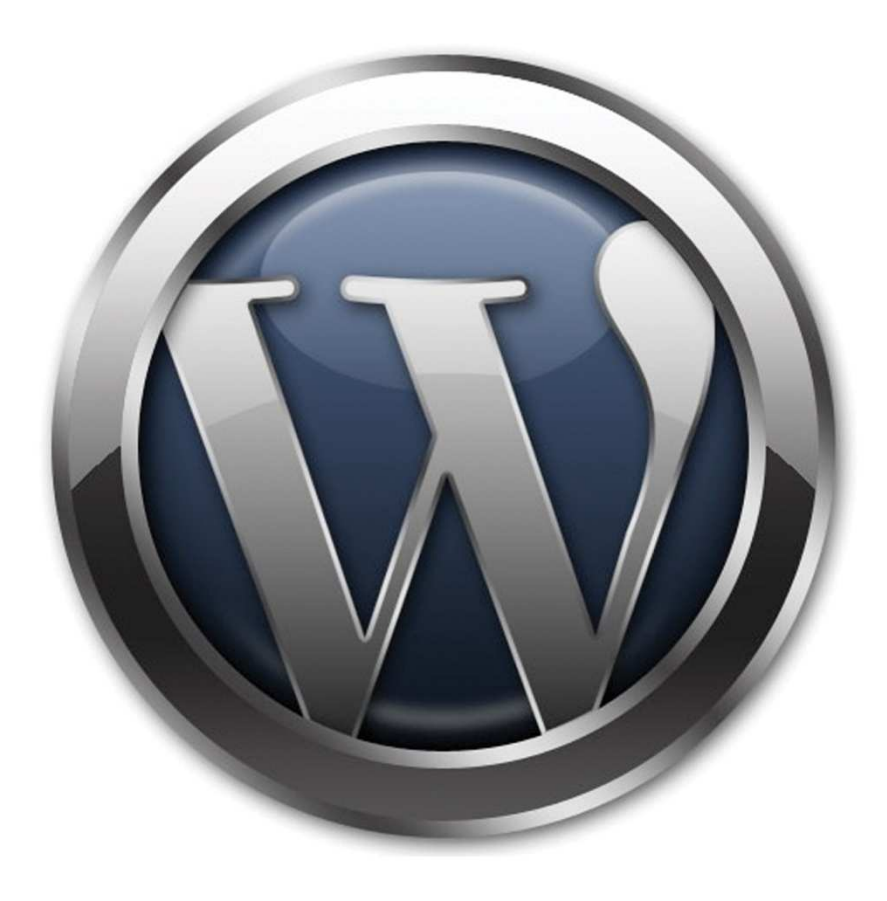

كاملترين مرجع ورديرس

## The complete guide of Wordpress

شرح قده به قده مراحل کار

آشنائی با نکات ضروری

معالم المعادية بمعادية المعالمية بمعارض

نويسندگان : امين امان پور \_ محمد عاجي نيا

با تشكر از همه كساني كه ما را در نوشتن اين كتاب ياري كرده اند , بخصوص از استاد گرامي جناب آقاي چادوردوزان كه مسبب نوشتن اين كتاب شده اند. ما در اين كتاب در بخش مقدمات از يكسري توضيحات كوتاه كه در سايت wp-persian.com و wordpress.org بوده استفاده كرده ايم , همچنين از بخش هاي از كتاب هاي WordPress for dummies و Rockstar WordPress استفاده كرده ايم.

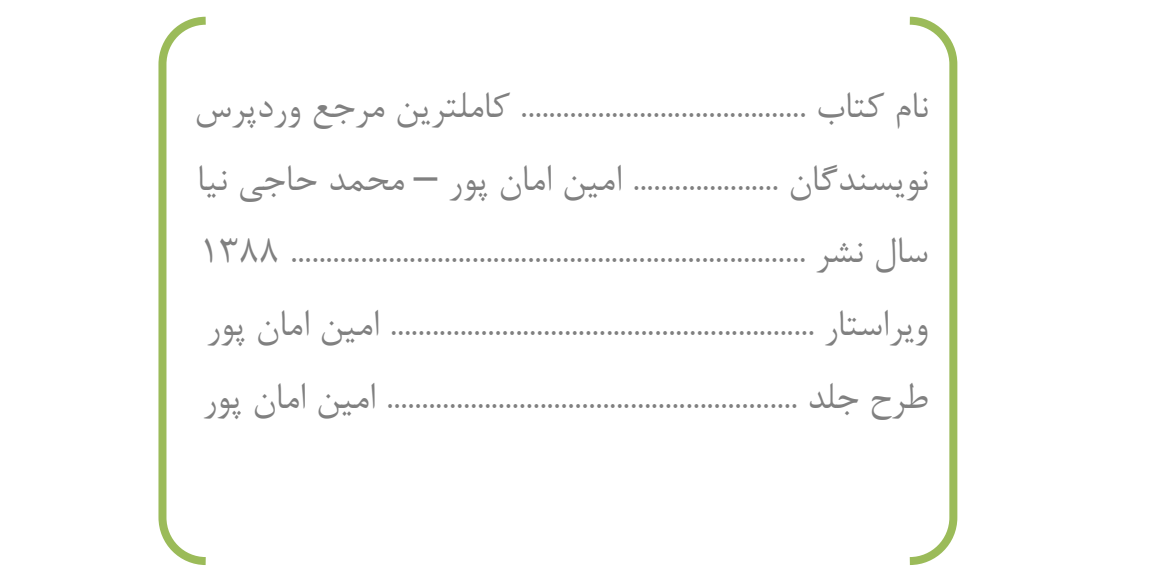

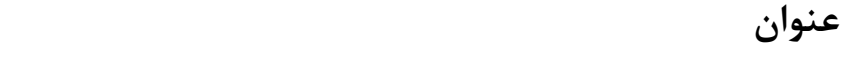

صفحه

## فصل اول : تعاريف اوليه

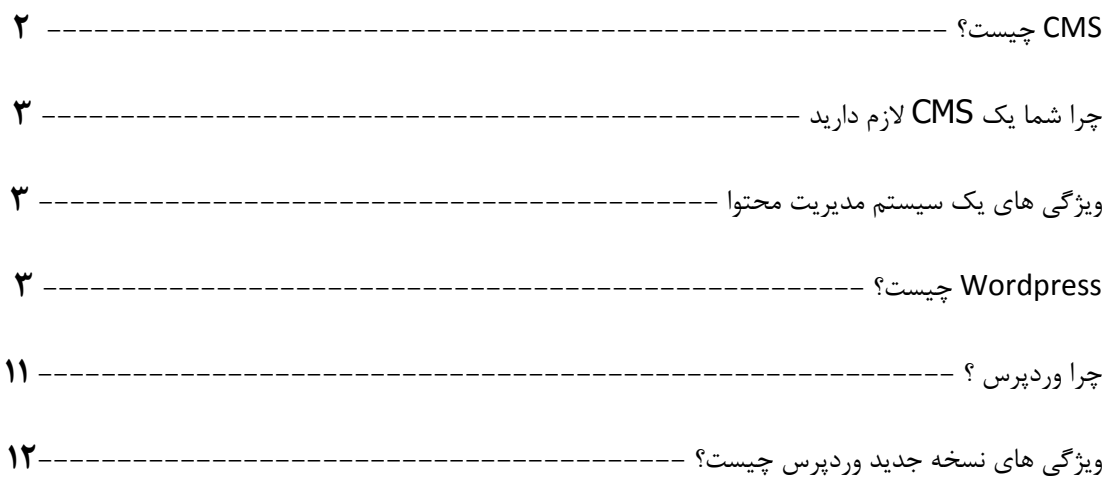

## فصل دوم : شروع به کار

### نصب و راه اندازی wordpress

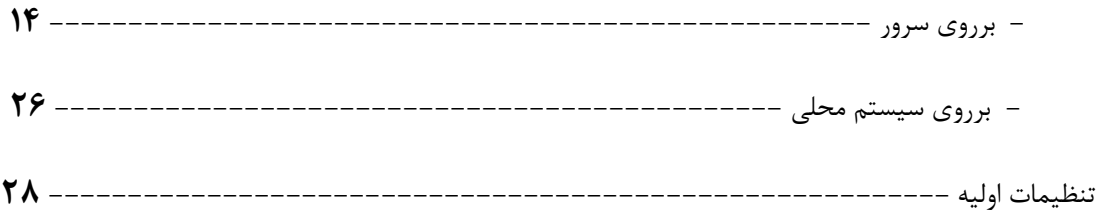

## **فصل سوم : محيط كار**

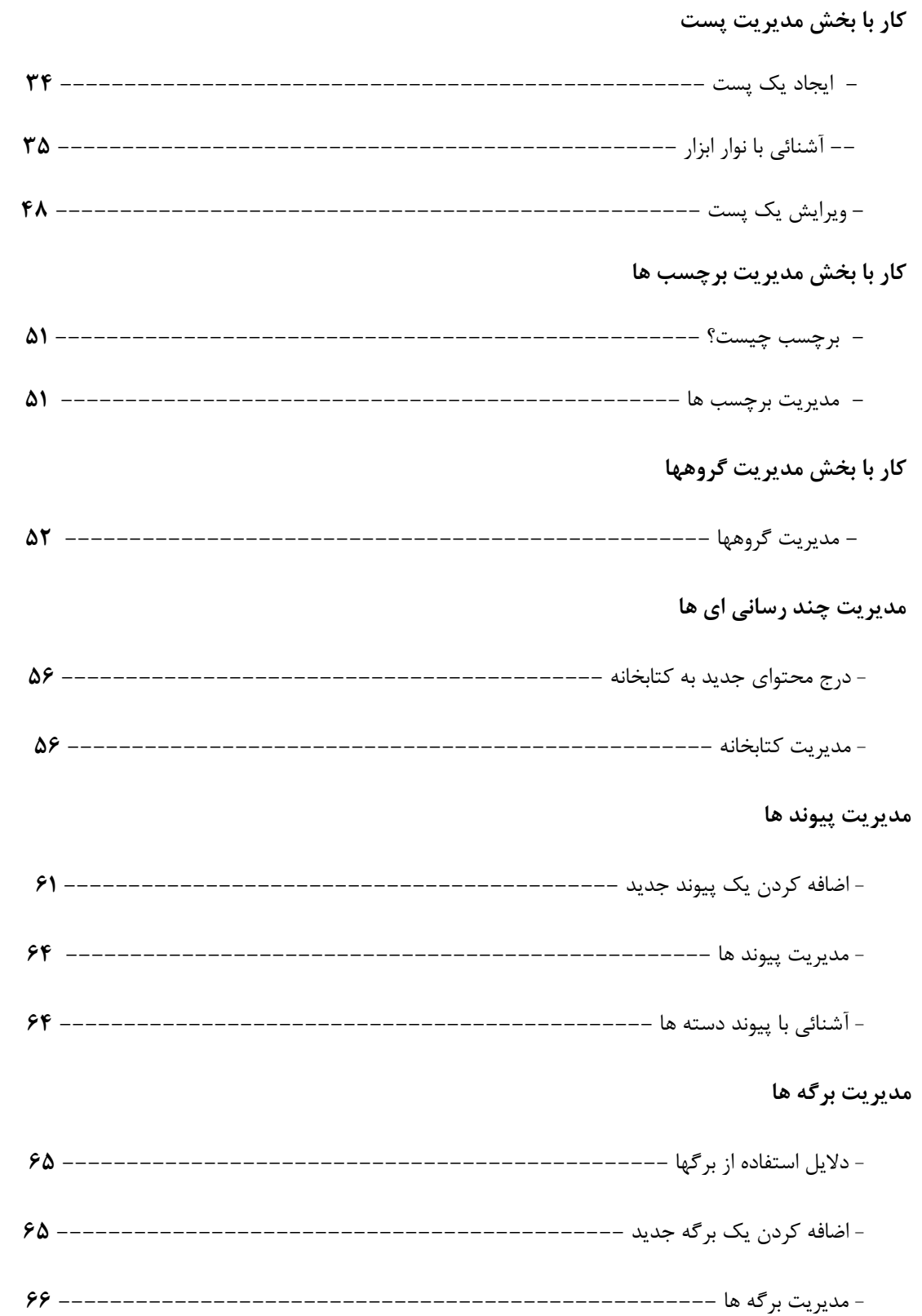

#### **مديريت ديدگاهها**

- آشنائي با بخش مديريت ديدگا هها **---------------------------------------- 68**

## **فصل چهارم : آشنائي با قالب ها**

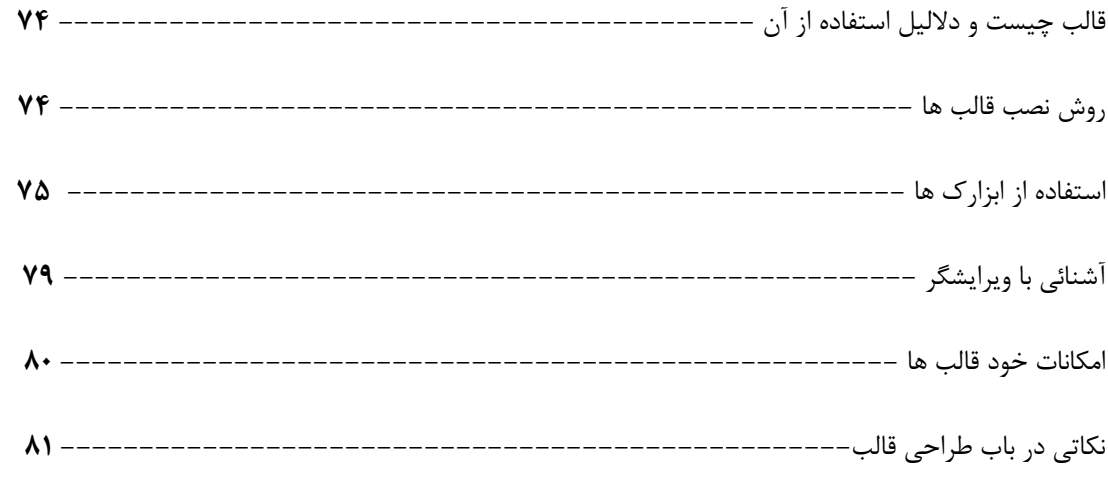

## **فصل پنجم : آشنائي با افزونها**

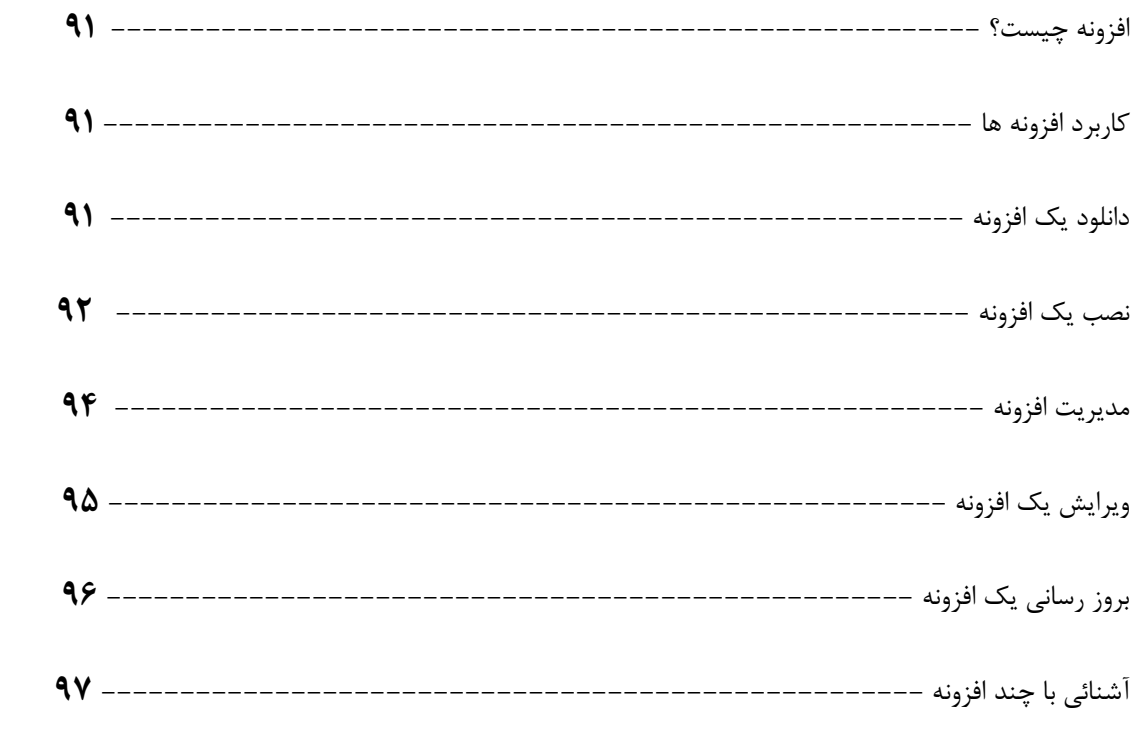

## **فصل ششم : تنظيمات پيشرفته**

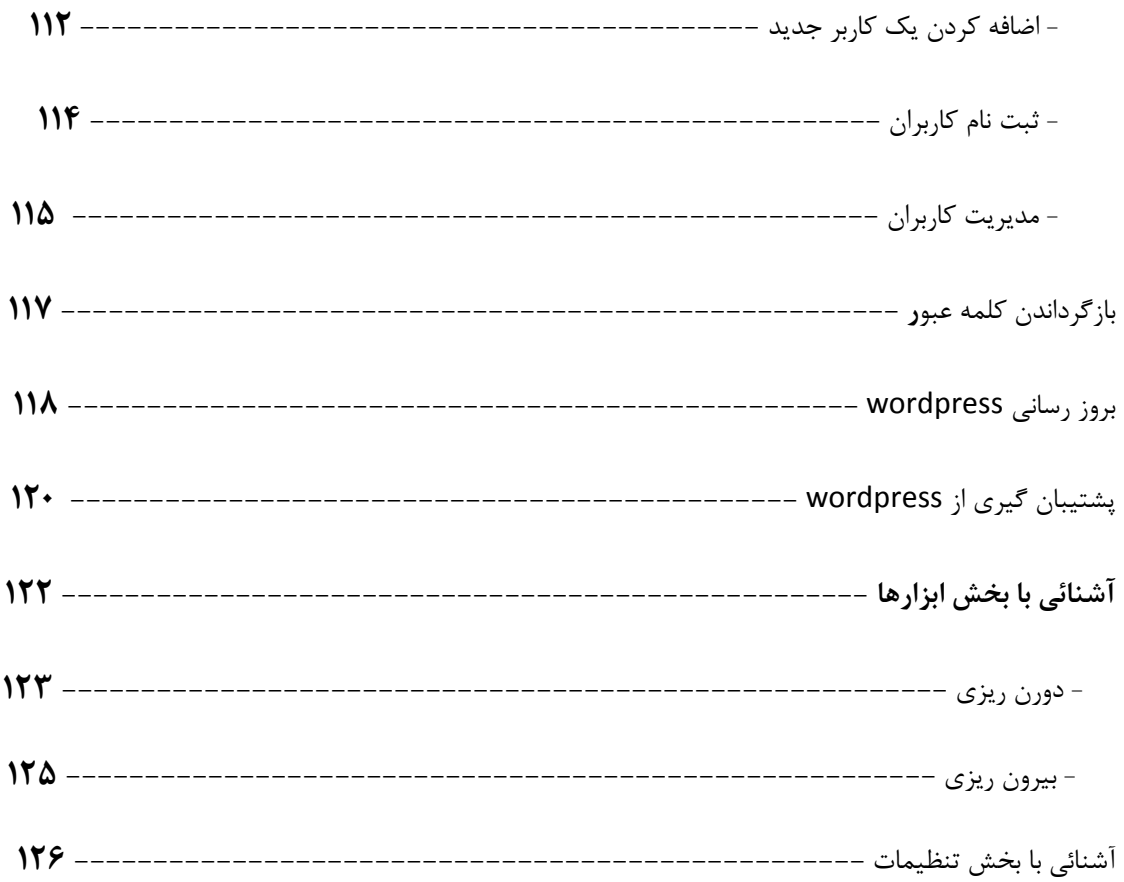

## فصل هفتم : آشنائی با نسخه ۲.۸

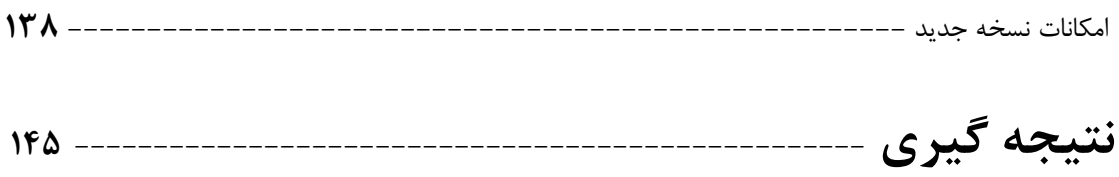

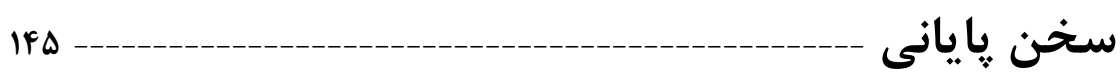

### **مقدمه**

به نام خدا , بايد عرض كنم در زماني كه ما حال تهيه اين كتاب بوده ايم نسخه وردپرس 2.7.1 بود , ولي در انتهاي ما شاهد آمدن نسخه ٢.٨ بوديم , از آنجا كه نمي خواستيم خوانندگان از امكانات نسخه ٢.٨ و آشنائي با آن محروم شوند ما نيز تصميم گرفتيم در بخش هاي كه تفاوت هاي رخ داده است , از منظر نسخه 2.8 آن قسمت را بررسي كنيم .

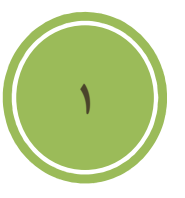

## در اين فصل مي خوانيد :

**CMS چيست؟** 

- **چرا شما يك CMS لازم داريد**
- **ويژگي هاي يك سيستم مديريت محتوا**

### **Wordpress چيست؟**

**امكانات وردپرس**

**چرا وردپرس ؟** 

**ويژگي هاي نسخه جديد وردپرس چيست؟** 

فصل اول : تعاريف اوليه

**CMS چيست؟** 

 نرمافزار مديريت محتوا يا System Management Content برنامهاي است كه بطور كامل از ايجاد، مديريت و بروزرساني يك وبسايت پشتيباني ميكند و تمام ابزارهاي مورد نياز براي مديريت يك سايت را دارا ميباشد. CMS چرخه زندگي يك صفحه وب را از ايجاد و بروزرساني تا انقراض آن در بر ميگيرد . CMS همچنين داراي قابليت مديريت ساختار سايت، شيوه نمايش صفحات و ارتباط آنها با منوها ميباشد. به عبارت ساده تر CMS نرمافزاري است كه براي توليد وبسايتي حرفهاي بكار گرفته مي شود .

سيستم مديريتي و انتشار محتواي وب است كه به كاربران اجازه مي دهد تنها با داشتن يك نام كاربري و كلمهء عبور ، توسط يك برنامه كاربردي تحت وب ، بدون داشتن اطلاعاتي از HTML و استفاده از هيچ ابزار توسعه اي ، آيتم هاي سايت خود را ايجاد و Publish نمايند .

نه تنها سيستم هاي مديريتي محتوا به كاربران وب سايت كمك مي كنند آيتم هاي سايت را خود ويرايش كنند ، بلكه اين امكان را دارند كه :

- بطور خودكار عناصر جهت يابي را ايجاد كنند.
	- آيتم هاي سايت را قابل جستجو سازند .
- مديريت كاربران و تنظيمات امنيتي سايت را آسان سازند .
	- و بسياري از موارد ديگر. ...
- صرفهجويي در زمان براي ايجاد و بروزرساني صفحات وب
	- سازگاري و استحكام بيشتر
	- و (navigation) (پيشرفته (
		- انعطافپذيري بيشتر
		- كنترل نامتمركز سايت
		- امنيت بالاتر وبسايت
		- كاهش ورود اطلاعات تكراري
	- كاهش چشمگير هزينههاي نگهداري

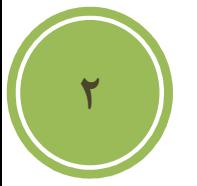

**چرا شما يك CMS لازم داريد ؟** 

اگر سايت شما هر چند وقت يكبار (مثلا هر دو هفته) به روز ميشود ميتوانيد بجاي اينكه هر بار به يك شركت طراحي وب مراجعه كنيد ، خودتان با نصب يكي از اين برنامه هاي مديريت محتوا ، تغييراتتان را روي سايت اعمال كنيد .

**ويژگي هاي يك سيستم مديريت محتوا** 

1- مديريت اطلاعات فرستاده شده توسط كاربران و تاييد اطلاعات 2- چند زبانه بودن 3- ايجاد نقشه سايت دايناميك 4- امكان ايجاد تجارت الكترونيك يا فروشگاه مجازي 5- ايجاد فرم براي دريافت اطلاعات كاربران 6- بهينه سازي تصاوير آپلود شده 7- ايجاد و بروز كردن متا تگ ها 8- امكان جستجو در مطالب سايت 9- امنيت بيشتر 10- گزارش آمار بازديد از صفحات ....و

### **Wordpress چيست؟**

وردپرس يك سيستم مديريت محتوا كاملا رايگان و اپن سورس هست ( بر پايه مجوز ( GPL كه شما بوسيله آن قادر خواهيد بود براحتي يك وبلاگ - فوتوبلاگ - پادكست - گالري و ... بسازيد .وردپرس توسط زبان بسيار محبوب PHP نوشته شده و از قدرت MySQL براي ذخيره داده ها استفاده مي كند .

دو هدف اصلي سازندگان وردپرس راحتي كاربر در كار با اين سيستم و رعايت استاندارد هاي جهاني هست. بهمين منظور شايد شما امكاناتي را كه در يك CMS مشاهده مي كنيد بطور تمام و كمال در وردپرس نمي بينيد. به همين منظور سازندگان وردپرس با كد نويسي دقيق و كامل و در اختيار قرار دادن امكانات و API هاي فراوان براي توسعه دهندگان اين امكان رو ايجاد كرد كه ديگران بتوانند براحتي اقدام به ساخت و توسعه افزونه براي وردپرس بكنند

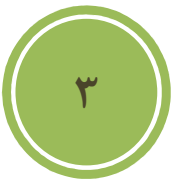

## **امكانات وردپرس**

**سازماندهي و مديريت** 

**نصب محلي**

وردپرس براي نصب روي هاست طراحي شده است. علاوه بر اين شما قادر هستيد وردپرس را به روش هاي گوناگون حتي روي كامپيوتر خود نصب كنيد

**هسته قابل حمل !**

شما مي توانيد به صورت درختي وردپرس رو بر هاست خود نصب كنيد. اين به اين معناست كه وردپرس قابليت نصب ر ا در يك پوشه خاص دارا هست . علاوه بر اين قادر هستيد براي داشتن يك كار تميز , وردپرس را در يک پوشه نصب و آدرس مورد نظر استفاده را به آدر دلخواه تغيير دهيد.

هر اختلاف ساعتي كه داريد

وردپرس اين امكان رو به شما مي دهد كه ساعت مورد نظر خود را با توجه به ساعت جهاني تنظيم كنيد. بطور مثال اگر در تهران زندگي مي كنيد ساعت شما از ساعت جهان 3 ساعت و نيم جلو هست بنابراين شما قادر هستيد تا زمان وردپرس را براحتي تغيير دهيد .

**4**

#### قابلیت gzip

شما مي توانيد در وردپرس با فعال كردن قابليت gzip ميزان مصرف پهناي باند خود را كاهش دهيد ( براي استفاده از اين قابليت سرور شما بايد از آپاچي به عنوان وب سرور استفاده كرده باشد. )

عملكرد اين قابليت نيازمند پشتيباني از اين قابليت توسط مرورگر كاربر مي باشد .

#### **سطح دسترسي**

وردپرس قادر است 5 سطح براي كاربران تعيين كند. بنابراين با توجه به سطحي كه شما براي يك كاربر خاص تعيين مي كنيد آن كاربر به امكانات خاصي دسترسي پيدا مي كند .

### **مشخصات كاربران**

هر كاربري پس از ثبت نام مي تواند مشخصاتي براي خود نظير آدرس ايميل - آي دي مسنجر - كمي در مورد خودش و ... رو تعيين كند و شما مي توانيد هر قسمتي را با توجه به نياز در وبلاگ و سايت خود قرار دهيد .

### **نصب و بروزرساني آسان**

شما مي توانيد در كمتر از 5 دقيقه وردپرس را نصب كنيد و در مدت زمان كوتاهتري آنرا به نسخه جديد انتقال دهيد . نصب و ارتقاي وردپرس در بين سيستم هاي ساخته شده از نظر سادگي و سرعت بسيار معروف است .

#### **كاملا ديناميك و انعطاف پذير**

شما در وردپرس چيزي با نام بازسازي نمي بينيد. تمام مطالب و صفحات با توجه به نياز كاربر در همان لحظه ساخته مي شود. اين بدين معناست كه صفحات شما به سرعت ساخته و نمايش داده مي شود و ميزان حجمي كه روي هاست شما اشغال مي شود بسيار پايين است .

**5**

### **منتشر كردن كار شما**

#### **فيدها**

وردپرس نسخه هاي مختلفي از فيد RSS ) نسخه و 2 0.93 ) Atom) – نسخه 0.3 ) را ارائه مي دهد. همچنين نسخه فيد ها تنها محدود به مطالب نمي شود بلكه وردپرس به شما فيد هاي گوناگوني براي قسمت هاي مثل هر دسته بندي - نويسنده خاص - نظرات يك مطلب نيز مي دهد .

علاوه بر اين شما قادر خواهيد بود تا حداكثر ميزان مطالب در يك فيد را مشخص كرده و يا فيدتان را بطور ناقص و كامل در بياوريد .

**آدرس دهي براي مطالب شما**

شما قادر هستيد براحتي فرمول آدرس دهي مطالب خود را تغيير دهيد .اين امكان به شما گستره انتخاب وسيعي را مي دهد. در ضمن در صورت استفاده درست از اين قابليت باعث مي شود كه مطالب شما بسيار بهتر در موتور هاي جستجو نظير گوگل ذخيره شود و نتيجه آن نيز بازديد بسيار بيشتر از صفحات شما است .

### **ارتباط با ديگر وبلاگ ها**

وردپرس با داشتن قابليت هايي همچون بازتاب و PingBack اين امكان رو به شما مي دهد تا ارتباط بسيار بهتري با ديگر وبلاگ ها داشته باشيد .

### **طراحي و شخصي سازي**

**استفاده از پوسته ها**

وردپرس به شما اين قابليت رو مي دهد كه پوسته هايي به صورت ديناميك بسازيد و از آن ها استفاده كنيد. اين كار با استفاده از تگ هاي پوسته انجام مي پذيرد .

#### **تگ هاي پوسته**

وردپرس به زبان PHP نوشته شده است ولي شما براي ساخت پوسته براي وردپرس نيازي به يادگيري زبان PHP نداريد و كافيست در مكان هاي لازم از تگ هاي پوسته ها استفاده كنيد .

**6**

### **ويرايش گر پوسته**

شما قادر خواهيد بود مستقيما از داخل پنل مديريتي وردپرس فايل هاي پوسته خودتان را ويرايش كنيد .

### **پوسته هاي فراوان**

وردپرس داراي بيش از 6 هزار پوسته است و اين به معني برطرف كردن خواسته هر سليقه اي است .

#### **افزونه ها**

وردپرس داراي صدها افزونه است كه اين افزونه ها به شما اين اختيار را مي دهند كه هر قابليتي كه نياز داريد را تنها با چند مرحله ساده به وردپرس اضافه كنيد. بطور مثال شما بوسيله اين افزونه ها قادر خواهيد بود براحتي اقدام به ساخت فوتوبلاگ - پادكست - گالري - فروشگاه و ... كنيد

### **ساخت محتوا**

### **رمز عبور براي مطالب**

شما مي توانيد براحتي براي مطالب و صفحات خود رمز عبور قرار دهيد .بدين صورت بازديدكنندگان تنها در صورت وارد كردن رمز صحيح قادر به مشاهده مطالب خواهند بود .

### **نام لاتين**

شما با استفاده از اين قابليت قادر خواهيد بود كه آدرس لينك مطالب و صفحات خود را تعيين كنيد. اين قابليت يك قابليت رويايي براي كاربران فارسي زبان مي باشد .

### **فرستادن مطلب براي آينده**

شما قادر هستيد مطلبي را امروز بنويسيد و با تنظيم كردن آن كاري كنيد كه وردپرس بطور خودكار آن مطلب را در تاريخ و ساعت مشخص شده توسط شما به سايت بفرستد .

#### **مطالب چند صفحه اي**

اگر مطالب شما طولاني هست شما مي توانيد مطالب خود را به چند صفحه تقسيم كنيد تا ديگر كاربران شما نياز به بالا و پايين بردن صفحه نباشند .

### **بارگذاري فايل و تصاوير**

**7**

شما بصورت مستقيم در قسمت نوشتن مطالب در وردپرس قادر هستيد فايل ها و تصاوير مورد نياز خود را بصورت مستقيم بارگذاري ( آپلود ) كرده و تنها با يك كليك آنرا درون مطلب خود جاسازي كنيد .

#### **دسته بندي مطالب**

شما قادر هستيد براي يك مطلب بي نهايت دسته بندي و موضوع تعيين كنيد. همچنين مي توانيد براي موضوعات زير مجموعه و براي زير مجموعه ها نيز زير مجموعه و الي آخر تعريف كنيد .

#### **شكلك ها**

وردپرس بصورت خودكار كاراكترهايي مانند ":)" را تبديل به شكلك ها مي كند .

**ذخيره بصورت پيش نويس**

خيلي از مواقع ممكن است شما مطلبي را نيمه كاره بنويسيد , در وردپرس قادر هستيد اين مطالب را كه هنوز آمادگي درج در سايت و يا وبلاگ را ندارند بصورت پيش نويس ذخيره كنيد تا در زمان مورد نياز آنها را منتشر كنيد .

**پيش نمايش**

شما مي توانيد همواره پيش نمايشي از مطالب نوشته شده را حتي بر روي وبلاگ خود مشاهده كنيد. جالب هست نه ؟

### **ابزارهاي وبلاگ نويسي**

وردپرس با بيشتر نرم افزارهاي وبلاگ نويسي هماهنگ هست. بوسيله اين نرم افزارها شما قادر هستيد بدون نياز به مراجعه و حتي در حالت آفلاين مطالب را بنويسيد و در هنگام آنلاين شدن آنها را در وبلاگ منتشر كنيد. از نمونه اين برنامه ها مي شود به برنامه Windows Live Writer اشاره كرد .

**ارسال مطلب بوسيله ايميل**

شما قادر هستيد وبلاگ خود را با ايميل بروز كنيد .

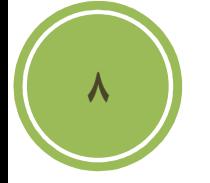

### **ستون كناري**

شما مي توانيد براحتي ستون كناري وبلاگتان را تغيير دهيد .كافي است گزينه هاي مورد نياز را با موس كشيده و در جاي مناسب رها كنيد.

## **بايگاني و جستجو**

### **بايگاني**

وردپرس بصورت خودكار مطالب شما رو بر حسب مقاديري دسته بندي مي كند. شما قادر هستيد دسته بندي هايي زماني بر حسب روز - هفته - ماه و سال داشته باشيد.از ديگر دسته بندي ها مي شه به دسته بندي موضوعاتي و دسته بندي برحسب نويسنده اشاره كرد .

#### **جستجو**

وردپرس داراي يك موتور جستجوي توكار براي مطالب شما هست كه كاربران بوسيله اين جستجو مي توانند در مطالب شما جستجو كنند. اين قسمت با نصب يك پلاگين مي تونه بسيار دقيق تر بشه .

### **بحث و نظرات**

### **ساخت يك انجمن**

وردپرس ابزاري براي ساخت يك شبكه اجتماعي نيست اما با دارا بودن قابليت هايي چون بازتاب pingbacksو نظرها مي تونه ارتباط خوبي بين شما با خوانندگان و ديگر وبلاگ نويسان ايجاد كند .

### **اجازه براي تگ هاي html**

همه شيطان نيستند! وردپرس به كاربران اجازه استفاده از تعداد نحدودي از تگ هاي html را در قسمت نظرها مي دهد بطوري كه اين تگ ها هيچ گونه مشكل امنيتي اي براي شما به وجود نمي آورند .

#### **مديريت**

شما در وردپرس مي تونيد مديريت بسيار دقيقي بر روي نظرها و بازتاب ها داشته باشيد. شما مي تونيد مديريت كنيد :

- تمام نظرات رو قبل از نمايش در وبلاگ
	- نظراتي حاوي كلماتي مشخص
- نظرات فرستاده شده از يك آي پي خاص
- نظراتي با بيش از يك تعداد مشخص لينك

همچنين در كنار اين گزينه ها يك ضد هرزنامه بسيار قوي نيز در وردپرس وجود دارد .

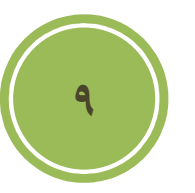

### **اطلاع رساني**

شما مي تونيد وردپرس را جوري تنظيم كنيد كه در صورت ارسال يك نظر جديد و يا قرار گرفتن يك نظر در قسمت مديريت به شما ايميل بزنه .

**ساخت و مديريت لينكستان** 

**لينكستان**

بوسيله لينكستان شما قادر هستيد به دوستان و وبلاگ هاي مورد علاقه خود لينك بدهيد تا ديگران را نيز از خواندن آنها بي نصيب نگذاريد. وردپرس با داشتن اين قسمت به شما اجازه افزودن و مديريت لينك دوستانتان را مي دهد .

#### **دسته بندي**

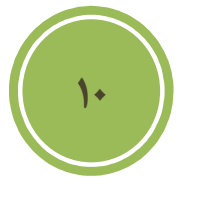

شما قادر هستيد حتي براي لينك هايتان دسته بندي ايجاد كنيد. اين قابليت به شما اجازه مي ده تا مديريت بهتري روي لينك هايتان داشته باشيد و بتونيد به شيوه بهتري آنرا عرضه كنيد .

#### **وارد كننده**

اگر شما قبلا از سرويس هايي مثل Blogrolling يا بلاگرد استفاده مي كرديد كافيه آدرس لينك يا فايل OPML آنرا به وردپرس بدهيد تا در كمتر از چند لحظه لينك هايي كه در اين سرويس ها داشتيد به وردپرس منتقل بشه .

### **خروجي**

وردپرس نيز براي اين قسمت خروجي OPML مي دهد. شما مي توانيد از اين فايل به عنوان فايل پشتيبان براي اين قسمت يا انتقال اطلاعات اين قسمت به ديگر سرويس هاي مشابه استفاده كنيد .

### **نمايش**

شما قادر هستيد با استفاده از تگ پوسته اين بخش هر جا كه لازم هست اين لينك ها را به نمايش در بياوريد با دسته بندي و مرتب سازي مورد نظر خودتان .

شما در بالا با برخي از قابليت هاي وردپرس آشنا شديد. شما بوسيله افزونه هاي بسيار توليد شده براي وردپرس قادر خواهيد بود هر قابليتي كه در نظر داريد را به وردپرس اضافه كنيد.

## **چرا وردپرس ؟**

پاسخ سريع به مشكلات امنيتي

در حالي كه مشكلات امنيتي آنلاين هر روز به مسئله بزرگتري تبديل مي شوند , اين باعث دلگرمي است كه اعضاي تيم وردپرس بسيار سريع و به موقع نسبت به مسائل امنيتي جديد و كشف شده اقداماتي انجام مي دهند .

**11**

دوستي با SEO

1 چه چيزي كه امروزه براي قالب وب مسترها و به قولي ساكنان اينترنت اهميت پيدا كرده است , بحث Seo مي باشد . در حال حاضر با امكانات موجود wordpress از زمره پيشگامان engines Search friendly مي باشد, ضمن آنكه plguin هاي نيز در اين رابطه در Wordpress تعبيه شده اند كه قدرت كار را تا ميزان چشم گيري افزايش داده است .

استفاده آسان

شايد بر هيچ كسي پوشيده نباشد , امكانات فوق العاده هميشه در كنار كاربري راحت كامل مي شود , پس شايد پيش از هر چيزي داشتن يك محيط كاربر پسند بسيار مهم وضروري باشد. اين سيستم مديريت محتوا چنان ساخته و پرداخته شده است كه هم براي تازه كاران بسيار شيرين و دلچسب است و هم براي آن دسته از پيشكسوتان يا به قولي Proffessional ها كه عمري را در اين راه بوده اند. شايد موضوعي كه به اين بحث كمك كرده است , چيدمان جالب و همچنين استفاده از فناوري هاي به روز مانند ajax و .. است و مورد ديگر , انجام غالب كارها در كمترين زمان و گاهي با يك كليك مانند بروز رساني سايت !

## **ويژگي هاي نسخه جديد**

در زماني كه ما در حال نوشتن اين كتاب بوديم نسخه 2.8 wordpress بصورت آزمايشي در دسترس كاربران و توسعه دهندگان براي بيان نقاط ضعف قرار گرفته بود . از آن جا كه بهتر بود به نسخه اي پرداخته شود كه Stable يا پايدارتر باشد , ما بنا را بر نسخه 2.7.1 گذاشتيم . در زير تعدادي از ويژگي هاي نسخه جديد كه تازه به اين نسخه اضافه شده است و در نسخه هاي قديمي تر نبوده است با ذكر توضيح مختصري بيان شده است . (**در نسخه جديد حدود 400 ويژگي نو اضافه شده بود.** )

http://mashable.com/2008/12/04/wordpress-27-features/

**12**

**در بخش ديدگاه :**

- 1 **امكان بستن بيان ديدگاه در پست هاي قديمي** : گاهي لازم است , تا تمركز خود را برروي ديدگاههاي پست هاي جديد گذاريد و نيازي نمي بينيد تا ديگر به پست هاي قديمي جوابي داداه شود. ازا ين رو در نسخه جديد چنين امكاني در اخيتار كاربران قرار گرفت.
- 2 **صفحه دار كردن ديدگاهها :** در بعضي موارد آنچنان تعداد ديدگاهها زياد است كه بررسي و حتي دنبال كردن آنها براي كاربران و مديران نيز سخت است , از اين رو چنين امكاني داده شده است تا كاربران ديدگاهها را در صفحاتي جدا بررسي نمايند.
- 3 **امكان پاسخ دهي به ديدگاهها در پنل مديريت** : امكاني كه واقعا مدت ها كاربران اين سيستم به دنبال آن بوده اند.
- 4 **كليدهاي ميانبر براي توضيحات** : اين ويژگي نيز كار مديران را در بخش مديريت ديدگها بسيار ساده كرده است , در فصل هاي جلوتر اين ويژگي كاملا بررسي شده است .

### **در بخش قالب ها و افزونه ها**

- 1 **نصب افزونه ها با يك كليك :** اين امكان نيز قابليتي بي نظير را براي مديران فراهم آورده است.
- 2 **مرور افزونه ها**: يكي ديگر از امكاناتي كه مديران به دنبال آن بوده اند , امكان مشاهده افزونه هاي فعال و غير فعال بوده است كه در اين نسخه گنجانده شده است .

- 3 **امكان سنجاق كردن پست :** قابليتي كه در نسخه گذشته با افزونه اي با نام sticky-wp رفع مي شد , امروز در خود وردپرس گنجانده شده است .
- 4 بروز رساني هسته وردپرس با يك كليك : اين قابليت آنچنان كار را براي مديران ساده كرده است كه ديگر شايد هيچ آرزوي جديدي نداشته باشند.
- 5 اطلاع در مورد نسخه جديد قالب ها : آنچنان كه مديران امروز مي توانند بسادگي از آمدن نسخه جديد افزونه در پيش خوان آگاه شوند , مي توانند در مورد نسخه جديد قالب ها با ويژگي **Theme** .يابند آگاهي **Update API Notices**
- 6 **QuickPress** : امكاني كه واقعا كار براي كاربراني كه با اخبار و وقايع درگير هستند راحت كرده است , اين امكان باعث شده است تا شما بدون هيچ دردسري در صفحه اول پيش خوان مبادرت به ارسال پست نمائيد.

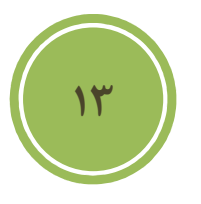

## **فصل دوم : شروع به كار**

در اين فصل مي خوانيد :

- **نصب و راه اندازي wordpress** 
	- **برروي سرور**
	- **برروي سيستم محلي** 
		- **تنظيمات اوليه**
		- **تغيير كلمه عبور**
		- **- تنظيمات همگاني**
- **- استفاده از تاريخ هجري شمسي**
- **- تغيير محل ذخيره فايل هاي آپلودي** 
	- **- جلوگيري از حمله اسپم ها**

فصل دوم : شروع به كار

## نصب و راه اندازي wordpress

### - احتياجات :

براي نصب هر دستگاه , وسيله , نرم افزار و ... و حتي يك سيستم مديريت محتوا يكسري نيازمندي ها وجود دارد كه شما بايد حتما آنها را داشته باشيد .

پيش از نصب بهتر است از موجود بودن اين موارد برروي سرور خود, با تماس با Webmaster يا همان كسي كه مسئول پشتيابي است مطمئن شويد .

PHP نسخه 4.3 يا بالاتر

Mysql نسخه 4 يا بالاتر

در سايت وردپرس , اشاره شده بود كه اگر از apache كه برروي سرورهاي لينوكس نصب است استفاده كنيد , از مزيت هاي بيشتري برخوردار هستيد .

http://wordpress.org/about/requirements/

#### **نصب برروي سرور**

j

 $\overline{\mathsf{w}}$ 

W

**14**

اولين چيزي كه در اين مرحله مهم است , دانلود و سپس آپلود آن برروي سرور است , براي دانلود مي توانيد به آدرس مراجعه فرمائيد .

http://wordpress.org/download/

پس از دانلود , شما نياز به يك نرم افزار كار با Ftp داريد كه من به شما نرم افزار Flashfxp را پيشنهاد مي .كنم

همانطور كه در تصوير ملاحضه مي كنيد شما نياز وارد كردن name User و Password براي دسترسي به FTP هستيد, براي ايجاد مي توانيد از webmaster خود و يا با مراجعه به HELP كنترل پنل سايت استفاده نمائيد .

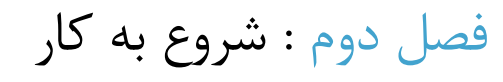

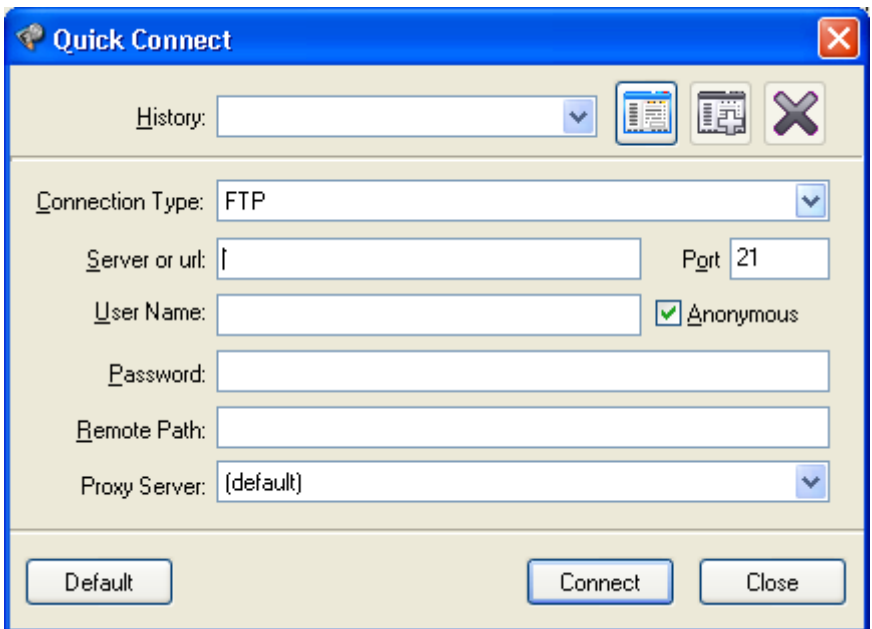

پس از login شدن چناچه سرور شما لينوكس است به شاخه /www / مراجعه فرمائيد واگر سرور شما ويندوز است مي توانيد به شاخه wwwroot مراجعه كنيد . پس از ورود به شاخه مناسب مي توانيد فايل zip دانلودي خود را آپلود نمائيد , دقت فرمائيد اگر بخواهيد مستقيما فايل زيپ دانلود شده را در سايت خود آپلود كنيد , مثلا در همين شاخه /www / پس از Extract يا استخراج فايل , شما براي دسترسي به wordpress بايد به شاخه wordpress/www / مراجعه فرمائيد , بهتر اين است مانند تصوير زير ابتدا فايل زيپ را در محلي برروي سيستم محلي خود استخراج و سپس دوباره آن را زيپ فرمائيد تا ديگر شاخه اي با نام wordpress براي شما ايجاد نشود و فايل در مسير دلخواه استخراج شوند .

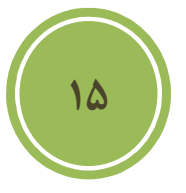

فصل دوم : شروع به كار

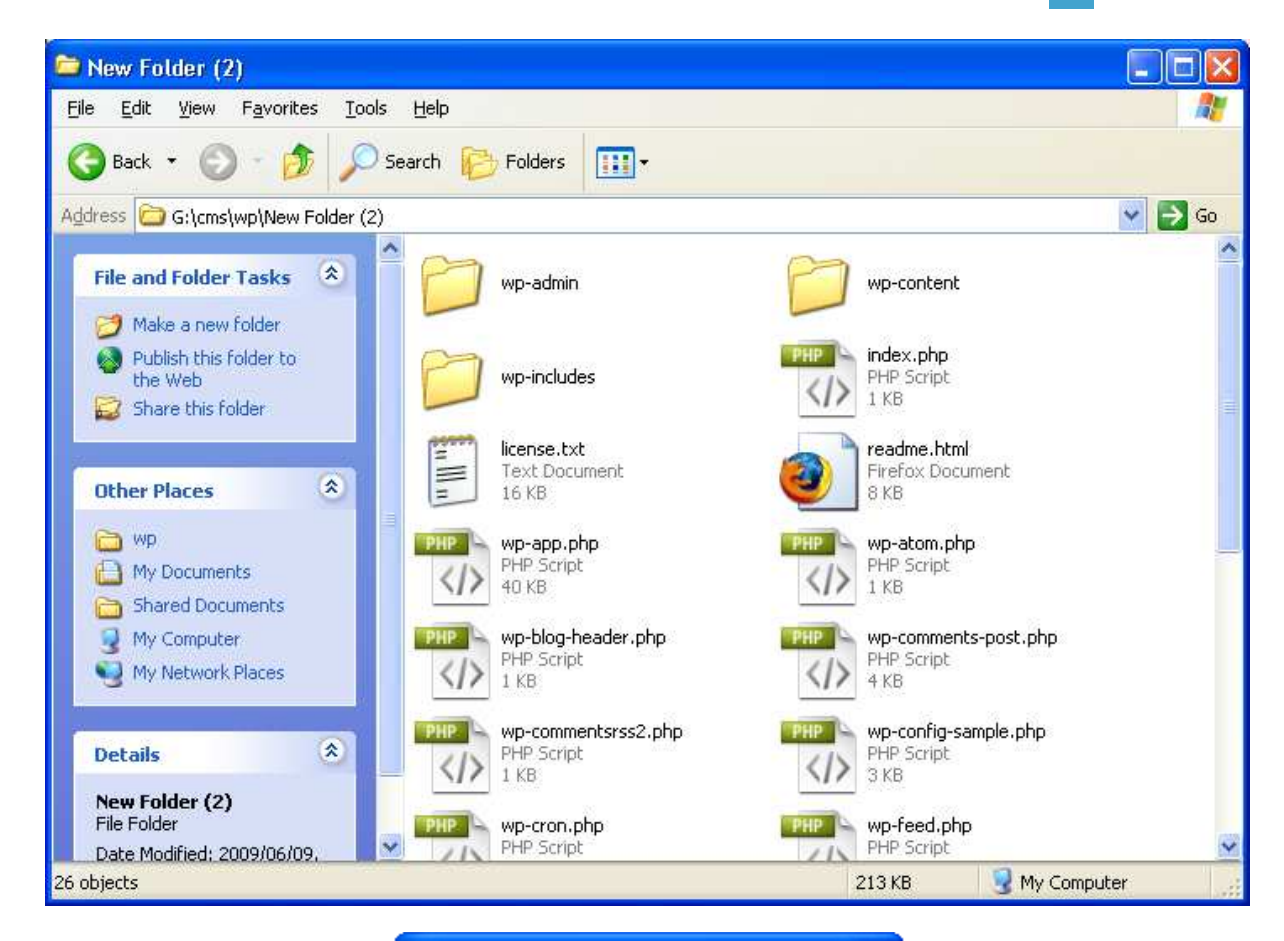

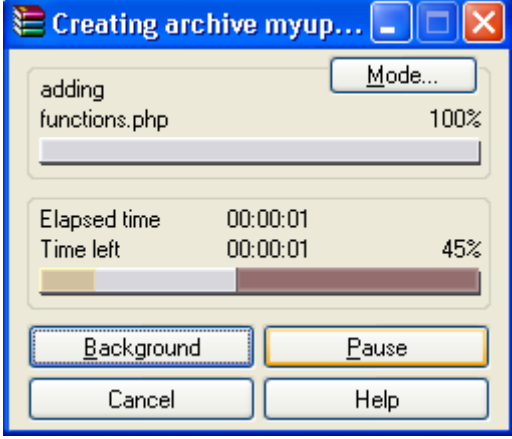

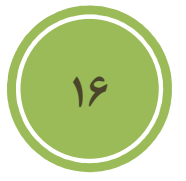

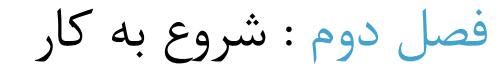

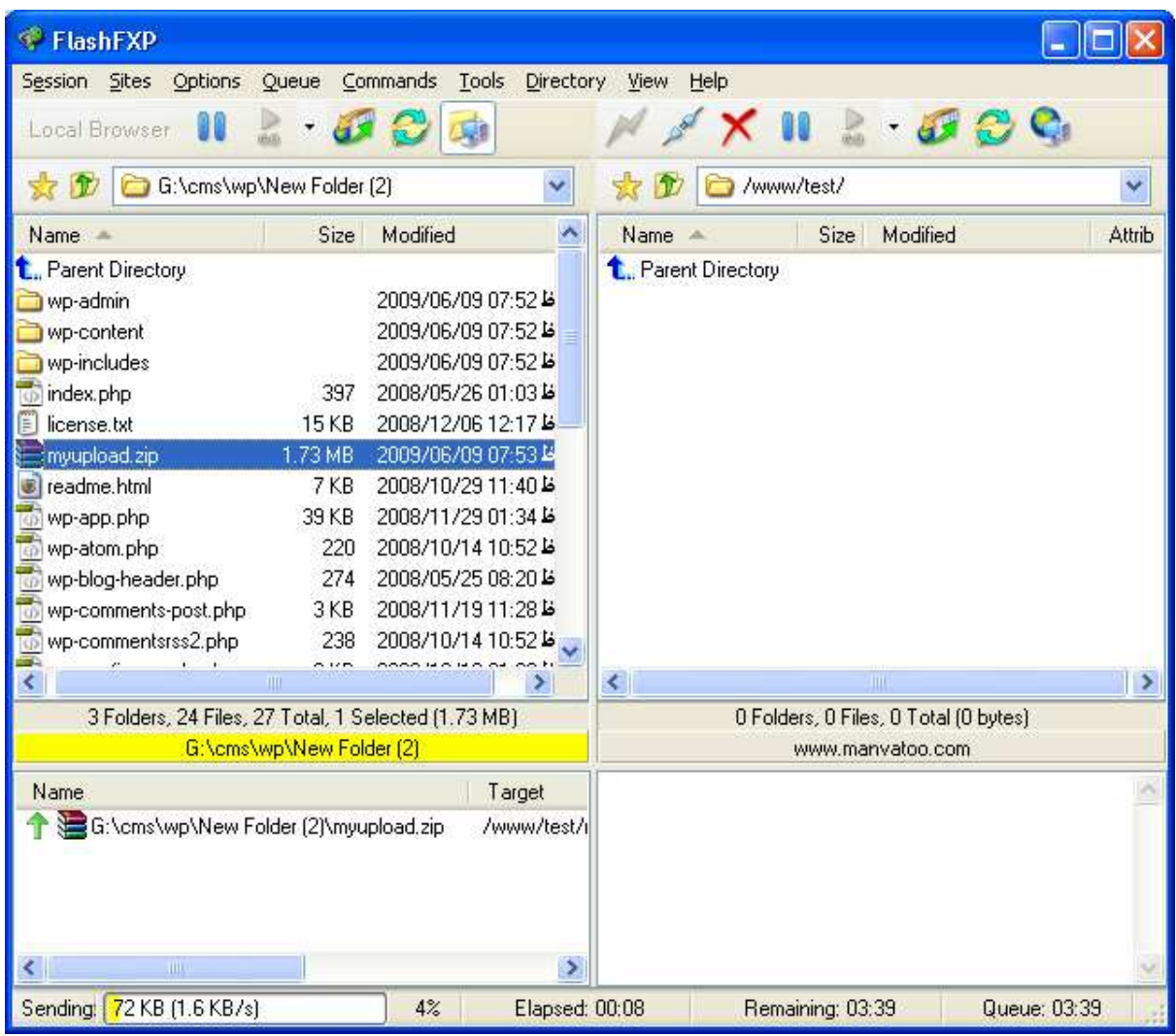

**17**

پس از آپلود نياز داريد تا وارد كنترل پنل خود شود , كنترل پنل با توجه به نوع سيستم عامل برروي سرور شما متفاوت مي باشند , چنانچه ويندوز باشد , اكثرا از كنترل پنل Plesk و اگر لينوكس باشد از كنترل پنل Cpanel استفاده مي شود , براي دسترسي به panel Control خود مي توانيد بصورت زير عمل نمائيد. (اولي براي دسترسي به Cpanel و دومي براي دسترسي به plesk (

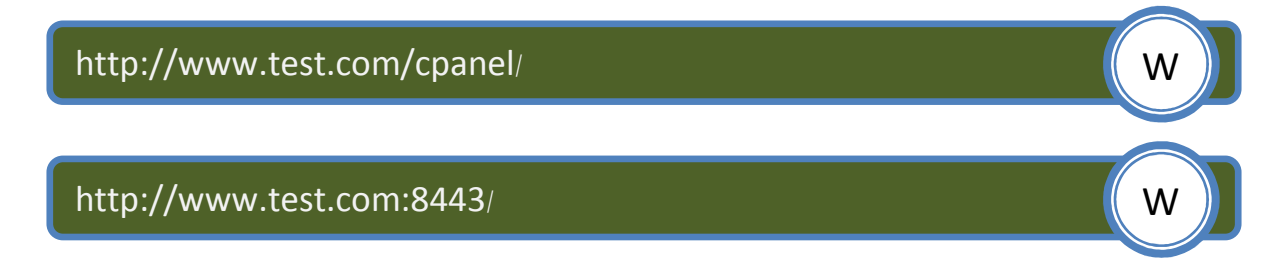

چنانچه سرور شما از كنترل پنل ديگري بهره مي برد با Webmaster خود تماس حاصل كنيد و از او درخواست آدرس دسترسي به پنل را كنيد .

فصل دوم : شروع به كار

پس از ورود به پنل شما نياز داريد تا با استفاده از ابزاري با نام File manager به مسير upload فايل extract فايل كنيد . رفته و اقدام به

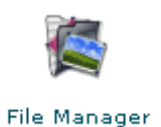

پس از رفتن به مسير مورد نظر مي توانيد با انتخاب فايل و سپس انتخاب گزينه File Extract گزينه فايل را استخراج نمائيد . Contents نمائيد

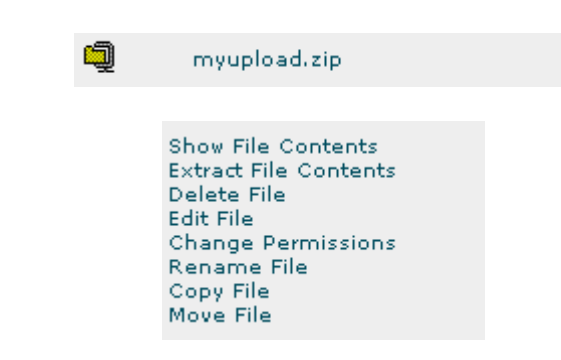

پس از استخراج و پيش از شروع نصب , بايد اقدام به ايجاد يک ديتابيس جديد نمائيد .

**18**

براي اين كار كافي است دوباره به پنل مديريت بازگشته و به بخش Mysql database برويد.

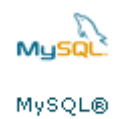

Databases

در اين بخش همانطوري كه مستحضر هستيد شما بايد يك نام كاربري و كلمه عبور براي اتصال به ديتابيس خود داشته باشيد , بهتر است براى كلمه عبور بصورت خيلي قوى و از تركيب حرف و عدد و علامت خاص مانند @ بهره بريد , پس از انتخاب يک کلمه عبور نياز داريد تا يک ديتابيس ايجاد و سپس<br>مبادرت به لينک کردن ديتابيس با کاربری خود نمائيد. ب

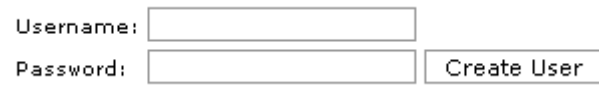

ايجاد ديتابيس

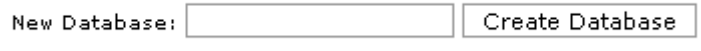

نك كردن كاربري با ديتابيس لينك ديتابيس

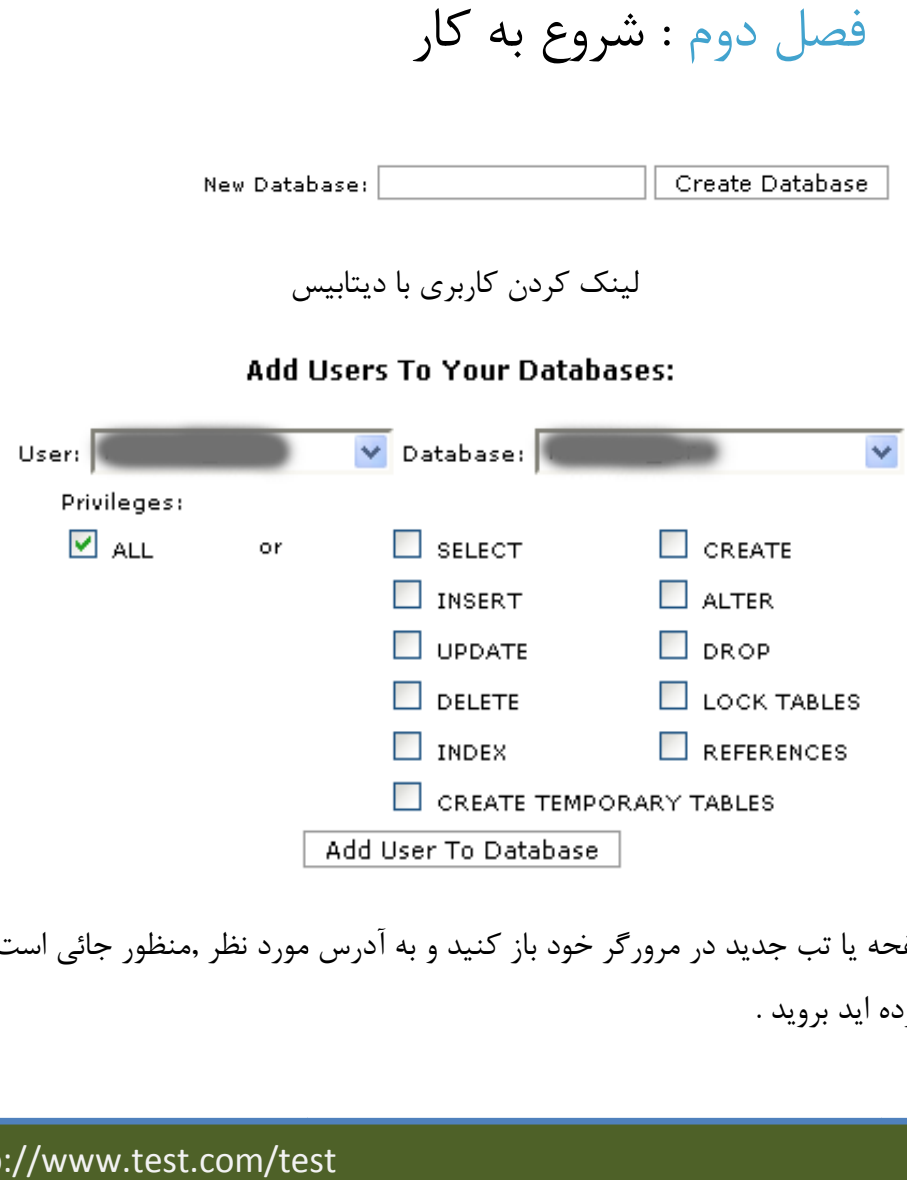

پس از ايجاد يك صفحه يا تب جديد در مرورگر خود باز كنيد و به آدرس مورد نظر ,منظور جائي است كه كرده ايد برويد . فايل را upload برويد

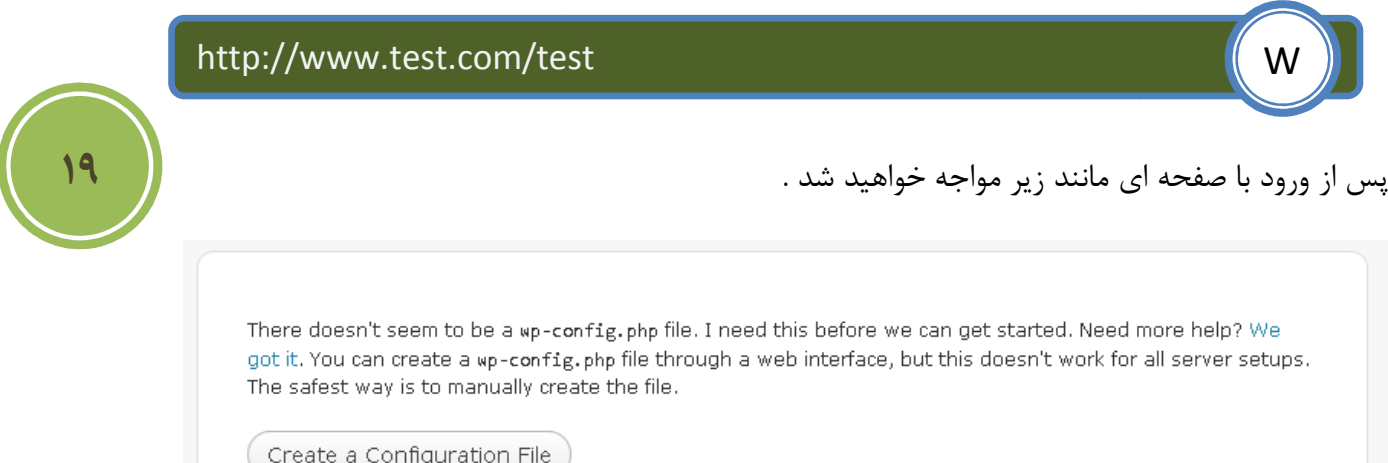

در اين صفحه به شما گفته مي شود كه بهتر است فايلي با نام wp-config را برروي سرور خود ايجاد كنيد , البته در نسخه هاي جديد اين كار توسط بخش install قابل انجام است , ولي همانطوري كه مي بينيد از داريد در بعضي از سرورها اين كار را بصورت دستي انجام دهيد . ما به بررسي دو روش خواهيم شما نياز دا<br>پرداخت .

فصل دوم : شروع به كار

براي روش دستي , ابتدا فايل zip وردپرس را در محلي استخراج كنيد , همانطوري كه مشاهده خواهيد كرد فايلي با نام php.sample-config-wp وجود دارد كه شما نياز داريد تا آن را به php.config-wp تغيير نام دهيد , پس از تغيير نام بايد آنرا توسط يك ويرايشگر متن از جمله notepad باز و اقدام به يكسري تغييرات كنيد .

پيش از تغيير نام

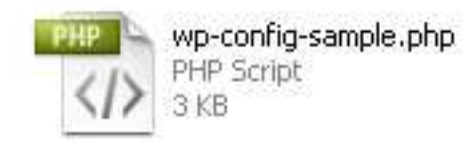

پس از تغيير نام

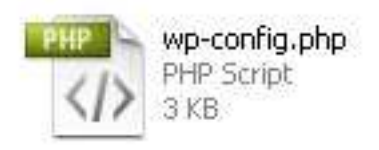

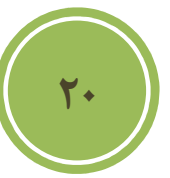

مانند تصوير زير اقدام به مقدار دهي مقادير DB\_HOST , DB\_PASSWORD , DB\_USER و NAME\_DB نمائيد , دقت كنيد كه مقادير با اطلاعات كه در كنترل پنل وارد كرده ايد يكي باشد , پس از تغييرات فايل را ذخيره كنيد و آن را توسط برنامه مورد علاقه خود Upload كنيد , اگر مشكلي در ارتباط با ديتابيس رخ دهد با پيغامي مانند زير :

Error establishing a database connection

مواجه خواهيد شد .

فصل دوم : شروع به كار

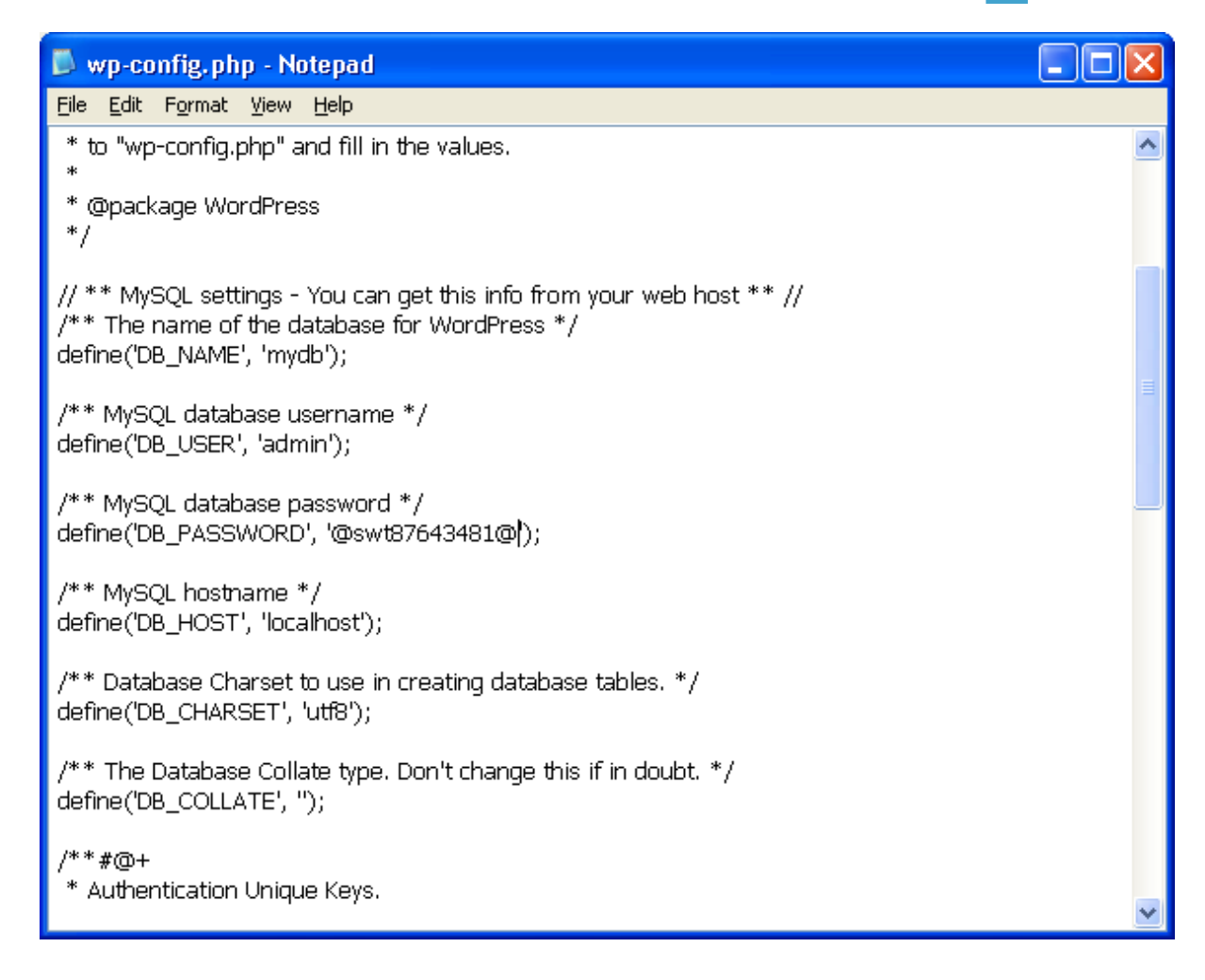

اگر شما همه اطلاعات را درست وارد كرده باشيد بايد با صفحه اي مانند زير مواجه شده شويد .

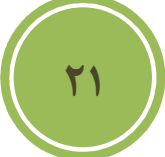

### Welcome

Welcome to the famous five minute WordPress installation process! You may want to browse the ReadMe documentation at your leisure. Otherwise, just fill in the information below and you'll be on your way to using the most extendable and powerful personal publishing platform in the world.

### Information needed

Please provide the following information. Don't worry, you can always change these settings later.

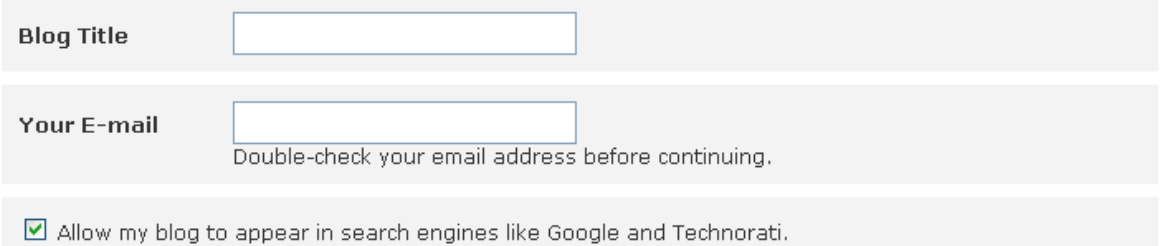

Install WordPress

## فصل دوم : شروع به كار

در اين صفحه شما مي توانيد آدرس ايميل خود و همچنين عنوان وبلاگ يا همان سايت خود را وارد نمائيد . پس از وارد كردن برروي Wordpress install كليك نمائيد . تا نصب شروع شود , در پايان عمليات يك نام كاربري به همراه كلمه عبوري به شما داده مي شود, كه براي ورود به پنل مديريت مورد نياز است .

روش دوم , بسيار ساده تر از روش اول است و تنها شرط براي شروع آن پشتيباني سرور شما از اين روش است , من فكر مي كنم در سرور هاي برپايه unix شما هيچ مشكلي نداشته باشيد . در صفحه اول مانند تصوير زير به شما اطلاعاتي مي دهد و از شما درخواست مي شود كه اين اطلاعات را پيش از نصب , جمع آوري كنيد . خوب چون ما اين كار را انجام داده ايم پس برروي go s'Let كليك كنيد .

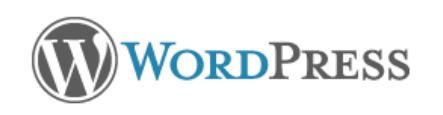

Welcome to WordPress. Before getting started, we need some information on the database. You will need to know the following items before proceeding.

- 1. Database name
- 2. Database username
- 3. Database password
- 4. Database host
- 5. Table prefix (if you want to run more than one WordPress in a single database)

If for any reason this automatic file creation doesn't work, don't worry. All this does is fill in the database information to a configuration file. You may also simply open wp-config-sample.php in a text editor, fill in your information, and save it as wp-config.php.

In all likelihood, these items were supplied to you by your Web Host. If you do not have this information, then you will need to contact them before you can continue. If you're all ready...

Let's go!

**22**

در صفحه بعد در تصويري كه آمده است شما نياز داريد تا نام ديتابيس , نام كاربري اتصال به ديتابيس و همچنين host Database كه مقدار جاري يا DOT ) نقطه , ) بهترين حالت است . در بخش table prefix مي توايند , يك پسوند براي جداول ديتابيس خود انتخاب كنيد , اين گزينه , براي كاربراني كه با محدوديت ديتابيس در سرور خود مواجعه هستند بسيار عالي مي باشد . نكته اي كه بسيار مهم است آن است كه بهتر است براي امنيت بيشتر prefix Table خود را به نامي ديگري تغيير دهيد. پس از ورود اطلاعات برروي Submit كليك كنيد .

فصل دوم : شروع به كار

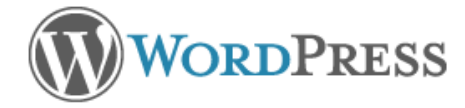

Below you should enter your database connection details. If you're not sure about these, contact your host.

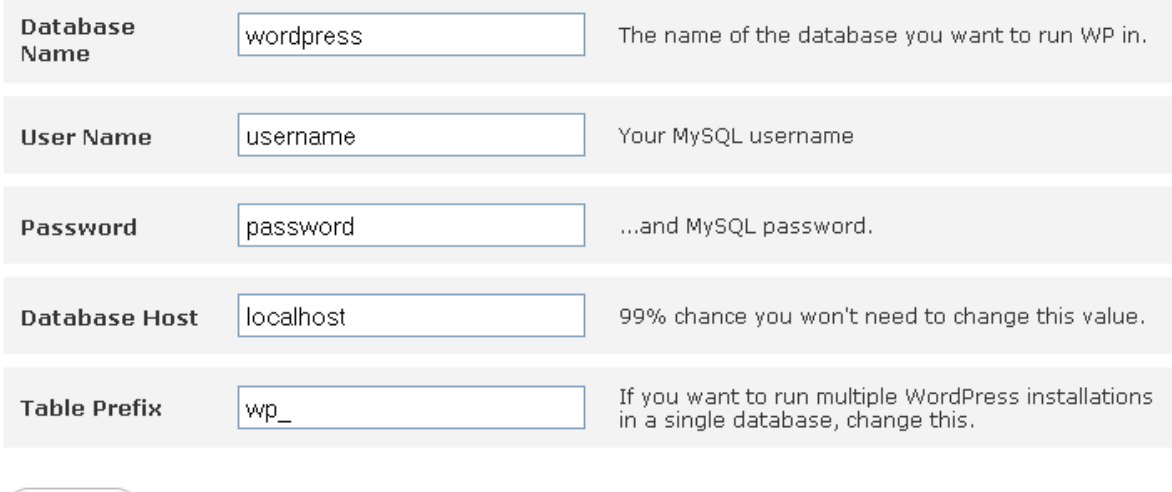

Submit

اگر اطلاعات را صحيح وارد كرده باشيد , صفحه اي مانند زير نمايان مي شود .

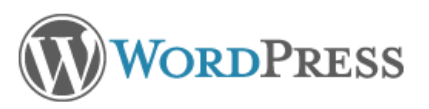

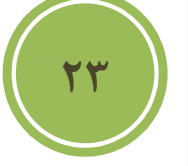

All right sparky! You've made it through this part of the installation. WordPress can now communicate with your database. If you are ready, time now to...

Run the install

در اين صفحه برروي گزينه install the Run كليك كنيد تا مراحل نصب شروع شود, مانند روش اول صفحه اي ظاهر خواهد شد و از شما آدرس ايميل و عنواني را براي وب سايتتان در خواست مي كند .پس از آن برروي گزينه wordpress the install كليك كنيد , در تصوير زير , مانند بخش پيش كه توضيح داده شد , نام كاربري و كلمه عبور براي دسترسي به بخش مديريت براي شما تهيه شده است , كافي است تا كلمه عبور را كپي و پس از اولين ورود مبادرت به تغيير آن كنيد .

فصل دوم : شروع به كار

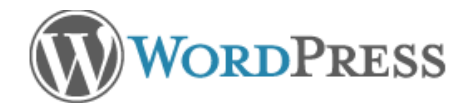

### Success!

WordPress has been installed. Were you expecting more steps? Sorry to disappoint.

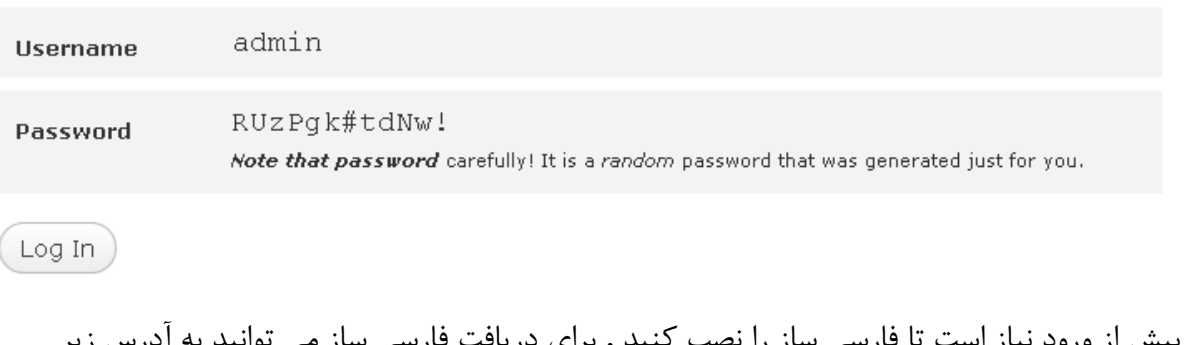

پيش از ورود نياز است تا فارسي ساز را نصب كنيد , براي دريافت فارسي ساز مي توانيد به آدرس زير مراجعه كنيد .

j

Ξ

http://www.wp-persian.com/download

پس از دريافت مانند زماني كه مي خواستيم فايل وردپرس را آپلود كنيم, ابتدا فايل را در مسير ي استخراج و پس از آن دوباره آن را زيپ و آپلود مي نمائيم .

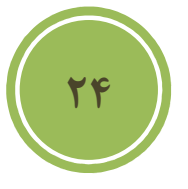

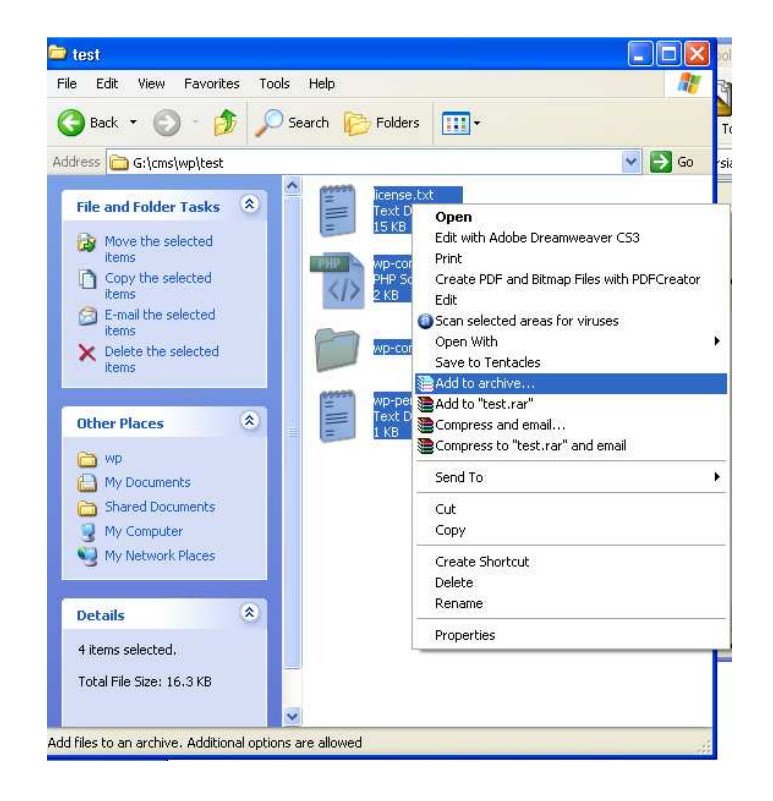

## فصل دوم : شروع به كار

پس از آپلود در ميسر اصلي نصب وردپرس , باز هم نياز است تا با استفاده از File manager در كنترل پنل خود , اقدام به extract كردن فايل كنيم , پس از اين كارشما بايد در فايل wp-config مجددا تغييراتي دهيد , از اين رو نياز داريد تا آن را يا توسط برنامه browser Ftp خود و يا همين كنترل پنل دريافت كنيد. پس از دريافت , آنرا مانند تصوير زير باز و اقدام به درج IR\_fa در بخش WPLANG نمائيد .

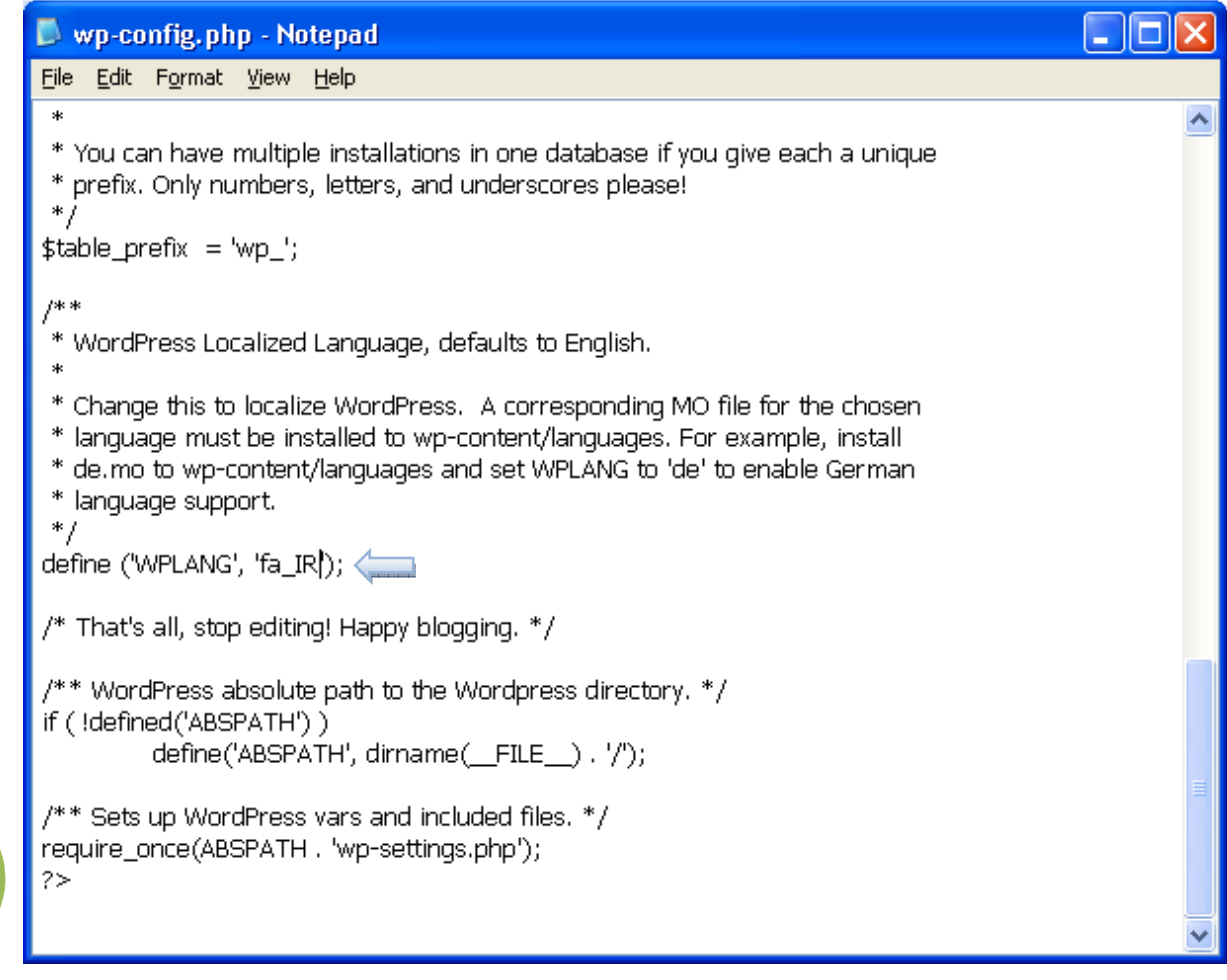

پس از ويرايش دوباره بايد آن را آپلود نمائيد , اگر اطلاعات را صحيح درج كرده باشيد بايد پس از login كردن تمام پنل مديريتي شما بصورت فارسي و بصورت تصوير زير نمايش داده شود .

**25**

## فصل دوم : شروع به كار

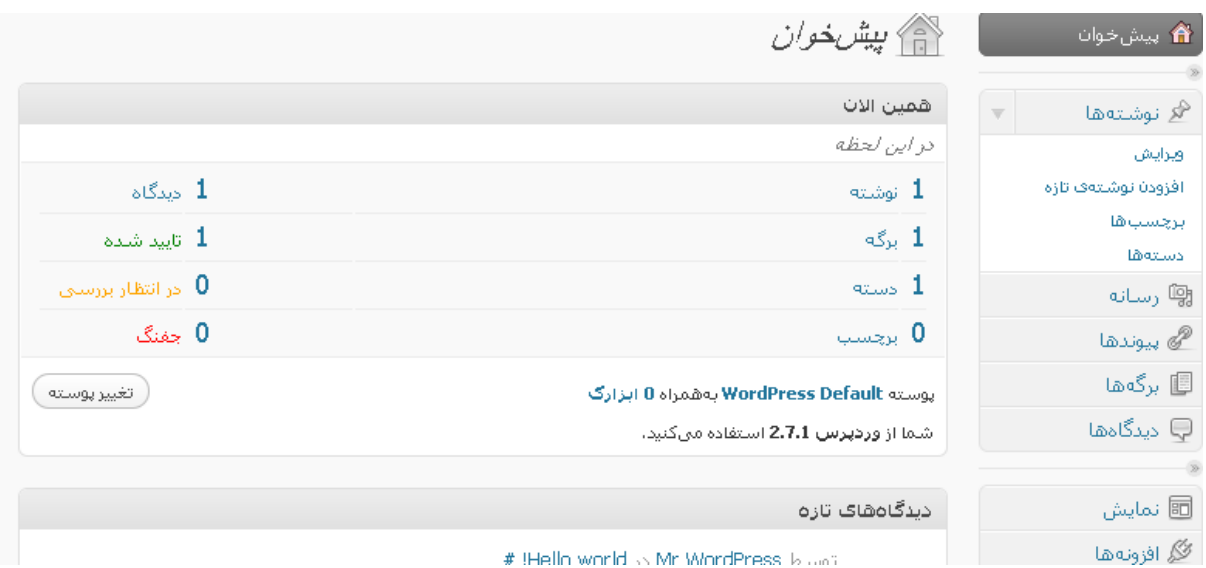

نصب برروي سرور محلي

منظور از سرور محلي , همان سيستم شماست كه در واقع به شبكه وصل نيست و يا تنها به شبكه اي محلي وصل مي باشد . تمامي مراحل نصب مانند نصب برروي يك سرور است , با اين تفاوت كه شما نياز به يك برنامه وب سرور مانند IIS و يا Apache داريد , اگر سيستم عامل شما ويندوز باشد به هر دو دسترسي داريد , در غير اينصورت مي توانيد از Apache بهره گيريد . در حال حاضر بسته هاي در محيط نت موجود مي باشند , كه افراد تازه كار مي توانند بدون داشتن اطلاعات زياد و دردسر هاي فراوان اقدام به راه اندازي يك وب سرور نمايند , يكي از اين بسته ها , Xammp مي باشد . اين بسته كه خود شامل PHP , Mysql و PHPmyadmin و Prel است , كار را براي هر شخصي ساده كرده است .

دانلود آخرين نسخه Xammp :

http://Software.manvatoo.com/

**26**

مراحل نصب اين بسته , آنقدر ساده است كه من از شرح مراحل نصب آن صرف نظر مي كنم , اما چنانچه مايل به دانستن آن هستيد مي توانيد به آدرس زير مراجعه فرمائيد.درضمن مي توانيد آموزش مربوط به نصب IIS را نيز در اين بخش پيدا كنيد .

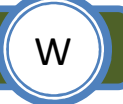

http://tutorials.manvatoo.com/
پس از نصب Xammp يا IIS به محل نصب رفته و وارد شاخه httdocs يا wwwroot شويد , شاخه مورد نظر خود ر ا ايجاد و فايل هاي مربوط به وردپرس را در آن كپي نمائيد .

از آنجا كه تمامي مراحل نصب يكي هستند , من تنها بخش ايجاد ديتابيس را كه كمي فرق مي كند , توضيح خواهم داد . در بسته Xammp برنامه اي وجود دارد با نام phpmyadmin كه در واقع واسطي گرافيكي براي دسترسي به سرور mysql است و شما را از وارد كردن دستورات در محيط prompt كه مانند محيط Dos است بي نياز مي كند . براي دسترسي به phpmyadmin مي توانيد به آدرس زير مراجعه كنيد .

http://localhost/phpmyadmin Website Communication Communication Communication Communication Communication Comm

پس از وارد كردن اين آدرس مانند تصوير زير با بخشي روربرو مي شويد , كه مي توانيد نام ديتابيس خود را وارد كنيد , دقت كنيد براي دسترسي به ديتابيس ها , بطور پيش فرض , نام كاربري root و كلمه عبور خالي است .

> Create new database ?  $\vee$  Create Collation

پس از كليك ديتابيس شما ايجاد خواهد شد , چنانچه مايل به ايجاد يك نام كاربري و كلمه عبور براي دسترسي به ديتابيس ها هستيد مانند تصوير زير برروي گزينه privileges كليك نمائيد .

S<sup>3</sup> Privileges

در صفحه بعد مانند تصوير زير برروي گزينه add new User كليك نمائيد.

**K** Add a new User

در صفحه بعد از آن در بخش **Information Login** مي توانيد اطلاعاتي مانند كلمه عبور وغيره را وارد كنيد و پس از آن در بخش Global privileges برروي گزينه Check all كليك كنيد.

Global privileges (Check All / Uncheck All) -

در واقع privilege همان مزيت ها براي دسترسي هستند , يعني آيا شما مي توانيد اطلاعاتي درج , حذف و يا ويرايش و .... را برروي ديتابيس انجام دهيد يا خير .

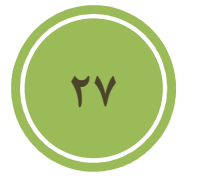

پس از آن برروي Go كليك كنيد, حال مي توانيد به سادگي از اين كلمه عبور و نام كاربري براي دسترسي به ديتابيس استفاده نمائيد .

### **تنظيمات اوليه**

#### **تغيير كلمه عبور**

پس از ورود به محيط كنترل پنل مديريت يا همان پيش خوان , برروي نام كاربري خود كه در گوشه بالا سمت راست قرار دارد كليك كنيد , تا به پروفايل خود دسترسي پيدا كنيد .

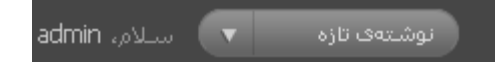

به پائين ترين قسمت آمده و در قسمت "رمز تازه " كلمه عبور مورد نظر خود را وارد كنيد , دقت داشته باشيد, كه بهتر است كلمه عبور قوي باشد تا از بروز هر گونه مشكل امنيتي پيش گيري شود .

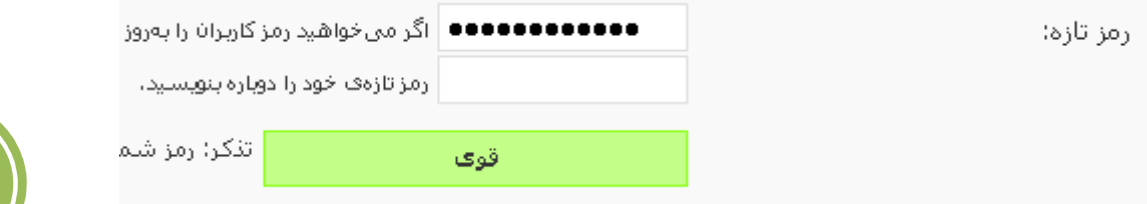

**28**

#### **تنظيمات همگاني**

در بخش تنظيمات برروي گزينه همگاني مانند تصوير زير كليك كنيد .

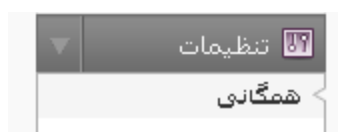

در اين بخش در قسمت "معرفي كوتاه" به معرفي سايت خود و سرويس و خدمات خود بصورت كاملا كوتاه بپردازيد , بهتر است از يكسري جملات كوتاه اما با مسما استفاده نمائيد .

معرفتي كوتاه

Just another WordPress weblog

در بخش "زمان محلي " ساعت مورد نظر خود را انتخاب كنيد .

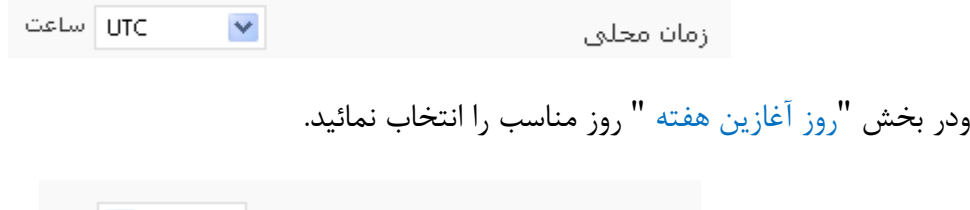

روز آغازين هفته شنبه

#### **استفاده از تاريخ هجري شمسي**

بطور پيش فرض تاريخ بصورت ميلادي هست , در بسته فارسي ساز , افزونه اي گنجانده شده است تا امكان استفاده از تاريخ هجري شمسي به شما داده شود , براي فعال كردن كافي است تا به بخش افزونه ها و نصب شده مراجعه فرمائيد .

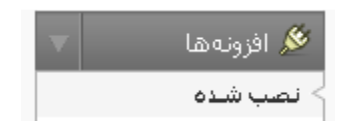

در اين بخش مي توانيد به افزونه هاي پيش فرض به همراه jalali Wp دسترسي داشته باشيد , براي فعال كردن كافي است برروي گزينه فعال كردن كليك نمائيد .

#### افعال كردن | ويرايش

پس از فعال شدن رنگ پشت زمينه افزونه فعال شده مانند تصوير زير به صورت سبز در خواهد آمد .

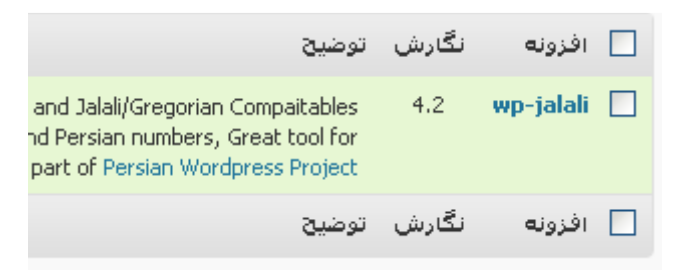

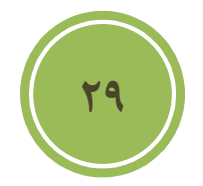

#### **تغيير محل ذخيره فايل هاي آپلودي**

بطور پيش فرض فايل ها در مسير uploads/content-wp ذخيره مي شوند , چناچه مايل به ذخيره فايل ها در پوشه خاصي هستيد به بخش تنظيمات و سپس گوناگو برويد , در اين بخش درقسمت "

فصل دوم : شروع به كار

پروندههاي فرستاده شده در اين شاخه نگهداري ميشوند" مي توانيد مسير محلي دسترسي را تغيير دهيد.بطور مثال من مي خواهم آنها را در پوشه اصلي و در شاخه img ذخيره نمايم, كه اين شاخه يك Subdomain مي باشد .

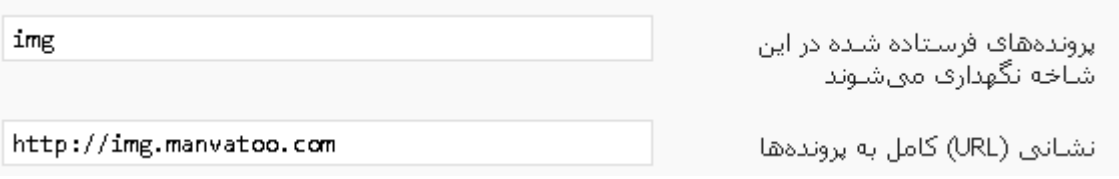

نكته بعدي آن است , كه هر بار شما مبادرت به آپلود فايلي كنيد, اطلاعات با توجه به روز در پوشه اي ريخته مي شوند , مثلا بدين صورت :

http://img.manvatoo.com/2009/06/test.jpg

اگر نمي خواهيد بدين صورت باشد و بصورت زير باشد , كافي است تا تيك روبروي گزينه "پروندهها را ماهانه و سالانه سازماندهي كن" را برداريد .

http://img.manvatoo.com/test.jpg

ا پروندهها را ماهانه و سیالانه سیازماندهی کن $\Box$ 

**جلوگيري از حمله اسپم ها** 

I

بطور پيش فرض , مديريت ديدگاهها بدين صورت است كه مدير بايد ديدگاه را تائيد كند تا در سايت درج شود , اما چناچه اين گزينه بطور ديگر تنظيم شده باشد , يعني هركسي قادر به ارسال ديدگاه باشد و درضمن آن افزونه Akismet كه براي جلوگيري از اسپم ها طراحي شده است غير فعال باشد, شما با خطر بمباران اسپم مواجه هستيد كه مي تواند لطمات زيادي به سايت شما وارد كند, در واقع اكثر اين بمباران ها توسط روبات هاي انجام مي شود كه با نام خزنده معروف هستند , در اين نوع خزنده ها الگوريتم هاي وجود دارد كه نسبت به يك cms يا سيستم مديريت محتوا عملكردي متفاوتي داشته باشند , بطور پيش فرض در بخش كد قالب قسمتي وجود دارد كه مي توانيد متوجه شويد كه مثلا اين سايت با چه نوع cms و حتي چه نسخه اي از آن طراحي و پياده سازي شده است .

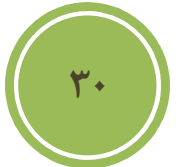

<meta name="generator" content="WordPress 2.7.1"  $/$ >

براي غير فعال كردن بايد به مسير قالب پيش فرض رويم , اگر شما از قالب ديگري بهره مي گيريد بايد به مسير قالب پيش فرض خود رويد بطور مثال آدرس زير :

http:// manvatoo.com/wp-content/themes/default

در اين مسير فايلي با نام php.functions موجود است , اگر وجود ندارد بايد ايجاد نمائيد. پس از آن , آن را باز نمائيد و قطعه كد زير را در آن درج كنيد .

<?php remover\_action('wp\_head', 'wp\_generator'); ?>

حال آن را ذخيره نمائيد. خوب از اين بعد احتمال خيلي زياد با مشكلات كمتري از اين بابت مواجه خواهيد .بود

#### **تغيير نام كاربري**

L

í

J

در بحث سياست هاي امنيتي , هميشه بحث استفاده از نام كاربري مناسب و كلمه عبور قوي مطرح است . هيچ گاه نبايد بحث امنيت را شوخي گرفت , چرا كه يك لحظه غفلت مي تواند آسيب هاي جبران نا پذيري به همراه داشته باشد .همانطوري كه بايد تا اينجا متوجه شده باشيد , نام كاربري پيش فرض مدير اصلي admin است, لذا ما بايد اقدام به تغيير اين كاربري كنيم تا درصد موفقيت هكرها را در حدس كلمه عبور به حداقل برسانيم ( از آنجا كه هكر ها هميشه در نظر اولشان كاربري تمامي استفاده كنندگان وردپرس admin است , لذا وقت خود را صرف پيدا كردن كلمه عبور مي كنند ).

<u>۳۱</u>

بطور پيش فرض چنين امكاني در خود وردپرس در اختيار ما گذاشته نشده است , پس شما بايد اين كار را بصورت دستي انجام دهيد , براي اين كار ابتدا به phpmyadmin رفته , سپس ديتابيسي كه وردپرس برروي آن نصب شده است انتخاب كنيد . در اين ديتابيس مانند تصوير زير جدول users را انتخاب كنيد .

فصل دوم : شروع به كار

دقت داشته باشيد , تنها اين كار را براي كاربري Admin لازم است بدين صورت انجام دهيد , براي ديگر كاربري ها با استفاده از سياست هاي صحيح مي توان درصد هك شدن را كاهش داد .

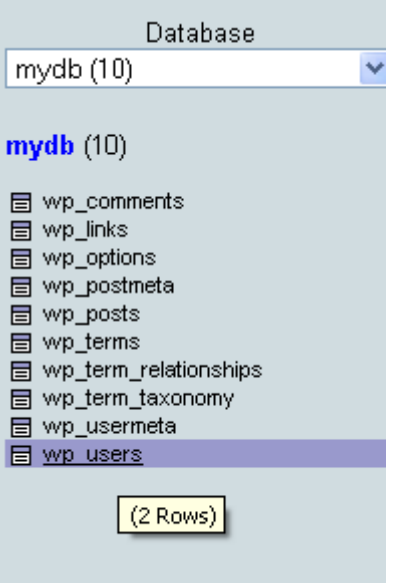

پس مانند تصوير زير به تب browse مراجعه كنيد .

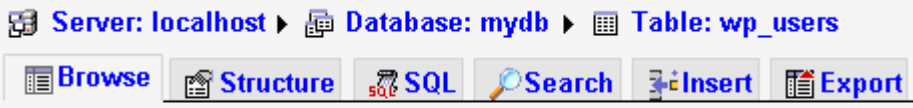

برروي آيكون مداد كه در كنار نام كاربري admin است كليك كنيد تا وارد بخش ويرايش شويد .

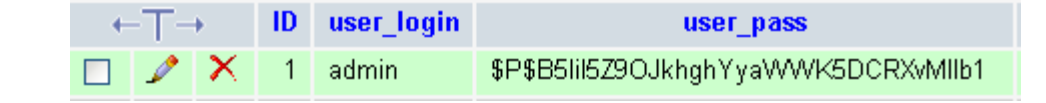

در صحفه بعد در بخش login\_user نام كاربري دلخواه خود را وارد نمائيد .

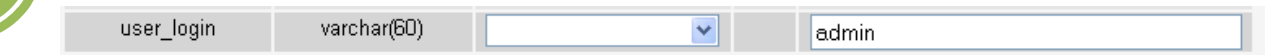

<u>٣٢</u>

فصل دوم : شروع به كار

حال برروي go كليك كنيد تا عمليات تغيير , انجام شود , پس از اين كار به پروفايل خود رفته تا نتيجه را مشاهده كنيد , البته بايد دوباره in log كنيد , بهتر است name display ولقب را به گزينه اي متقاوت با نام كاربرتان تغيير دهيد.

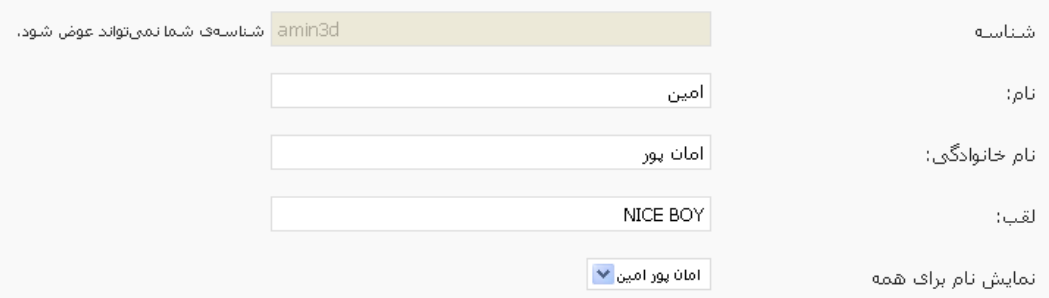

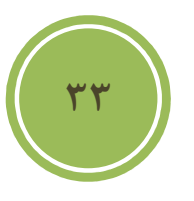

# **فصل سوم : محيط كار**

# در اين فصل مي خوانيد:

- **كار با بخش مديريت پست**
- **كار با بخش مديريت برچسب ها** 
	- **كار با بخش مديريت گروهها** 
		- **مديريت چند رساني اي ها** 
			- **مديريت پيوند ها**
			- **مديريت برگه ها**
			- **مديريت ديدگاهها**

فصل سوم : محيط كار

# **كار با بخش مديريت پست**

 **ايجاد يك پست** 

براي ايجاد يك پست كافي است به بخش "نوشته ها" و "افزودن نوشته تازه" مراجعه كنيد .

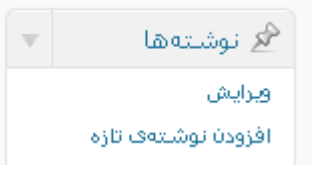

پس از كليك برروي افزودن نوشته تازه شما با محيطي روبرو خواهيد شد كه تمامي امكات جهت درج يك مطلب را در اختيار شما گذاشته است , اعم از درج تصوير , مدياو ......

در بخش عنوان مي توانيد , موضوع پست خود را وارد كنيد , اين بخش بالاي نوار ابزار قرار دارد .

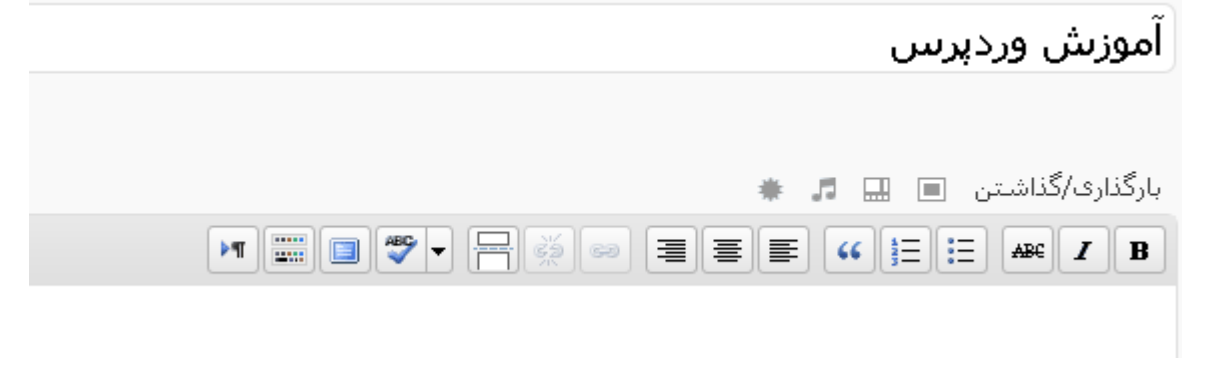

همانطوري كه مي بينيد دو تب در بالاي نوار ابزار قرار دارد يكي براي دسترسي به بخشي كه شما به كد html دسترسي داريد و با نام "ويرايش html " در دسترس است و ديگري بخش "ديداري" كه در واقع يك ويرايشگر WYSIWYG كه مختصر Get You What Is See You What مي باشد , و هر عملياتي شما انجام دهيد بلافاصله شاهد تغييرات آن خواهيد بود.

**34**

فصل سوم : محيط كار

آشنائي با نوار ابزار ابتدا با بخش ديداري آشنا خواهيم شد و سپس با بعضي از گزينه هاي بخش ويرايش html كه كمي متفاوت هستند آشنا مي شويم .

اين گزينه باعث bold شدن يا درشت شدن متن مي شود و با كليد هاي ctrl+b در دسترس نيز  $\| \mathbf{B} \|$ می باشد.

اين گزينه باعث italic شدن متن يا كج شدن متن مي شود و با كليد هاي ctrl+i در دسترس نيز  $\boxed{\boldsymbol{I}}$ مي باشد.

اين گزينه باعث درج خطي برروي متن مي شود و با كليدهاي D+shift+alt در دسترس مي باشد .

اين گزينه باعث درج ليست هاي نامرتب يا list unorderd كه با bullet يا توپ شروع مي شود مي شود

> ● بهترين آموزش ● بدئرين آموزغن

اين گزينه باعث درج ليست هاي مرتب يا list orderd كه با اعداد يا number شروع مي شود مي شود .

> 1. بهترين أموزئس 2. بدئرين أموزئس

**35**

باعث درج نقل قول مي شود , اين گزينه وابسته به CSS استفاده شده در قالب شما دارد, درحال حاضر مرورگرهاي كمي از تگ blockquote پشتيباني مي كنند .

اين گزينه ها به ترتيب از سمت راست , باعث چپ چين شدن , وسط چين شدن و راست چين شدن متن مي شوند .

با انتخاب يك بخش از متن و كليك برروي اين گزينه باعث درج لينكي خواهيد شد, پس از كليك كادري مانند تصوير زير باز خواهد شد .

فصل سوم : محيط كار

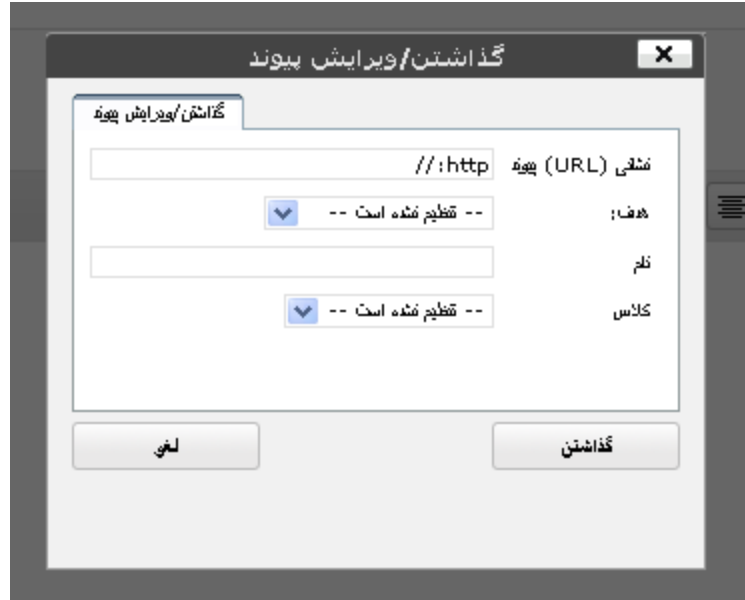

در اين كادر مي توانيد در بخش نشاني آدرس خود را درج نمائيد , چنانچه مايل هستيد از كلاس Css خاصي كه درقالب شما موجود است استفاده كنيد , از كادر مربوط به كلاس يك گزينه را انتخاب نمائيد .

در بخش هدف نيز مي توانيد مشخص كنيد , كه اگر برروي لينك كليك شود , چه اتفاقي افتد , يعني صفحه هدف شما در صفحه جاري load شود يا در صفحه جداگانه اي, نكته ديگر آن است , چناچه شما لينكي در متن داريد و مايل به ويرايش آن هستيد كافي است تا آن را انتخاب وسپس برروي اين گزينه كليك نمائيد تا لينك را ويرايش نمائيد .

با انتخاب متن و كليك برروي اين گزينه مي توانيد لينك متن را پاك نمائيد , براي دسترسي به اين گزينه مي توانيد از كليدهاي alt+shift+s بهره بريد.

بطور پيش فرض اگر مبادرت به انتشار پست نمائيد تم, امي متن و تصاوير آن در صحفه اصلي سايت نمايش داده مي شود , حال مي خواهيد تنها بخشي از متن نمايش داده شود و كاربر با كليك برروي گزينه اي به ادامه متن دسترسي داشته باشد , راه حل پيش روي شما استفاده از اين گزينه است, كافي است به بخش مورد نظر خود در متن ً مراجعه كرده و برروي اين گزينه كليک نمائيد.

> More... , جه انقافی افتا , بعنی صعّحه هنف شما در صعّحه جاری load شود با در صعّحه جداگانه او گزینه کلیک نمائید کا لینک را و بر ایش نمائید.

> > حال اگر پست خود را منتشر كنيد , بصورت زير در خواهد آمد :

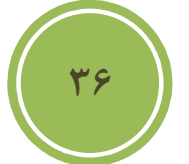

فصل سوم : محيط كار

#### آموزش ورديرس ١٣٨٩ خاط ١٣٨٨

در این کادر می توانید در بخش نشانی آدرس خود را درج نمائید ر چنانچه مایل هستید از کلاس Css خامتی که درقالب شما موجود است استفاده کنید ر از کادر مربوط به کلاس یک گزینه را انتخاب نمائید. در بخش هدف نیز می توانید مشخص کنید , که اگر برروی لینک کلیک شود

خواندن دنبالهې اين نوشته »

اين گزينه تنها زماني به درد شما مي خورد كه مي خواهيد متني را در زباني غير از فارسي وارد كنيد, و مي توانيد براحتي غلط هاي املائي خود را پيدا و اطلاح نمائيد. با كليك برروي اين گزينه مي توانيد ويرايشگر را به صورت تمام صفحه ملاحظه كنيد . استا با كليک كردن برروي اين گزينه مي توانيد به سطر دوم و يا به ديگر ابزارهاي اين ويرايشگر دسترسي داشته باشيد .. از طريق اين گزينه مي توان heading يك بخش از متن را به دلخواه تغيير داد .  $\mathbf{r}$ همانطوری که از شکل متوجه شده ايد, اين گزينه به شما امکان زير خط دار کردن متن را مي دهد.  $\pmb{\mathbb{u}}$ اين گزينه باعث justify شدن متن يا هم ترازي متن مي شود و با كليدهاي j+Shift+Alt در دسترس مي باشد . اين گزينه امكان تغيير رنگ يک بخش از متن را به شما مي دهد $\vert\mathbf{A}\vert$ گاهي مي خواهيد متن را از نرم افزار خاصي وارد ويرايشگر كنيد , اما مي خواهيد كل متن بصورت يك دست باشد , مثلا ممكن است بخشي از متن بصورت bold و يا اندازه فونت هاي متفاوت باشد , اين گزينه مناسب چسباندن متن بصورت ساده است . اين گزينه برخلاف گزينه قبلي به شما اين امكان را مي دهد تا مستقيما متني را از نرم افزار ورد وارد ويرايشگر كنيد ,و به همان صورت كه در word مي ديد, در ويرايشگر نيز بينيد .

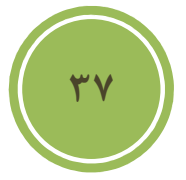

فصل سوم : محيط كار

با استفاده از اين گزينه مي توانيد فايل هاي تصويري با پسوند هاي گوناگون را به پست خود اضافه كنيد , البته در كادر امكان upload وجود ندارد و تنها درج لينك امكان پذيراست, البته به تفصيل در مورد كار با media ها توضيح داده خواهد شد .

چنانچه مايل به اضافه كردن كاراكترهاي خاص در صفحه هستيد مي توانيد از اين گزينه استفاده كنيد , پس از كليك كادري مانند تصوير زير باز خواهد شد , كه بارفتن برروي هر كاراكتر , پيش نمايشي از آن در سمت راست بصورت بزرگتر نمايش داده خواهد شد .

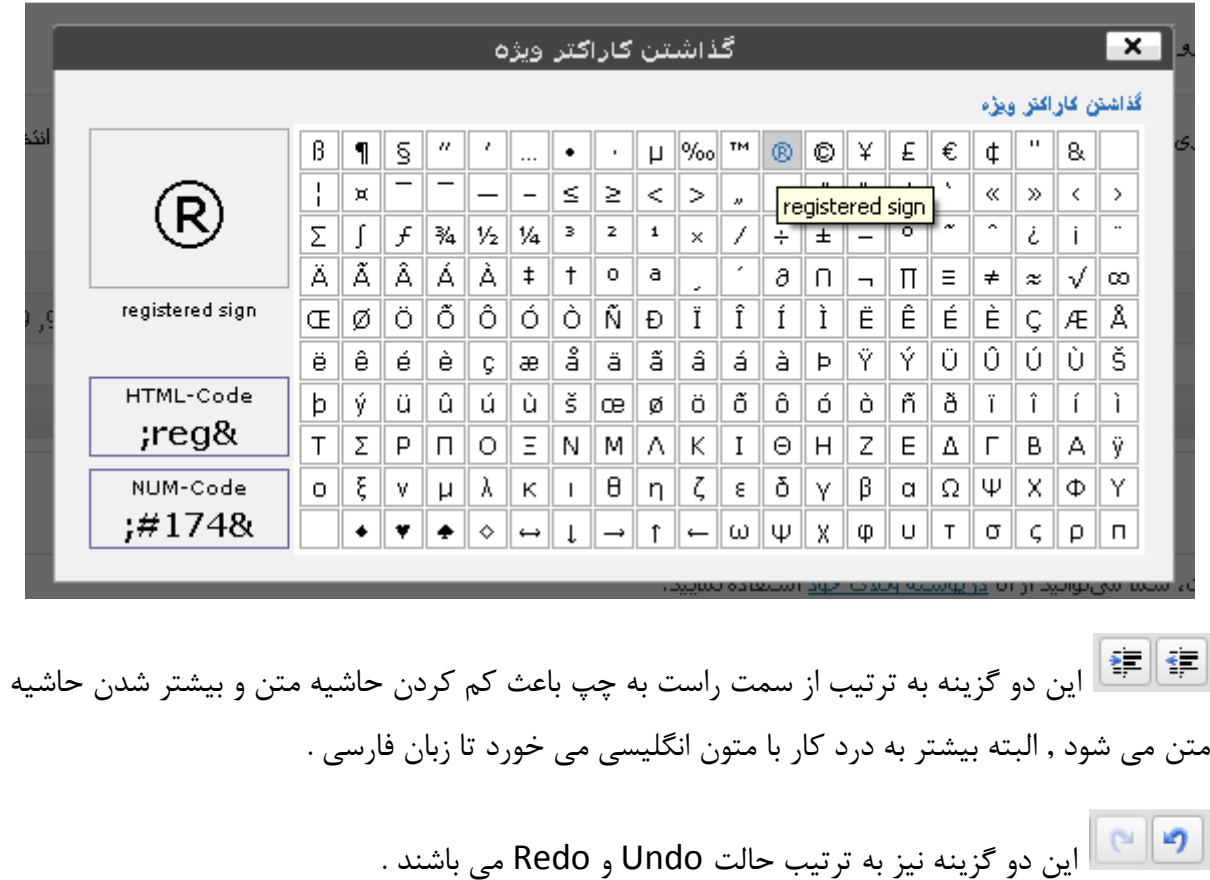

**38**

با كليك برروي اين گزينه نيز مي توانيد اطلاعات بيشتري در رابطه با ويرايشگر داشته باشيد .

با كليك برروي اين گزينه نيز مي توانيد جهت متن را ا ز راست به چپ به چپ به راست تغيير دهيد .

حال به بررسي بعضي از گزينه هاي بخش "ويرايش html " مي پردازيم .

فصل سوم : محيط كار

امكان درج تصوير بصورت لينك را به شما مي دهد , با كليك برروي اين گزينه كادر باز خواهد شد و از شما لينك تصوير را درخواست مي كند .

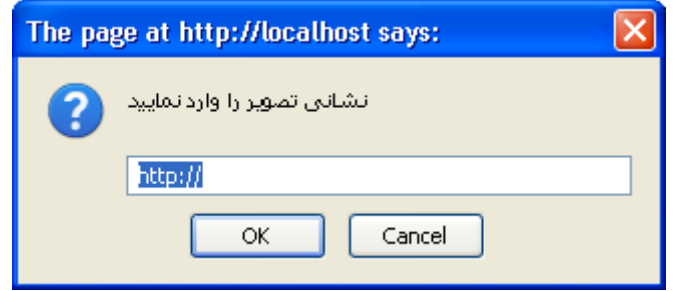

اين گزينه نيز امكان درج كدهاي html را مي دهد, مثلا وقتي شما بخواهيد آموزش html به شخص خاصي دهيد اگر از خود تگ مستقيما استفاده كنيد , نتيجه براي شما در مرورگر نمايش داده مي شود نه خود تگ !

<u>ا جستوجو |</u> اين گزينه نيز امكان جستجو در محيط ويرايشگر را مي دهد.

**آشنائي با پنل انتشار** 

بطور پيش فرض و قبل از انتشار پنل بصورت تصوير زير مي باشد .

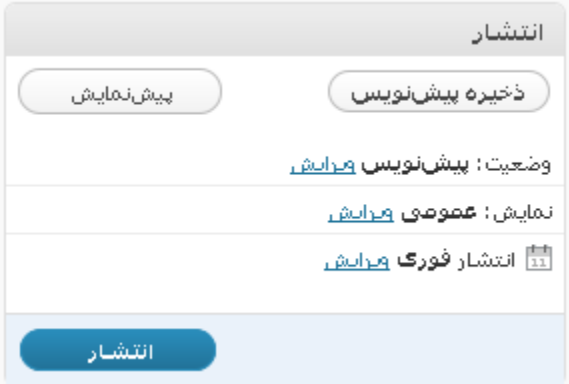

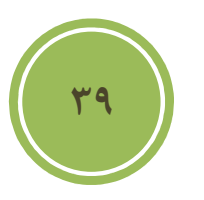

### فصل سوم : محيط كار

با كليك برروي دكمه دخيره پيش نويس مي توانيد بصورت موقت كارهاي انجام شده را ذخيره كنيد , اين بدان معني نيست كه كاربران مي توانند كارهاي انجام شده را در سايت اصلي مشاهده كنند , اين بدان معنا است كه ذخيره براي احتياط وجلوگيري از بروز هر مشكلي از كار شما بوجود مي آيد تا در بروز هر مشكلي شما ذخيره از كار انجام داده شده داشته باشيد , بطور اتوماتيك هر چند دقيقه ذخيره اي از كار شما صورت مي پذيرد .

با كليك برروي دكمه پيش نمايش نيز مي توانيد , پيش نمايشي از كار انجام شده خود را مشاهده كنيد با . كليك برروي لينك ويرايش در قسمت وضعيت بخشي مانند تصوير زير نمايان مي شود , كه به شما وضعيت پست را نمايش دهد و داراي دو اختيار است , اولي پيش نويس است كه پيش فرض كار است و عملكردش هم معنا كارش است و دومي بازبيني , كه به شما امكان مي دهد تا كار را ذخيره و براي بازبيني مجددا آن را چك نمائيد .

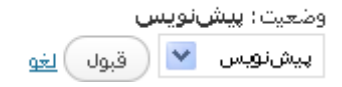

با كليك برروي لينك ويرايش در قسمت نمايش بخشي مانند تصوير زير نمايان مي شود, در اين بخش مي توانيد وضعيت نمايش را تغيير دهيد و به يك از حالات عمومي , يعني نمايش براي همه مراجعه كنندگان, اعم از كاربر و غيره , حالت خصوصي , حالتي است كه پست تنها براي كاربران سايت به نمايش در مي آيد و حالت رمز دار, باعث مي شود تا براي دسترسي, كاربران نياز به وارد كردن كلمه عبور داشته باشند, در آوريد.

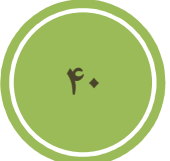

در اين بخش با كليك كردن برروي checkbox گزينه سنجاق كردن اين نوشته در برگهي نخست مي توانيد پست ,ا Sticky كنيد كه باعث نمايش پست در بالاترين قسمت صفحه اصلي مي شود, اين بدان معنا است كه اگر هر پست جديدي نيز ايجاد كنيد , همچنان اين پست به عنوان بالاترين پست شما در صفحه اصلي است .

فصل سوم : محيط كار

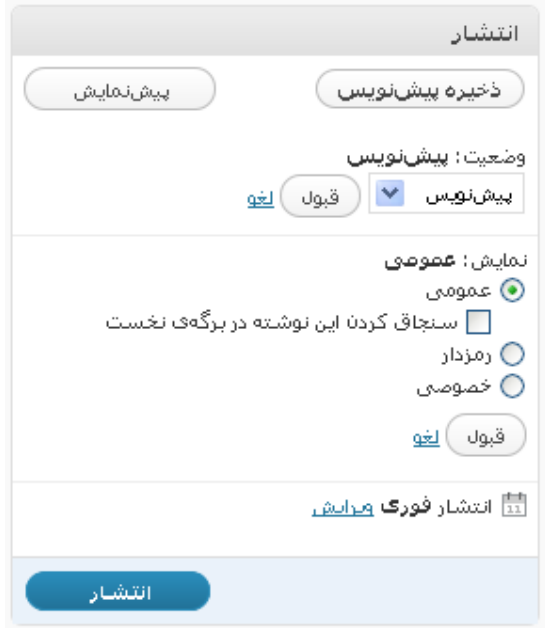

با كليك برروي لينك ويرايش در قسمت نمايش بخشي مانند تصوير زير نمايان مي شود, در اين بخش به شما دو امكان داده است , كه به طور پيش فرض , حالت فوري است , يعني پس از كليك برروي دكمه انتشار بلافاصله پست براي مراجعه كنندگان در دسترس قرار گيرد . اگر مايل هستيد تا پست در تاريخي ديگر در دسترس قرار گيريد مي توانيد تاريخ و حتي ساعت دلخواه خود را انتخاب كنيد , در پايان مي توانيد به سادگي برروي انتشار كليك كنيد , تا پست با تنظيمات شما انتشار يابد .

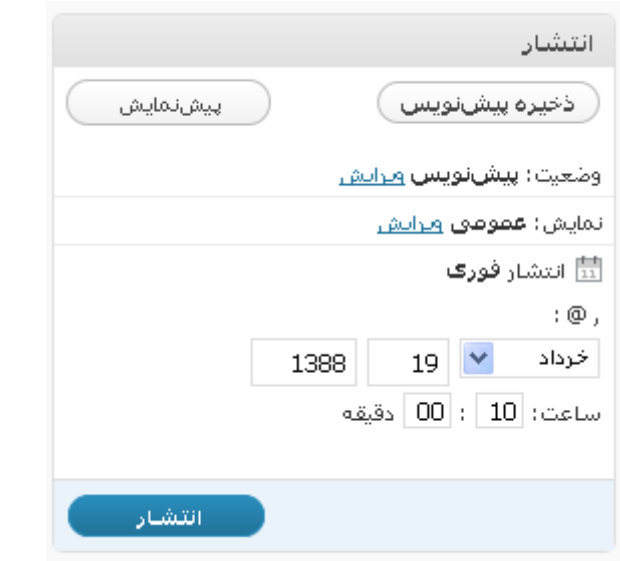

**41**

#### **آشنائي با پنل برچسب ها**

در واقع برچسب هاي يا tag ها به شما كمك مي كنند تا نظم بهتري به كار و همچنين دسترسي كاربران به متون را راحتر كنيد . بدين ترتيب كه شما مي توانيد ضمن آنكه از دستخ بندي ها براي شاخه بندي و

فصل سوم : محيط كار

نظم استفاده مي كنيد از برچسب ها به عنوان ريز دسته بندي ها استفاده كنيد و بقولي كاربران را راحتر راهبري كنيد , درج برچسب ها نياز به تجربه و نيز اطلاعاتي دارد , بنده در كتاب قبلي خود با عنوان SEO مطالبي را در اين مورد گفته ام كه بد نيست در اين زمينه نيز مطالعه اي داشته باشيد , براي دسترسي به آن كتاب مي توانيد به آدرس زير مراجعه فرمائيد .

#### http://tutorials. manvatoo.com/

**42**

در كل بهتر است از كلماتي يا جملاتي بهره بريد كه در متن شما موجود است و يا وابستگي بيشتري با متن شما دارد .

در اين پنا هم مي توانيد برچسب ها را يكي يكي و يا حتي گروهي وارد كنيد , براي وارد كردن گروهي كافي است ما بين گرهها از ويرگول يا همان كاما استفاده نمائيد .

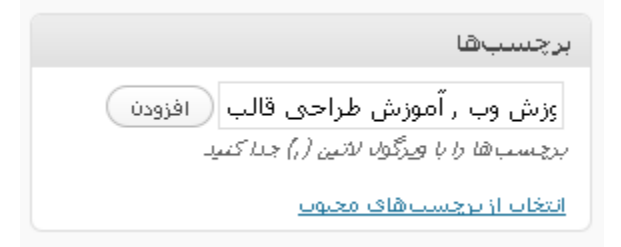

با كليك برروي انتخاب از برچسب هاي محبوب , چنانچه شما در پست هاي پيشين از برچسب هاي بهره برده باشيد , آن دسته اي از برچسب ها را كه بيشترين كاربرد را داشته اند نمايش مي دهد و شما مي توانيد در پست حاضر از آن ها به سادگي بهره بريد .

#### **آشنائي با پنل دسته ها**

در اين پنل مي توانيد دسته مشخصي را براي پست خود انتخاب كنيد , چنانچه آن دسته موجود نباشد , شما بسادگي و بدون خروج از اين بخش مي توانيد مبادرت به اضافه كردن دسته دلخواه كنيد .

فصل سوم : محيط كار

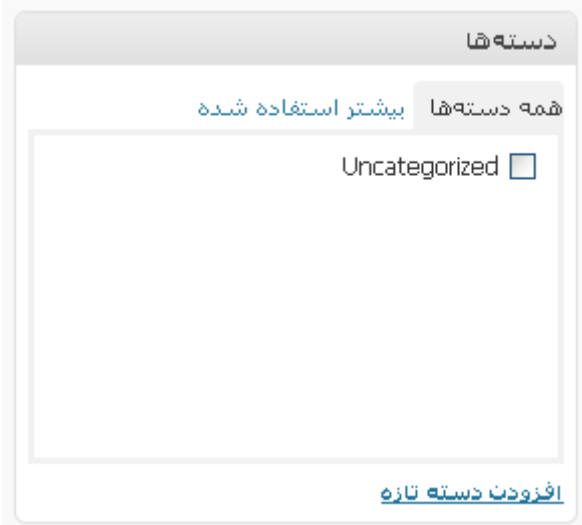

براي اضافه كردن كافي است برروي لينك افزودن دسته تازه كليك كنيد, پس از اين كار بخشي نمايان مي شود كه در كادر متن اول مي توانيد نام گروه دلخواه خود را درج و از ليست نيز دسته پدر را انتخاب كنيد , اگر مي خواهيد اين گزينه زير مجموعه هيچ دسته ديگري نباشد , گزينه سرآغاز دسته را از ليست انتخاب كنيد.نكته جالب تر آن است كه حتي اضافه شدن دسته نيز نياز به Refresh شدن صفحه ندارد چرا كه در اكثر بخش هاي وردپرس از Ajax استفاده شده است .

**آشنائي با تنظيمات ديگر** 

در پائين ترين قسمت پنلي موجود است با نام گفتگو , در اين پنل شما مي توانيد, تنظيمات مربوط به ديدگاهها را انجام دهيد , چنانچه مايل نيستيد براي پست خاصي ديدگاه داشته باشيد , مي توانيد گزينه اجازهي گذاشتن ديدگاه براي اين نوشته را غير فعال كنيد , و يا اگر نمي خواهيد از وبلاگ ها و سايت هاي ديگر نسبت به پست شما Trackback يا لينك برگشتي داده شود مي توانيد گزينه اجازهي فرستادن بازتاب براي اين نوشته را نيز غير فعال كنيد .

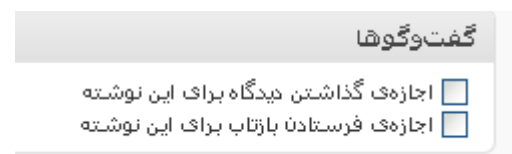

در بالاترين قسمت گزينه اي وجود دارد با نام نتظيمات صفحه , اختيار ات اين بخش با توجه به قسمتي كه در آن هستيد متفاوت هست , در اين بخش شما مي توانيد تعيين كنيد كه چه پنلي نمايش داده يا نشود.

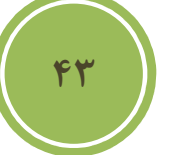

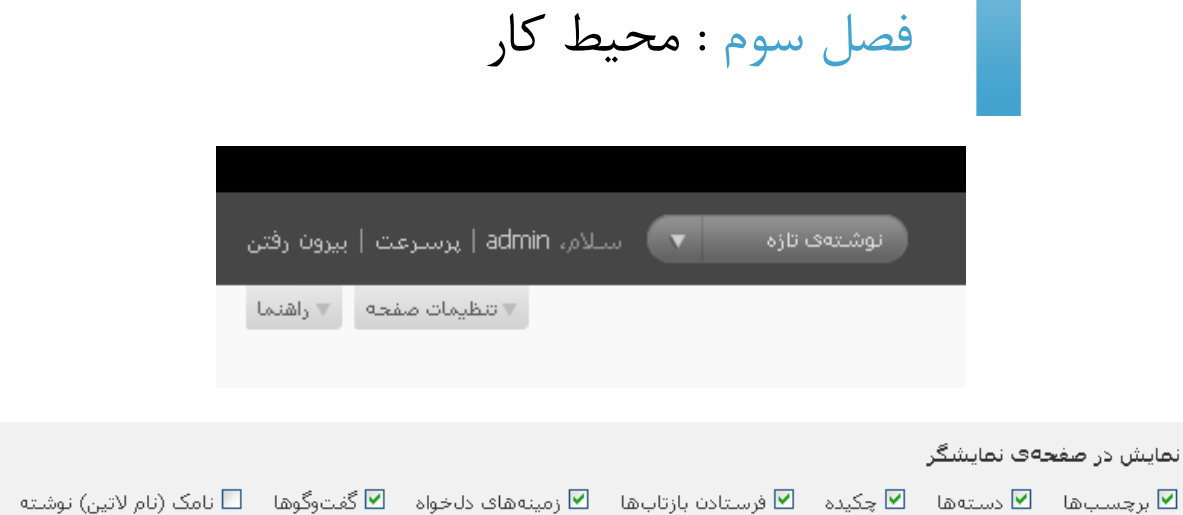

قسمت مهم ديگر كه بسيار كاربردي هست بخش آپلود تصاوير و رسانه ها هست كه درست دربالاي نوار ابزار ويرايشگر قابل ديد است .

#### 

با كليك برروي اولين گزينه يا افزودن تصوير مي توانيد تصوير را از كامپيوتر خود به سرور انتقال دهيد و يا حتي از كتابخانه تصوير دلخواهي را كه پيش از اين upload كرده ايد را در پست درج نمائيد .

پس از كليك ك<mark>انسي مانند تصوير زير باز مي شود كه شامل ٣ تب است , در تب اول شما مي توانيد تصوير</mark> را از رايانه خود <mark>و او روش به سرور ارسال كنيد , روش اول ارسال كننده فلش است , كه بايد حتما برروي</mark> مرورگر شما پخ<mark>ش كننده فلش نصب شده باشد و ديگر upload</mark> كننده معمولي است .

**44**

- از رایانه <mark>- از نشانی - کتابخانه پروندههای چندرسان</mark>قای

### افزودن پروندهۍ چندرسانهاۍ از روې رابانهۍ خودتان

يروندءها گزينش گزینش پرونده براف فرستادن ( شما از ارسالکنندهف Flash استفاده میکنید. مشکلی هست؟ می@انید از <u>ارسالکنندهف معمولی</u> استفاده کنید. یس از اینکه یک پرونده فرستاده شد. شما می@نید به آن نام و توضیحات بیافزایید.

با كليك برروي گزينش پرونده ها مي توايند چندين فايل را بصورت همزمان برروي سرور آپلود نمائيد , در واقع مزيت اين ارسال كننده نسبت به معمولي روي همين مطلب است . پس از این که ایک پرونده فرستاده شد، شما می توانید به ایا نام و توصیحات بپافرایید.

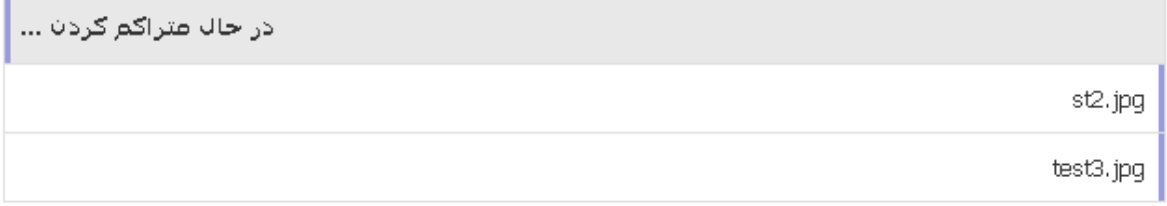

تصاوير پس از هر بار آپلود شدن به كتابخانه شما اضافه مي گردند, لذا مي توانيد در هر پستي به سادگي به آنها دسترسي داشته باشيد. پس از آپلود مانند تصوير زير , لينكي با نام نمايش در جلوي هر تصوير قرار مي گيرد كه با كليك برروي آن مي توايند به مشخصات بيشتر در مورد تصوير و همچنين امكان درج تصوير در متن دسترسي داشته باشيد .

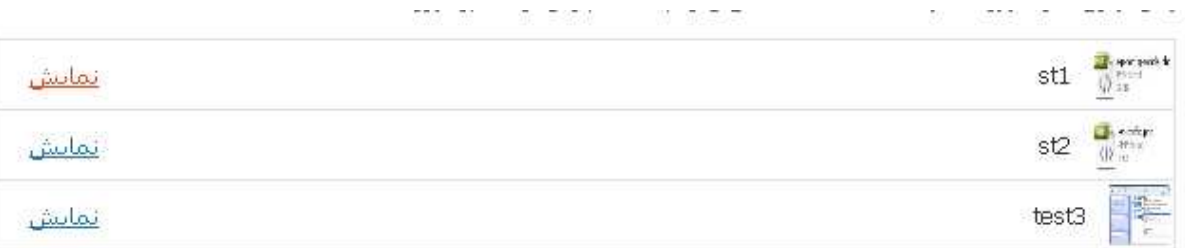

**45**

در اين بخش كه در تصوير زير نمايش داده شده است مي توانيد به تصوير خود نامي بهتر , توضيحات و .. را دهيد . ضمن آنكه به شما امكان نمايش لينك تصوير داده شده است , كه با كليك كردن برروي گزينه نشاني پرونده قابل نمايش است .

فصل سوم : محيط كار

پس از اینکه یک پرونده فرستاده شد، شما می:توانید به آن نام و توضیحات بیافزایید.

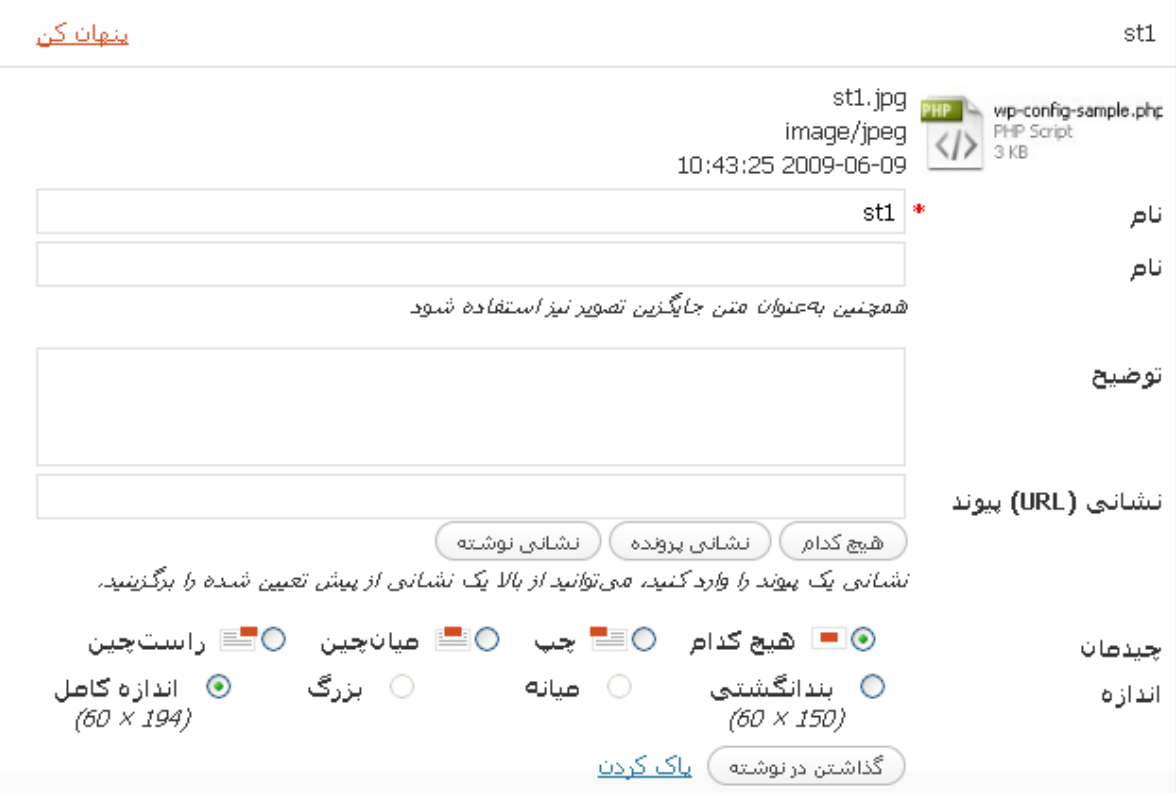

حتي امكان چيدمان و نمايش در سايز متفاوت نيز به شما داده شده است , در بالا همانطور كه مي بينيد گزينه ميانه و بزرگ غير فعال است و آن به دليل كوچكي تصوير انتخابي ما است , در پايان دو گزينه ديگر پيش روي شما است و آن گذاشتن در نوشته كه باعث درج تصوير در نوشته مي شود و گزينه پاك كردن كه باعث پاك شدن تصوير از سيستم مي گردد .

شايد اين سئوال براي شما بوجود آمده باشد كه فرق گزينه نشاني پروند با نشاني نوشته درچه مي باشد , در واقعي زماني كه شما نشاني نوشته را به عنوان لينك در نظر مي گيريد , تصويركه لينك شده است در داخل قالب شما نمايش داده مي شود ولي اگر گزينه نشاني پرونده را انتخاب كنيد بصورت تصوير كامل در خود مرورگر نمايش داده مي شود .

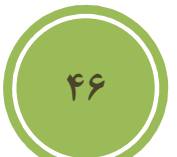

فصل سوم : محيط كار

نكته

گاهي اوقات تصوير شما آنچنان بزرگ است كه نظم پست شما ويا حتي قالب شما را برهم زند از اين رو مي توانيد , تصوير را بصورت بند انگتشي درج و و با كليك برروي گزينه نشاني پرونده كاري كنيد تا در زمان كليك كردن مراجعه كننده بررروي تصوير بندانگشتي تصوير بزرگ نمايش داده شود .

http://localhost/newwp/wp-content/uploads/2009/06/test3.jpg ا هیچ کدام ( ) ( اَنشانی پرونده) ( - نشانی نوشته ) نشانی یک پیوند را وارد کنید، می@نید از بالا یک نشانی از پیش تعیین شده را برگزینید. ○ ◘ هيچ كدام ○ ≣ جب ◎ ■ ميانچين ○ ■ راستچين ⊚ بندانگشتی ○ اندازه **کام**ل ⊜ بزرگ ⊜ منانه (592 × 560) (300 × 283)  $(150 \times 150)$ در تب دوم بخش اضافه كردن تصوير مي توانيد, تصاويري را كه در سايت ديگري قرار دارد در نوشته خود درج كنيد , در اين بخش با كليك كردن برروي گزينه پيوند به تصوير مي توانيد تصوير را به خودش لينك كنيد , بدين ترتيب كه مراجعه كننده با كليك برروي تصوير به محل اصلي ارجاع داده شود , حتي مي توانيد لينك ديگري را نيز درج نمائيد .

**47**

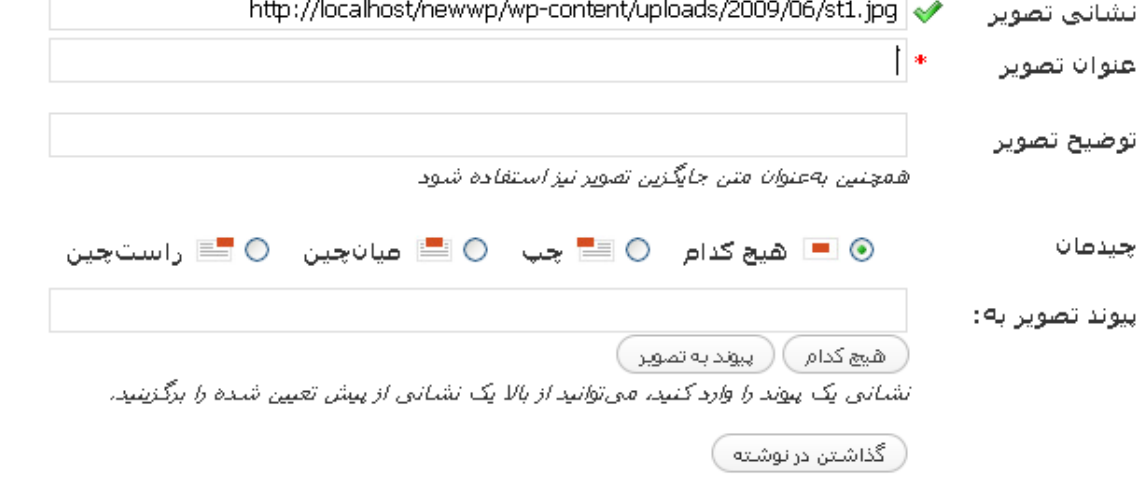

در تب سوم يا گالري مي توانيد به تصاوير كه پيش از اين آپلود كرده ايد دسترسي داشته باشيد , و آنها را انتخاب و درج نمائيد .

فصل سوم : محيط كار

#### تنظيمات گالرڪ

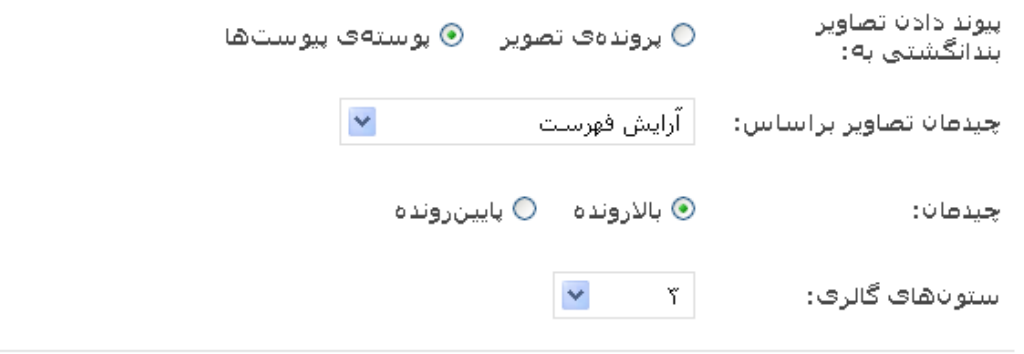

( گذاشتن گالرف )

همانطوري كه در تصوير بالا مشاهده مي كنيد , امكان درج گالري از تصاوير در داخل پست به شما داده شده است و حتي امكان تعيين تعداد تصاوير در ستون نيز به كاربر داده شده است . با كليك برروي گذاشتن گالري گالري تصاوير در پست شما درج خواهد شد .

در واقع سه گزينه ديگر اعم از افزودن صدا , فيلم و چند رسانه ي , عملكرد مشابه دارند و نياز به توضيح دوباره نيست .

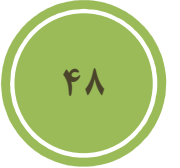

#### **ويرايش يك پست**

براي ويرايش يك پست كافي است از بخش نوشته ها گزينه ويرايش را انتخاب كنيد .

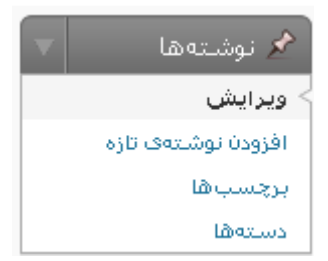

در اين صفحه مي توانيد با قرار گرفتن برروي نام هر پست به گزينه هاي مديريتي مانند , ويرايش , پاك كردن و غيره دسترسي داشته باشيد .

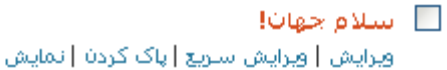

فصل سوم : محيط كار

با كليك برروي عنوان پست يا لينك ويرايش به صفحه اي ارجاع داده خواهيد شد كه دقيقا همانند صفحه افزودن نوشته مي باشد و شما به سادگي مي توانيد اقدام به ويرايش پست خود كنيد .

اگر دقت كنيد مي توانيد متوجه يك فرق نسبت به زمان افزودن نوشته شويد و آن نمايش ديدگاههاي مربوط به پست است كه امكان مديريت آنها نيز در همين به بخش به مدير داده شده است .

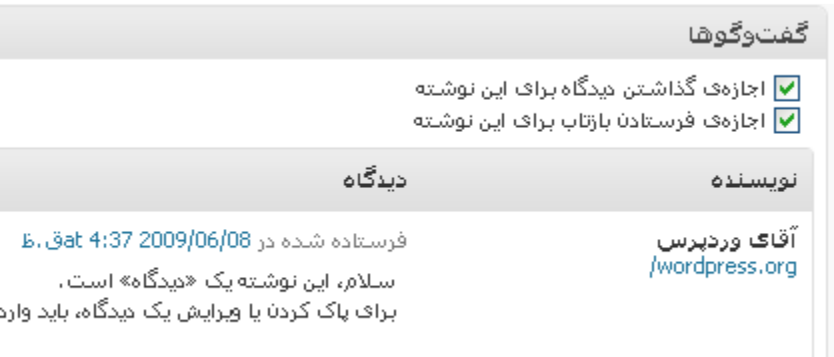

در بخش ويرايش اگر برروي ويرايش سريع كليك نمائيد , امكان ويرايش پست با امكانات كمتر در همين بخش به شما داده مي شود .

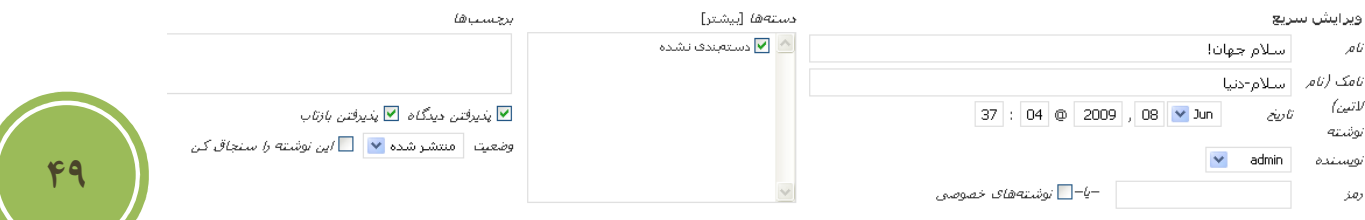

با كليك برروي پاك كردن , پيغامي مانند تصوير زير ظاهر خواهد شد , و از اطمينان شما در مورد پاك كردن پست سئوال مي شود .

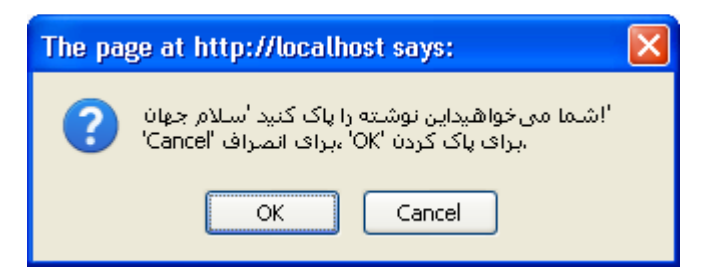

با كليك بررو ي نمايش براي پست هاي انتشار پيدا كرده و پيش نمايش براي پست هاي پيش نويس مي توانيد پست را در سايت خود مشاهده كنيد .

در اين بخش امكاناتي همچون جستجو نيز موجود است تا بسادگي بتوانيد عمليات فيلتر كردن و نمايش تعداد خاصي از پست ها را داشته باشيد , كافي است تا محتواي خاصي (مي تواند بخشي از متن يا بخشي از

فصل سوم : محيط كار

عنوان متن باشد ) را در جعبه متن مربوط به جستجو وارد كنيد و سپس برروي جستجوي نوشته ها كليك نمائيد تا نتايج مروبطه را ملاحظه كنيد .

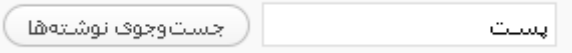

در اين بخش همچنين دو گزينه براي حالت نمايش پست ها وجود دارد , اولين گزينه بصورت فهرستي پست هاي شما را نمايش مي دهد و گزينه بعدي به شما اين امكان را مي دهد تا چكيده اي از متن پست خود را نيز مشاهده كنيد .

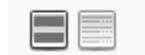

براي راحتي كار مديران , پست ها در دسته هاي خاص دسته بندي شده اند , مثلا پست هايي كه به صورت پيش نويس هستند در دسته خاص خود و پست هاي منتشر شده نيز در دسته مربوط به خود قرار دارند , كافي است از منوئي كه مانند تصوير زير است دسته مورد نظر خود را انتخاب نمائيد .

**همه** (3) | منتشارشده (2) | پیشنویس (1)

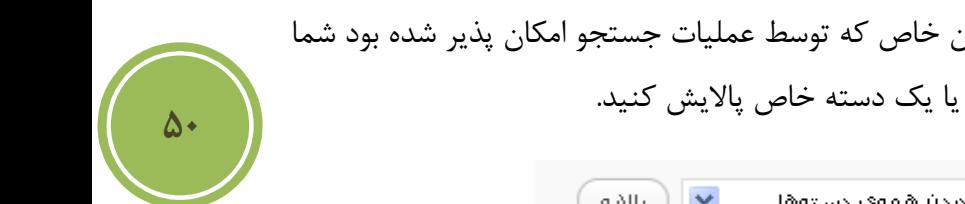

علاوه بر فيلتر كردن پست ها براساس يك عنوان خاص كه توسط عمليات جستجو امكان پذير شده بود شما مي توانيد پست ها را بر اساس يك ماه خاص و يا يك دسته خاص پالايش كنيد .

> انمايش همەف تارىخ≰ <mark>√ </mark>الايدن همەف دستەها  $\sim$  (ave)

امكان جالبي ديگر ي كه در اين بخش موجود است , امكان ويرايش چندين پست به صورت همزمان است كه امكان بسيار جالبي براي مديراني است كه با حجم انبوهي از پست ها سروكار دارند , البته امكاناتي كه در اين بخش به مدير داده مي شود بسيار كم است و مي تواند اقدام به تغيير دسته , نويسنده , افزودن برچسب , وضعيت نوشته و غيره كند. براي ويرايش چندين پست كافي است تيك جلوي نام هر پست را بزنيد سپس از بخش كارهاي دسته جمعي گزينه ويرايش را انتخاب كنيد .

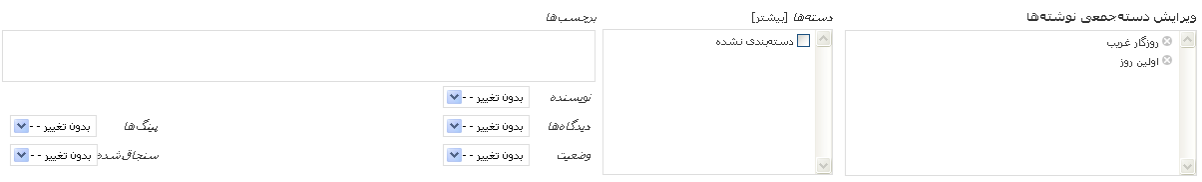

فصل سوم : محيط كار

# **كار با بخش مديريت برچسب ها**

**برچسب چيست ؟** 

در واقع برچسب ها راهي براي نظم بخشيدن به پست ها و همچنين راهبري ساده طراحي و در اين cms نيز گنجانده شده اند .

#### **مديريت برچسب ها**

براي مديريت برچسب ها در پنل سمت راست پيش خوان از بخش نوشته ها گزينه برچسب را انتخاب كنيد

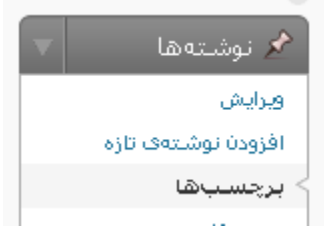

در اين بخش به شما امكان ويرايش , اضافه كردن و حذف برچسب ها داده شده است , براي درج يك برچسب كافي است , مانند تصوير زير در بخش نام برچسب دلخواه و در بخش نامك اگر مايل هستيد نام آن را بصورت انگليسي درج نمائيد .

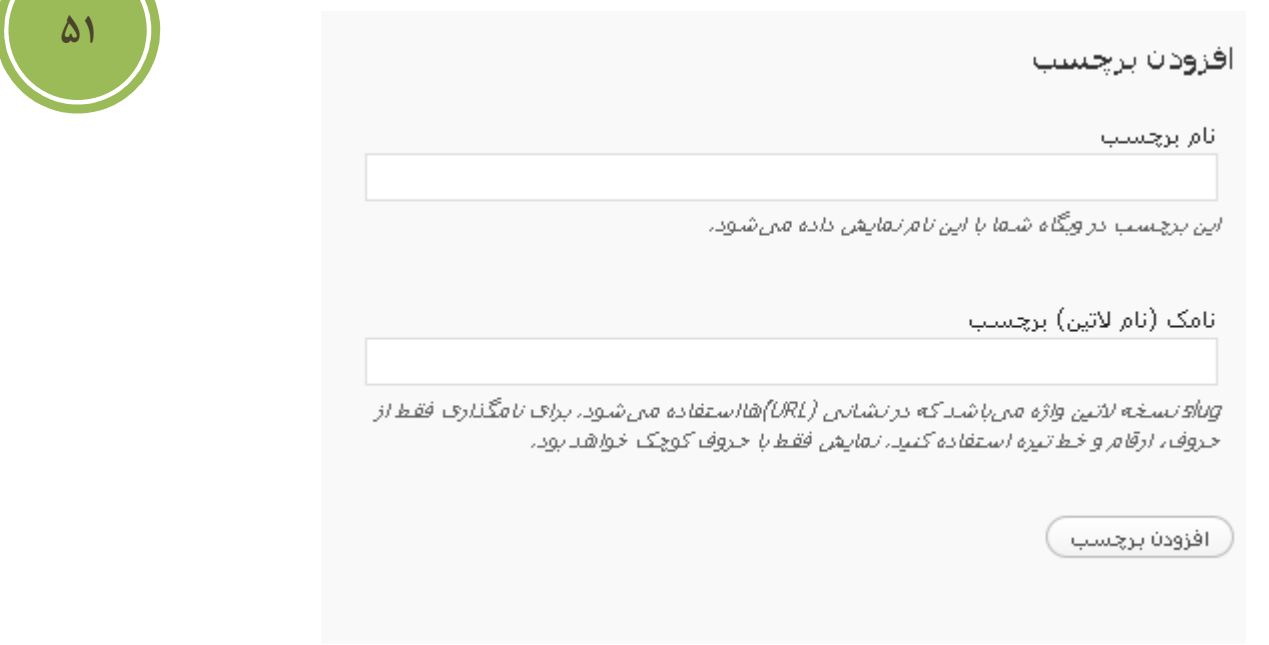

فصل سوم : محيط كار

براي ويرايش نيز كافي است تا برروي نام برچسب دلخواه قرار گرفته , تا منوئي ظاهر شود در اين منو هم به شما امكان ويرايش در صحفه جدا گانه داده شده است , يعني گزينه ويرايش وهم گزينه با نام ويرايش سريع كه امكان ويراش براي شما در همين بخش فراهم آوري شده است . با كليك برروي حذف برچسب انتخابي شما از ليست پاك مي شود .

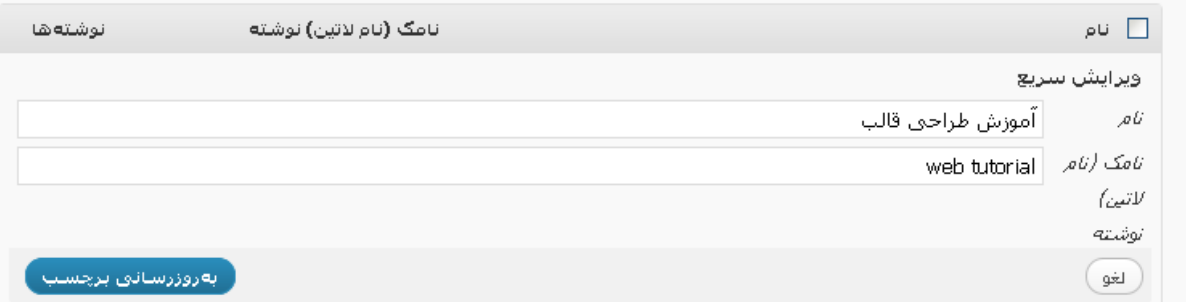

### **كار با بخش مديريت دسته ها**

### مديريت دسته ها

 در واقع دسته ها نقشي شبيه به نقش شاخه در ويندوز دارند و باعث نظم و اسنجام بهتري به پست هاي شما مي شوند , براي اضافه كردن و در واقع مديريت دسته ها از بخش نوشته ها گزينه دسته ها را انتخاب كنيد.

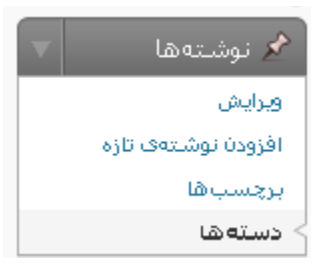

در اين بخش مانند تصوير زير مي توانيد به سادگي با وارد كردن نام دسته , نامك ( اختياري است و ) همچنين انتخاب يك پدر براي گروه خود و اگر مايل هستيد توضيحاتي در مورد دسته , يك دسته را اضافه كنيد , اگر مي خواهيد دسته شما در بالاترين سطح يعني بدون يك پدر باشد , از قسمت سرآغاز دسته گزينه هيچ كدام را انتخاب كنيد .

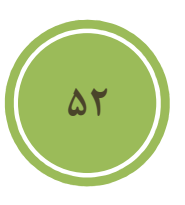

فصل سوم : محيط كار

#### افزودن دسته تازه

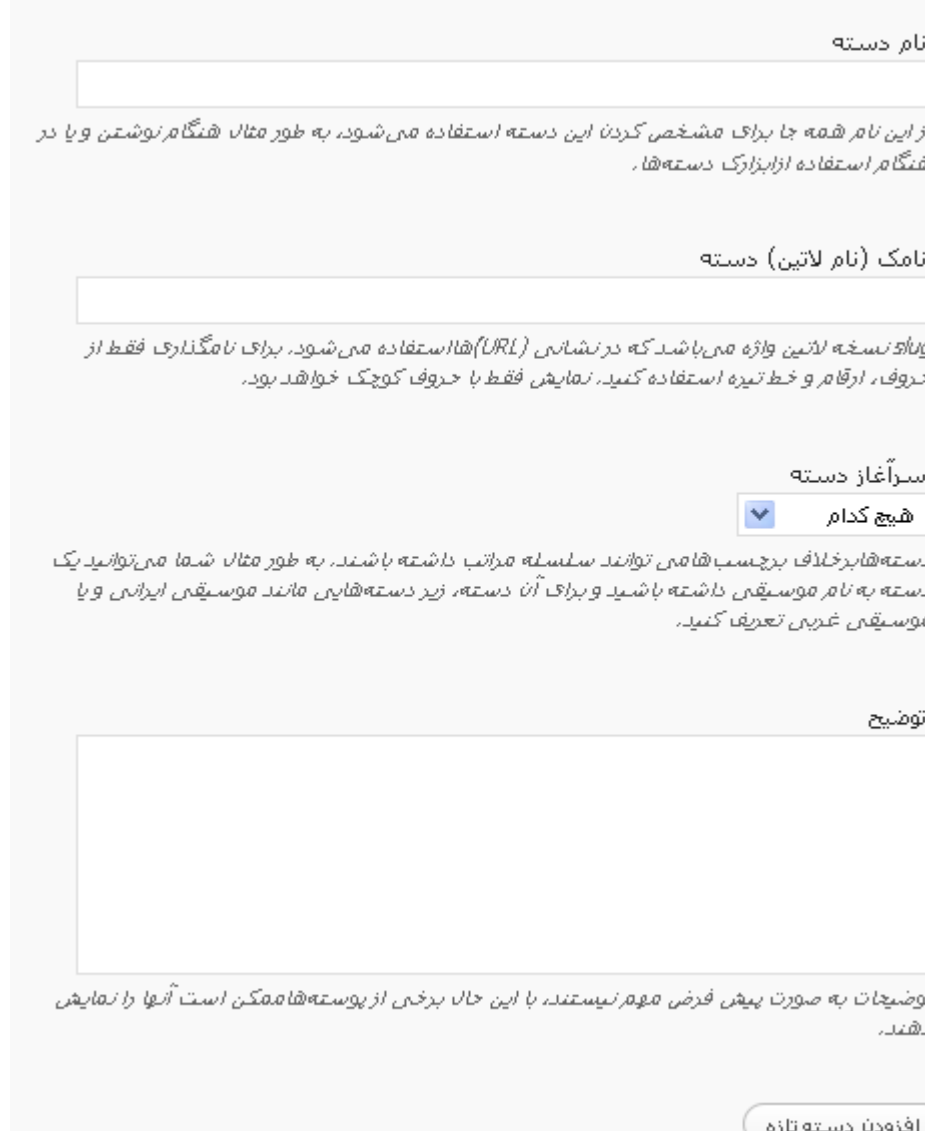

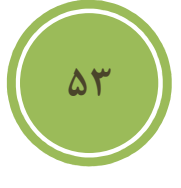

چناچه مايل به ويرايش يك دسته هستيد كافي است تا در بالاي يك دسته قرار گيريد تا گزينه هاي ويرايش و ويرايش سريع نمايان شود, پس از نمايان شدن , اگر گزينه ويرايش را انتخاب كنيد به شما امكان ويرايش دسته خود در صفحه اي ديگر داده مي شود و با انتخاب ويرايش سريع امكان ويرايش در صفحه جاري داده مي شود .

فصل سوم : محيط كار

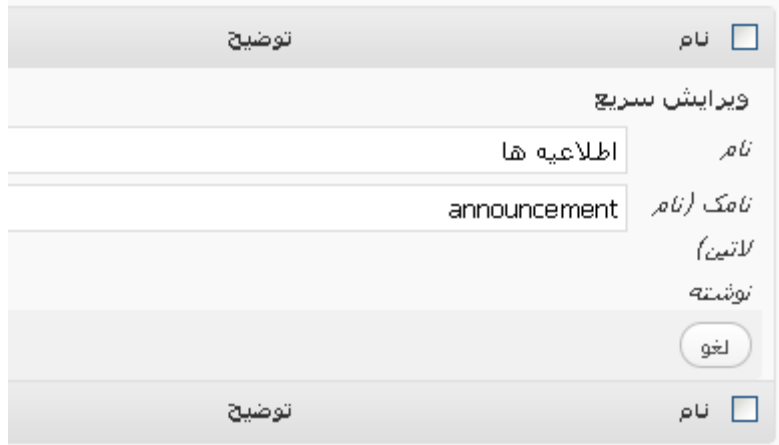

براي حذف يك دسته كافي است , تا برروي دسته مورد نظر خود قرار گيريد و از منو ظاهر شده گزينه پاك كردن را انتخاب كنيد .

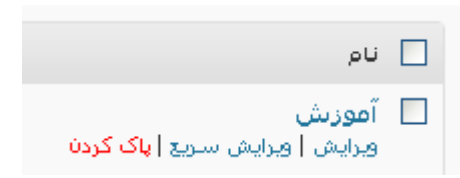

راه حل ديگر , كه به شما كمك مي كند چه دسته را بصورت همزمان پاك نمائيد اين است كه شما Checkbox كنار هر دسته را فعال و از منو ليست كه در بالاي اين بخش قرار دارد گزينه پاك كردن را انتخاب نمائيد .

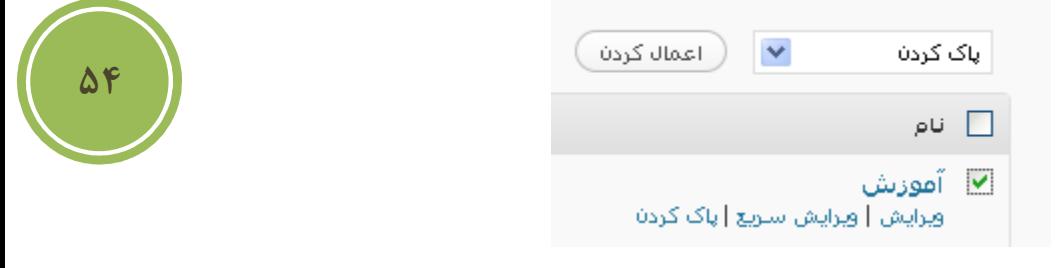

اگر دقت كرده باشيد يكي از دسته ها , بدون checkbox است و در واقع امكان پاك كردن آن براي شما فراهم نشده است , اما چرا؟

در واقع اين دسته , دسته پيش فرض شما بوده است , و اگر هنگام ايجاد پست دسته اي را انتخاب نكنيد , پست بطور پيش فرض به اين دسته انتقال مي گردد . آيا اگر يك دسته را پاك كنيم , پست هاي آن نيز پاك مي شوند ؟

**؟**

### فصل سوم : محيط كار

بايد گفت خير , در واقع پست ها دسته پاك شده , به دسته پيش فرض شما منتقل مي شوند , حال اين **A** سئوال شكل مي گيريد كه آيا اين دسته پيش فرض قابل تغيير است يا خير؟

براي تغيير دسته پيش فرض, به بخش تنظيمات و سپس بخش نوشته مراجعه كنيد, در اين بخش در قسمت دسته پيش فرض نوشته ها مي توانيد دسته پيش فرض ديگري را انتخاب نمائيد .

> ⊩اطلاعيه ها ❤ دستەف پيشفرض توشتەھا

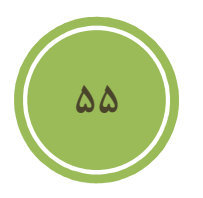

فصل سوم : محيط كار

### **مديريت چند رساني اي ها**

#### **درج محتواي جديد به كتابخانه**

بايد گفت شايد يكي از دلايل پيدايش كتابخانه در cms وردپرس , مديريت بهتر و جامع تر چند رسانه اي ها بوده است .

براي اضافه كردن يك يا چند محتواي جديد , اعم از تصوير, صوت , فيلم و غير از بخش رسانه گزينه افزودن پرونده ي تازه را انتخاب كنيد ,

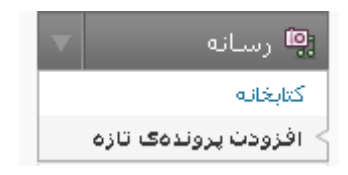

در اين بخش دو نوع ارسال كننده در اختيار شما قرار گرفته است , نوع اول كه ارسال كننده فلش است و امكان اضافه كردن چندين فايل را به شما مي دهد و گزينه ديگر ارسال كننده معمولي كه براي دسترسي به آن مي توانيد برروي لينك ارسال كننده معمولي كليك نمائيد .

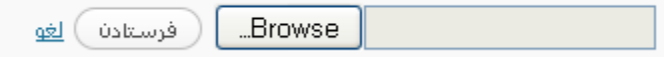

**مديريت كتابخانه** 

براي دسترسي به بخش مديريت كتابخانه از بخش رسانه گزينه كتابخانه را انتخاب كنيد , پس از آن صفحه اي مانند شكل زير نمايان خواهد شد .

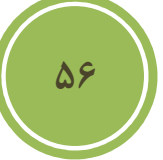

فصل سوم : محيط كار

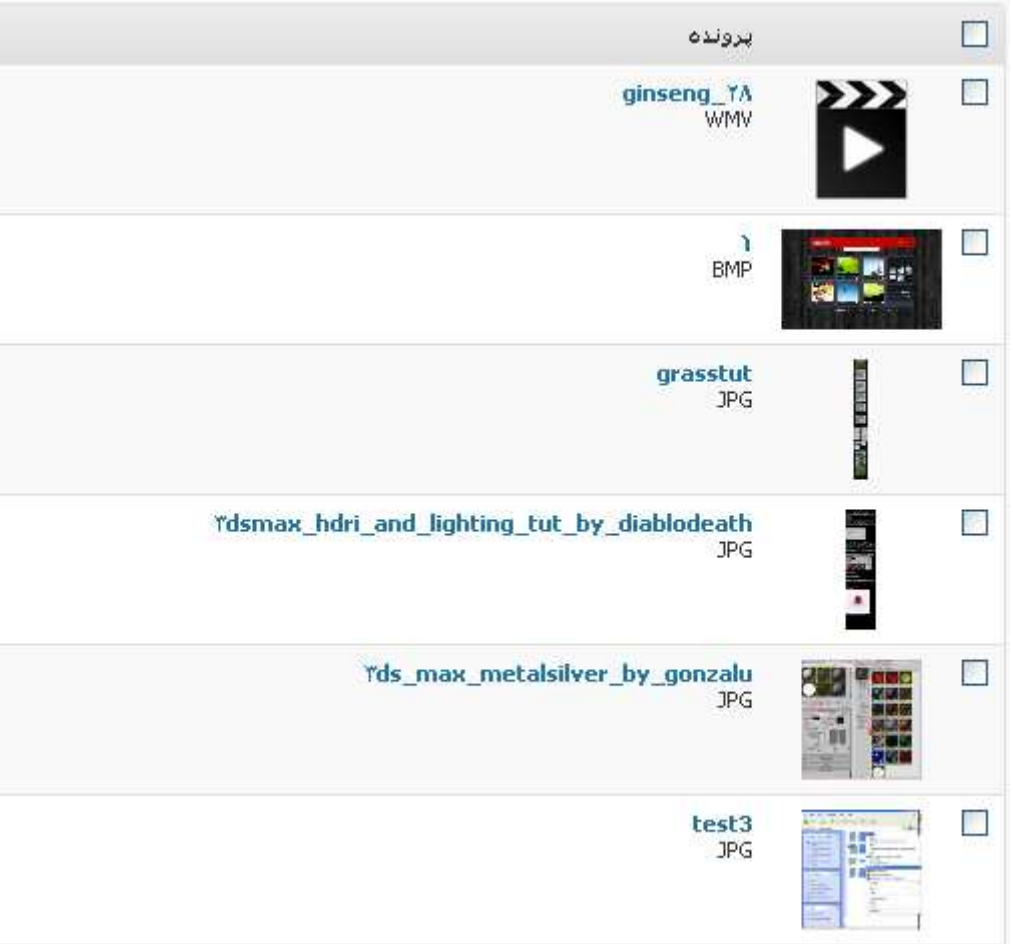

در اين بخش مي توانيد, اغلب عمليات ها اعم از ويرايش ,نمايش , پاك كردن و مرتب سازي را انجام دهيد . براي آنكه بتوانيد يك محتوا را ويرايش كنيد كافي است تا برروي اسم آن قرار گيريد تا منوئي مانند زير نمايان شود .

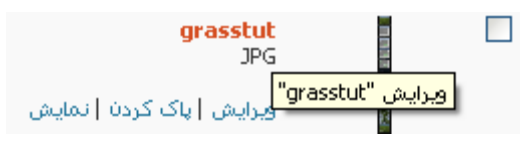

پس از نمايان شدن , اگر برروي ويرايش كليك نمائيد مي توانيد اطلاعات مربوط به محتواي خود اعم از نام و توضيحات را ويرايش نمائيد. همچنين اگر مايليد مي توانيد نامي را كه با عنوان alternative يا alt يعني متن جايگزين براي تصوير درج نمائيد , در حقيقت اين گزينه به شما كمك مي كند در صورت بروز هر گونه مشكل در لود شدن تصوير , متني نمايش داده شود .

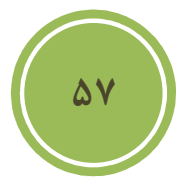

فصل سوم : محيط كار

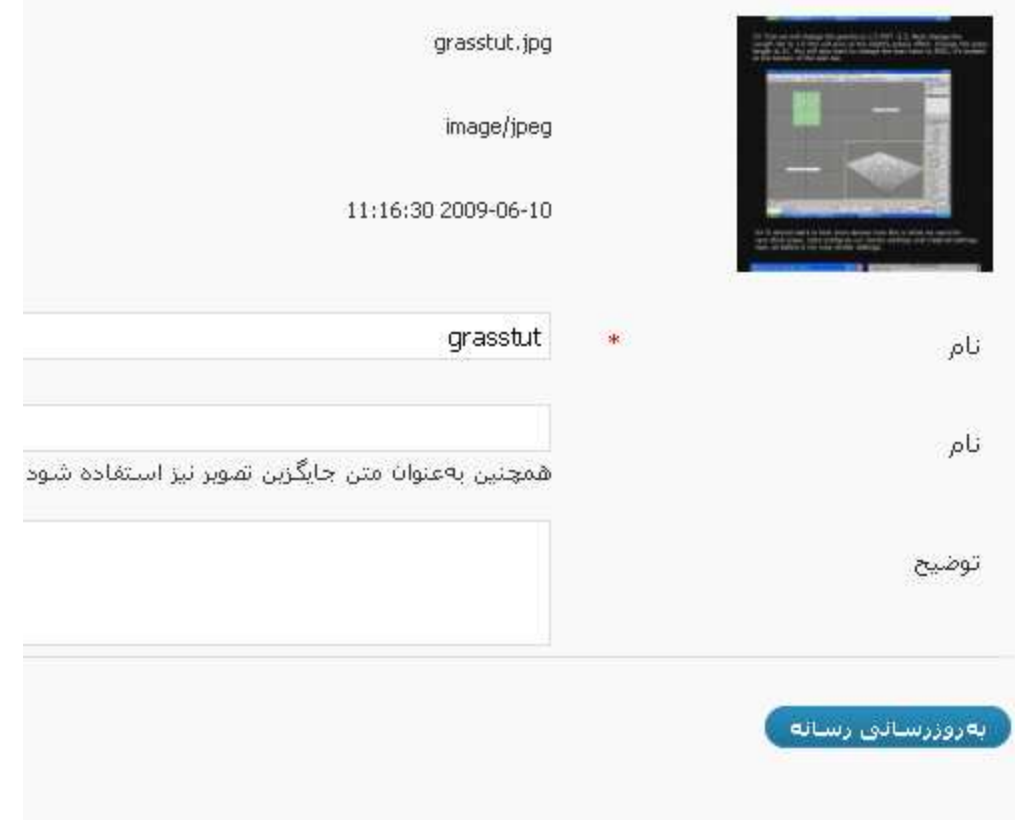

همانطور كه ديديد هنگامي كه روي تصوير قرار مي گرفتيم گزينه هاي ديگري مانند پاك كردن و نمايش موجود بود , در واقع اگر مايل به حذف يك محتوا يا رسانه هستيد مي توانيد از همين روش استفاده كنيد .

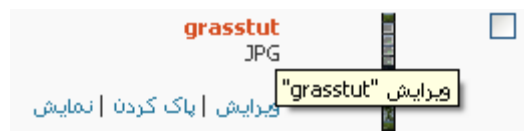

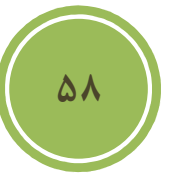

اما اگر مايل به حذف چندين محتوا يا رسانه هستيد كافي است , checkbox هاي روبروي هر اسم محتوا را تيك زده و از ليست منو كارهاي دسته جمعي گزينه پاك كردن را انتخاب نمائيد .

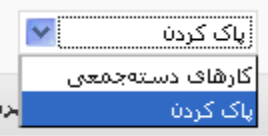

با كليك برروي نمايش مي توانيد محتوا خود را مشاهده فرمائيد .

اگر دقت كرده باشيد , بعضي از محتواها در بخش سنجاق شده به شامل پستي هستند يا به اسمي اشاره مي كنند , اين بدان معنا است كه رسانه شما در پست خاصي مورد استفاده قرار گرفته است .

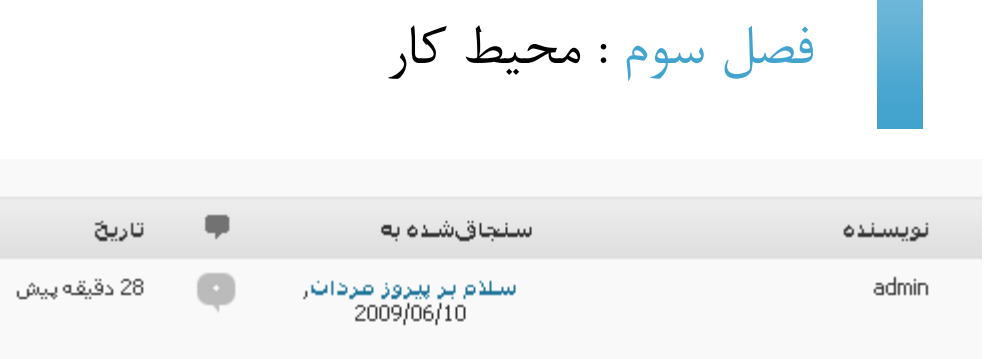

بطور پيش فرض در كتابخانه تمامي رسانه ها نمايش داده مي شود , اگر مايل هستيد تا نوع خاصي مثلا تصوير يا فيلم نمايش داده شود مي توانيد مانند تصوير زير در بالاي منو ليست ها گزينه مورد نظر خود را انتخاب نمائيد .

اگر در اين بخش گزينه پيوست نشده ها را انتخاب نمائيد مي توانيد به سادگي يك رسانه را به يك پست و حتي يك برگه پيوست كنيد .

همانطوري كه مشاهده خواهيد كرد در زير اسم هر رسانه منوئي قرار دارد, در اين منو گزينه پيوست را انتخاب كنيد تا كادري متناظر با آن باز شود .

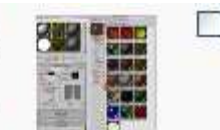

Yds max metalsilver by gonzalu  $10<sub>6</sub>$ ويرايش | ياك كردن | نمايش | بيوست

در كادر باز شده مي توانيد يك متن خاص را جستجو كنيد تا با توجه به آن پست هائي نمايش داده شوند .

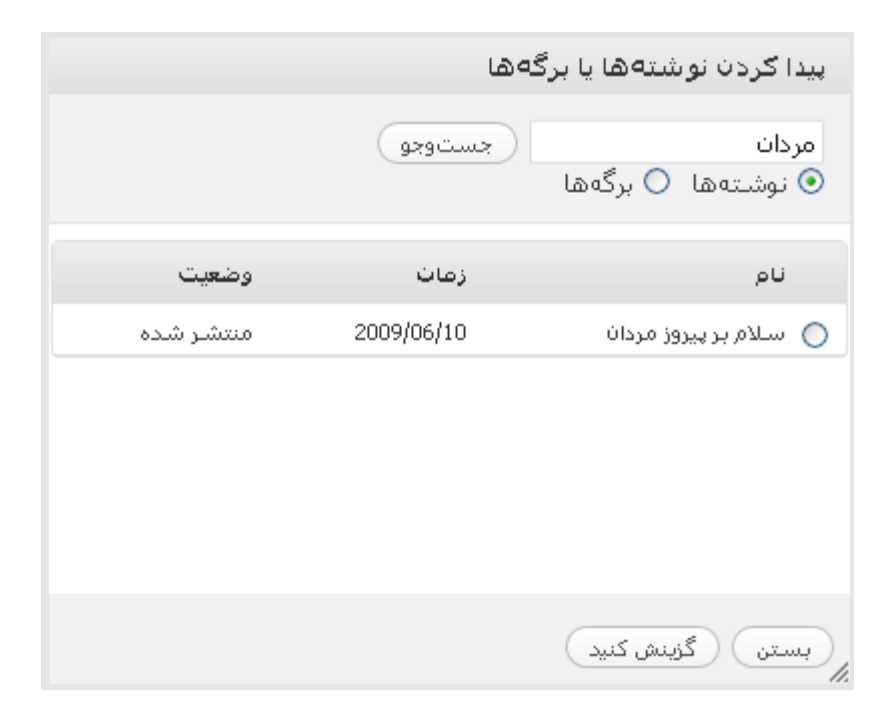

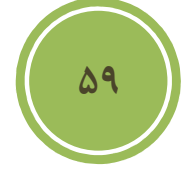

همه (8) | تصوير (7) | ويديو (1) | پيوستانشنده |

فصل سوم : محيط كار

در اين بخش كافي است تا شما برروي دكمه راديوئي روبروي اسم پست كليك كنيد تا انتخاب شود پس از آن با كليك برروي گزينش كنيد مي توانيد آن را به پست خاصي پيوست كنيد .

دقت كنيد , اين بدان معنا نيست كه اين رسانه مستقيما در نوشته شما قرار مي گيرد , بلكه در واقع به گالري آن پست اضافه مي شود و شما از آن جا مي توانيد در محل مناسبي از پست آن را درج كنيد .

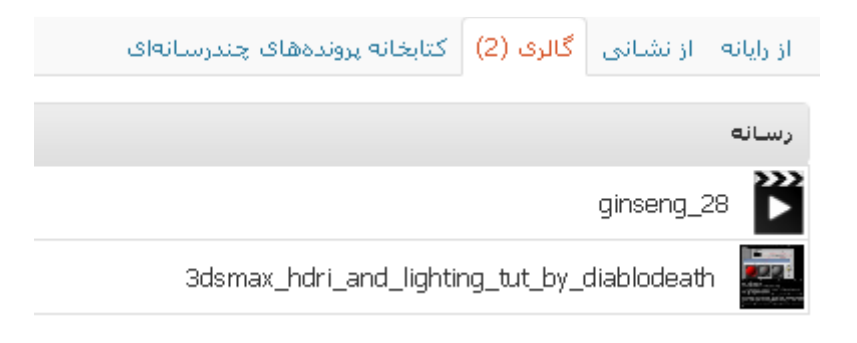

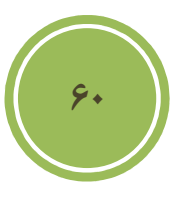

فصل سوم : محيط كار

### **مديريت پيوند ها**

**اضافه كردن يك پيوند جديد** 

براي اضافه كردن يك پيو ند جديد كافي است از بخش پيوندها گزينه افزودن پيوند تازه را انتخاب كنيد .

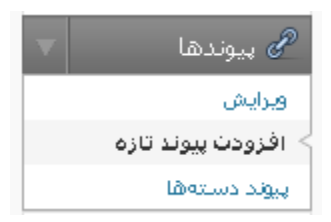

پس از كليك برروي اين گزينه صفحه اي مانند تصوير زير باز خواهد شد , در اين صحفه مي توانيد در بخش نام يك نام مناسب براي پيوند يا link خود در نظر بگيريد , در بخش نشاني وب بايد آدرس پيوند خود را وارد نمائيد .

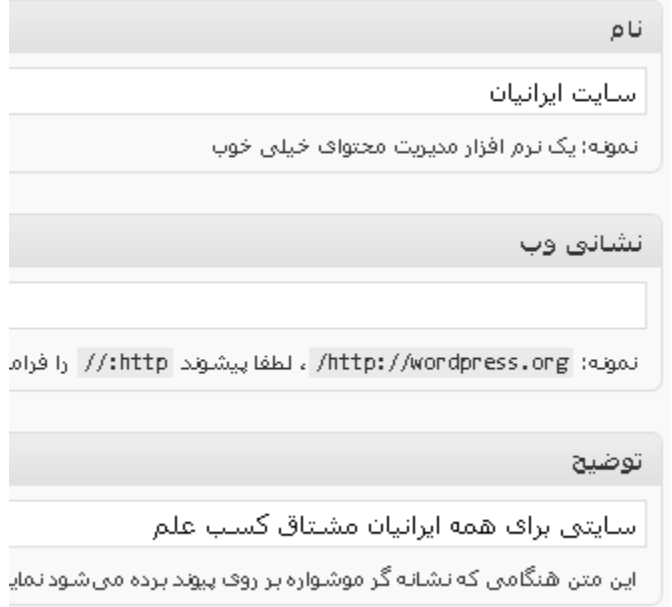

**61**

در وردپرس اين امكان نيز به شما داده شده است تا پيوند هاي شما در گروههاي خاص قرار گيرند , ضمن آنكه شما در اين بخش به تنظيمات ديگري چون اضافه كردن توضيح , كه در هنگام قرار گرفتن متن برروي پيوند نمايش داده مي شود و ... دسترسي داريد .

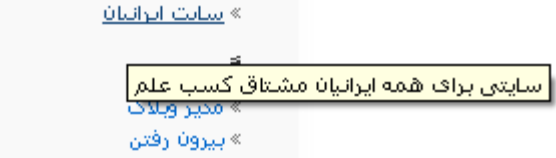
فصل سوم : محيط كار

پنل هدف در واقع مشخص مي كند كه پيوند شما پس از كليك در مرورگر مراجعه كننده به چه صورت نمايش داده شود , اگر شما گزينه blank \_را انتخاب كنيد , پيوند پس از كليك در پنجره اي ديگر نمايش داده مي شود . چناچه گزينه top \_را انتخاب كرده باشيد در فريم بالائي صفحه نمايش داده مي شود (در واقع در سايت هاي كه برپايه frame طراحي شده اند ) و با انتخاب none يا هيچ كدام كه گزينه پيش فرض است در صفحه جاري پيوند نمايش داده مي شود .

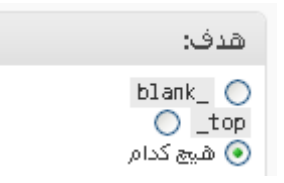

در اين بخش حتما دو پنل ديگر نظر شما را جلب كرده است و حتما مشتاق هستيد در مورد كارائي آن ها اطلاعاتي را پيدا كنيد. در واقع پنل XHTML Friends Network) XFN ) براي آن ايجاد شده است كه مشخص كند كه لينك مورد نظر شما با شما چه نسبتي دارد , اگر لينك داده شده مال خود شما هست بهتر است تيك مربوط به به قسمت شناسه را بزنيد .

؟

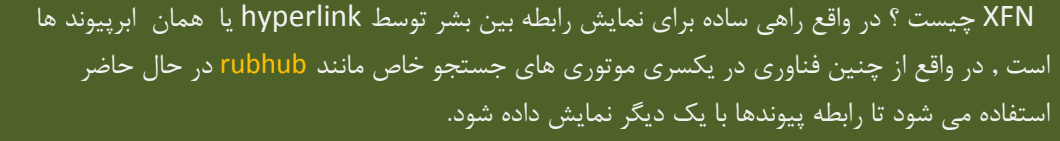

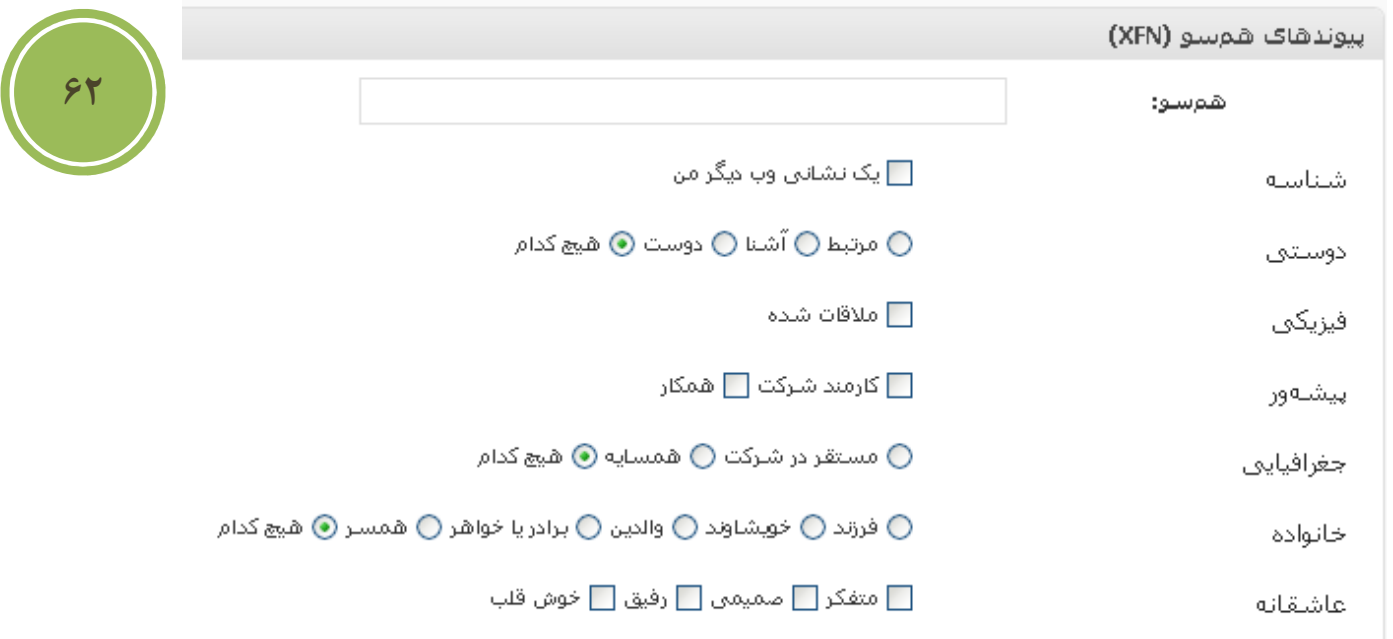

اگر غير اين است مي توانيد گزينه مورد نظر خود را از گروهها انتخاب نمائيد, در واقع در تگ A يك خصوصيت با نام REL وجود دارد كه محتواي اين بخش Value يا مقدار آن خصوصيت خواهد بود .

### فصل سوم : محيط كار

در پنل ديگر كه با نام پيشرفته در دسترس شما است ورود اطلاعات كاملا اختياري است , در اين پنل مي توانيد, يك تصوير براي پيوند خود در قسمت نشاني تصوير انتخاب كنيد (نكته : اين تصوير تنها در بعضي از قالب ها نمايش داده مي شود )

قسمت بعدي, نشاني RSS مي باشد , كه شما مي توانيد آخرين اخبار مربوط به آن سايت را در كنار لينك آدرس داشته باشيد , اين گزينه نيز با توجه به پوسته يا قالب شما نمايش داده مي شود(منظور آن است كه اين ويژگي گنجانده شده است يا خير )

در بخش يادداشت ها مي توانيد اطلاعات اضافي در مورد اين پيوند را وارد كنيد , هدف گنجانده شدن اين گزينه يادآورري اطلاعات بيشتر در مورد اين پيوند بوده است بنابراين اطلاعات اين گزينه براي مراجعه كنندگان نمايش داده نخواهد شد .

در قسمت آخر اين پنل , قمست نمره وجود دارد و شما مي توانيد به پيوند خود نمره اي بين صفر تا نه دهيد , در بعضي از قالب ها كه اين ويژگي گنجانده شده است شما مي توانيد نمره اي در روبروي لينك ها مشاهده كنيد .

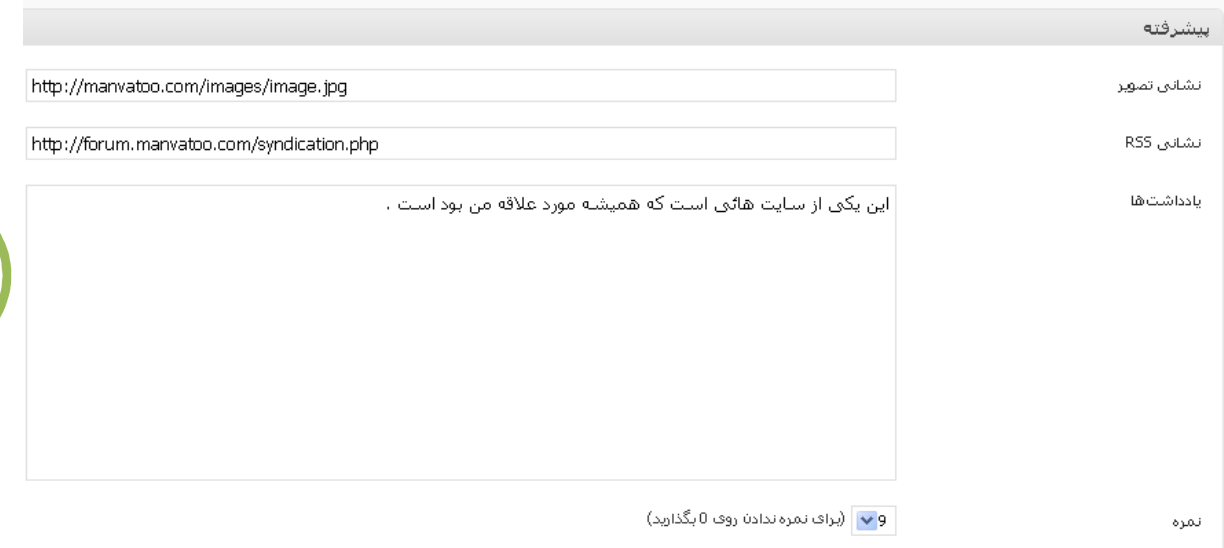

**63**

در انتها اگر در بخش ذخيره تيك مربوط به نگه داشتن اين پيوند به صورت خصوصي را بزنيد اين پيوند براي مراجعه كنندگان قابل نمايش نمي باشد , پس اگر مي خواهيد در دسترس عموم باشد با تيك غير فعال باشد و در پايان با كليك برروي افزودن پيوند , پيوند به قسمت مورد نظر اضافه مي شود .

فصل سوم : محيط كار

### **ويرايش پيوندها**

براي ويرايش پيوندها كافي است از بخش پيوندها گزينه ويرايش را انتخاب نمائيد .

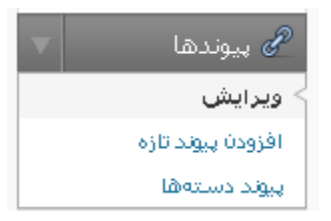

در اين بخش به شما امكان ويرايش , پاك كردن و مرتب سازي (البته منظور در چيدمان) داده شده است. براي ويرايش كافي است تا برروي نام يك پيوند قرار گيريد تا منوئي مانند زير ظاهر شود , در اين منو با كليك برروي گزينه ويرايش وارد صفحه اي خواهيد شد شبيه به صفحه اضافه كردن پيوند كه امكان ويرايش را دارا هستيد .

> □ سايت ايرانيا**ن** اسے استایت ایرانیات<br>اورایش | پاک کردن<br>| سیاسی

#### **آشنائي با پيوند دسته ها**

اين بخش بسيار شبيه به بخش دسته ها مي باشد , لذا من از توضيح اضافه پرهيز مي كنم .

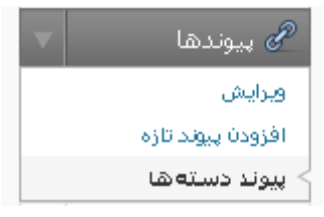

نكته ديگر به مانند كار با دسته ها اگر دسته اي پاك شود , پيوند ها به دسته پيش فرض انتقال پيدا مي كنند , براي تغيير دسته پيش فرض مي توانيد از بخش تنظيمات گزينه نوشتن و سپس در قسمت دسته پيش فرض پيوندها دسته مورد نظر خود را انتخاب نمائيد .

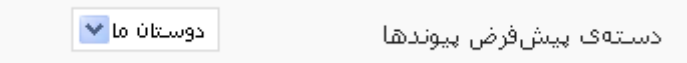

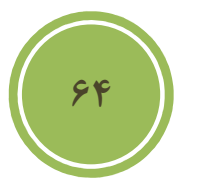

فصل سوم : محيط كار

### **مديريت برگه ها**

### **دلايل استفاده از برگها**

در واقع بدليل آنكه اين صفحات بصورت ايستا يك ثابت هستند لذا دسترسي به آنها ساده است , منظور مانند پست ها كه در صفحه اصلي جابجا و به آرشيو مي روند نيستند , برفرض مثال مي خواهيد صفحه اي داشته باشيد در مورد خودتان كه اطلاعاتي مانند ر زومه كاري خود را در آن قرار دهيد , مناسب ترين گزينه استفاده از page ها مي باشند , نكته جالب در مورد صفحات آن است كه شما مي توانيد حتي يك صفحه را از صفحه اي ديگر به ارث ببريد , يعني صفحه شما به عنوان پدر چندين صفحه باشد, نحوه اضافه كردن صفحات و كار با آن مشابه كار كردن با پست ها مي باشد .

### **اضافه كردن يك برگه جديد**

براي اضافه كردن يك برگه جديد كافي است از بخش برگه ها گزينه افزودن يك برگه جديد را انتخاب كنيد .

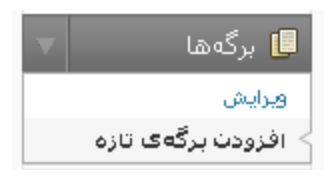

**65**

اگر كمي دقت كنيد تنها تفاوت اين بخش با اضافه كردن يك پست جديد در وجود پنل صفات است , لذا تنها به توضيح اين پنل بسنده مي كنيم . در اين پنل همانطوري كه در تصوير زير خواهيد ديد, در بخش مادر ( كه البته بايد با عنوان والد يا parent آنرا بشناسيم) مي توانيد صفحه خود را به عنوان يك فرزند در نظر گيريد , اگر نمي خواهيد صفحه شما فرزند باشد وبصورت مستقل باشد, گزينه سرآغاز را انتخاب كنيد .

در قسمت قالب مي توانيد , يك قالب خاص براي صفحه خود انتخاب كنيد , دقت داشته باشيد گزينه هاي اين قسمت با توجه به پوسته يا قالب مورد استفاده شما متفاوت است .

در بخش order يا چيدمان , مي توانيد ترتيب نمايش را تغيير دهيد , مثلا اگر مي خواهيد صفحه شما پنجمين صفحه در ليست باشد عدد 5 را وارد كنيد , عدم مقدارهي بدان معني است كه مي خواهيد صفحات را به ترتيب نام نمايش دهيد .

فصل سوم : محيط كار

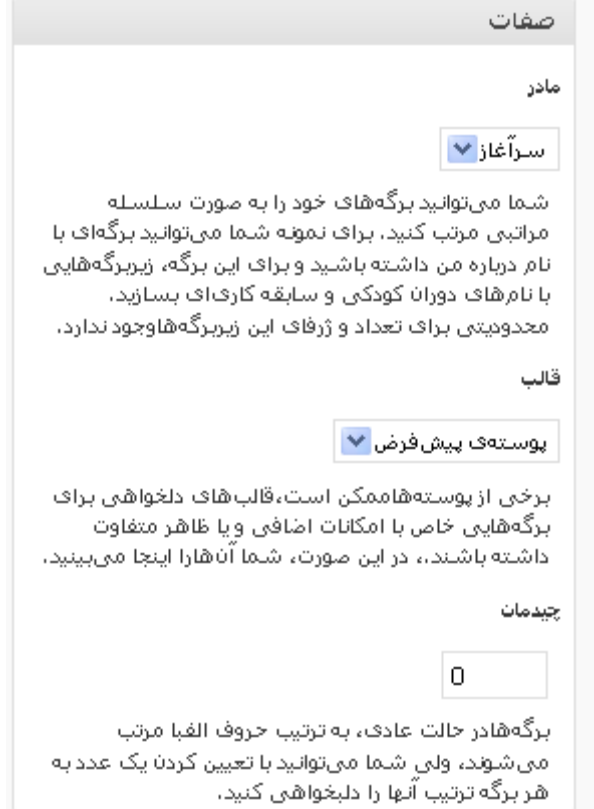

اگر شما تنها كاربر سايت باشيد , حتما متوجه پنل نويسنده برگه نخواهيد شد , چرا كه اين پنل تنها در زماني كه تعداد كاربران بيش از يك باشد نمايش داده شود , در اين پنل مي توانيد معين كنيد كه چه شخصي در واقع انتشار دهنده اين صفحه است .

**66**

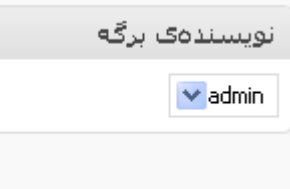

### **مديريت برگه ها**

براي دسترسي به اين بخش مي توانيد از بخش برگه ها گزينه ويرايش را انتخاب كنيد .

فصل سوم : محيط كار

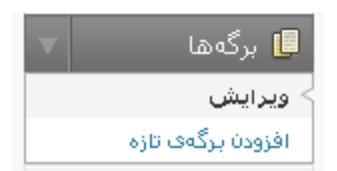

پس از باز شدن صفحه ويرايش شما مي توانيد با قرار گرفتن برروي نام هر صفحه به گزينه هاي مديريتي آن اعم از ويرايش , ويرايش سريع , پاك كردن و نمايش دسترسي داشته باشيد .

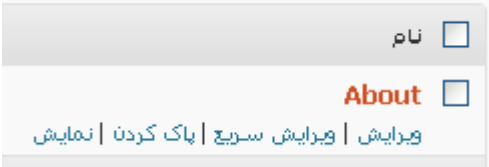

با كليك برروي ويرايش سريع مي توانيد همه امكانات بخش ويرايش را داشته باشيد ضمن آنكه از لود كردن صفحه اي جديد نيز شما پرهيز كرده ايد .

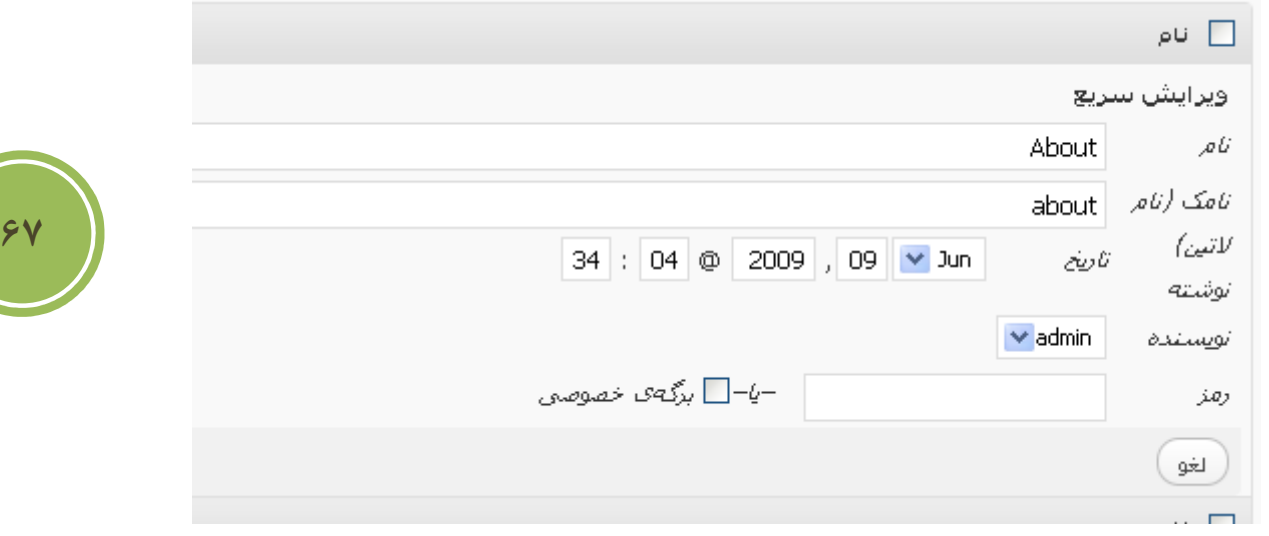

فصل سوم : محيط كار

### **مديريت ديدگاهها**

**آشنائي با بخش مديريت ديدگاهها** 

در واقع ديدگاهها راهي است تا مراجعه كنندگان بتوانند تعامل بيشتري با شما داشته باشند , در واقع آنها از طريقي فرمي كه در داخل هر پست و يا صفحه سايت شما است مي توانند به بيان ديدگاه بپردازند , در ميان , اين مراجعه كنندگان , ممكن است كساني يا چيزهاي ( منظور روبات ها هستند ) وجود داشته باشند كه با سياست سايت شما و روند كاري شما مغايريت داشته باشند , لذا ابزاري براي مديريت بهتر ديدگاه نياز است كه وردپرس نيز آن را در اختيار شما قرار داده است .

در واقع بطور پيش فرض , اگر كسي بخواهد ديدگاهي ارسال كند , بايد منتظر تائيد شخص مدير ديدگاهش قرار گيرد و پس از آن ديدگاه براي بقيه مراجعه كنندگان قابل ديدن است. اما شايد شما بخواهيد تنظيمات بيشتري روي بخش مديريت ديدگاهها داشته باشيد , از قبيل آنكه بخواهيد در يكسري از پست هاي قديمي ديگر مراجعه كنندگان نتوانند ديدگاهي ارسال كنند و غيره .

براي اين دست تنظيمات از بخش تنظيمات گزينه گفتگوها را انتخاب كنيد .

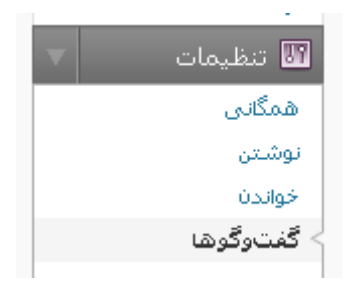

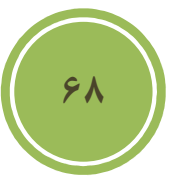

هدف ما در حال حاضر توضيح تمام اين بخش نيست , بلكه به موارد مهم اشاره خواهيم كرد , در فصول آينده اين بخش به صورت كامل توضيح داده خواهد شد .

در اين بخش اگر مي خواهيد براي يكسري از پست هاي شما ديگر ديدگاهي ارسال نشود مي توانيد , تيک مربوط به بستن ديدگاهها در نوشتههاي قديميتر از X روز بهصورت خودكار را بزنيد و در واقع بجاي آن X در كادر متني , روز مورد نظر خود را مشخص كنيد , بطور پيش فرض اين مقدار 14 است .

> 14 روز بەصورت خودكار بستن میدگاهها در نوشتههای قمیمیتر از  $\bm{\triangledown}$

### فصل سوم : محيط كار

در حالت پيش فرض همانطوري كه گفته شد مدير بايد حداقل يكبار ديدگاه يك شخص را تائيد كند تا آن شخص بتواند بدون تائيد مدير مبادرت به ارسال ديدگاه كند , اما اگر شما بخواهيد كه حتي كاربرها يا اشخاص هميشه توسط شما مانيتور شوند مي توانيد گزينه مدير بايد همواره ديدگاهها را بپذيرد را بزنيد .

مدیر باید همواره دیدگاهها را بهذیرد  $\Box$ 

بطور پيش فرض , گزينه نويسنده بايد يك ديدگاه پذيرفته شده داشته باشد فعال است و به كاربر و مراجعه كننده اين امكان داده شده است تا پس از يكبار تائيد مدير بدون هيچ دردسري در دفعات بعد به بيان ديدگاه خود بپردازد , اين گزينه خود هم باعث مي شود كه از رشد اسپم در سايت شما جلوگيري شود و هم آنكه كاربران رغبت بيشتري براي بيان ديدگاههاي خود داشته باشند .

نویسنده باید یک امیدگاه پذیرفته شاده داشته باشد  $\overline{\mathbf{V}}$ 

با استفاده از يك ديدگاه در صورت داشتن بيش از X پيوند در صف بررسي مديريت نگه داشته شود مي توانيد تعيين كنيد كه spammer comment ها يا كلا مراجعه كنندگان چه تعداد لينك را مي توانند در واقع در ديدگاههاي خود وارد كنند پيش از آنكه ديدگاهشان به صف كنترل(queue moderation ( منتقل شود .

جعبه متني كه در پائين همين بخش قرار دارد, جائي است كه شما مي توانيد يكسري Keyword , URL , آدرس ايميل و حتي IP آدرس را وارد كنيد تا براي كنترل نشان گذاري شوند . فرض كنيد شما ديدگاه ي با اين عنوان دريافت مي كنيد "حقايق افسانه جومونگ" و لينكي متناسب با آن نيز وارد شده است , مسلما شما براي هرمطلبي جستجوئي خواهيد كرد لذا از تائيد چنين ديدگاهي پرهيز مي كنيد , اما اگر بخواهيد چنين متني را به عنوان ليست سياه در نظر بگيريد , سيستم بطور اتوماتيك اقدام به حذف اين نوع ديدگاهها مي كند پس بهتر است تا شما متوني يا آدرس هاي كه روي آنها شك داريد در اين بخش قرار دهيد تا به صف كنترل اضافه شود و پس از نظر شما حذف يا باقي بمانند .

**69**

فصل سوم : محيط كار

هنگامی که یک دیدگاه چنین واژههایی را در محتوا، نام، نشانی، پست الکترونیک یا آفهی آن داشت، به <u>مف بررسی بر</u>ود. "پرس" در "وردپرس" ،

در بخش زير كادر متن بالا بخشي با نام ليست سياه وجود دارد , برخلاف بخش قبلي كه كه ديدگاه وارد صف كنترل مي شدند , در اينجا ديدگاه به عنوان يك اسپم شناخته شده و سيستم سريعا اقدام به حذف آن مي كند , مسلما وارد كردن اطلاعات صحيح به شما كمك مي كند هم از اسپم جلوگيري كنيد و هم باعث آن نشويد كه يكسري از ديدگاههاي صحيح به عنوان اسپم شناخته شوند .

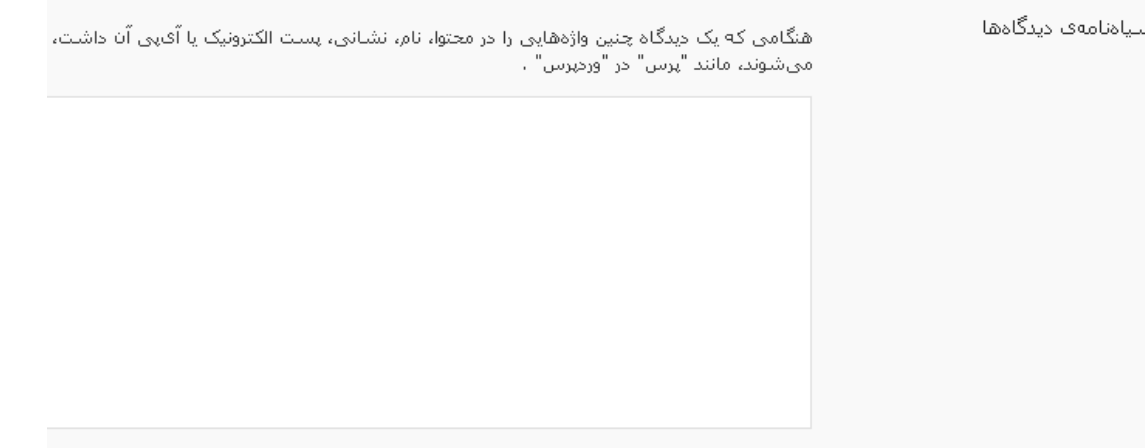

در اين بخش نيز مانند جعبه متن بالا مي توانيد , يك متن , يك لينك و حتي آدرس IP وارد نمائيد .

پس از تنظيمات مورد نياز , براي مديريت ديدگاهها, برروي بخش ديدگاهها از نوار راهبري كليك نمائيد .

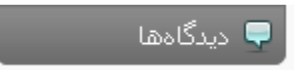

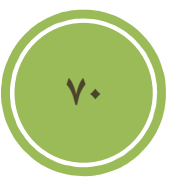

### فصل سوم : محيط كار

در واقع اگر شما ديدگاه جديدي داشته باشيد , در كنار همين بخش عددي با پشت زمينه قرمز نشان داده مي شود كه نشان دهنده تعداد ديدگاههاي جديد و بررسي نشده است .

 $\bigcirc$  دیدگاهها $\bigcirc$ 

در بخش ديدگاهها , همه امكانات مديريتي اعم از ويرايش , حذف و پاسخ در اختيار مدير قرار گرفته است , رنگ پشت زمينه ديدگاههاي جديد با ديگر ديدگاه فرق دارد و اين خود باعث تمايز و تسريع در كار مديريتي مي شود . با قرار گرفتن برروي هر ديدگاه مي توانيد به لينك هاي ابزارهاي مديريتي دسترسي داشته باشيد .

> فرستاده شده در ۱۲/۲۸/۰۲/۲۸ ۱۱:۴۷ at ۱۱:۲۷ آموزش جالب واكم تظيرف بودر منتظر آموزش هاف بعدف شلما هستيم پذیرفتن | جفنگ | پاک کردن | ویرایش | ویرایش سریع | پاسخ دادن

با كليك كردن برروي پذيرفتن , ديدگاه از حالت بررسي خارج شده و بصورت تائيد شده در مي آيد و اين بدان معنا است كه حال براي تمام كاربران قابل نمايش است .

اگر برروي جفنگ كليك كنيد , ديدگاه به بخش خاصي مروبط به جفنگ ها انتقال داده مي شود , در آن بخش شما مي توانيد مجددا يك جفنگ را بررسي و يا حذف نمائيد .

همه | درانتظار بررستی (1) | تایید شده | ج**فنگ (1)** 

اگر برروي ويرايش كليك نمائيد وارد صفحه جديدي خواهيد شد , در اين صفحه شما مي توانيد به سادگي تمامي خصوصيات يك ديدگاه , اعم از نام , پست الكترونيكي , آدرس وب و متن مروب ط به ديدگاه را ويرايش نمائيد .

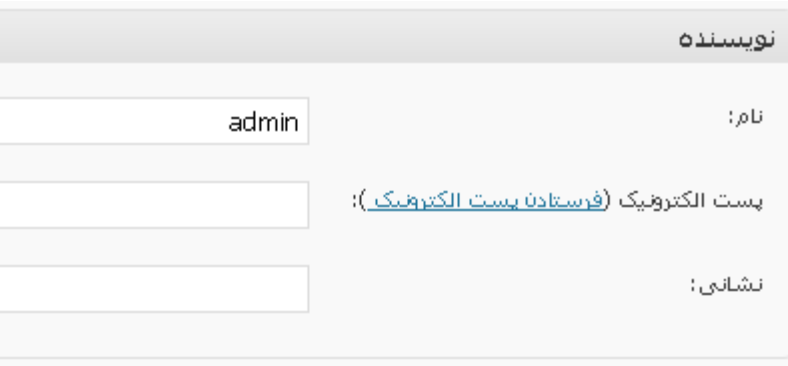

حتي در اين بخش امكاني وجود دارد تا شما تاريخ انتشار ديدگاه را نيز تغيير دهيد كه در نوع خودش جالب مي باشد .

**71**

فصل سوم : محيط كار

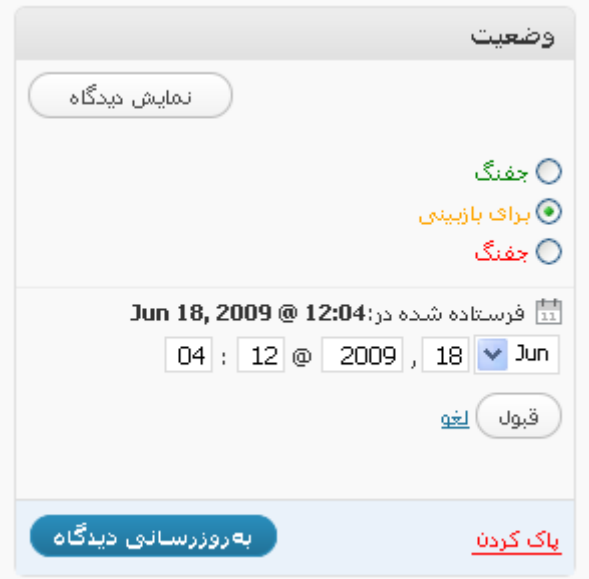

با كليك برروي ويرايش سريع مي توانيد تمامي امكانات بخش ويرايش , بجز تغيير در تاريخ انتشار را در اختيار داشته باشيد .

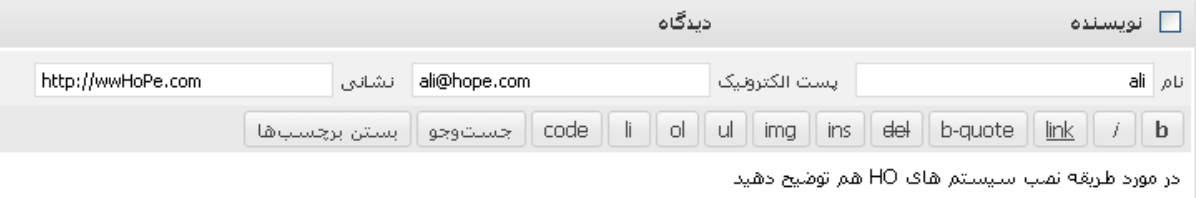

 $\overline{\phantom{a}}$ **72**

در اين بخش امكاني گذاشته شده است , تا شما به سادگي اقدام به پاسخ به يك ديدگاه خاص نمائيد, براي اين كار كافي است گزينه پاسخ دادن را انتخاب نمائيد .

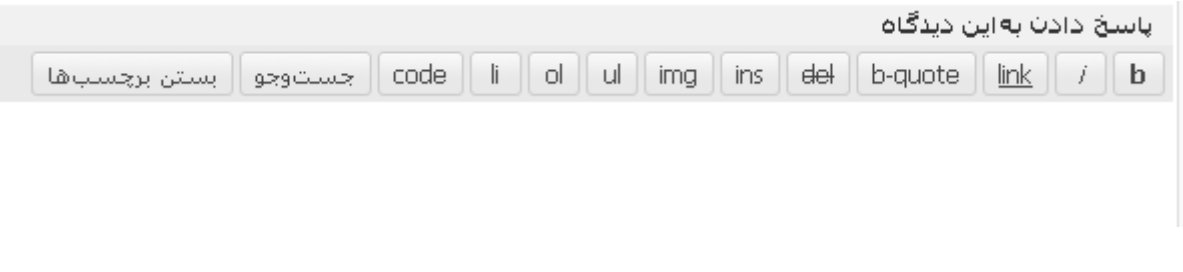

در اين بخش نيز مانند بخش هاي ديگر شما مي توانيد به سادگي اقدامات را به صورت گروهي انجام دهيد , يعني تعدادي از ديدگاهها را در يك زمان بپذيريد يا تعدادي را به عنوان جفنگ در نظر گيريد .

فصل سوم : محيط كار

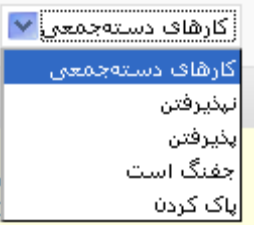

براي آن كه ديدگاههاي يك پست خاص را مشاهده كنيد كافي است تا برروي آيكوني كه در سمت راست هر ديدگاه مانند تصوير زير قرار دارد كليك نمائيد .

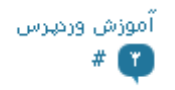

امكاني جالب و مورد نيازي كه در اين بخش وجود دارد , بخش جستجو است , شما مي توانيد يك متن , آدرس سايت و ايميل و حتي IP يك ديدگاه را مورد جستجو قرار دهيد .

> ( جست وجو در دیدگاهها ) amin

شايد تنها امكاني كه در اين بخش جاي آن كم است , گزينه اي است كه بتوان يك ايميل خاص و يا آدرس خاص را وارد ليست سياه كرد تا ديگر نيازي به رفتن به بخش تنظيمات نباشد .

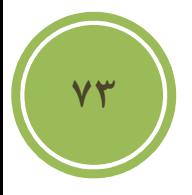

# **در اين فصل مي خوانيد :**

- **قالب چيست و دلاليل استفاده از آن** 
	- **روش نصب قالب ها**
	- **استفاده از ابزارك ها**
	- **آشنائي با ويرايشگر**
	- **امكانات خود قالب ها**

**قالب چيست و دلاليل استفاده از آن** 

قالب يا همان پوسته در واقع مجموعه از فايل ها مي باشد كه باعث شكل گيري چهره اي براي CMS ما مي شود.

مسلما شايد مهمترين دليل استفاده از قالب يا پوسته را خارج شدن از يك محيط ساده به يك محيط جذاب دانست , اما بايد دانست كه اين محيط جذاب مي تواند دردسرهاي خودش را داشته باشد .

يكي از ديگر دلاليل مي تواند نوع كار شخص و يا يک شركت باشد , بطور مثال هرگز يک پوسته فروشگاهي براي پروفايل و يا معرفي محصولات براي سايت تصاوير مناسب نيست , پس پوسته ها با توجه به نياز طراحي و انتخاب مي شوند .

#### **روش نصب قالب ها**

Ì

پيش از نصب قالب لازم است شما آن را دريافت كنيد , يكي از بهترين مكانها سايت خود وردپرس است , البته تمامي قالب هاي براي كاربران انگليسي زبان طراحي شده است .

http://www.wordpress.org/ William Market and William Market and William Market and William Market and William

حال اگر مايل به دريافت پوسته به صورت فارسي هستيد , مي توانيد به سايت تيم پشتيابي فارسي وردپرس سري بزنيد .

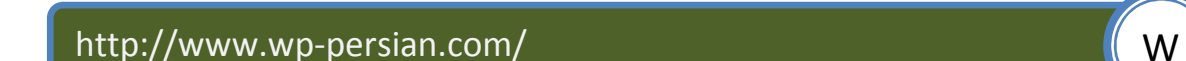

**74**

پس از دريافت قالب مورد نظر شما بايد فايل زيپ را يا مستقيما به ftp سايت خود منتقل داده و سپس استخراج كنيد و يا آنكه ابتدا استخراج كنيد سپس به Ftp انتقال دهيد , شما بايد پوشه يا فايل زيپ مورد نظر خود را در شاخه **\**themes\content-wp انتقال دهيد. بطور پيش فرض چندين پوشه كه شامل پوسته هاي پيش فرض مي شوند در اين پوشه قرار دارند .

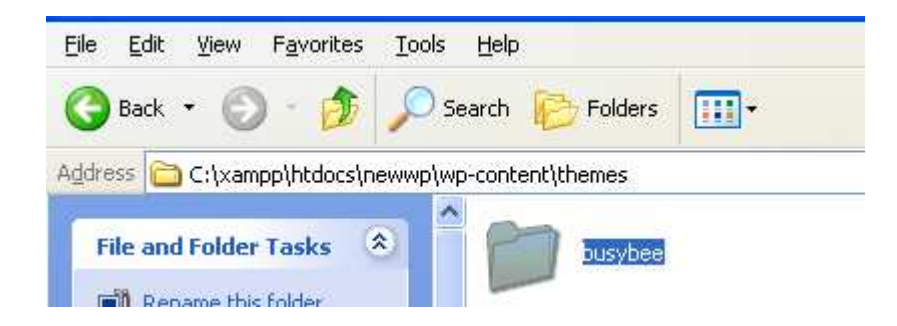

پس از انتقال مي توانيد به سادگي وارد بخش نمايش شده و گزينه پوسته ها را انتخاب نمائيد .

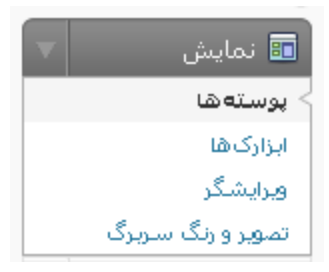

در اين بخش با كليك برروي تصوير پوسته خود كادري باز خواهد شد , در اين كادر پيش نمايشي از پوسته به شما نشان داده مي شود , چنانچه مايل به فعال كردن پوسته هستيد مي توانيد برروي گزينه فعال كردن X ) نام قالب) كه در سمت بالا و راست اين كادر قرار دارد كليك كنيد , اين كار سبب مي شود تا اين قالب به عنوان قالب جاري شما در آيد .

#### **استفاده از ابزارك ها**

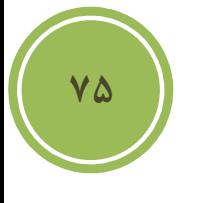

در بيشتر قالب ها ابزارك هاي بطور پيش فرض در نظر گرفته شده اند , مثلا در تصوير زير مي توانيد مشاهده كنيد كه اين پوسته يا قالب شامل ابزارك هاي تقويم , برچسب و .. مي باشد , گاهي اوقات اين ابزارك ها با سليقه شما جور نيستند و مايل هستيد تا آنها را به دلخواه در پوسته خود قرار دهيد .

فصل چهارم : آشنائي با قالب ها

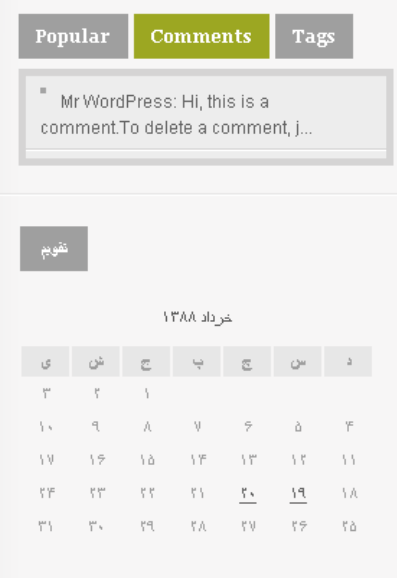

براي شخصي سازي ابزارك ها مي توانيد از بخش نمايش گزينه ابزارك ها را انتخاب كنيد .

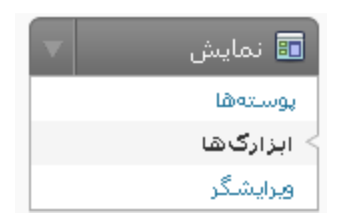

در اين صفحه مي توانيد تمامي ابزارك هاي موجود در سيستم را مشاهده كنيد , گاهي امكان دارد خود قالب يا پوسته شما براي شما ابزارك هاي را پيش بيني كرده باشد و حتي در بعضي از افزونه تعدادي ابزارك يا widget موجود است .

محل قرار گيري widget ها يا ابزارك هاي مي تواند از پوسته به پوسته اي ديگر تغيير پيدا كنيد , بايد گفت كه شايد تمامي اين بخش به نوع طراحي پوسته باز مي گردد , در بعضي از پوسته ها ابزارك ها پيش فرض حفظ شده و شما مي توانيد گزينه هاي جديدي را اضافه كنيد , اما در بعضي پوسته ها , اينطور چك مي شود كه اگر ابزارك سفارشي سازي وجود نداشت پيش فرض ها نمايش داده شوند , يعني با اضافه كردن ابزارك هاي سفارشي شده , پيش فرض ها نمايش داده نمي شوند .

براي اضافه كردن يك ابزارك به يك بخش مي توانيد ابتدا از ليست , يك بخش را انتخاب كنيد , گزينه هاي ليست در هر پوسته متقاوت است , پس از انتخا بخش برروي نمايش كليك كنيد , تا اگر ابزارك ي موجود است براي شما نمايش داده شود .

**76**

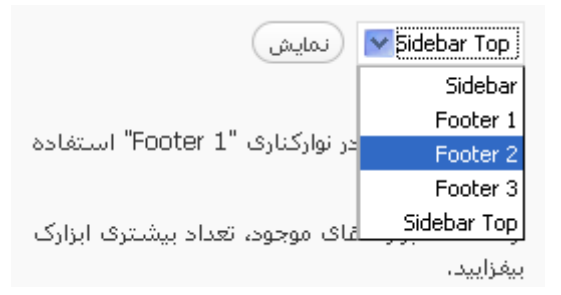

پس از انتخاب , شما مي توانيد از ليست با كليك برروي لينك افزودن مربوط به هر ابزارك يك ابزارك را به بخش مورد نظر خود اضافه كنيد , شما مي توانيد N ابزارك را به يك بخش اضافه كنيد , اين كار كاملا سليقه اي است . پس از اضافه كردن شما مي توانيد با كليك برروي ويرايش , تنظيمات مربوط به ابزاك را انجام دهيد .

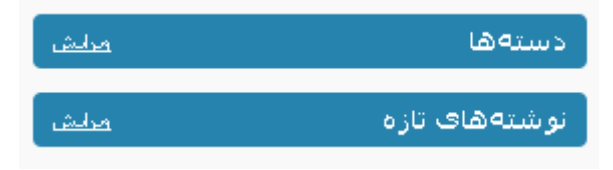

مثلا براي ابزارك دسته ها شما به چنين تنظيماتي دسترسي داريد .

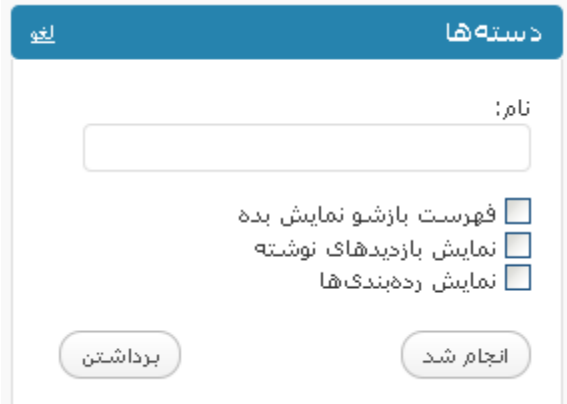

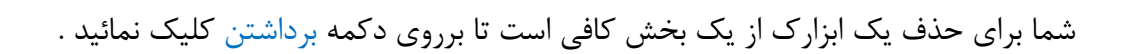

در پايان مي توانيد با كليك برروي ذخيره تغييرات , تغييرات حاصل شده را ذخيره نمائيد .

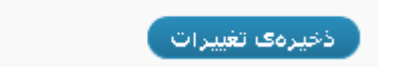

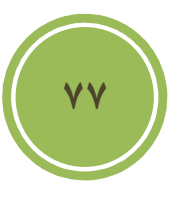

در بخش ابزارك امكاني نيز براي شما گذاشته شده است تا يك ابزارك كاملا شخصي داشته باشيد, اين ابزارك با عنوان "متن" شناخته مي شود . همانند تصوير پائين شما مي توانيد در جعبه متن اولي عنوان ابزارك خود را و در جعبه متن دومي , يك متن ساده و يا كد html وارد كنيد . شايد بتوان گفت يكي از بهترين استفاده ها مي تواند در ايجاد يك ابزارك بيوگرافي باشد .

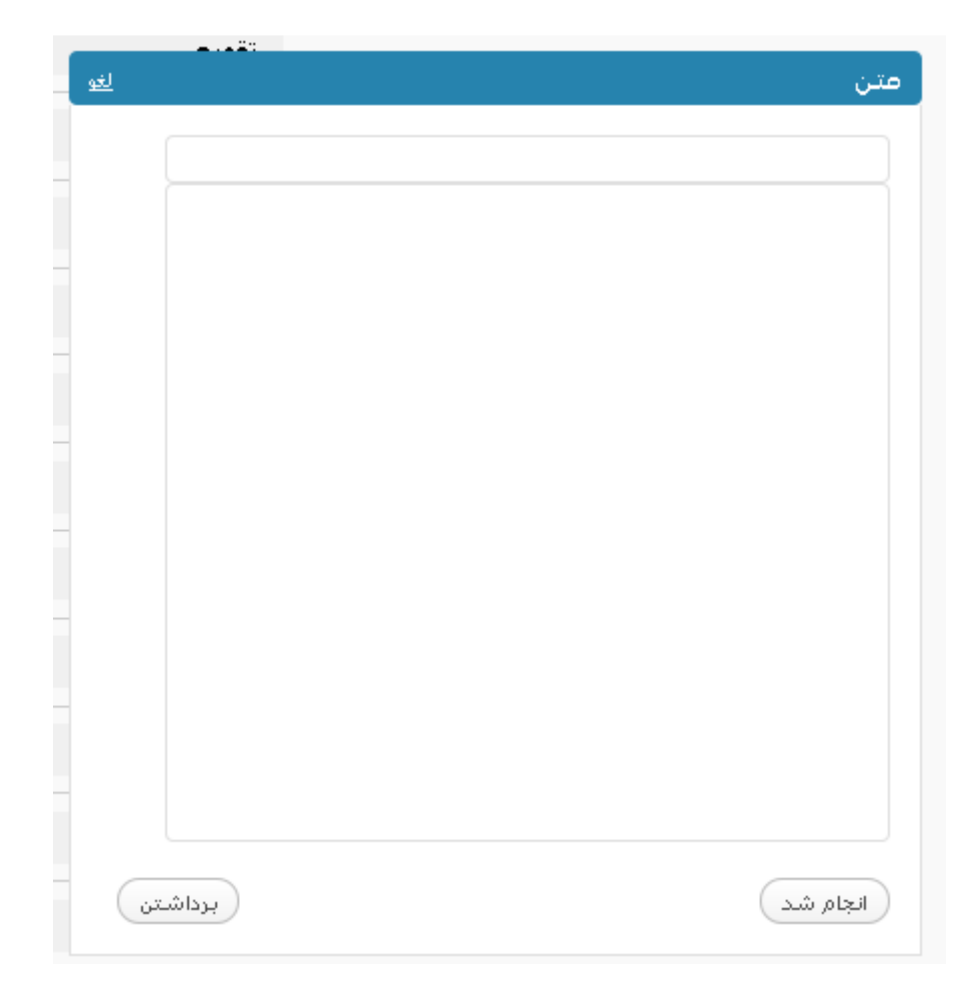

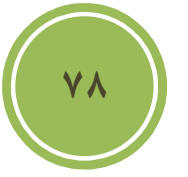

ابزارك پركاربرد ديگري در اين بخش موجود است كه شما مي توانيد به سادگي اخبار ديگر بخش هاي سايت خود را يا سايت هايي ديگر را به صورت يک Rss feed دريافت كنيد , البته به شرطي كه آن بخش

فصل چهارم : آشنائي با قالب ها

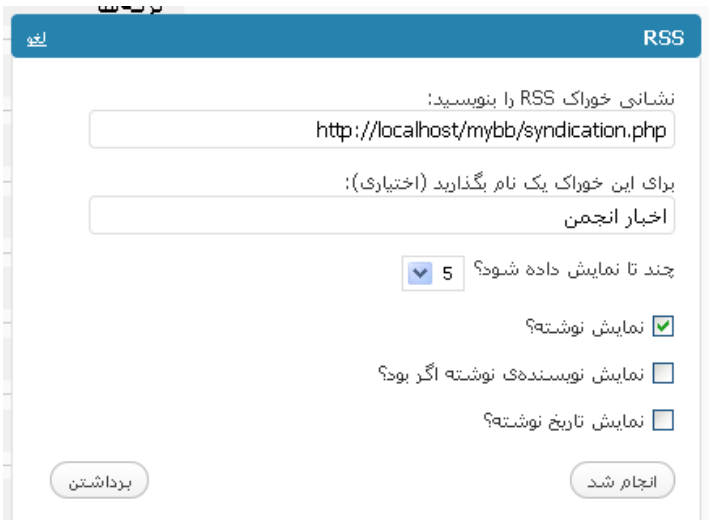

يا سايت توليد فيد نمايد. همانند تصوير بالا در بخش اولي بايد نشاني فيد مورد نظر خود را وارد كنيد , در بخش دوم شما مي توانيد يك نام به عنوان , عنوان اين ابزارك در نظر بگيريد , همچنين امكاناتي مانند تعداد نمايش , و نمايش نام نويسنده و تاريخ در اختيار شما گذاشته شده است .

### **آشنائي با ويرايشگر**

.

يكي از بخش هاي واقعا جالب وردپرس كه در نسخه ( 2.8 در فصل هفتم ) تغييراتي زيادي در آن شكل گرفته است بخش ويرايشگر است , براي دسترسي به ويرايشگر مي توانيد از بخش نمايش گزينه ويرايشگر را انتخاب نمائيد .

**79**

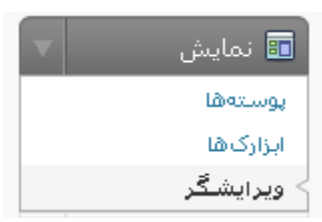

در اين صفحه شما مي توانيد قالب يا پوسته مورد نظر خود را از بخش پوسته اي را براي ويرايش برگزينيد انتخاب نمائيد و برروي گزينش كنيد كليك تا فايل هاي درون پوشه اين پوسته (منظور فايل هاي قابل ويرايش اعم از php و css و .. ) به شما نمايش داده شوند .

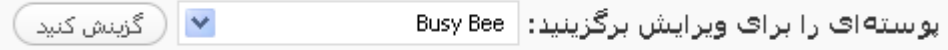

پس از آن مي توانيد بسادگي با كليك برروي هر يك از اين فايل ها به كد آن دسترسي داشته باشيد و مبادرت به ويرايش آن نمائيد .

> (thumb.php (thumb.php بایگانی (archive.php) تابعهای پوسته (functions.php) تک نوشته (single.php) دیدگاهها (comments.php) (sidebar.php) ستونكناري سربرگ (header.php) نتايج جستiوجو (search.php) پانوشت (footer.php) پوسته 404 (php.404) پوسته برگه (paqe.php) پوستهی آملی (index.php)

> > شيو ەنامەھا

شبوهنامه (style.css)

**امكانات خود قالب ها** 

در بعضي از پوسته ها يا قالب ها امكاناتي توسط طراح به استفاده كننده داده شده است تا بتواند با توجه به سليقه خود امكاناتي را شخصي سازي كند , مثلا رنگ هدر و غيره . منظور از امكانات در واقع ابزاري در خود محيط مديريت است كه به كاربر براي شخصي سازي داده مي شود . در واقع كاربر حتي اگر چنين ابزاري نيز موجود نباشد به سادگي و كمي آشنائي با html و css و php مي تواند قالب را شخصي سازي كند .

اگر قالب يا پوسته شما حاوي چنين امكاناتي باشد , مثل تصوير زير گزينه اي به بخش نمايش اضافه مي .شود

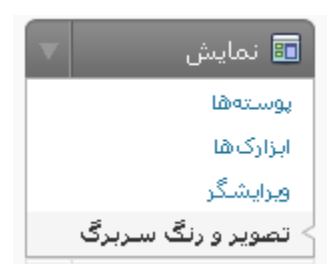

اين پوسته امكاني را براي ما گذاشته است تا بتوانيم رنگ سرصفحه و متن روي آن را به دلخواه تغيير دهيم .

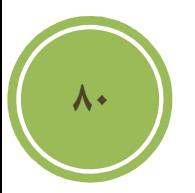

### **نكاتي در باب طراحي قالب**

بي شك اگر بخواهيم وقت خود را برروي اين بخش گذاريم بايد يك كتاب چند صد صفحه اي بنويسيم كه حتي شايد كل مطالب بدرستي پوشش داده نشود .

شايد براي طراحي ابزار هاي فراواني نياز باشد , من ابتدا قصد دارم بصورت خلاصه شما را با يكسري ابزار بسيار خوب براي طراحي آشنا سازم , سپس نكاتي را پيرامون طراحي قالب عرض مي كنم . بايد عرض كنم شما براي طراحي نياز است اين چهار مورد را خوب ياد داشته باشيد :html و Css و php و مقداري جاوا اسكريپت , سايت هاي آموزشي فراواني مي باشند كه در بين سايت هاي خارجي من :

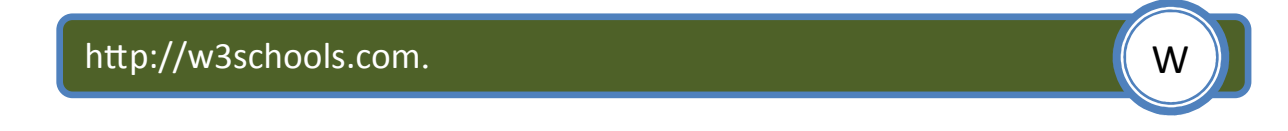

سايت خود ما نيز اطلاعاتي بدي ندارد ضمن آنكه در بخش انجمن هاي ما مي توانيد سئوالات خود را نيز در مورد هر يك از اين زبان ها بپرسيد .

http://forum.manvatoo.com.

**81**

#### **ابزار هاي مورد نياز**

براي انجام هر كاري شما نياز به ابزاري داريد و طراحي پوسته براي وردپرس نيز از اين قضيه مستثتاء نيست , پيش از هر كاري شما نياز به يك قلم داريد و يك كاغذ , چرا كه اولين گام طراحي طرح اوليه است كه به sketch نيز مي گويند .

فصل چهارم : آشنائي با قالب ها

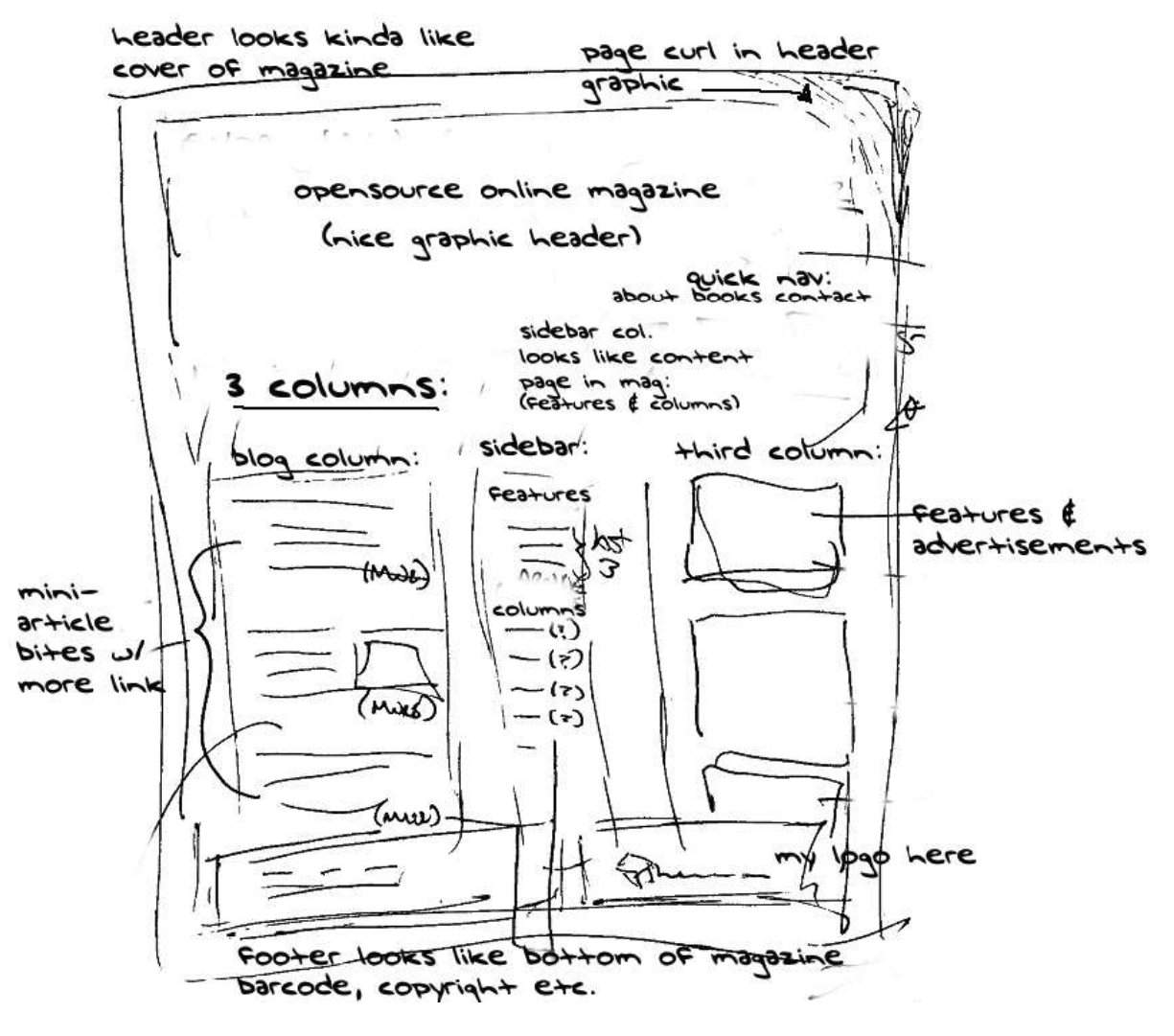

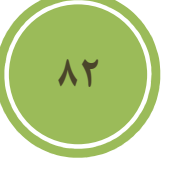

پس از آن نرم افزاري مناسب براي تبديل طرح اوليه به گرافيكي , من از بين نرم افزارها پولي به شما حتي پيش از فتوشاپ برنامه firework را پيشنهاد مي كنم , اين برنامه بي شك و ترديد بهترين گزينه براي طراحان وب است , چون تخصصا امكاناتي در باب طراحي در آن وجود دارد كه شما نمي توانيد در فتوشاپ پيدا كنيد , از نرم افزارهاي مجاني نيز Gimp و net.paint و Inkscape سه گزينه خوب مي باشند .

اما پس از طراحي layout و slice كردن (يعني تكه تكه كردن طرح به اندازههاي كوچك براي استفاده در كد) شما نياز به يك ويرايشگر داريد , من در بين نرم افزارهاي پولي به شما Dreamweaver مخصوصا اگر جزء بسته 4CS ) 4 suit Creative ( باشد را معرفي مي كنم و همچنين از بين نرم افزارهاي مجاني + notepad و kit-HTML گزينه هاي بسيار خوبي هستند , شما مي توانيد براي دريافت برنامه هاي مجاني به آدرس زير مراجعه كنيد .

http://www.software.manvatoo.com/

پيش از بحث در مورد انتخاب يك مرورگر خوب , لازم است يك ابزار جالب كه در واقع يك extension براي برنامه dreamweaver است به شما معرفي كنم , نام اين Extension يا افزونه TAGStention است , در اين Extension اكثر تكه كد هاي مورد نياز براي طراحي يك قالب گنجانده شده است . براي دريافت به لينك بالائي مراجعه فرمائيد .

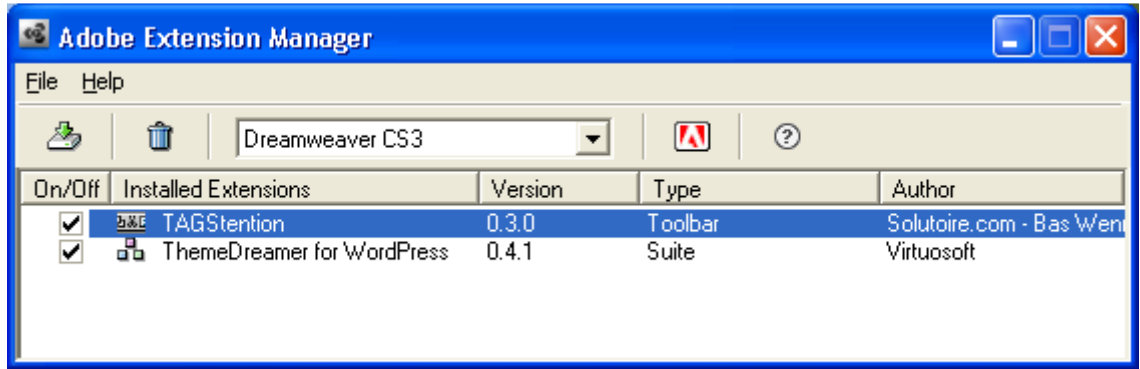

استفاده از اين Extension شايد حتي نياز شما را براي مراجعه به بخش codex به حداقل برساند .

l.

 $\overline{a}$ 

The TAGStension Common | Layout | Forms | PHP | Data | Spry | Text | Favorites 

http://www.software.manvatoo.com/

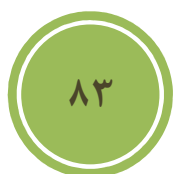

خوب پس از طراحي شما به يك مرورگر مطمئن نياز داريد , من بي شك و ترديد به شما mozila firefox را پيشنهاد مي كنم , ذكر اين نكته مهم است كه اكثر طراحان , صفحات خود را برپايه mozila مي سازند و سپس كار مطابقت با ديگر مرورگرها را انجام مي دهند ,چرا كه استفاده از موزيلا باعث مي شود در هنگام مطابقت شما نيز به كمترين ويرايش در قالب خود را داشته باشيد . ابزارهائي كه بصورت extension براي طراحان در اين مروگر موجود است شايد در هيچ مروگر ديگر ي موجود نباشد .

شايد مهمترين كار پس از طراحي , تطابق پذيري قالب شما با مرورگر هاي مختلف است , در خود نرم افزار dreamweaver چنين امكاني گنجانده شده است .اين گزينه با نام compatibiltiy Browser check شناخته مي شود .

فصل چهارم : آشنائي با قالب ها

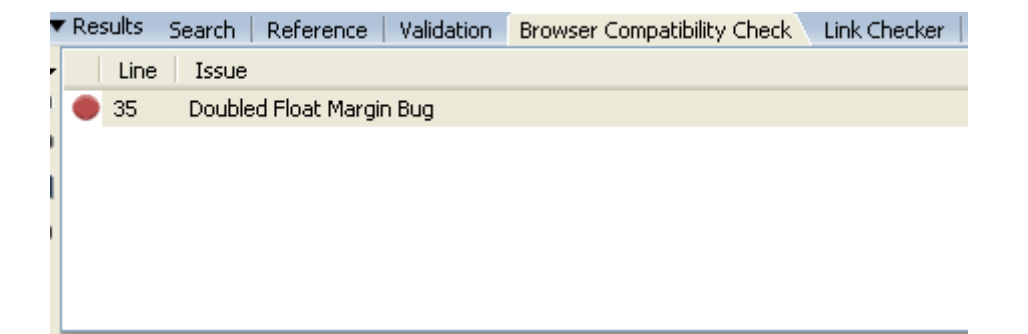

اما اگر شما به dreamweaver دسترسي نداريد و يا مي خواهيد اين عمليات را در مروگر هاي مختلف انجام دهيد چه بايد انجام دهيد . پيش روي شما دو راه است , اولين راه استفاده از tab IE است در واقع اين Extension موزيلا به شما اين امكان را مي دهد تا در تب جداگانه اي صفحه خود را عينا مانند IE رندر (منظور از رندر يعني نسبت به هر كد چه تفسيري آن مرورگر دارد) كنيد. براي دريافت اين extension به آدرس زير مراجعه كنيد .

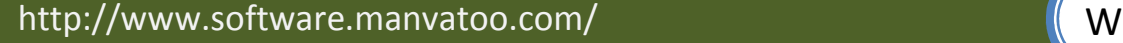

راه ديگر كه دست شما را نيز بازتر گذاشته استفاده از سايت هايي كه اين امكانات را بصورت آنلاين در اختيار شما گذاشته اند . اين سايت ها به شما اين امكان را مي دهند تا پوسته خود را همزمان در چندين مروگر مختلف تست و مشكلات احتمالي را بيابيد .

l

í

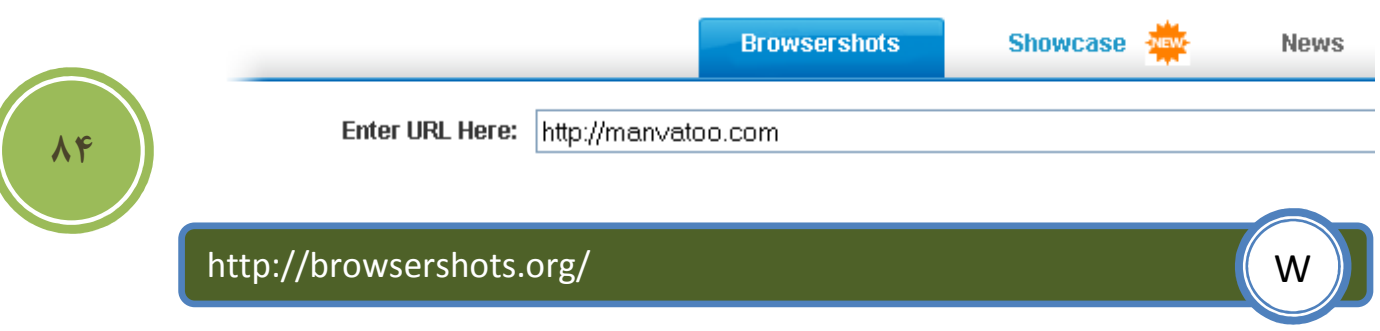

در اين سايت مي توانيد ضمن آنكه سايت خود را در مرورگر هاي بزرگ مانند IE و Safari و غيره مطابقت دهيد در مرورگر هاي معمولي و ناشناخته هم نيز مي توانيد مطابقت پذيري داشته باشيد .

سايت هاي معرف ديگري نيز مانند اين هستند كه در زير چند مورد ديگر آورده شده است .

فصل چهارم : آشنائي با قالب ها

icCapture

 $http://$ 

http://www.iecapture.com/

خوب حال كه ابزارهاي براي شما معرفي شد , بهتر است كمي در مورد ساختار يك قالب صحبت كنيم , اگر به تصوير زير كه قالب پيش فرض خود وردپرس است نگاهي اندازيم , مي توانيم به سادگي بخش هاي اين قالب را تشخيص دهيم . بطور پيش فرض يك پوسته از 4 بخش اصلي تشكيل شده است .

Header يا سرصفحه : غالبا شما در اين بخش مي توانيد , عنوان سايت , موضوعات سايت و حتي شعاري در باب فعاليت خود سايت پيدا وارد كنيد, در بعضي موارد نيز مي توانيد به سادگي از يك فايل گرافيكي به جاي اين موارد استفاده كنيد .

Body يا بدنه : اين بخش شامل پست هاي شما مي شود كه بصورت مرتب نمايش داده شده اند .

Sidebar يا نواركناري : در اين بخش مي توانيد موضوعات مرتبط مانند , دسته , آرشيو و .... را مشاهده كنيد.

Footer يا پاصفحه : در اين بخش بيشتر اوقات شما متني يا لينكي در مورد طراح , پشتيبان و حتي سرويس دهنده هاست يك سايت را مي توانيد مشاهده كنيد .

بايد توجه داشت كه از پوسته اي به پوسته اي ديگر اين بخش ها اضافه يا كم مي شوند و اين به نوع طراحي طراح پوسته دارد كه چيدمان و حتي بخش هاي به چه صورت باشد .

البته قرار نيست بحث طراحي قالب به ميان كشيده شود , چون همانطوري كه عرض كردم بسيار از بحث اصلي كه خود آموزش وردپرس است خارج مي شويم . بايد گفت اگر شما مايل به طراحي يك پوسته هستيد نياز داريد تا براي 5 بخش مختلف كه هر بخش در فايل خاصي ذخيره مي شود قالبي ايجاد كنيد . اين فايل ها به ترتيب :

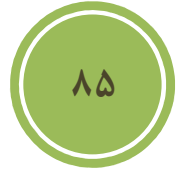

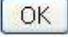

í

Ĭ

- ✓ header.php
- $\checkmark$  index.php
- ✓ sidebar.php
- ✓ footer.php
- ✓ style.css

**86**

نام دارند .

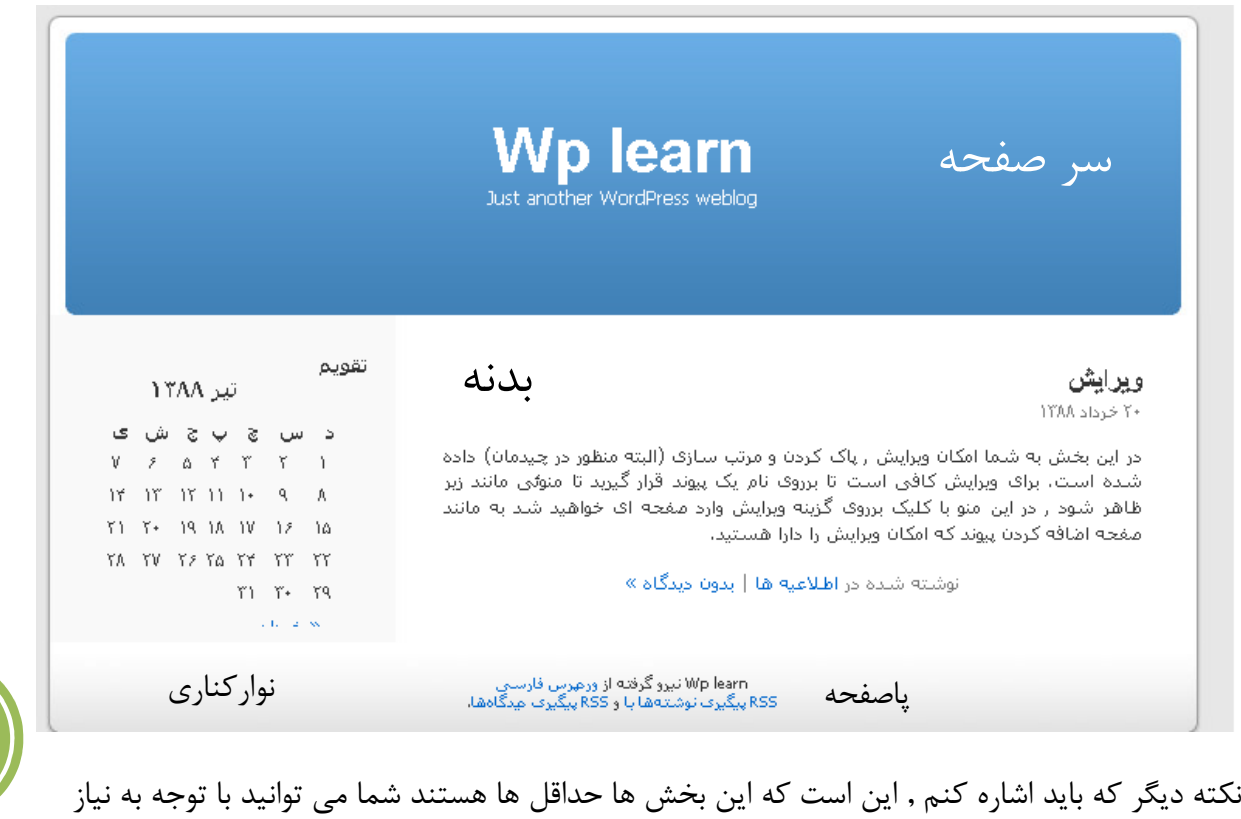

خودتان بخش هاي بيشتري را ايجاد و به هسته اصلي اضافه كنيد .

اسامي بالا براي شما آشنا هستند و فقط شايد css.style كمي براي شما ناآشنا باشد . فايل css.style در واقع حاوي اطلاعاتي مانند نوع فونت استفاده شده و در كل formatting صفحه شما است يعني هر لايه يا بخش در كجاي صفحه شما قرار بگيرد , شما به سادگي و با ويرايش اين فايل مي توانيد هر نوع قالبي را با مقداري تغييرات ديگر در فايل هاي ياد شده به صورت دلخواه خود در آوريد .

از آنجا كه من اصلا قصدي براي وارد شدن به اين موضوع ندارم بهتر ديدم تا بجاي آن چند نكته جالب اما كارآمد را خدمت شما عرض نمايم .

اولين نكته اين است كه چگونه مي توانيم براي هر دسته خاص يك قالب يا پوسته متفاوت داشته باشيم . اين كار بسيار ساده است , اولين چيزي كه لازم است تا شما در مورد آن اطلاعاتي كسب كنيد , Id آن دسته است, براي اين كار مي توانيد به بخش دسته ها در پنل مديريت مراجعه كنيد , با قرار گرفتن برروي نام هر دسته لينكي در نوار وضعيت يا bar status نمايش داده مي شود , در انتهاي اين لينك id مانند تصوير نمايش داده شده است .

http://localhost/newwp/wp-admin/categories.php?action=edit&cat\_ID=1

پس از آن كافي در مسير پوسته خود فايلي با نام php-#.category كه به جاي علامت # ( شارپ) مي توانيد id دلخواه خود را ايجاد كنيد , در غير اين صورت دسته ها با توجه به فايل php.catagory اگر موجود باشد نمايش داده مي شود و در غير اين صورت با توجه به index.php نمايش داده مي شود.

نكته بعدي ايجاد يك box feature است , اگر در بعضي از سايت ها ديده باشيد , بخشي جداگانه اي براي نمايش متن يك پست خاص در نظر گرفته اند مثلا در صفحه نخست خود بخشي را براي "سخن روز " در نظر گرفته اند .

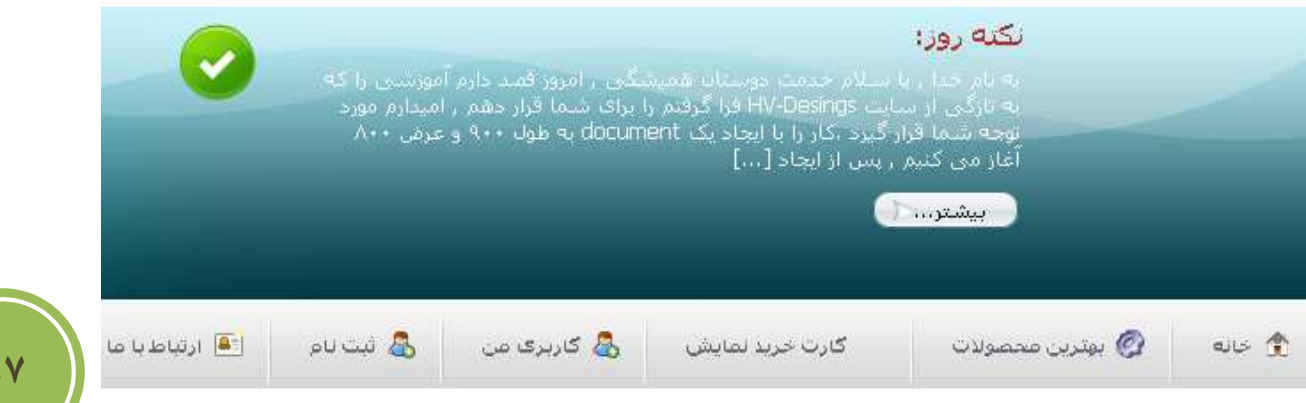

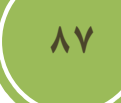

براي ايجاد چنين بخشي كافي است به فايل مورد نظر خود رفته و كد زير را درج نمائيد , مثلا من براي اين كار فايل قسمت سرصفحه يا همان فايل header.php را انتخاب كردم.

```
<?php $my_query=new WP_Query('showposts=1&cat=1'); ?>
<?php while ($my_query->have_posts()) : $my_query->the_post();?>
  <div class="feature">
    <h2>روز ?> php the_title(); ?></h2>
    <p><?php the_excerpt();?> </p>
  <strong><a href="<?php the_permalink(); ?>" rel="bookmark" > تا
</a></strong>
</div>
 <?php endwhile; ?>
```
در كد بالا مي توانيد براي متغير showposts تعداد پست هاي كه قرار است نمايش داده شود و براي Cat مي توانيد id دسته مورد نظر خود را وارد كنيد .

در واقع وردپرس اين امكان را براي كاربران و طراحان فراهم كرده است تا با استفاده از post\_query كه يك تابع است و در واقع يك تگ پوسته يا tag template است به سادگي نسبت به نمايش يك دسته , محتواي يك صفحه يا پست و .. با استفاده از پارامتر هاي فراهم شده اقدام نمائيد .

البته به دليل آنكه ما پيش از اين در پوسته خود از post\_query در php.index استفاده كرده ايم نمي توانيم مجددا از آن استفاده كنيم لذا بايد از از كلاس Query\_WP بهره گريم .

در واقع پارامترهائي كه Query\_WP دريافت مي كند مانند post\_query است . نكته بعد ي در مورد كد بالا اين است كه چون ما از كلاس بهره بريدم بايد ابتدا با استفاده از new يك instance يا نمونه درست كنيم , در واقع هنگامي كه اين كار صورت مي گيريد مي توانيم به پارامترها و متدهاي يا توابع كلاس دسترسي داشته باشيم .

بايد دقت داشت كه شما بايد كلاس را پيش از حلقه while ) اين حلقه در زبان هاي برنامه نويسي باعث تكرار عمل خاصي مي شود و تا شرط مربوط به ابتداي حلقه صحيح باشد , حلقه ادامه مي يابد ) تعريف نمائيد .از آنجا كه تعداد پارامترهاي موجود در اين tag template بسيار زياد است , من پيشنهاد مي كنم كه به مستندات آن رجوعي داشته باشيد .

I

http://codex.wordpress.org/Template\_Tags/query\_posts W

اگر دقت كرده باشيد ما از **()**excerpt\_the استفاده كرديم , اين كار باعث مي شود تا هر متني كه در اين بخش در پست ما وجود دارد نمايش داده شود, اگر بخاطر داشته باشيد بخشي در هنگام پست كردن موجود است با نام excerpt يا چكيده كه شما مي توانيد خلاصه اي از متن پست خود را در آن قرار دهيد , ما با استفاده از تگ هاي پوسته آن را فراخواني و مورد استفاده قرار داديم .

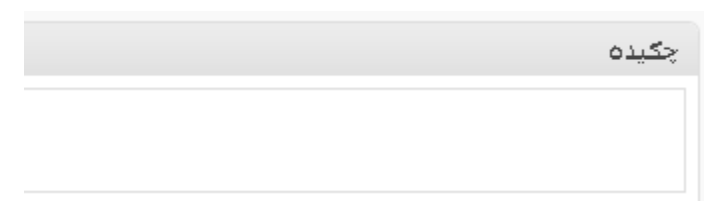

**88**

اگر بخواهيد از بخشي از خود متن پست بهره بريد مي توانيد مانند كد زير از تگ limit\_content\_the بجاي the excerpt استفاده كنيد.

**<?**php \$my\_query**=**new WP\_Query**(**'showposts=1&cat=1'**); ?> <?**php **while (**\$my\_query**->**have\_posts**()) :** \$my\_query**->**the\_post**();?> <**div **class=**"feature"**> <**h2**>**روز **?>** php the\_title**(); ?></**h2**> <**p**><?**php the\_content\_limit(160, "")**; ?> </**p**> <**strong**><**a href**=**"**<?**php the\_permalink()**; ?>**" rel**=**"bookmark" **>** تا **</**a**></**strong**> </**div**> <?**php endwhile**; ?>**

شما مي توانيد بجاي 160 هر عدد ديگري را قرار دهيد , تنها چيزي كه در مورد اين كد باقي مانده است اين است كه اگر شما بخواهيد چندين feature box داشته باشيد كافي است نام متغير را در كد تغيير دهيد , بطور مثال در كد بالا نام متغيير query\_my مي باشد كه مي توانيد به هر نام ديگر ي تغيير دهيد , به ياد داشته باشيد كه نام متغير نبايد با عدد شروع شود و پيش از نام متغير حتما بايد از \$ بهره بريد .

نكته سوم و انتهائي براي اين بخش آن است كه چگونه مي توانيم براي هر پست يك تصوير داشته باشيم بطوري كه در صفحه php.index در كنار هر پست يك تصوير نمايش داده شود . اين كار بسيار ساده است , اگر به ياد داشته باشيد بخشي با نام زمينه دلخواه در زمان ايجاد يك پست وجود داشت . دراين بخش دو جعبه متن در اختيار شما مي باشد اولي نام است , كه در واقع همان نام متغير ما مي باشد و دومي مقدار است كه مقدار متغير ما مي باشد . چون ما قصد داريم يك تصوير به هر پست اضافه كنيم , پس نام را image و مقدار را ,آدرس ذخيره شدن تصوير يا همان لينك تصوير خود در نظر مي گيريم .

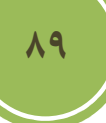

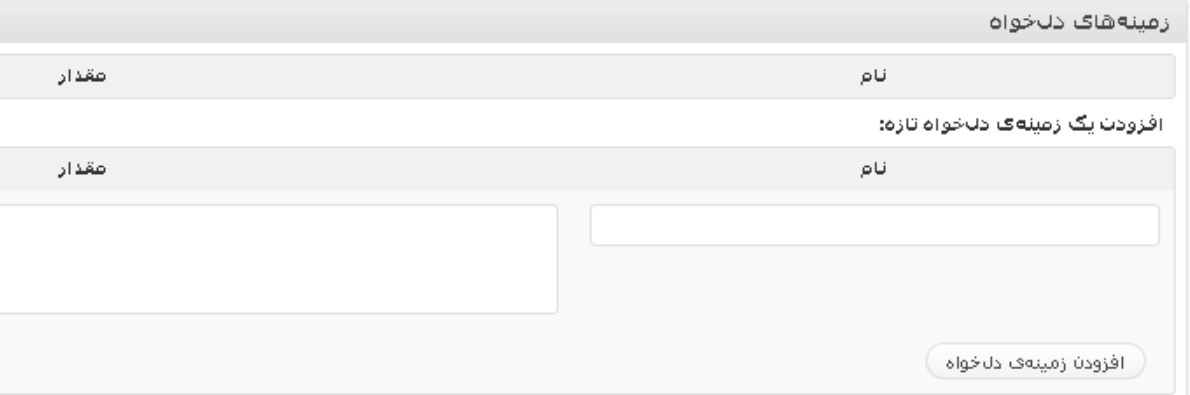

پس از وارد كردن كافي است برروي افزودن زمينه ي دلخواه كليك نمائيد تا به پست شما اين زمينه اضافه .شوددقت داشته باشيد در پست هاي ديگر نيازي به وارد كردن نام زمينه نيست و تنها كافي است آن را از ليست انتخاب نمائيد .

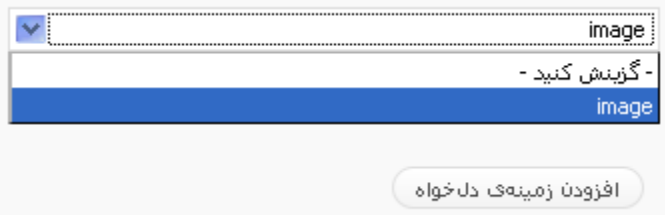

براي استفاده كردنمثلا در قالب پيش فرض , شما بايد فايل php.index يا هر فايل دلخواه ديگر خود را باز كنيد , چنانچه پوسته شما داراي بخش هاي ديگري مانند single.php يا page.php است مي توانيد آنها را باز كنيد . پس از باز كردن فايل مورد نظر خود , به خط بعد از while رفته و در قسمت مورد نظر مانند تصوير زير قطعه كد زير را قرار دهيد .

**<?**php \$image **=** get\_post\_meta**(**\$post**->**ID**,** 'image'**,** \$single **=** true**); ?>**

**90**

```
<? php while (have posts()) : the post(); ?>
                   <div class="post" id="post-<?php the ID(); ?>">
                         <h2><a href="<?php the permalink() ?>" rel="bookmark" title="<?php _e('I
<?php the_title(): ?></a></h2>
                         \langle \texttt{small}\rangle \langle \texttt{?php} \text{ the } \texttt{time}(\_('F jS, Y', 'kubrick')) \rangle \rangle \langle \cdot \rangle \langle \cdot \rangle - \langle \cdot \rangle \langle \texttt{php} \rangle \langle \cdot \rangle \langle \cdot \rangle<? php $image = get_post_meta($post->ID, 'price', $single = true), ?>
```
اين كار باعث مي شود تا ما مقدار زمينه را در يك متغير درون پوسته ذخيره و در هر مكاني كه خواستيم استفاده نمائيم. پس از آن با استفاده از تگ img يك تصوير به پست خود اضافه مي كنيم , بايد دقت داشته باشيد كه اگر در Src چيزي قرار ندهيد چيزي هم نمايش داده نمي شود , Src همان source يا منبع تصوير ما مي باشد كه ما براي استفاده از متغير image بايد از دستور Echo استفاده كرديم . اين دستور باعث چاپ يک رشته يا متغير و ... مي شود.

 **<**img src**=**"<?php echo \$image ?>" width**=**"75px" height**=**"75px" border**=**"0"**/>** شما با استفاده از همين روش مي توانيد حتي يك فروشگاه ساده را طراحي نمائيد .

# **فصل پنجم : آشنائي با افزونها**

### در اين فصل مي خوانيد **:**

- **افزونه چيست؟**
- **كاربرد افزونه ها**
- **دانلود يك افزونه**
- **نصب يك افزونه**
- **مديريت افزونه ها**
- **ويرايش يك افزونه**
- **بروز رساني يك افزونه**
- **آشنائي با چند افزونه**

### فصل پنجم : آشنائي با افزونه ها

#### **افزونه چيست؟**

اگر بخواهيم يك تعريف براي افزونه يا plugin داشته باشيم بايد بگويم : برنامه كوچكي است كه به يك برنامه اصلي اضافه مي شود تا امكانات آن را افزايش دهد. بايد دقت داشت كه اين برنامه كوچك به خود خود قادر به اجرا نيست يعني alone-stand نمي باشد و نياز به يك ميزبان يا host دارد , كه در اينجا ميزبان ما وردپرس مي باشد .

از آنجائي كه وردپرس بصورت مجاني است اكثر توسعه دهندگان افزونه ها نيز اقدام به انتشار افزونه هاي خود به بصورت مجاني كرده اند و اين باعث شده است تا صدها افزونه متفاوت توليد شود .

#### **كاربرد افزونه ها**

افزونه با توجه به عملكردشان , كاربردهاي متفاوتي دارند , مثلا افزونه statpress براي آمارگيري مورد استفاده قرار مي گيرد و يا افزونه معروف Akismet براي جلوگيري از اسپم ها طراحي شده است. در واقع مي توان گفت تقريبا هر نوع افزونه اي كه شما مدنظر داريد ساخته شده است و حتي مي توان با ادغام چند افزونه و يا ويرايش آنها عملكرد جديدي را ايجاد يا اضافه كرد.

#### **دانلود يك افزونه**

پيش از نسخه ٢.٧ تنها يک راه براي نصب افزونه ها بود كه در نسخه جديد راه جديدي ايجاد شد كه كار را براي مديران بسيار ساده كرد .

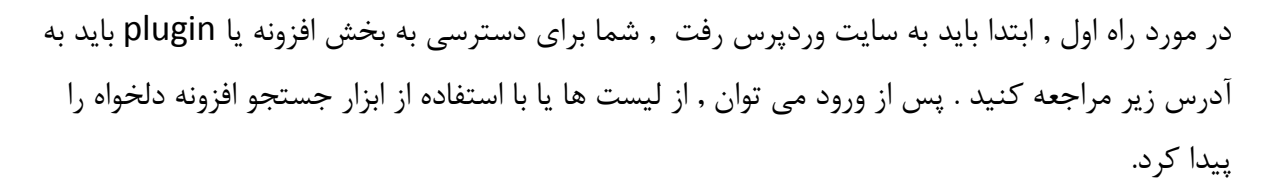

#### http://wordpress.org/extend/plugins

پيش از دانلود بايد به چند نكته مهم دقت داشته باشيد , اول از همه بايد بدانيد كه هر افزونه در هر نسخه اي كار نمي كند , پس بايد دقت كنيد كه افزونه در چه نسخه هاي پشتيباني مي شود .گاهي اوقات ممكن است حتي افزونه اي بدون هيچ دردسري نصب شود اما ممكن است عملكرد صحيح ي را نداشته باشد , پس

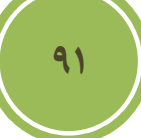

### فصل پنجم : آشنائي با افزونه ها

بايد از تطابق پذيري افزونه اطلاع يابيد . در واقع تمامي اين اطلاعات در صفحه مربوط به هر افزونه موجود مي باشد و شما كافي است تنها اين اطلاعات را چك نمائيد. بهتر است از ا فزونه هائي استفاده كنيد كه طراحان آن همچنان از افزونه پشتيباني مي كنند , لذا در صورت برخورد با مشكل يا باگ مي توانيد اطلاعات را در اختيار توسعه دهنده قرار دهيد تا آنها نسبت به رفع مشكلات در نسخه هاي بعد اقدام نمايد . .

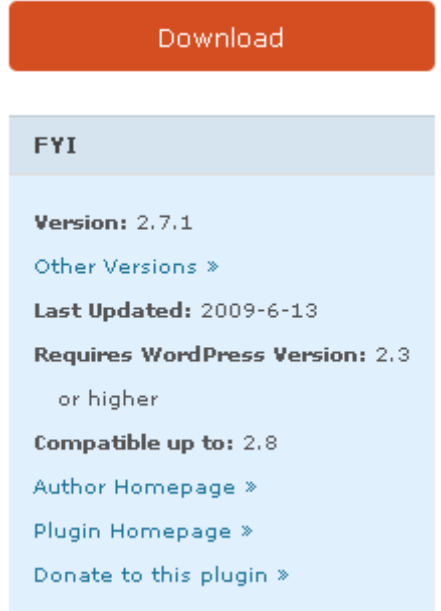

**نصب افزونه** 

براي نصب يك افزونه سه راه پيش روي شماست , اولين راه كه راه بسيار قديمي اين كار است , استخراج فايل زيپ در مسير plugin/content-wp است , راه دوم كار شما را از اين نيز ساده تر كرده است و ديگر نيازي به استخراج فايل زيپ شده شما نداريد , تنها كافي است به قسمت افزودن افزونه ها در بخش افزونه ها مراجعه كنيد .

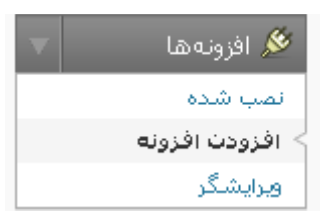

در اين صفحه در قسمت نصب افزونه ها با ساختار زيپ , مي توانيد برروي browse كليك نمائيد و افزونه اي كه پيش از اين دانلود كرده ايد را انتخاب نمائيد .

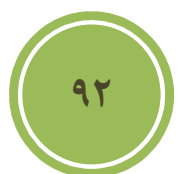

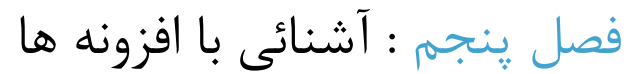

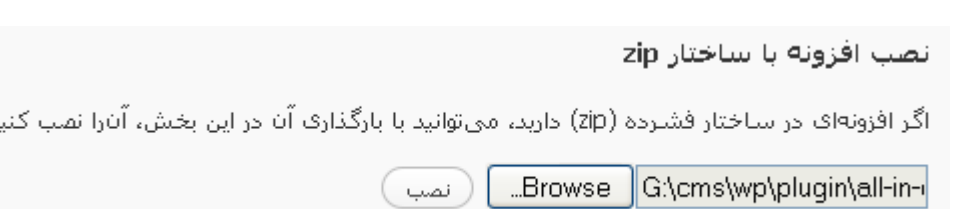

با كليك برروي نصب افزونه شما برروي وردپرس نصب مي شود , پس از نصب با صفحه اي مانند تصوير زير مواجه مي شويد در اين صفحه شما مي توانيد با كليك برروي فعال كردن افزونه افزونه را فعال نمائيد .

در حال نصب افزونه از بروندهي: all-in-one-seo-pack.zip

گشودن بستهى افزونه در حال نمب افزونه

افزونه با موفقیت نملب شلد.

**كارها:** فعالكردن افزونه | بازگشت به برگەی افزونەها

راه سوم كه در همين قسمت افزودن افزونها موجود است كار را حتي از روش دوم نيز ساده تر كرده است , شما مي توانيد بسادگي يك واژه خاص را مورد جستجو قرار دهيد و با توجه به آن ليست ي از افزونه ها را دريافت كنيد , مثلا اگر cache را جستجو نمائيد با حدود 100 افزونه مواجه خواهيد شد! در سمت راست هر افزونه گزينه اي با نام نصب موجود است كه با كليك برروي اين گزينه افزونه به سيستم اضافه خواهد .شد

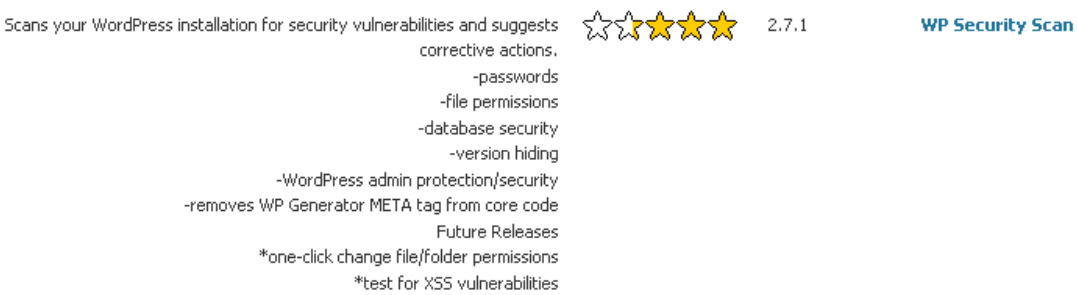

\*intrusion detection/prevention .Michael Torbert ... بدست Michael Torbert ... بدست

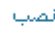

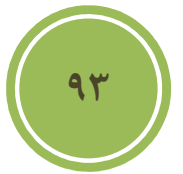

د.

فصل پنجم : آشنائي با افزونه ها

#### **مديريت افزونه ها**

براي مديريت افزونه ها كافي است تا به قسمت نصب شده در بخش افزونه ها مراجعه كنيد .

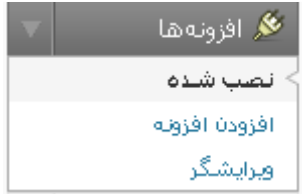

در اين صفحه شما با دو پنل مواجه خواهيد شد , پنل اول مربوط به افزونه هائي مي باشد كه در حال حاضر برروي سيستم نصب است و فعال نيز مي باشند و با نام افزونه هاي فعال كنوني شناخته مي شود .

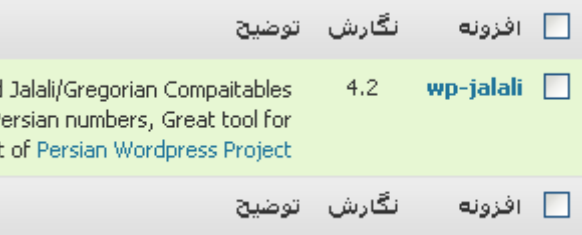

و پنل ديگر مربوط به افزونه هائي است كه نصب شده اند اما فعال نيستند , اين پنل با عنوان افزونه هاي غير فعال شناخته مي شود .

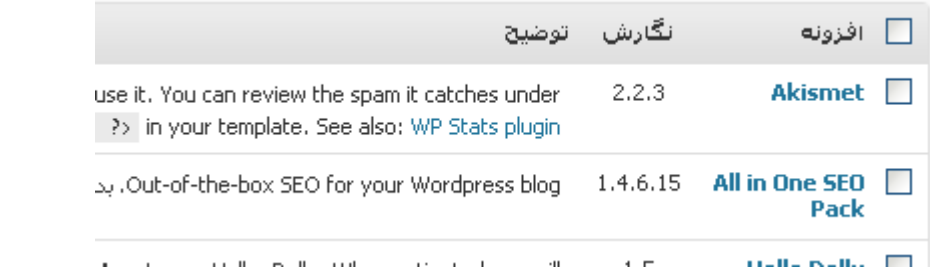

**94**

براي فعال كردن يك افزونه غيرفعال كافي است برروي گزينه فعال كردن در روبروي نام هرافزونه قرار دارد كليك نمائيد و همچنين براي غيرفعال كردن يك افزونه نيز برروي غيرفعال كردن كه در جلوي نام هر افزونه در بخش افزونه هاي فعال قرار دارد كليك كنيد .

فصل پنجم : آشنائي با افزونه ها

### **ويرايش يك افزونه**

براي ويرايش يك افزونه مي توانيد برروي ويرايش كه در جلوي هر افزونه قرار دارد كليك نمائيد تا وارد بخش ويرايش شويد .

غيرفعالا كردنا | ويرايش

يا آنكه از بخش افزونه گزينه ويرايشگر را انتخاب نمائيد .

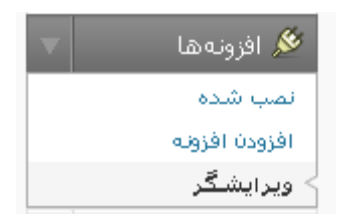

اگر به زبان php و همچنين آشنائي با توابع و كلاس هاي موجود در وردپرس و نحوه استفاده از آنها را نداريد جدا از ويرايش افزونه ها خودداري نمائيد .

براي فارسي سازي يك افزونه مي توانيد از نرم افزارهاي خاصي مانند poedit استفاده كنيد كه در سايت زير قابل دسترس است .

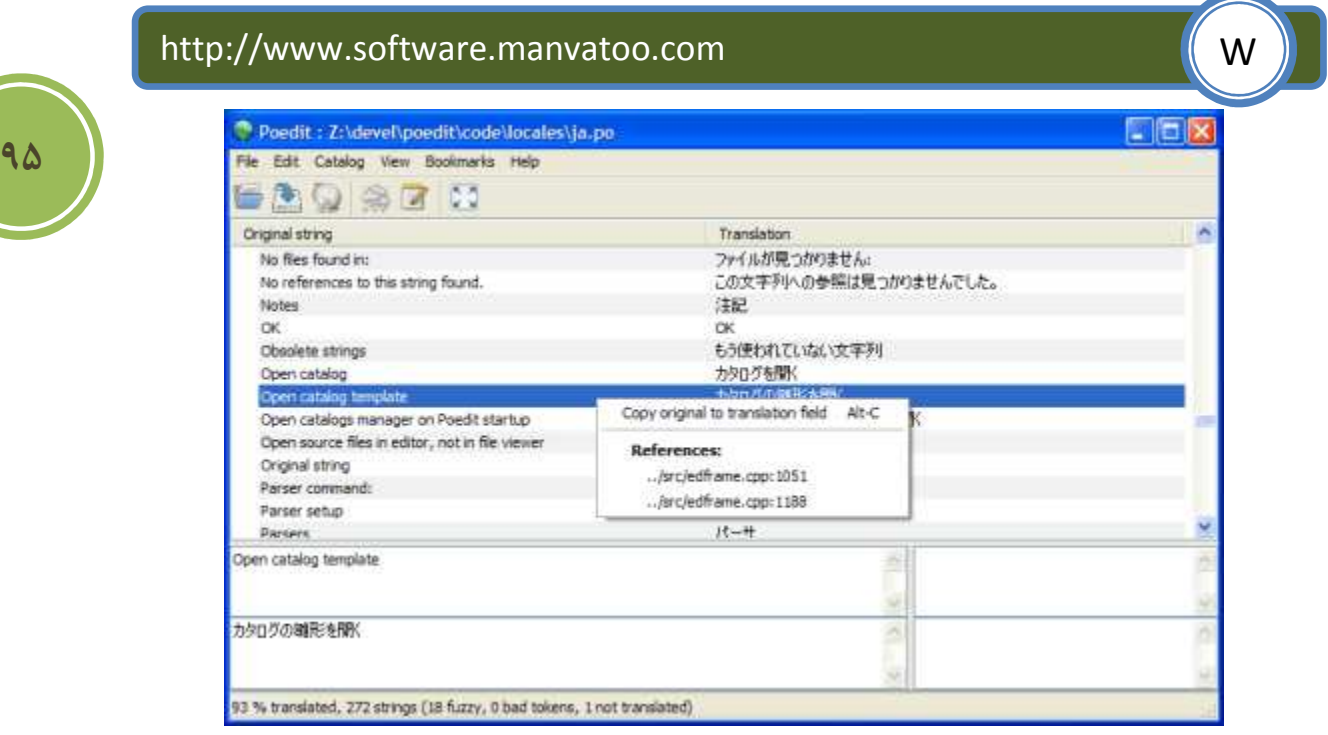
بايد گفت اكثر افزونه ها يك فايل زبان همراه خود دارند كه اين امكان به شما داده شده است تا با استفاده از يكسري نرم افزار اقدام به localization يا بومي سازي نمائيد .

در صفحه ويرايشگر اين امكان داده شده تا بسادگي بين چند افزونه Switch كنيد و ديگر لازم نيست تا به صفحه نصب شده ها بازگرديد و يك افزونه را انتخاب نمائيد .

يروندههاى افزونه افزونهها Akismet All in One SEO Pack **Hello Dolly** wp-jalali

### **بروزرساني افزونه ها**

براي بروز رساني دو راه پيش روي شما مي باشد , اولين راه اين است كه ابتدا نسخه جديد افزونه را از سايت وردپرس دريافت نمائيد و سپس افزونه قديمي را از روي سيستم خود پاك نمائيد و افزونه جديد را نصب نمائيد . راه دوم بسيار ساده است و تنها نياز به يك كليك دارد , در واقع در وردپرس امكاني گنجانده شده است تا براحتي از آمدن نسخه بروز شده افزونه اطلاع يابيد .

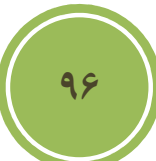

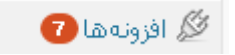

در واقع هنگامي كه وارد بخش نصب شده ها مي شويد در پائين افزونه نصب شده مانند تصوير زير گزينه اي اضافه شده است .

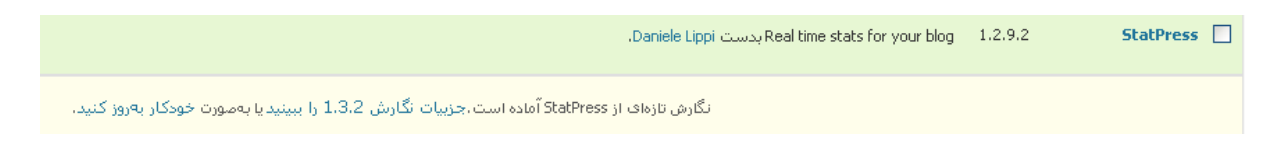

با كليك برروي گزينه خودكار بروز كنيد مي توانيد افزونه مورد نظر خود را بروز نمائيد .

### **آشنائي با چند افزونه**

با توجه به كار هر شخص , افزونه هاي مورد استفاده نيز تغيير پيدا خواهند كرد , اما قصد ما اين است آن دسته از افزون ها را به شما معرفي كنيم كه هم كاربرد بيشتري دارند وهم عموميت بيشتر ي بين كاربران دار ند.

### Statpress

يكي از قوي ترين افزونه هاي مربوط به آمار گيري مي باشد .پس از نصب اين افزونه گزينه اي جديد ي به منوي وردپرس با نام statpress اضافه مي شود . با استفاده از اين افزونه شما مي توانيد ريزترين اطلاعات را در مورد مراجعه كنندگان سايت خود داشته باشيد , اعم از اين كه چه كليدي را در موتورهاي جستجو جستجو كرده اند تا به سايت شما برسند , چه سايت هاي بيشترين مراجعه كننده را به سايت شما ارجاع داده اند , چه موتورهاي جستجوئي از سايت شما بازديد كرده اند و ...

براي ديدن اطلاعات كلي مي توانيد برروي overview كليك نمائيد .

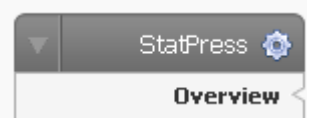

در اين صفحه اطلاعات كلي مانند آخرين پست ها يا صفحات بازيد شده , آمار امروز و روزهاي گذاشته كه تعدادشان قابل تنظيم است , آمار ماه جاري و حتي آمار كلي سايت را مي توانيد مشاهده كنيد .

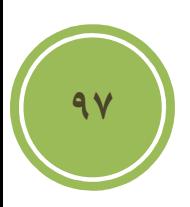

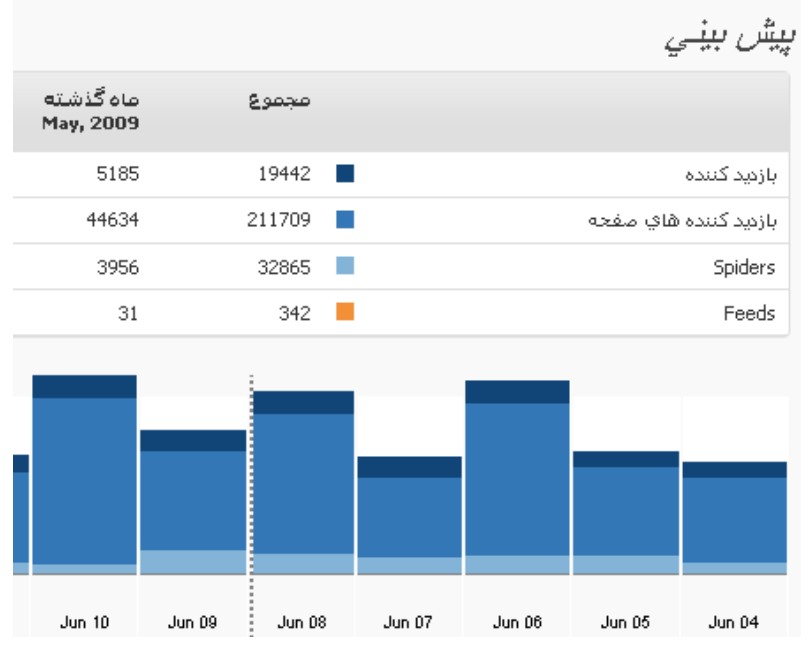

اگر مايل هستيد اطلاعات ريزتري را داشته باشيد كافي است به بخش Details مراجعه كنيد , تا اطلاعاتي درباره سيستم عامل مراجعه كننده و مرورگر مراجعه كننده و غيره را مشاهده كنيد..

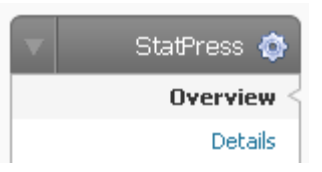

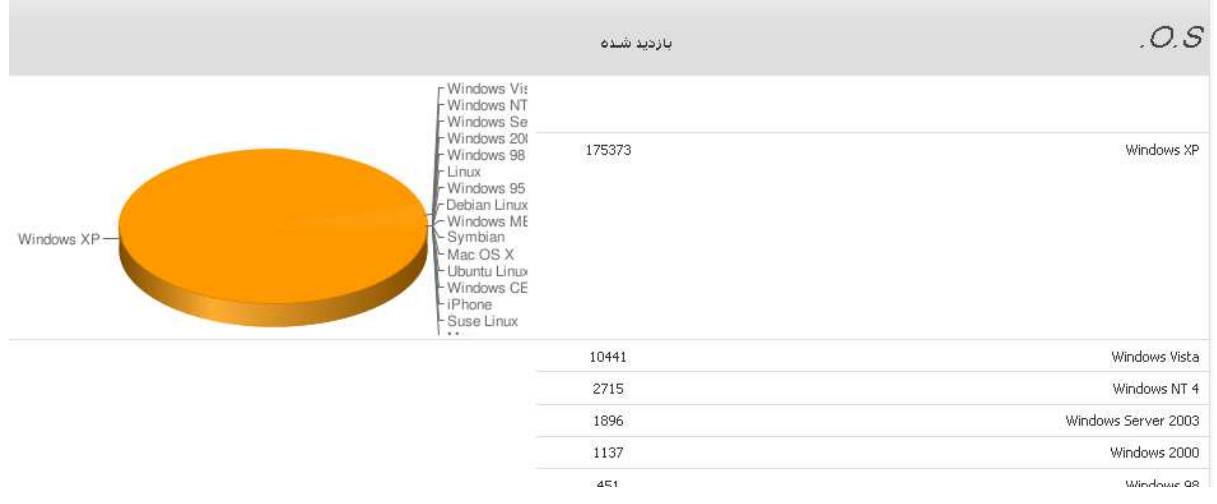

دراين افزونه امكاني گنجانده شده است تا آمارهاي خود را بصورت فايل هاي svc ذخيره نمائيد , براي خروجي گرفتن يا Extport از بخش statpress گزينه export را انتخاب نمائيد , در اين بخش شما مي توانيد دو تاريخ خاص را وارد كنيد و با توجه به تاريخ ها فايلي را دريافت كنيد .

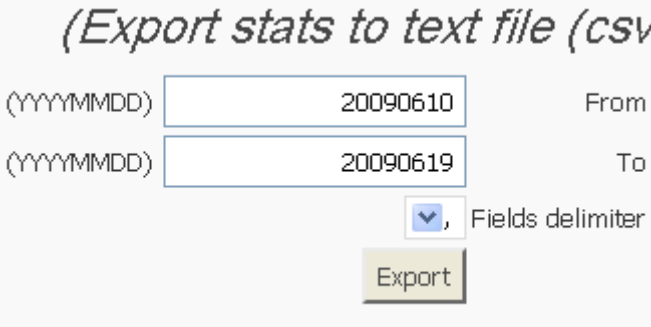

در بخش تنظيمات اين افزونه نيز مي توانيد تغييراتي در روند كار افزونه دهيد , مثلا مي توانيد تعيين كنيد كه آيا اطلاعات مربوط به كاربران را نيز به عنوان آمار جمع كند يا خير و يا آنكه اطلاعات مربوط به spider هاي موتورهاي جستجو جمع شوند يا خير .

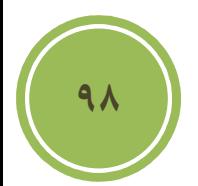

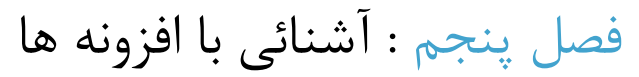

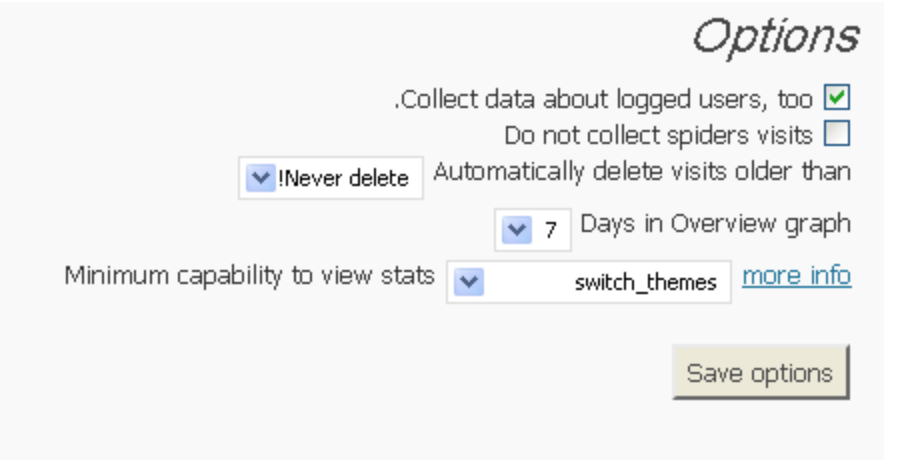

اگر به بخش ابزارك ها مراجعه كنيد متوجه خواهيد شد كه دو ابزارك جديد با نام هاي statpress و statpress topPosts به ابزارك هاي موجود اضافه شده است , بايد گفت كه هر افزونه با توجه به عملكردش يكسري ابزارك را ني ز به سيستم اضافه مي كند .

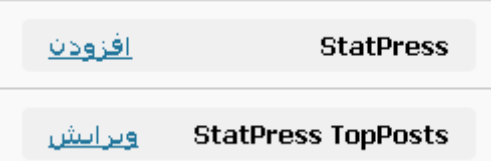

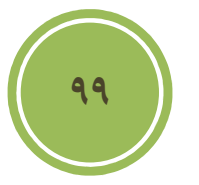

All in one SEO

اگر بدنبال بهينه سازي سايت خود در موتورهاي جستجو و همچنين افزايش آمار بازديد كنندگان هستيد امروزه استفاده از ابزارهاي seo راهي اجتناب ناپذير است , در همين راستا تعداد زيادي توسعه دهنده افزونه اقدام به طراحي ابزارهائي براي وردپرس كرده اند كه در اين ميان pack SEO One in ALL يكي از بهترين افزونه ها در اين ميان است .

پس از نصب اين افزونه, از بخش تنظيمات گزينه seo one in all را انتخاب كنيد .

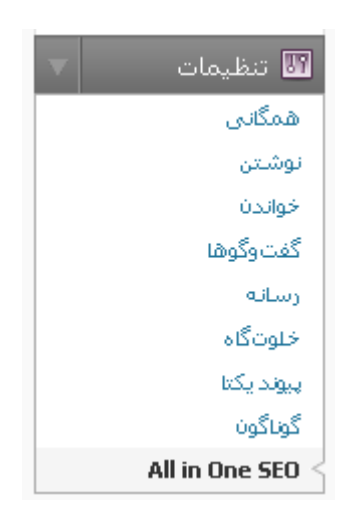

در صفحه مربوط به تنظيمات اين افزونه گزينه هاي فراواني در اختيار شما قرار گرفته است كه من به مهمترين آنها خواهم پرداخت .

در بخش title home مي توانيد يك عنوان براي عنوان سايت خود در نظر گيريد , اين عنوان در نوار عنوان نمايش داده خواهد شد .

:Home Title

منبع آموزش هاف فارسني ورديرس

**100**

در بخش discription home ميتوانيد اطلاعات مختصري را كه بهتر است از 160 حرف كمتر باشد را وارد نمائيد , سعي كنيد اين اطلاعات وابسته به كار سايتتان باشد .

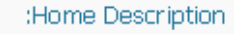

در این سایت می توانید آخرین اخبار مربوط به وردپرس ٬ آموزش های وردپرس و نکته ها و ترفندهای وردپرس را پیدا کنید

در قسمت keywords home مي توانيد يكسري كليد واژه را براي خود در نظر گيريد بهتر در انتخاب صحيح آنها از ابزار هاي researcher keyword استفاده كنيد براي اطلاعات بيشتر در مورد اين ابزارها مي توانيد به كتاب ديگر من كه در زمينه Seo نوشته شده است مراجعه نمائيد .

> Home Keywords (comma : (separated

> > ì

<mark>△</mark> اخبار وردیرس , آموزش وردیرس , سـاخت پوسـته براف وردیرس , <mark>≡</mark> ساخت قالب برای وردپرس , نگات وردپرس , ترفندهای وردپرس , ■ افزونه های وردپس , پوسته های وردپرس

http://www.tutorials.manvatoo.com

درديگر قسمت هاي اين بخش مانند title post و format title page مي توانيد قالب بندي عنوان مربوط به هر بخش را به دلخواه شخصي سازي نمائيد .

اگر به بخش افزودن يك پست تازه پس از نصب اين افزونه مراجعه كنيد , متوجه خواهيد شد كه پنل جديدي با عنوان ALL in One SEO pack به اين بخش اضافه شده است , در اين پنل به شما امكان اضافه كردن يك توضيح مختصر وهمچنين تعدادي واژه كليد داده شده است .بطور پيش فرض موتورهاي جستجو اگر بخش keyword meta و discription meta موجود نباشد , ابتداي پست شما را به عنوان discription meta در نظر مي گيرند كه شايد زياد با محتواي پست شما ارتباطي نداشته باشد و باعث شود شما در نتايج جستجو در رده هاي پائين تري قرار گيريد پس بهتر است در وارد كردن اين اطلاعات اهتمام كافي داشته باشيد .

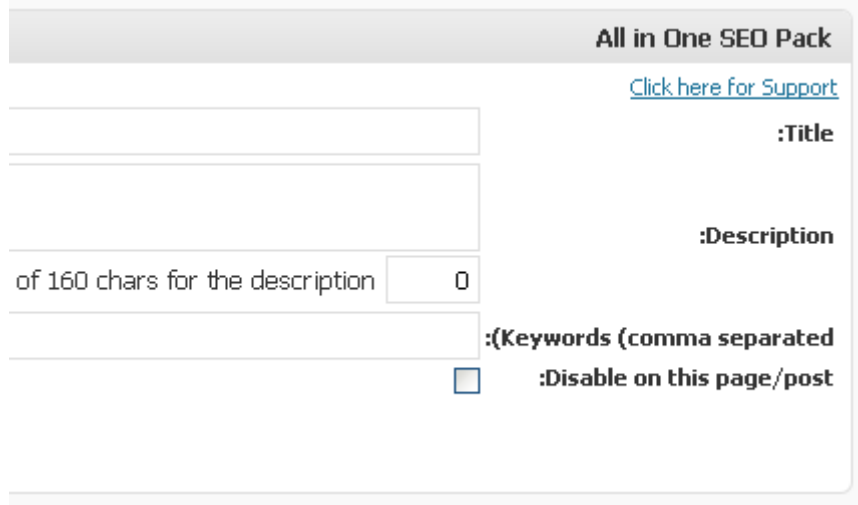

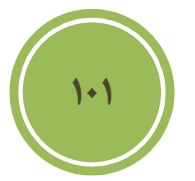

#### XML Sitemap Generator

اين افزونه نيز يكي از پركاربردترين ابزارهاي Seo مي باشد , من بطور كامل در مورد استفاده از google sitemap در كتاب SEO توضيح داده ام , لذا بهتر در مورد تنظيمات اين افزونه صحبت كنم , اما در كلام كلي اين افزونه به موتورهاي جستجو كمك مي كند تا سايت شما را سريعتر در بانك خود اضافه كنند و ديگر شما نيازي نداريد تا منتظر خزندههاي موتورهاي جستجو بنشينيد تا محتواي جديد سايت شما را به موتورهاي جستجو اضافه نمايند . در واقع پس از نصب افزونه براي تنظيمات شما بايد به بخش تنظيمات رفته و گزينه sitemap Xml را انتخاب كنيد .

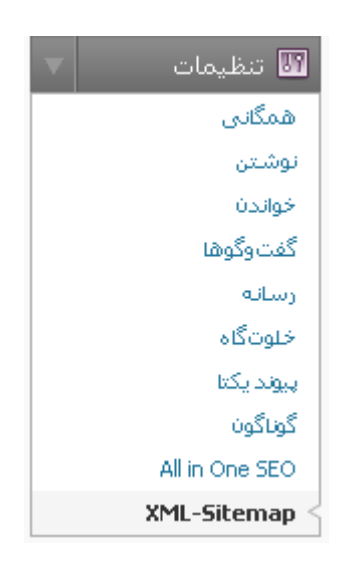

تنظيمات پيش فرض اين افزونه بسيار خوب هستند و نياز به تغيير عمده اي نيست. تنها در قسمت بالائي برروي here click كليك كنيد تا فايل xml توليد شود ( اين گزينه فقط در اولين دفعه استفاده از افزونه به شما نمايش داده مي شود ).

.The sitemap wasn't built yet. Click here to build it the first time

تنها گزينه هاي كه بايد توضيح داده شود بخش sitemap content است كه در واقع به افزونه اعلام مي كند كه چه محتوائي را در فايل ذخيره نمايد كه اين موضوع كاملا شخصي مي باشد .

#### **Sitemap Content**

- Include homepage  $\boxed{\triangledown}$ 
	- Include posts  $\nabla$
- (<--Include following pages of multi-page posts (<!--nextpage  $\Box$ 
	- Include static pages  $\nabla$
	- Include categories  $\Box$ 
		- Include archives  $\square$
	- Include tag pages  $\square$
	- Include author pages  $\Box$

در بخش frequencies Change مي توانيد تعيين كنيد كه هر يك از بخش ها هر چند وقت يكبار برروز رساني شوند و تغييرات در فايل درج شود , اين گزينه وابسته به محتواي سايت شما مي باشد كه هر چند وقت يكبار برروز مي شود .

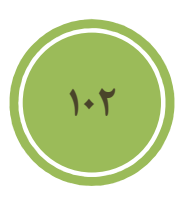

فصل پنجم : آشنائي با افزونه ها

#### Wp security scan

اگر به دنبال امنيت بيشتر هستيد يكي از بهترين افزونه هاي پيش روي شما اين گزينه است , پس از نصب اين افزونه بخش جديدي با عنوان security به منو اضافه خواهد شد .

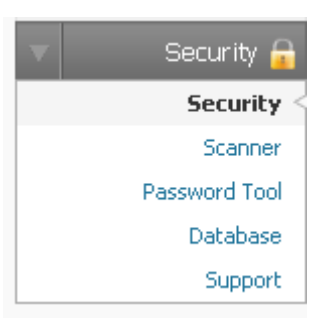

در صفحه اول اين بخش اطلاعاتي در مورد سرور شما و تنظيمات آن به شما داده شده است , و يكسري اطلاعات نيز در مورد وردپرس پس از intial scan يا اسكن اوليه به شما داده خواهد شد.

#### **Initial Scan**

**WordPress version: 2.7.1** You have the latest stable version of WordPress. Your table prefix should not be wp\_. Click here to change it. Your WordPress version is successfully hidden. WordPress DB Errors turned off. WP ID META tag removed form WordPress core No user "admin". ./The file .htaccess does not exist in wp-admin

پيغام هاي قرمز رنگ بدين معنا است كه شما بايد نسبت به رفع آنها اقدام نمائيد و همچنين سبز رنگ ها نيز نشان مي دهد كه سيستم شما داراي اين مشكلات نيست .

با كليك برروي scanner در بخش security مي توانيد از وضعيت مجوزهاي داده شده يا همان permission ها پوشه هاي درون سيستم آگاهي يابيد , در واقع پس از Scan به شما بهترين مجوز ها اعلام مي شود , اگر درست مجوز داده باشيد , با رنگ سبز و در غير اينصورت با رنگ قرمز نمايش داده مي شود .

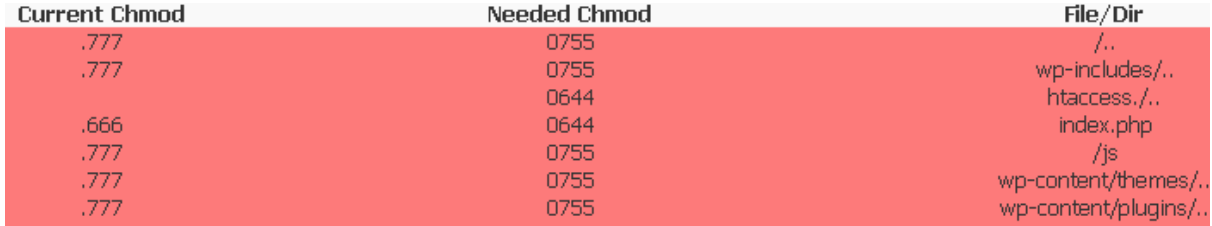

1.۳

با كليك برروي database در بخش Security مي توانيد اقدام به تغيير پيشوند جدول نصب وردپرس در ديتابيس كنيد , در واقع اين كار سطح امنيت را به مقداري قابل قبولي بالا مي برد , بايد بدانيد كه پيش از اين كار نياز است تا مجوز هاي مربوط به php.config-Wp را تغيير دهيد تا امكان نوشتن در آن وجود داشته باشد و پس از عمليات نيز بايد مجوز ها را به حال اوليه برگردانيد .

### WP - Database Security

:Make a backup of your database before using this tool

.Change your database table prefix to mitigate zero-day SQL Injection attacks :Before running this script .wp-config must be set to writable before running this script

the database user you're using with WordPress must have ALTER rights Change the current: wp prefix to something different if it's the default wp

.\_ Allowed Chars are all latin Alphanumeric Chars as well as the Chars - and Start Renaming

### Wp db backup

امر پشتيبان گيري يك از مهمترين كارها مي باشد , چرا كه نداشتن يك نسخه پشتيبان مي تواند لطمات فراواني را بوجود آورد و گاهي باعث شود تا شما كار را از ابتدا شروع كنيد .

يكي از بهترين افزونه ها در اين زمينه backup db wp مي باشد . پس از نصب اين افزونه گزينه اي جديد به بخش ابزارها با عنوان پشتيبان گيري اضافه خواهد شد .

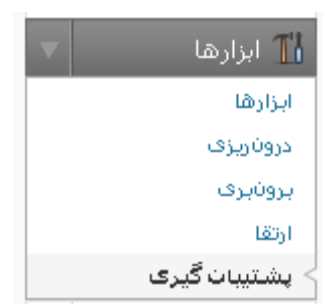

در صفحه مربوط به تنظيمات سه بخش موجود است , بخش اول جدول ها مي باشند , كه به شما امكان داده شده ضمن پشتيبان گيري از جدول هاي پيش فرض , جدول هاي مربوط به افزونه ها را نيز انتخاب كنيد .

**104**

فصل پنجم : آشنائي با افزونه ها

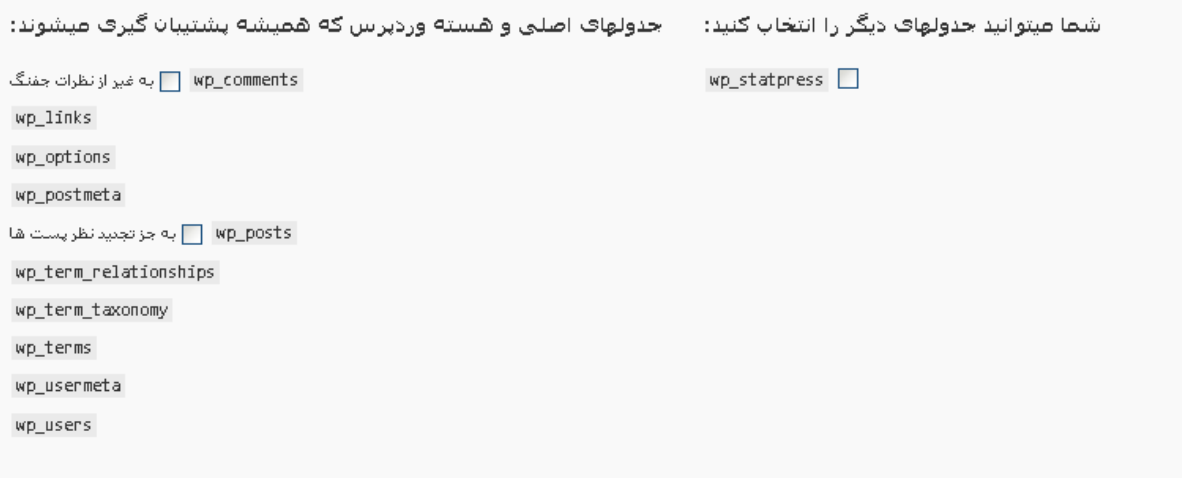

در بخش بعدي شما به تنظيمات پشتيبان گيري دسترسي داريد , يعني مي توانيد تصميم گيريد كه نسخه پشتيبان چگونه ذخيره شود , برروي سرور يا برروي سيستم خودتان ويا بصورت ايميل براي شما فرستاده .شود

○ ذخيره روف فضاف سايت ( C:\xampp\htdocs\newwp/wp-content/backup-88456/ ) )

 $\circ$  ذخیره درون رایانه

● ارسال به ایمیل | test@test.com

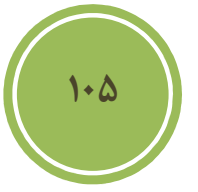

در قسمت سوم يا زمان بندي مي توانيد يك تاريخ را براي پشتيبان گيري تعيين نمائيد ,يعني مثلا هر يك هفته يك نسخه پشتيبان براي شما ارسال گردد .

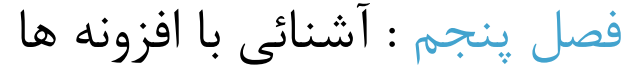

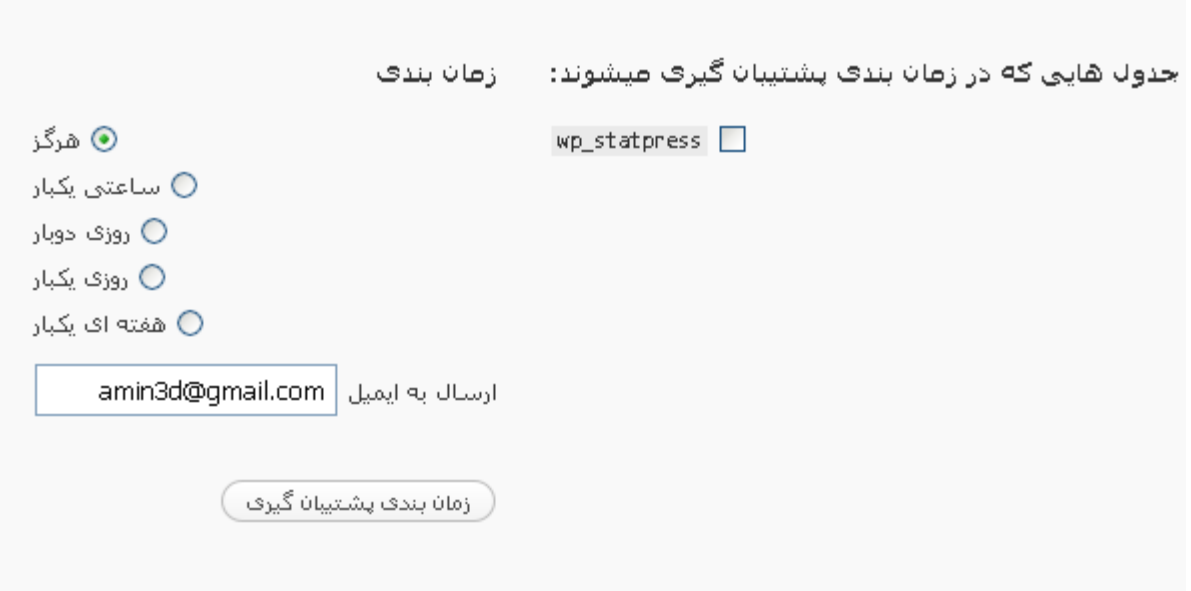

WP cache

**106**

اگر شما نيز از هاستي استفاده مي كنيد كه به صورت اشتراكي است , نياز به روش هاي داريد تا كمترين استفاده از منابع ( منظور cpu و ram ( را داشته باشيد , در غير اين صورت بايد خود را مواجه به معلق شدن اكانت خود و مشكلات مرتبط بينيد . يكي از بهترين راه استفاده از ابزارهاي cache كردن است . اين ابزارها صفحات شما را بصورت مجازي در مي آورند و تعامل با سرور را به حداقل مي رساند . وقتي كاربري صفحه اي را براي اولين بار درخواست مي كند , سيستم صفحه را ايجاد و در بخشي از حافظه بصورت موقت قرار مي دهد , درخواستهاي مشابه از اين زمان به بعد به آن صفحه به محل ذخيره صفحه در حافظه ارجاع داده مي شود , در واقع اين كار باعث كاهش عمليات query گرفتن مي شود .

البته بجز اين افزونه , افزونه مناسب ديگري نيز موجود مي باشد اين افزونه نسخه پيشرفته cache wp مي باشد و با نام cache super wp شناخته مي شود .

فصل پنجم : آشنائي با افزونه ها

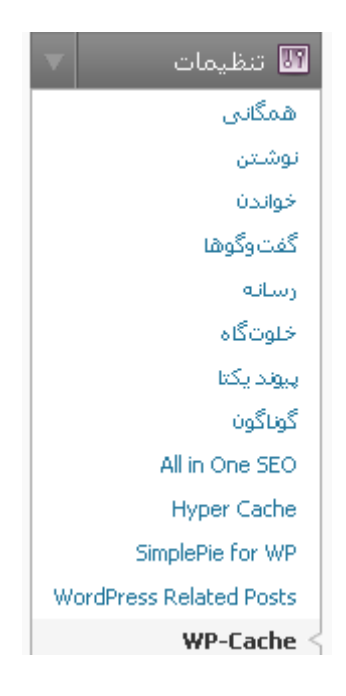

در اين صفحه با كليك برروي enble it مي توانيد افزونه را فعال كنيد . مي توانيد مدت زمان cache شدن صفحات را در بخش مربوط به انقضاء صفحات تنظيم نمائيد .

3600 (Expire time (in seconds

اگر مي خواهيد صفحات خاصي كش نشوند , مثلا صفحه php.index كافي است فقط اسم صفحه ( بدون پسوند ) را در بخش url rejected وارد نمائيد .

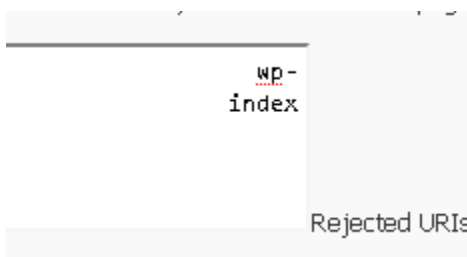

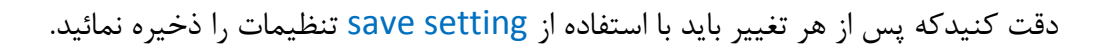

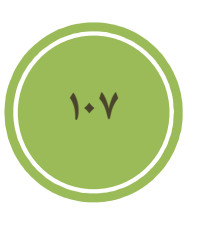

فصل پنجم : آشنائي با افزونه ها

Wp page navigation

اگر به صفحه index خود نگاهي تا به حال انداخته باشيد متوجه موضوع مهمي مي شويد و آن اين است كه تمامي پست ها زير هم و به مانند بلاگ ها تا اولين پست شما نمايش داده شده است . در كل اين كار زمان لود شدن صفحات را بسيار بالا مي برد و شايد كاربر را از بازديد سايت شما منصرف سازد. يكي از بهترين افزونه هاي براي صفحه صفحه كردن همين navigation page Wp مي باشد. پس از نصب براي تنظيمات مربوط به آن مي توانيد از بخش تنظيمات گزينه pageNavi را انتخاب نمائيد

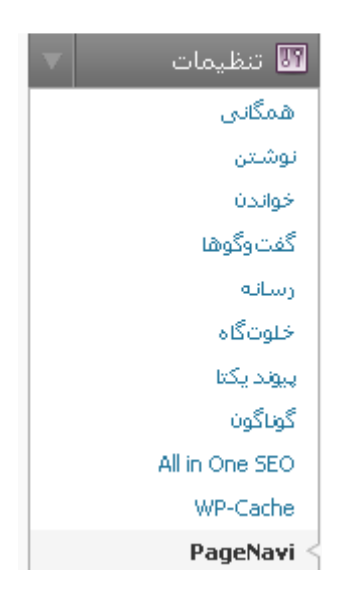

بايد دقت داشته باشيد كه حتما پس از نصب نياز است تا قالب خود را آماده استفاده از اين افزونه كنيد , يعني كاري كنيد كه از امكانات اين افزونه در پوسته خود بهره بريد .

كافي است قطعه كد زير را در بخش مورد نظر خود درج نمائيد.(مثلا در فايل index.php )

<?php if(function\_exists('wp\_pagenavi')) { wp\_pagenavi(); } ?>

**108**

در بخش تنظيمات شما مي توانيد بطور مثال تعيين كنيد كه تا چه تعداد صفحه براي براي شما نمايش داده شود .

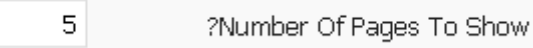

اگر مي خواهيد تعداد پست هاي نمايش داده در هر صفحه را تعيين كنيد كافي است از بخش تنظيمات گزينه خواندن را انتخاب كنيد , در اين صفحه به سادگي مي توانيد در بخش بيشترين تعداد نوشته ها در هر برگه تعداد پست هاي قابل نمايش را تعيين نمائيد .

فصل پنجم : آشنائي با افزونه ها

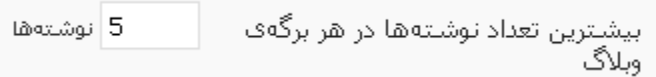

#### wp-limit-posts-automatically

در واقع اين افزونه به ما اين امكان مي دهد تا بر تعداد كاراكترهاي هر پست در صفحات اصلي نظارت داشته باشيم. براي تنظيمات اين افزونه از بخش تنظيمات گزينه option post Limit را انتخاب نمائيد .

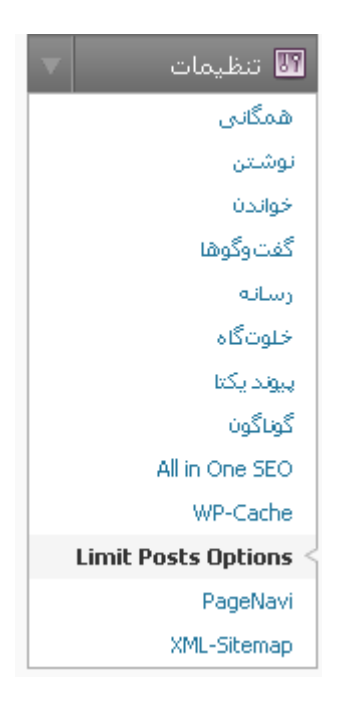

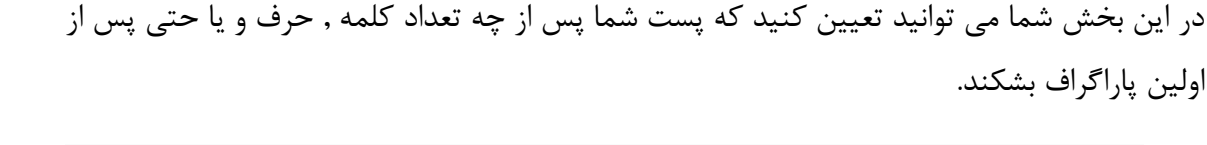

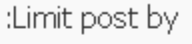

Letter  $\bigcirc$ 

500

Word  $\odot$ 

**109**

:Post display

(Number of letters (if blank 300 is set

همچنين مي توانيد تعيين كنيد كه پس از شكسته شدن , چه كاراكتري نمايش و يا آن كه متن مربوط به ديدن ادامه پست چه متني باشد .

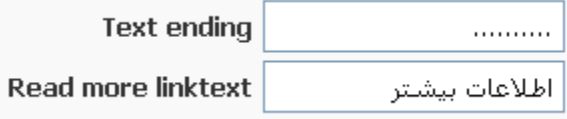

امكان ديگري كه در اين بخش موجود است اين است كه مي توانيد تعيين كنيد كه در بخش خلاصه شده آيا تصاوير دورن پست و يا لينك ها نمايش داده شود يا خير , براي فعال كردن كافي است مانند تصوير زير گزينه مربوطه را فعال كنيد .

(Strip tags (disables images, videos, links in post preview Ø

#### Page link to

اين پلاگين زماني كاربرد آن به چشم مي آيد كه مي خواهيد , صفحات خود را به يك آدرس خاص تغيير مسير دهيد , يعني پس از كليک برروي لينک صفحه يا پست كاربر به آدرسي خاص ارجاع داده شود . پس از نصب اين افزونه , پنل جديدي با نام to link Page در بخش افزودن نوشته تازه و افزودن برگه تازه اضافه مي شود. كافي است مانند تصوير زير دربخش point to this url آدرس مورد نظر خود را وارد كنيد .

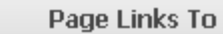

http://forum.manvatoo.com | :Point to this URL

#### Page mesh

اين آخرين افزونه اي است كه قصد معرفي آن را خواهيم داشت , شما توسط اين افزونه كار راحتي در مديريت صفحات خواهيد داشت , چرا كه اغلب كارها توسط كشيدن و رها كردن يا Drop and Darg انجام مي شود. پس از نصب گزينه اي جديد به بخش برگه ها با نام pageMesh اضافه مي شود .

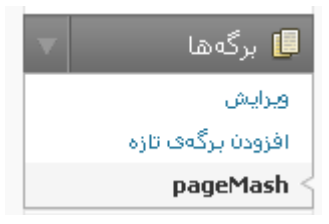

در اين بخش شما به سادگي مي توانيد ب ا جابه جا كردن يك صفحه ترتيب آنها را تغيير داده و يا حتي رابطه پدر و فرزندي يك صفحه را تغيير دهيد .

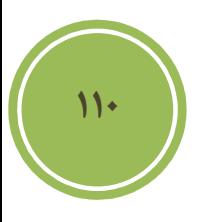

فصل پنجم : آشنائي با افزونه ها

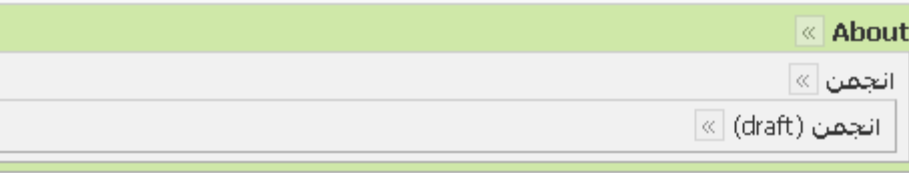

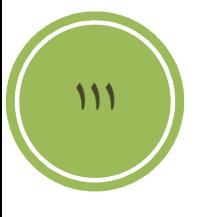

## در اين فصل مي خوانيد **:**

- **مديريت كاربران**
- **اضافه كردن يك كاربر جديد** 
	- **ثبت نام كاربران**
	- **مديريت كاربران**
	- **بروز رساني wordpress**
- **پشتيبان گيري از wordpress** 
	- **آشنائي با ابزار ها**
	- **آشنائي با بخش تنظيمات**
		- **آشنائي با پيشخوان**

فصل ششم : تنظيمات پيشرفته

## **مديريت كاربران**

### **اضافه كردن يك كاربر جديد**

براي اضافه كردن يك كاربر جديد كافي است از قسمت كاربران گزينه افزودن كاربر را انتخاب نمائيد .

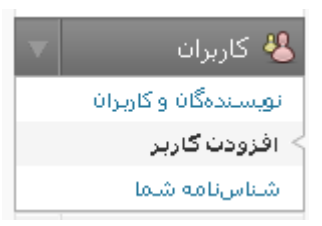

بطور پيش فرض اين امكان كه كاربران خودشان بتوانند ثبت نام كنند براي كابران فعال نيست, در مورد فعال كردن و تنظيمات آن در قسمت بعدي صحبت خواهيم كرد .

در صفحه مربوط به افزودن كاربر شما مي توانيد مشخصات كاربر جديد خود را وارد كنيد , اين مشخصات شامل نام كاربري يا شناسه , كلمه عبور و ايميل است كه بصورت ضروري است و تنظيمات ديگر مانند نام , نام خانوادگي و وبلاگ كاربر اختياري است .

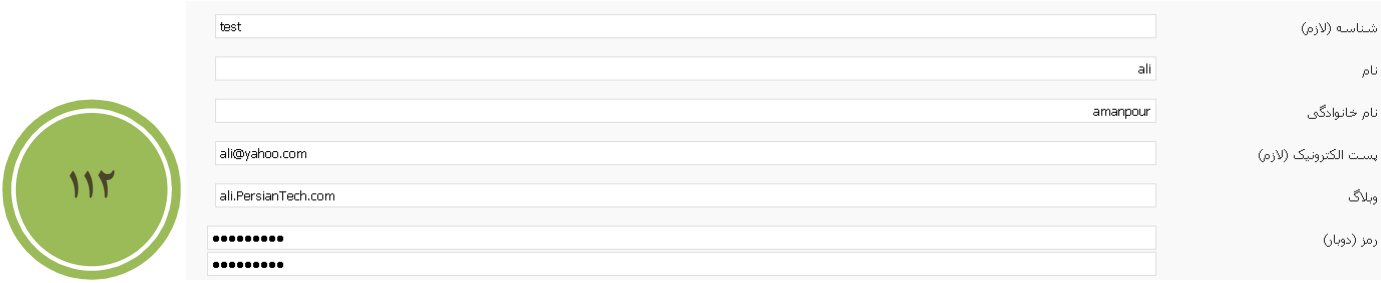

همچنين به شما اين امكان داده شده است كه يكي از نقش هاي زير را براي كاربر خود در نظر گيريد . منظور از نقش , همان اختيارات كاربر مي باشد و بدان معنا است كه كاربر تا چه سطحي به امكانات بخش مديريت مي تواند دسترسي داشته باشد .

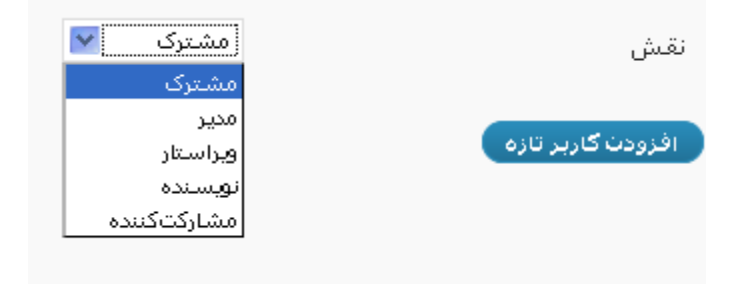

- مشترك : اين نقش در واقع نقش پيش فرضي است كه وردپرس براي كابران جديد در نظر گرفته است , كاربري كه اين نقش را دارد مي تواند به پيشخوان دسترسي داشته باشد و مي تواند تنظيمات مربوط به كاربري خود را تغيير دهد, در واقع مزيت بودن يك كاربر با اين نقش اين است كه براي ارسال ديدگاه ديگر نياز به پر كردن فرم مربوطه ندارد.
- مشاركت كننده : در واقع اين كاربري علاوه بر اختيارات مشترك مي تواند نسبت به نوشتن و ويرايش پست هاي خود اقدام كند , ضمن آنكه مي تواند فايل نيز آپلود نمايد .همانطوري كه گفته شد كاربر با اين نقش امكان نوشتن پست را دارد اما نمي تواند آنرا را انتشار دهد و حتما مدير اصلي بايد آن را بازديد و پس از تائيد او پست ها انتشار پيدا مي كنند . اين نقش , امنيت را بسيار براي مدير بالا مي برد چرا كه هويت اصلي كاربران مشخص نيست , پس بايد هميشه احتياط داشت.
- نويسنده : علاوه بر اختيارات مشاركت كننده , مي تواند پست نيز انتشار دهد و همچنين مي تواند پست هاي مربوط به خودش را نيز ويرايش نمايد.
- ويراستار : علاوه برا تمامي امكانات تحت اختيار نويسنده مي تواند اقدام به مديريت ديدگاهها , مديريت دسته ها , مديريت صفحات و مديريت لينك ها اقدام نمايد , ضمن آنكه مي تواند پست هاي ديگر كاربران را نيز مديريت نمايد.
	- \_ مدير : در واقع هر امكان در اين سيستم وجود دارد مدير امكان دسترسي به آن را دارد.

در تصوير زير مي توانيد گزينه هاي در دسترس يك كاربر با نقش مشترك را مشاهده فرمائيد .

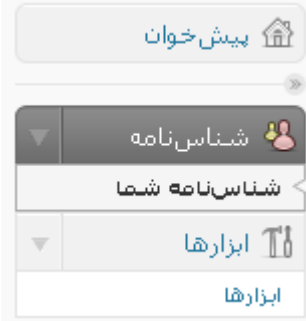

نكته ديگري كه در اين بخش باقي مانده است اين است كه شما مي تواند نقش پيش فرض را تغيير دهيد , يعني بطور مثال كاربراني كه از اين پس به سيستم اضافه مي شوند بجاي نقش مشترك نقش مشاركت كننده داشته باشند. براي اين كار از بخش تنظيمات گزينه همگاني را انتخاب نمائيد .

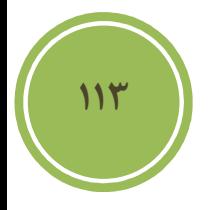

فصل ششم : تنظيمات پيشرفته

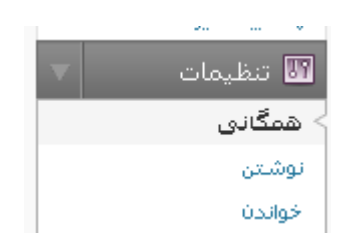

پس از آن , در اين صفحه از بخش مشترك , گزينه دلخواه خود را انتخاب نمائيد .

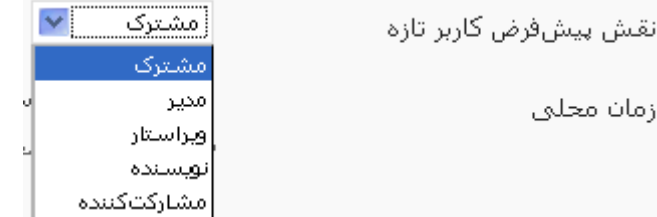

### **ثبت نام كاربران**

همانطوري كه گفته شد بطور پيش فرض براي مراجعه كنندگاه اين امكان براي آنها موجود نيست در سايت شما ثبت نام نمايند و نياز است تا شما امكانات مربوطه را فعال نمائيد. براي فعال كردن , كافي است از بخش تنظيمات گزينه همگاني را انتخاب نمائيد .

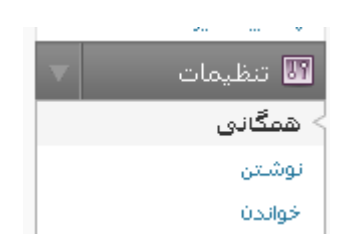

در اين صفحه شما بايد تيك مربوط به گزينه هركسي مي تواند نام نويسي كند را بزنيد .

هر کستی میتواند نامزنویستی کند  $\blacktriangledown$ 

**114**

نام نویستی

از اين پس كاربران با رفتن به آدرس زير مي تواند ثبت نام نمايند .

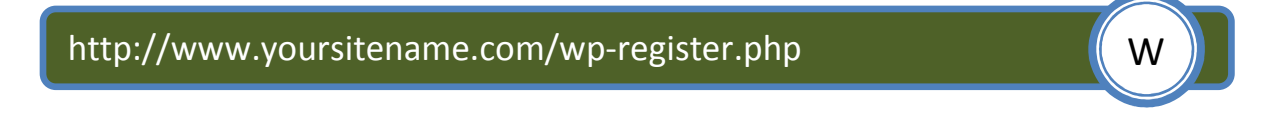

همانطوري كه گفته شد براي آنكه كاربران به يك صفحه خاص دسترسي داشته باشند مي توانيد با استفاده از افزونه page link to كاربران را به يك صفحه ارجاع دهيد كه آن صفحه مي تواند بخش ثبت نام باشد.

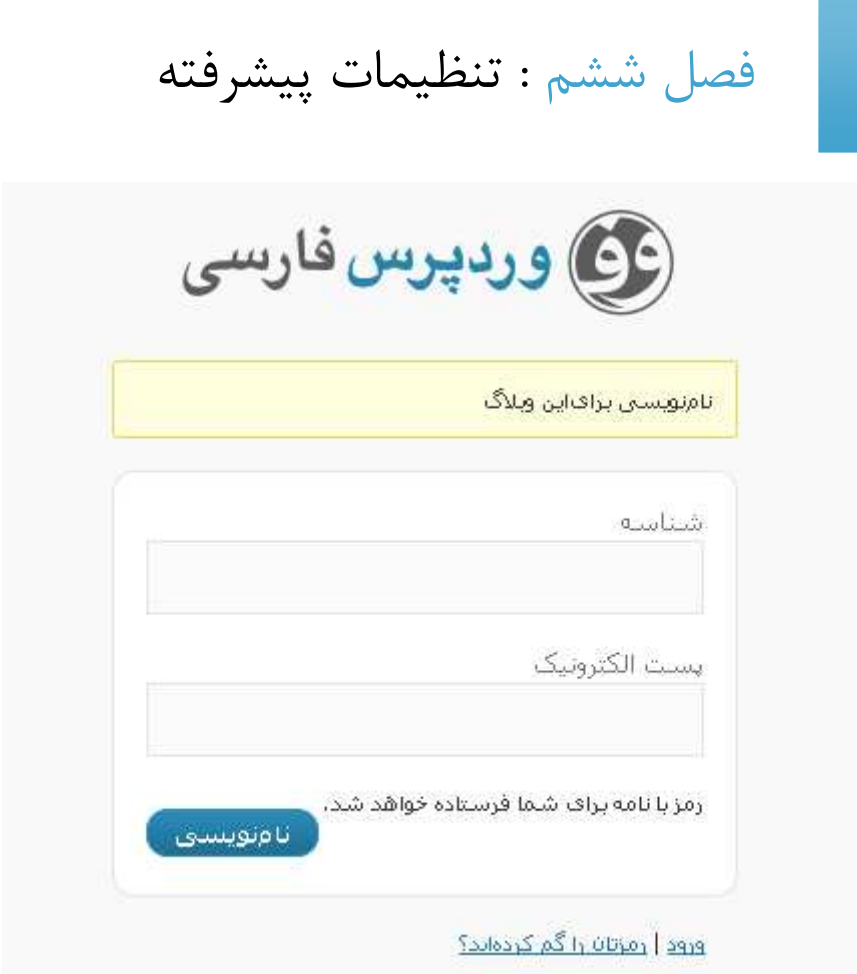

### **مديريت كاربران**

براي مديريت كاربران كافي است از بخش كاربران گزينه نويسندگان و كاربران را انتخاب كنيد .

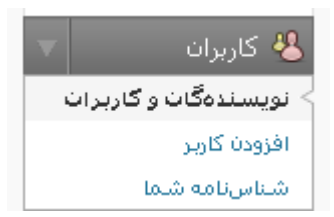

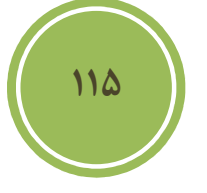

در اين صفحه به شما امكان ويرايش و حذف كاربران داده شده است , براي ويرايش مشخصات يك كاربر كافي است تا برروي نام كاربري يا شناسه آن قرار گيريد تا منوئي مانند تصوير زير ظاهر شود , پس از نمايش منو مي توانيد برروي لينك ويرايش كليك نمايد .

فصل ششم : تنظيمات پيشرفته

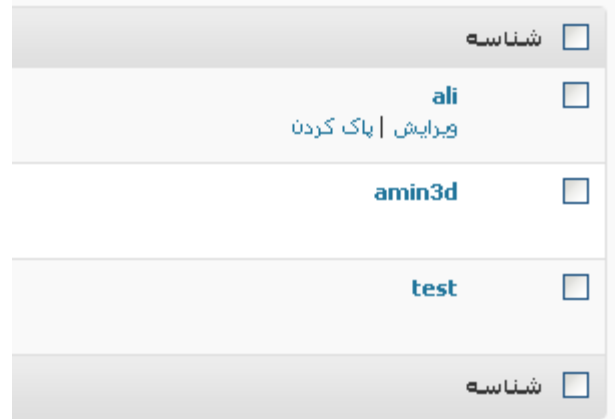

براي پاك كردن كاربر نيز در همين منو , گزينه اي در اختيار شماست , چنانچه مي خواهيد تعدادي كاربر را حذف نمائيد كافي است , checkbox مربوط به هر كاربر را تيك زده و سپس از بخش كارهاي دسته جمعي گزينه پاك كردن را انتخاب كنيد

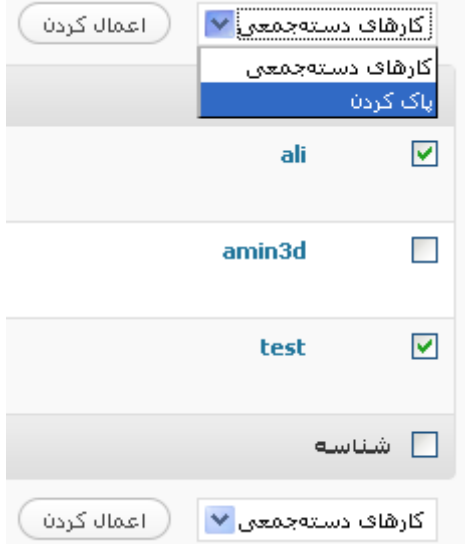

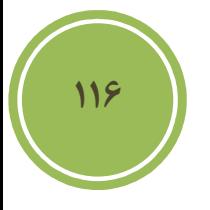

از امكانات ديگر بخش , جستجوي كاربران مي باشد , كه مي توانيد با هر واژه اي اعم از شناسه , ايميل و نام و غيره عمليات جستجو را انجام دهيد .

براي آنكه بتوانيد نقش يك كاربر را بدون وارد شدن به پروفايل آن كاربر تغيير دهيد گزينه اي در بخش مديريت با نام تغيير نقش به موجود است , كافي است كاربر مورد نظر خود را انتخاب و از اين ليست نقش جديد را انتخاب نمائيد و در انتها برروي دكمه تغيير دادن براي ذخيره تغييرات كليك نمائيد .

فصل ششم : تنظيمات پيشرفته

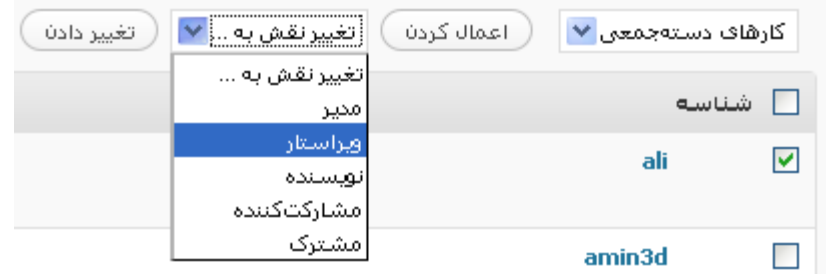

بخش ديگري كه در اين صفحه موجود است, يك منو است كه امكان دسترسي به گروه خاصي از كاربران را براي شما فراهم آورده است .

هفه (3) | مدير (1) | تويسنده (1) | مشترک (1)

### **بازگرداندن كلمه عبور**

چناچه شما يك كاربر استفاده كننده از وردپرس هستند و احتمالا كلمه عبور خود را گم كرده ايد , كافي است به آدرس زير مراجعه كنيد .

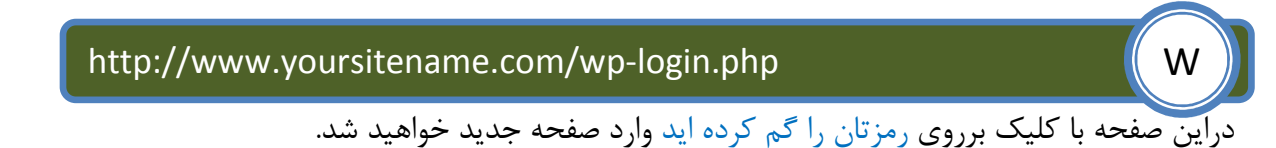

<u>نامنمسنی | رمزتان را گم کردهاند؟</u>

در صفحه جديد شما كافي است تا شناسه يا آدرس الكترونيكي خود را وارد نمائيد تا سيستم كلمه عبورجديدي را براي شما به ايميلتان ارسال نمايد .

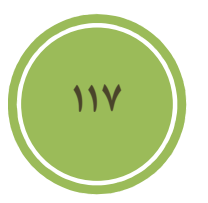

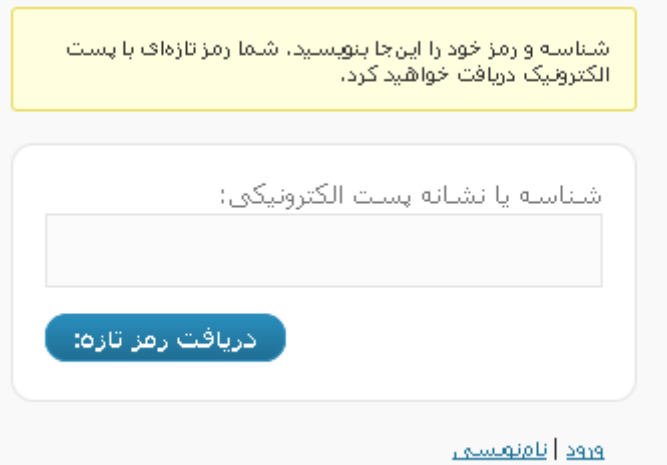

فصل ششم : تنظيمات پيشرفته

### **بروزرساني وردپرس**

براي بروز رساني وردپرس دو راه پيش روي شماست , راه اول استفاده از بروز رساني اتوماتيك و راه ديگر استفاده از بروز رساني دستي است , براي بروز رساني اتوماتيك كافي است از بخش ابزارها گزينه ارتقاء را انتخاب نمائيد .

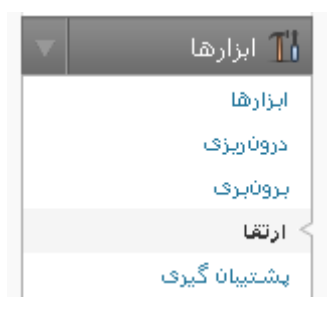

در اين صحفه با دو دكمه مواجه خواهيد شد گزينه اول بروزرساني خودكار است و گزينه دوم دريافت نسخه جديد مي باشد .

نگارش جدید وردیپرس براک ارتقا آماده است.

شما میتوانید بهصورت خودکار به نگارش 2.8 بهروزرسانی کنید یا آن را دریافت کرده و بهصورت دستنی نصب کنید: ارتقا خودکار ) ( دریافت 2.8 )

پيش از بروز رساني دو نكته بسيار مهم است , پشتيبان گيري از فايل هاي روي سرور ( كه در همين بخش گفته خواهد شد ) و ديگري پشتيبان گيري از ديتابيس كه بسيار مهم مي باشد و در قسمت افزونه گفته شد و البته در جلوترنيز به آن با روشي ديگر اشاره خواهد شد. پس از انجام اين دو كار مي توانيد برروي ارتقاء خودكا<sub>ر</sub> كليک نمائيد.

> در حال دریافت به روزرسانی از http://wordpress.org/wordpress-2.8.zip گشودن (باز کردن) بسته به روزرسانی در حال بازبینی پروندههایی که حالت فشرده خارج شدهاند راەاندازى تازەترىن نگارش در حال ارتقا پایگاهداده وردپرس باموفقیت بهروزرسانی شد

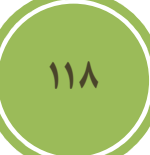

همانطوري كه مشاهده مي كنيد , عمليات در چند ثانيه و بدون درسر انجام شد , البته ممكن است كلا سرور شما از اين روش پشتيباني نكند و شما با مشكلاتي در هنگام بروز رساني مواجه شويد .

روش دوم كمي دشوارتر مي باشد , ابتدا شما نياز داريد تا نسخه جديد را از سايت وردپرس دريافت نمائيد.پس از دريافت نسخه جديد به مسيري كه وردپرس را نصب كرده ايد مراجعه كنيد و تمامي شاخه هاي موجود را بجز شاخه content-wp و فايل php.config-wp پاك نمائيد د( قت كنيد اگر اين شاخه پاك شود تمامي فايل هاي آپلودي شما و پوسته ها و افزونه ها پاك خواهند شد )

پس از دانلود فايل اصلي , پوشه wp-content آن را پاک كنيد تا فايل زيپ به شكل زير در آيد.

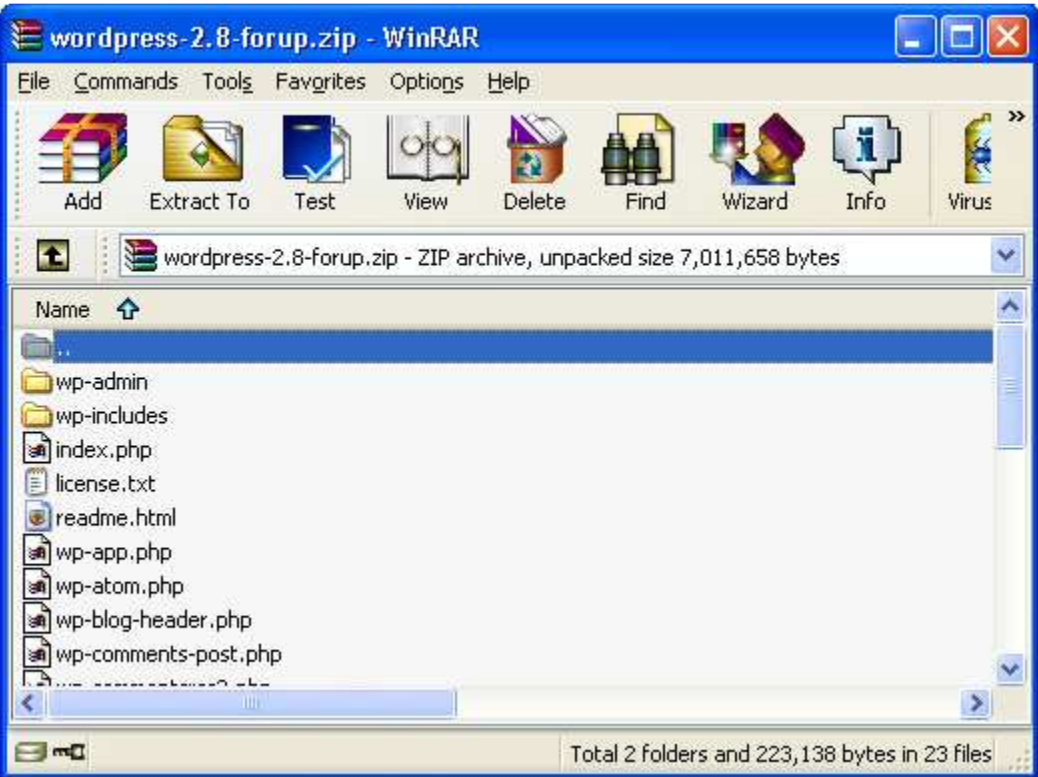

پس از آن فايل را به محل دلخواه خود برده ( منظور پوشه نصب وردپرس است ) و آپلود نمائيد, كافي است پس از آپلود شدن همانند زمان نصب فايل را استخراج يا extract نمائيد .

**119**

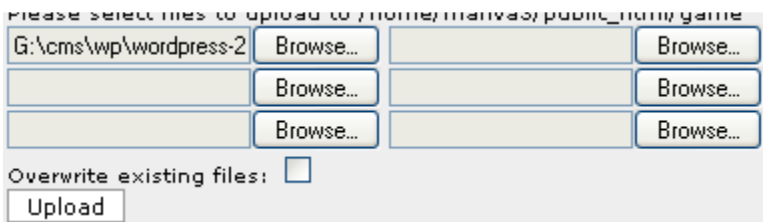

پس از extract كردن فايل ها كافي است به مسير زير رفته تا مراحل بروز رساني صورت گيرد .

فصل ششم : تنظيمات پيشرفته

http://www.yoursitename.com/wp-admin/update.php W

پس از رفتن به مسير بالا مانند تصوير زير صفحه اي ظاهر مي شود , براي شروع بروز رساني برروي دكمه . نمائيد كليك upgrade wordpress database

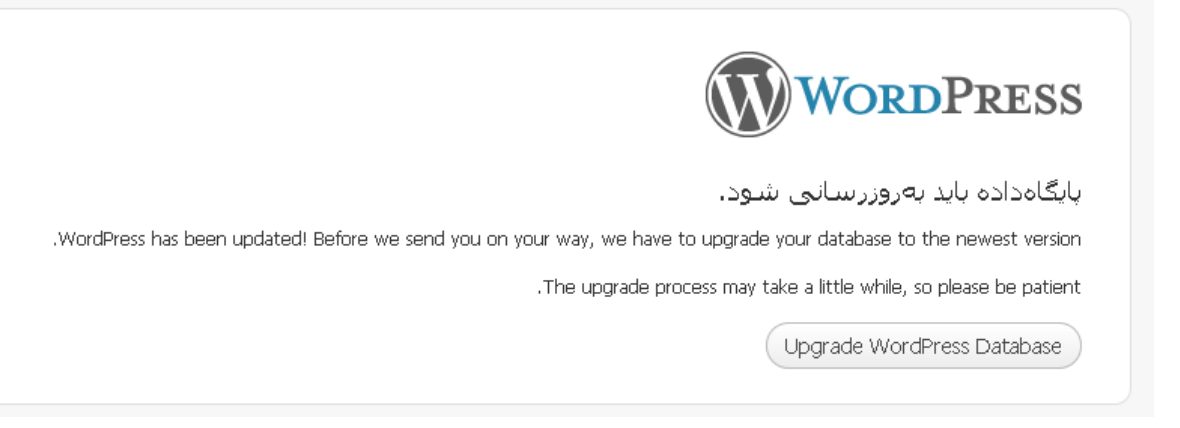

پس از كليك , مراحل نصب شروع و صفحه اي مانند تصوير زير نمايان خواهد شد كه نشان مي دهد عمليات با موفقيت انجام شده است .

**120**

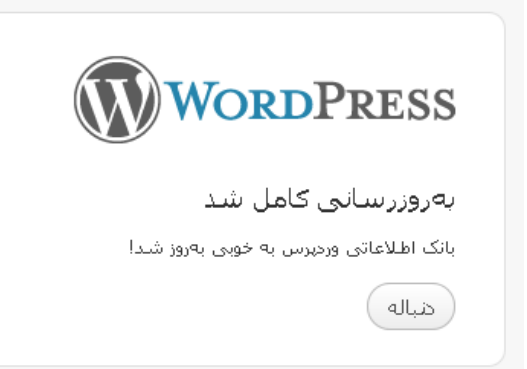

 $\overline{a}$ 

با كليك برروي دنباله شما به بخش ورود ارجاع داده خواهيد شد .

**پشتيبان گيري از wordpress** 

براي پشتيبان گيري از فايل ها شما مي توانيد از ابزارهاي متفاوتي بهره بريد , بعضي از پنل ها مانند Cpanel به شما اين امكان را مي دهند تا از كل سايت به سادگي و با يك كليك پشتيبان گيري كنيد , براي انجام پشتيبان گيري, پس از ورود به Cpanel به بخش backup مراجعه كنيد .

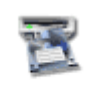

Backups

در اين بخش مانند تصوير زير برروي Backup Full a download/generate كليك نمائيد .

#### **Full Backup**

Generate/Download a Full Backup Note: You cannot restore these backups, they can only be restored by your administrator.

در صفحه بعد اگر شما تا به حال از سايت خود پشتيبان گيري كرده باشيد در بخش full Previous backups saved in home directory فايل ها بصورت لينك نمايش داده مي شود و شما مي توانيد آنها را دانلود نمائيد. چنانچه پيش از اين پشتيبان گيري انجام نداده ايد كافي است از بخش Backup Full a download/generate گزينه هاي دلخواه را انتخاب و برروي backup generate كليك نمائيد .

#### **Full Backup**

Previous full backups saved in home directory:

No Previous Backups

| Generate Backup |

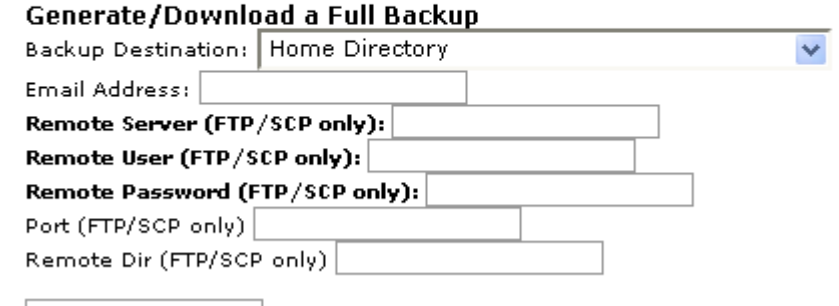

**121**

در بخش backup همچنين به شما امكان داده شده است تا براحتي فايل هاي ديتابيس خود را بصورت gz د, يافت نمائيد.

#### Download a MySOL Database Backup

main a sytte would be ala di dikebuah di pada tahun 1983. Sebagai kepada pada pada tahun 1983 dan menjadi kerjadi dalam kalendar dan **MINUS LAND CONTRACTOR** 

نكته مهم اين است , چنانچه شما تعدادي كمي فايل دستكاري شده داريد بهتر است , تنها همان فايل ها را دانلود و سپس آن را در محل مناسبي نگهداري نمائيد و نياز به پشتيبان گيري از كل فايل ها نيست .

فصل ششم : تنظيمات پيشرفته

**آشنائي با ابزارها** 

 در بخشي كه با عنوان ابزارها در نوار راهبري وجود دارد امكاناتي مانند بروز رساني و ابزارهاي ورودي و خروجي در اختيار قرار گرفته است . اولين گزينه كه به بررسي آن خواهيم پرداخت ابزارها مي باشد كه به دو صورت قابل دسترسي است, اولين روش انتخاب گزينه ابزارها از بخش ابزارها است .

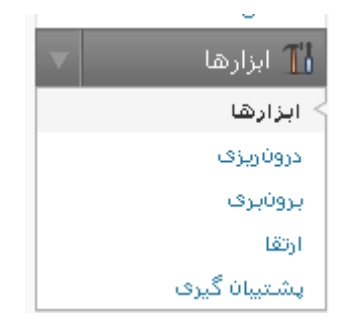

و روش ديگر انتخاب گزينه پرسرعت از نوار بالائي صفحه مديريت است .

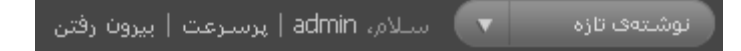

در واقع اين صفحه امكان نصب يك extension برروي مرورگرتان را مي دهد اين extension يا افزونه بدين شكل عمل مي كند كه تمامي تصاوير و componet web هاي موجود در بخش مديريت را براي سيستم محلي شما ذخيره مي كند و در عمل باعث بالابردن سرعت مرور صفحات در بخش مديريت به صورت چشم گيري مي شود, اين تغيير بيشتر براي كاربراني قابل درك است كه از اينترنت پرسرعت استفاده نمي كنند (يعني اكثر كاربران ايراني ) , در حال حاضر اين ابزار براي كاربران ايراني بعلت تحريم هاي شركت google در دسترس نيست .

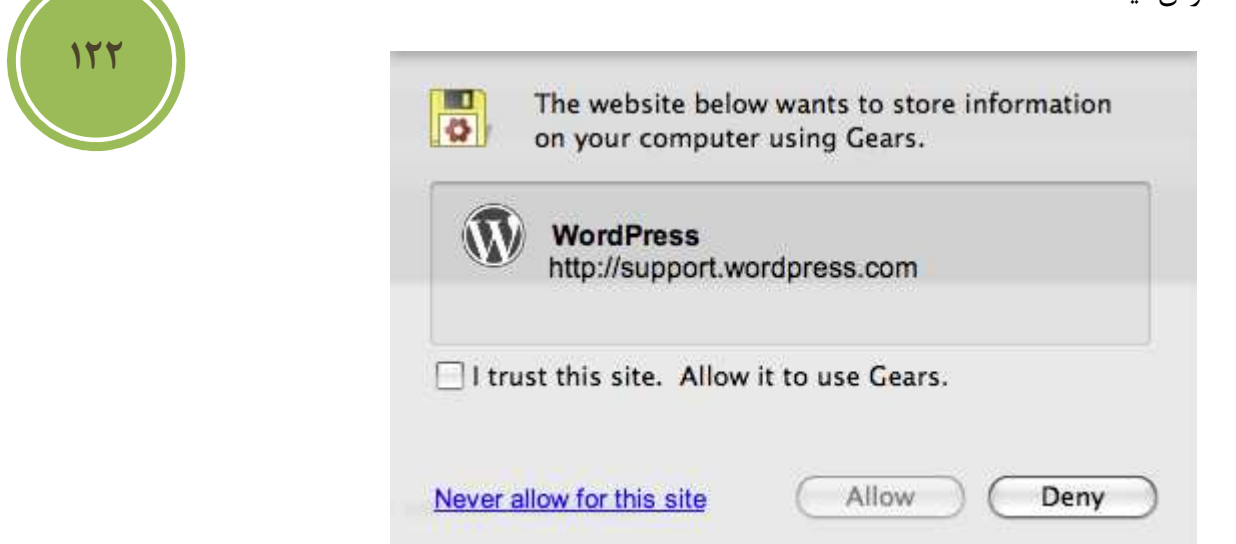

**درون ريزي** 

فرض كنيد شما اكانتي در ديگر سيستم هاي بلاگ داريد وقصد داريد اطلاعات مربوط به آن ها را وارد سايت خود كنيد , چه بايد كرد ؟ آيا بايد يكي يكي پست ها را كپي كرد؟ چه اتفاقي براي ديدگاهها خواهد افتاد؟ در واقع وردپرس اين امكان را براي كاربران خود بوجود آورده است تا بسادگي از ديگر سيستم هاي بلاگ مشهور مانند Type Movable , blogspot و غيره به وردپرس مهاجرت كنند .

اگر شما بخواهيد از قالبي كه در سيستم بلاگ خود استفاده مي كرديد در وردپرس نيز استفاده كنيد بايد بدانيد كه دو راه پيش روي شماست , ازآنجا كه هر سيستمي از نظر ساختاري با سيستم ديگر متفاوت است شما نياز به تبديل داريد . راه اول اين است كه شما ابتدا از قالب خود نسخه اي تهيه كرده و سپس با توجه به اطلاعات و مستندات موجود در سايت وردپرس اقدام به تبديل كردن پوسته نمائيد. راه دوم اين است كه از افرادي مختصص در اين زمينه استفاده كنيد يكي از اين تيم ها در سايت زير خدماتي در اين زمينه ارائه

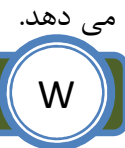

http://www.pana-team.com Website and Website and Website and Website and Website and Website and Website and W

براي دسترسي به بخش دورن ريزي كافي است به بخش ابزارها مراجعه كنيد .

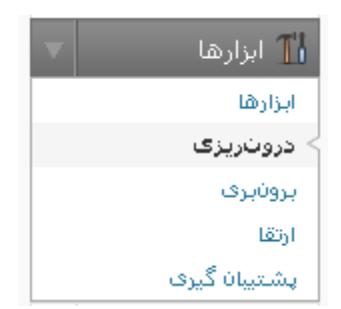

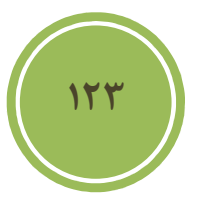

در اين بخش سيستم بلاگ مورد نظر خود را انتخاب كنيد , بطور مثال من وردپرس را انتخاب مي كنم .

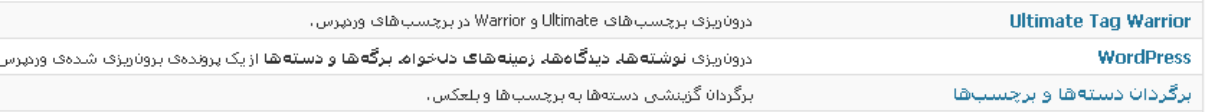

پس از كليك صفحه اي مانند تصوير زير باز خواهد شد كه از من درخواست فايلي با پسوند WXR ) در مورد تهيه اين فايل در بخش برون ريزي توضيح داده خواهد شد ) مي شود , كافي است شما اين فايل را كه حاوي پست ها , دسته ها , برچسب ها و .. مي باشد را انتخاب , تا اطلاعات در سايت شما درج گردد .

### ¶ نروزپریڈ*ی ور*نیوس

پروندهی خروجی وردپرس را (WXR) بفرستید، با اینکار نوشتهها، دینگاهها، زمینههای دلخواه و دستههای موجود در فایل خروجی به این وبلاگ درونریزی خواهند شد. یک پرونده WXR وزیرس برای بالاگذری برگزینید، سپس فرستادن و دروناریزی را بزنید.

یک پرونده از رایانه خود برگزبنید: (بیشتربن اندازه: Browse \_ G:\cms\wp\plugin\wordpre: (16MB... \_ ]

( فرستادن پرونده و درون ریزف آن )

در ادامه مانند تصوير زير صفحه اي ظاهر مي شود و از شما در خواست مي كند كه يك كاربر را به عنوان پيش فرض تمامي پست ها انتخاب و يا نام كاربري جديدي را وارد نمائيد . اين كار براي مديريت سريعتر پست ها انجام مي گيريد .

دقت نمائيد اگر مي خواهيد تمامي فايل ها ضميمه شده شده به سيستم جاري انتقال يابد بايد گزينه دريافت و درونريزي پروندههاي پيوست را انتخاب نمائيد .

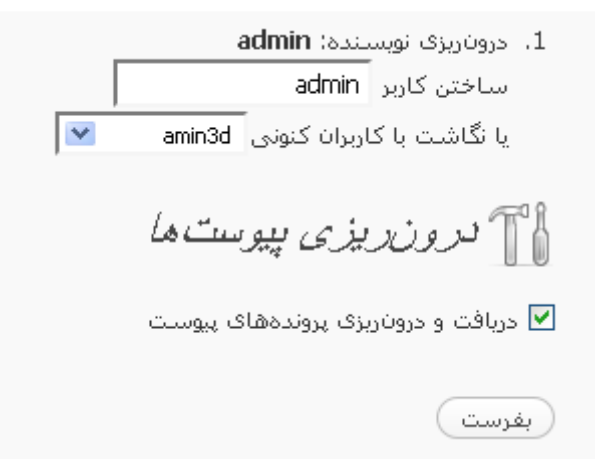

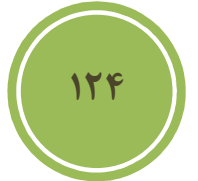

در صفحه بعد از اين مرحله فايل ها ضميمه شما به سيستم جاري انتقال پيدا مي كنند .

- 14. Importing attachment http://localhost/newwp/wp-content/uploads/2009/06/1.bmp... (4 MB)
- 15. Importing attachment http://localhost/newwp/wp-content/uploads/2009/06/28\_ginseng.wmv... (14 MB)
- 16. Importing post ويرابش
- .. المَرَابِسُ كَارَانَى وربوب من 17. Importing post
- 18. Importing attachment http://localhost/newwp/wp-content/uploads/2009/06/sunset.qif... (3 kB)
- 19. Importing attachment http://localhost/newwp/wp-content/uploads/2009/06/ref.gif... (5 kB)
- ...)موزيتن تصنويوري 20. Importing post
- 21. Importing post ...

#### All done. Have fun!

بايد به اين نكته دقت داشته باشيد كه براي import كردن هر سيستم راه متفاوتي پيش روي شماست كه البته بسيار ساده است , اما به جهت آنكه از حوصله كتاب خارج است از ذكر آنها معذور مي باشيم .

فصل ششم : تنظيمات پيشرفته

**برون ريزي** 

برخلاف كاري كه در درون ريري انجام داديم يعني وارد كردن اطلاعات از سيستمي به سيستم وردپرس , گاهي نياز داريم تا اين اطلاعات را در يك سيستم ديگر استفاده كنيد , بايد دقت داشته باشيد كه آن سيستم بايد در حالت import از پسوند WXR يا RSS eXtended Wordpress پشتيباني نمايد .

من بيشتر به كساني استفاده از اين روش را استفاده مي كنم كه چندين بلاگ وردپرس دارند و مايل هستند اطلاعات را از محلي به محل ديگر جابجا نمايند .

براي دسترسي به قسمت برون ريزي از بخش ابزارها اين گزينه را انتخاب نمائيد .

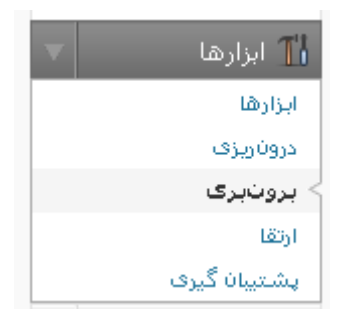

در اين صفحه گزينه اي در اختيار شما است كه مي توانيد محل ذخيره سازي فايل WXR را تعيين نمائيد , ضمن آنكه به شما اين امكان داده شده است كه پست هاي يك كاربر و يا تمامي كاربران را صادر نمائيد .

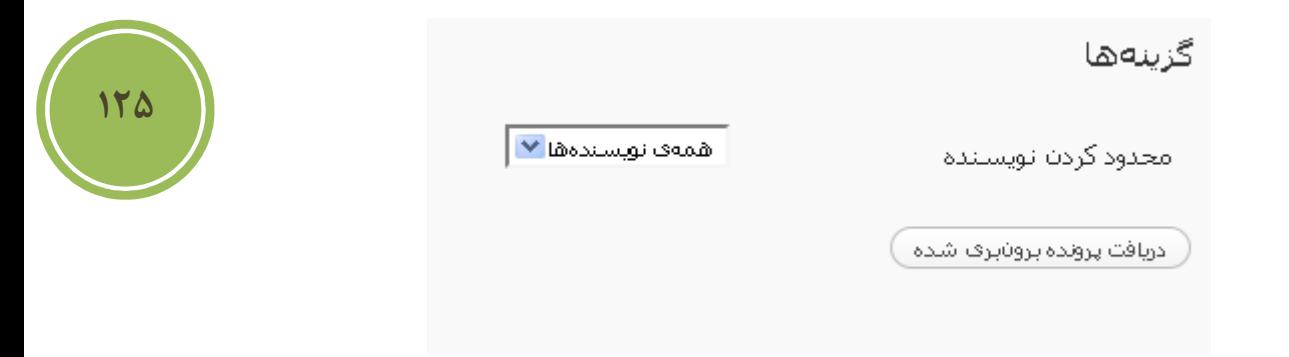

با كليك برروي دريافت پرونده برون بري شده مي توانيد فايل را دانلود نمائيد .

**آشنائي با بخش تنظيمات** 

)

اميدوارم از خواندن كتاب تا اينجا خسته نشده باشيد , در اين قسمت سعي داريم تا شما را با گزينه هائي در بخش تنظيمات آشنا سازيم كه تا به حال در مورد آنها صحبت نكرده ايم .

كار با توضيح چند بخش باقيمانده در قسمت نوشتن ادامه مي دهيم .

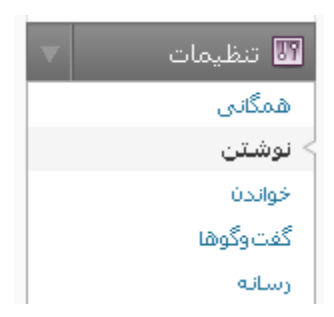

در اين صفحه قسمتي با عنوان انتشار از راه دور موجود است , در واقع در اين بخش دو پروتكل ( قرارداد) وجود كرد , كه به كاربران اين امكان را مي دهد از محلي غير از محيط مديريت اقدام به ارسال و ويرايش پست ها و حتي دسته ها وصفحات كنند .

در حال حاضر چندين نرم افزار براي سيستم عامل هاي مختلف در محيط نت موجود است كه يكي از بهترين ها آنها Writer Live Windows مي باشد , براي دريافت اين نرم افزار مي توانيد به آدرس زير مراجعه كنيد .

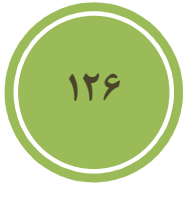

### http://www.software.manvatoo.com **William William William William William William William William William William W**

پس از دريافت و نصب اين نرم افزار , شما بايد اقدام به ايجاد يک blog account كنيد , اين نرم افزار علاوه بر وردپرس از space live windows و بلاگر و ... را پشتيباني مي كند , براي ايجاد يك blog account در اين نرم افزار مي توانيد از منو tools گزين ه accounts را انتخاب نمائيد تا صفحه اي مانند صفحه زير ظاهر شود .

فصل ششم : تنظيمات پيشرفته

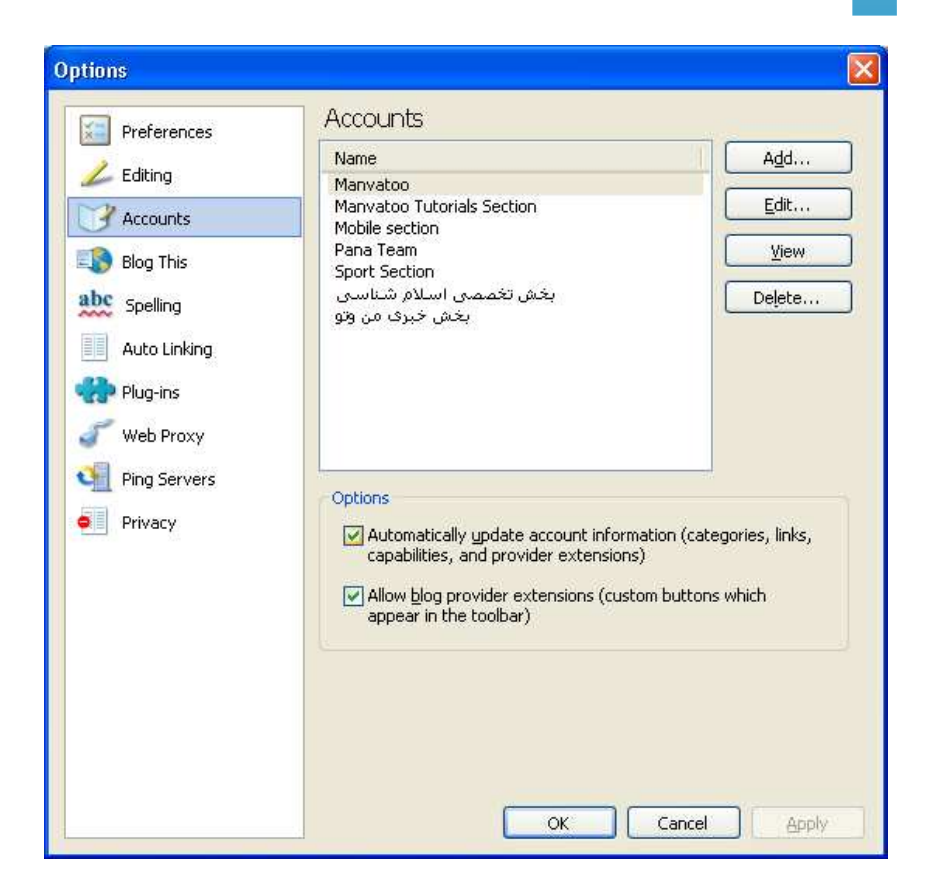

در اين صفحه مي توانيد با كليك برروي Add يك سايت يا بلاگ ديگر را به اكانت هاي موجود خود اضافه كنيد. در صفحه اول اين wizard شما بايد گزينه other blog service را براي وردپرس انتخاب نمائيد.

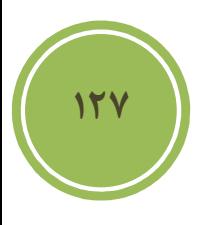

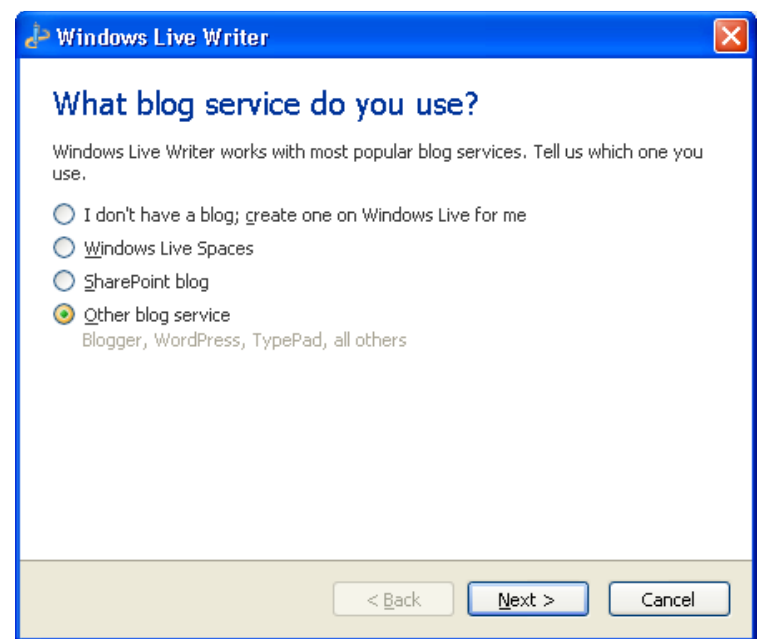

در صفحه بعد از شما آدرس و همچنين شناسه و كلمه عبور اتصال به سيستم خواسته مي شود .

فصل ششم : تنظيمات پيشرفته

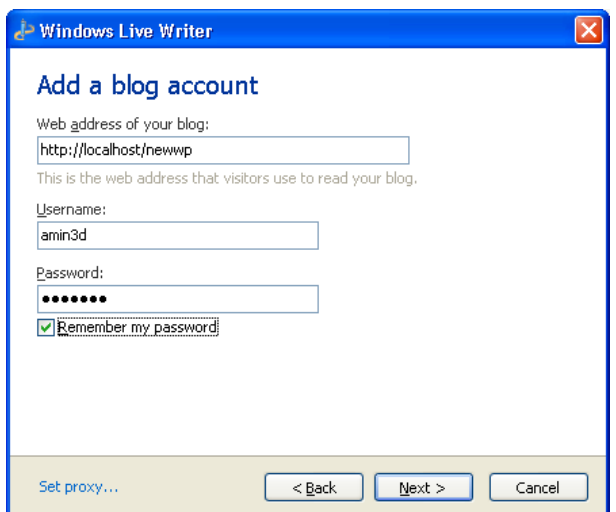

در صفحه بعد تنظيمات مربوط به بلاگ , اعم از پست هاي داده شده , دسته ها و حتي پوسته شما براي بالا بردن سرعت عمليات لود مي شوند .

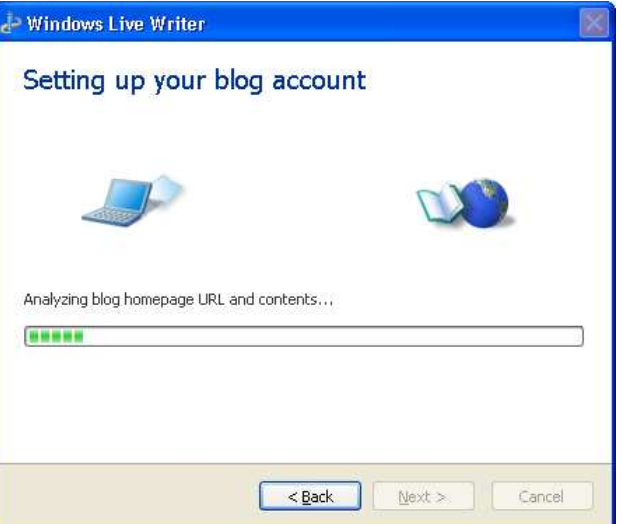

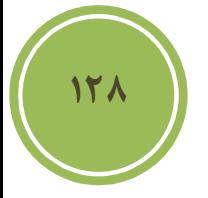

چنانچه شما پروتكل RPC-XML را فعال نكرده باشيد با پيغامي مانند تصوير زير مواجه مي شويد و از شما خواسته مي شود اقدام به فعال سازي اين پروتكل نمائيد .

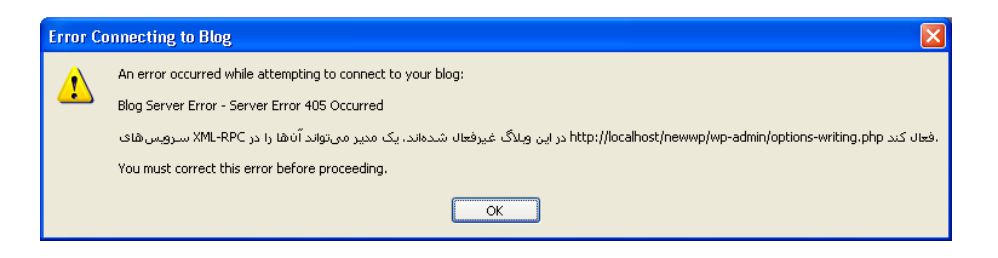

پس ازلود كردن تنظيمات پيغامي مانند تصوير زير ظاهر مي گردد و از شما پرسيده مي شود كه آيا مايل به لود كردن پوسته هستيد يا خير. در واقع اين كار به شما كمك مي كند بصورت آفلاين از وضعيت پست خود و نحوه قرار گيري آن با خبر شويد .

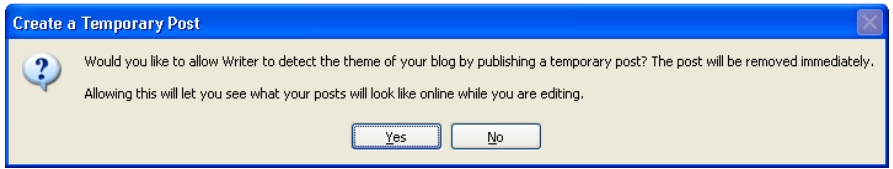

پس از شناسائي و لود تنظيمات مي توانيد به سادگي اقدام به ارسال پست خود كنيد . نكته جالب در مورد اين نرم افزارها اين است كه شما مي توانيد تمامي كار را بصورت آفلاين انجام دهيد و حتي آن را بصورت draft در محلي ذخيره و هر گاه كه آنلاين شديد مبادرت به انتشار آن پست ها نمائيد .

قصد من معرفي اين نرم افزار است , پس اگر مايل به دريافت اطلاعات بيشتر و همچنين دريافت نرم افزارهاي مشابه در اين باب هستيد به سايت زير مراجعه كنيد .

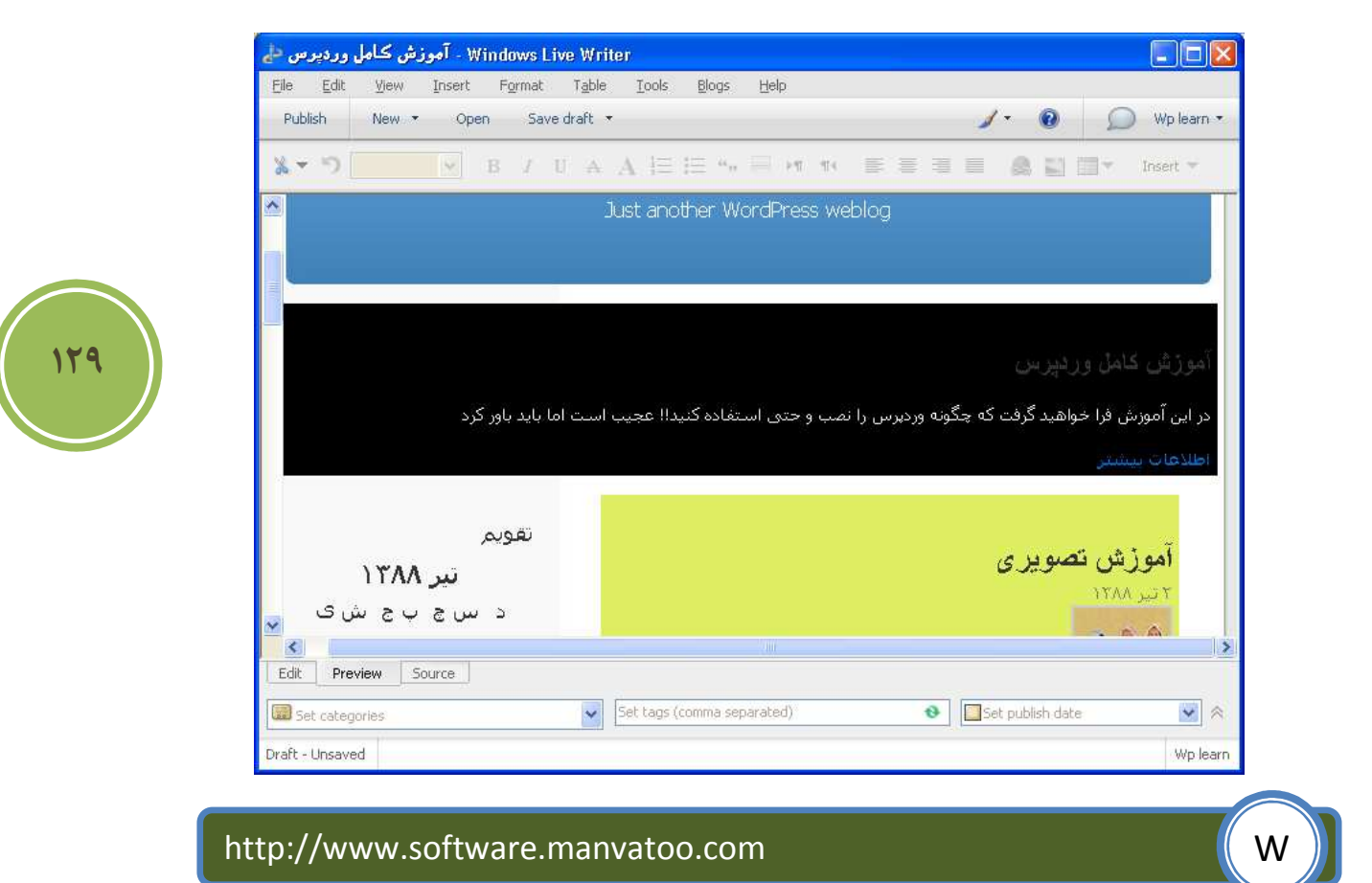

قسمت ديگري كه در بخش نوشتن موجود است فرستادن با نامه است, شما مي توانيد با تنظيمات اين بخش به كاربران خود اين امكان را دهيد تا با ارسال يك نامه , يك پست براي شما ارسال كنند , روش تنظيم كردن نيز بسيار ساده است , كافي است آدرس سرويس دهند خود را به همراه , شناسه و رمز در اين بخش وارد كنيد. در اين بخش به شما اين امكان داده شده است تا تعيين كنيد كه پست ها بطور پيش فرض وارد چه دسته اي شوند .

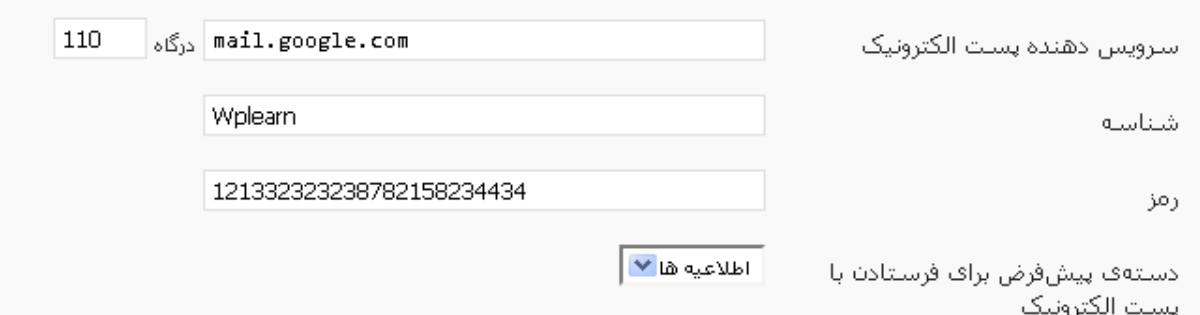

در بخش پائيني اين قسمت بخشي با عنوان آگاهي دهندههاي بهروز شدن وبلاگ موجود است , در واقع شما مي توانيد در اين بخش تعيين كنيد كدام سرويس ها موظف هستند كه پس از هر تغيير يا ارسال پست جديد , به جهان اعلام خبر كنند . بطور پيش فرض rpc.pingomatic.com اين كار را براي شما انجام مي دهد , البته سرويس هاي ديگري نيز موجود مي باشند كه مي توانيد ليست آنها را از سايت زير دريافت كنيد .

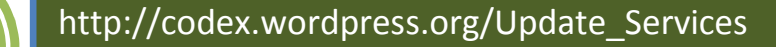

بخش بعدي , قسمت خواندن مي باشد . در اين قسمت به تنظيمات مربوط به خواندن پست و نحوه نمايش آنها دسترسي داريم .

I

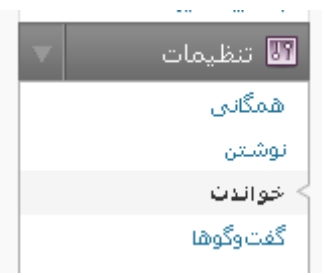

در اين قسمت شما مي توانيد تعيين كنيد كه در صفحه نخست چه چيزي نمايش داده شود , نوشته هاي و يا يك برگه گزينه هاي است كه پيش روي شما مي باشد .
فصل ششم : تنظيمات پيشرفته

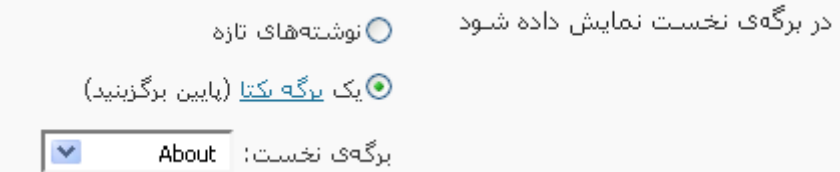

در اين بخش همچنين مي توانيد تعيين كنيد كه نوشته هاي جديد شما در كدامين برگه نمايش داده شوند .

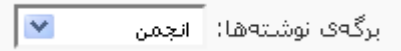

همچنين مي توانيد تعيين كنيد كه در feed يا خوارك متن به چه صورت نمايش داده شود , يعني بصورت خلاصه يا كل متن .

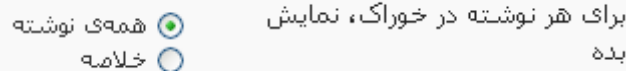

#### Wp learn

Just another WordPress weblog

### <u>آموزش تصویری</u><br>ب.ء 2009/06/23 04:10

روش طوری هست که شما خیلی ساده برای ت*م*اویر دلخواه خود می توانید به کار برید و البته بهتر است روی ت*م*ویر اعمال شود که درون ت*م*ویر آب نباشد . این<br>[…] همانطوری که ملاحظه layer ت*م*ویر من در شروع کاراست : این هم ت*م*ویر پا

### <u>افزایش کارائی وردیرس</u><br>ب.ءَ 2009/06/23 01:47

،بوسیله این آموزش فرا خواهید گرفت که چگونه از وردپرس بهتر استفاده نمائید

#### <mark>ویر ایش</mark><br>2009/06/10 06:21 ب.م

ابرای ویرایش پیوندها کافی است از بخش پیوندها گزینه ویرایش را انتخاب نمائید

### <u>اولين و آخرين</u><br>ب.ءَ 2009/06/10 03:01

I

**131**

بخش بعدي كه قصد توضيح آنرا را داريم , قسمت رسانه مي باشد , در اين قسمت مي توانيد تنظيماتي در مورد اندازه فايل هاي تصوير توليده شده توسط سيستم را داشته باشيد .

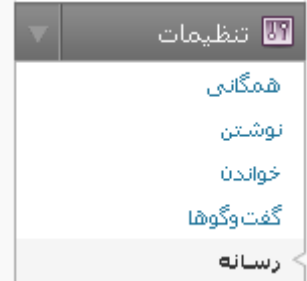

اگر مايل هستيد تصاوير بندانگشتي توليد شده توسط سيستم در سايز ديگري تعريف شوند كافي است در بخش اندازه ي بند انگشتي سايز دلخواه را وارد نمائيد .

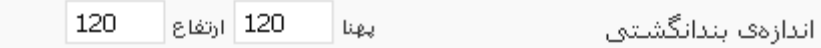

در اين بخش شما مي توانيد نسبت به تغيير تصاوير در سايز هاي ديگر نيز اقداماتي داشته باشيد .

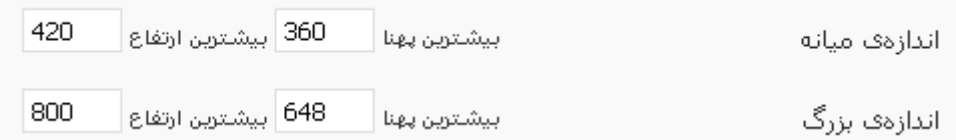

بهتر است اين تنظيمات را با توجه به اندازه عرض پوسته خود انجام دهيد تا مشكلي از نظر به هم خوردگي در هنگام نمايش تصاوير نداشته باشيد .

در بخش خلوت گاه يا privacy شما دو تنظيم داريد , اولين تنظيم كه به طور پيش فرض انتخاب شده است به شما اين امكان را مي دهد تا موتورهاي جستجو سايت شما را index كرده و در نتايج جستجوي خود نمايش دهند. اما گزينه ديگر درست متفاوت با گزينه اول است , چنانچه شما نيز جز دسته محدودي از كاربران هستيد كه علاقه ندارند كاربران از موتورهاي جستجو به سايتشان ارجاع يابند مي توانيد گزينه دوم يا ميخواهم براي موتورهاي جستوجو در دسترس نباشد، اما براي بازديدكنندگان در دسترس باشد را انتخاب كنيد .

> © میخواهم وبلاگم برای همه در دسترس باشد، مانند موتورهای جستوجو (مانند گوگل، تکنوراتی، اسفر) و بایگانی کنندگان.

میخواهم برای موتورهای جستوجو در دسترس نباشد، اما برای بازدیدکنندگان در دسترس  $\bigcirc$ باشد.

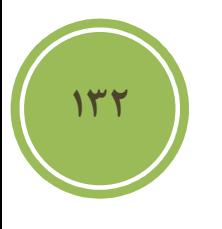

بخش ديگري كه در قسمت تنظيمات موجود است , بخش پيوند يكتا مي باشد .

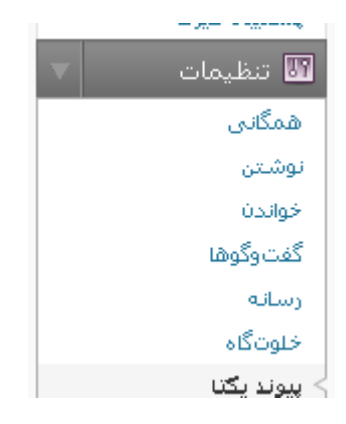

پيش از توضيح اين بخش بهتر است توضيح دهيم كه اصلا پيوند يكتا يا permalink چيست. در واقع پس از ايجاد هر پست يك صفحه وب توليد مي شود و به پست ايجاد شده نسبت داده مي شود , اين صفحه

داراي آدرسي مي باشد كه اين آدرس با نام permalink شناخته مي شود. بايد گفت كه اين آدرس همواره بهتر است ثابت باشد, از آنجا كه اكثر موتورهاي جستجو صفحه يا پست شما را بدين صورت مي شناسند هر تغييري باعث مشكلات زيادي خواهد شد .

در زمان ارسال يک پست , پنلي در بخش افزودن نوشته تازه موجود است با نام نامک ( براي نمايش اين پنل از بخش تنظيمات صفحه گزينه نامك را انتخاب كنيد.) در اين پنل شما مي توانيد اين آدرس را شخصي سازي كنيد , در واقع اگر شما اقدام به انتشار پست كردن كنيد , خود سيستم براي شما يك permalink با توجه به عنوان پست شما توليد مي كند .

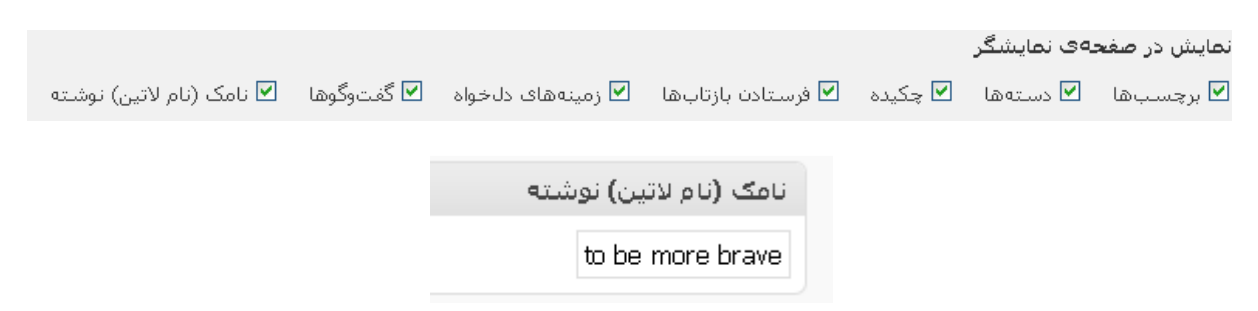

در بخش تنظيمات شما مي توانيد نوع نمايش اين آدرس را شخصي سازي كنيد, بطور پيش فرض آدرس هر پست شما بصورت زير نمايش داده مي شود .

ì

#### http://www.YourSiteName.com/?p=11

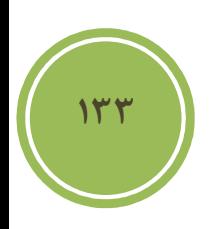

حال اگر بخواهيد شما اين ساختار را بصورت بهتر و زيباتري در آوريد كه هم براي كاربران ديدن و حفظ كردن ساده تر و هم friendly engine Search تر بقولي باشد بايد يكي از ساختار ها زير را انتخاب كنيد .

در اين بخش 5 گزينه پيش روي شما مي باشد كه در مورد اولين گزينه كه پيش فرض سيستم است صحبت كرديم . گزينه دوم روز و نام مي باشد در واقع شما در لينك هر پست هم تاريخ كل را خواهيد داشت و نام خود پست را داريد .

گزينه سوم يا ماه و نام , كل تاريخ را بجز روز انتشار آن به همراه نام پست نمايش مي دهد و گزينه چهارم كه زياد با حالت پيش فرض فرقي ندارد در واقع پس از آرشيو , ID پست شما را قرار مي دهد .

همانطوري كه در تصوير زير مي بينيد گزينه اي نيز با نام ساختار دلخواه موجود است , و شما مي توانيد يك ساختار دلخواه توليد نمائيد. براي آنكه بدانيد چه متغيرهاي را مي توانيد در اين بخش استفاده كنيد بهتر است به جدول زير تصوير مراجعه كنيد .

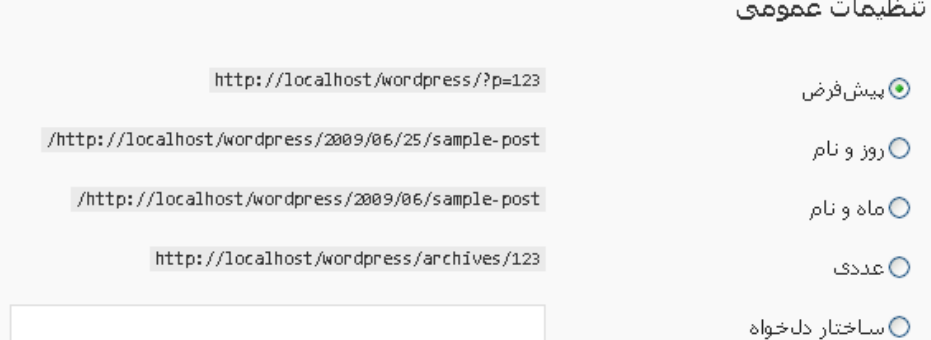

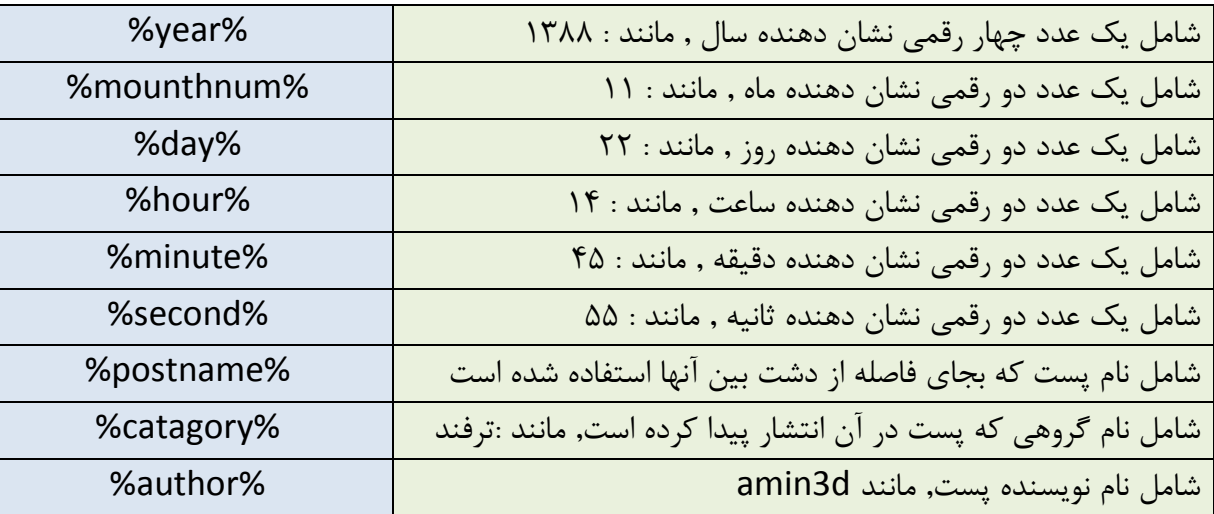

در زير نمونه اي از يك ساختار دلخواه آورده شده است .

ì

#### /%catagory%/%postname%/ Exercise the contract of the set of the set of the set of the set of the set of the set of the set of the set of the set of the set of the set of the set of the set of the set of the set of the set

نكته بسيار مهم در مورد ساختار دلخواه اين است , كه در شروع و مابين دو متغير و در انتها نبايد از وارد كردن اسلش فراموشتان شود . نكته بعد آن است كه بجز متغير ها شما مي توانيد از اسامي ديگر نيز بهره گيريد.

/blog/farsi/postname%/ E

**134**

پيش از ذخيره تنظيمات اين نكته بسيار مهم است , كه تمامي تنظيمات زماني اعمال خواهند شد كه ماژولي با نام mod\_rewrite برروي سرور شما فعال باشد , همچنين شما بتوانيد به فايل htaccess. دسترسي داشته باشيد. براي آنكه در مورد rewrite\_mod بدانيد بايد گفت اگر سرور شما لينوكس است , مسلما اين ماژول فعال است و در صورتي كه سرور شما ويندوز است بايد از سرويس دهنده خود سئوال كنيد , در هر حال بهتر است از سرويس دهنده در هر دو حالت سئوال كنيد .

چنانچه شما برروي ذخيره تغييرات كليك كنيد و نتيجه اي حاصل نشد , ممكن است شما مجوز ايجاد فايل در پوشه مورد نظر را نداشته باشيد يا اجازه نوشتن درون فايل را نداشته باشيد , بهتر است به پوشه مورد نظر خود رفته و فايلي با نام htaccess. ايجاد كنيد و مجوز آنرا به 755 يا 777 تغيير دهيد تا امكان نوشتن برروي فايل وجود داشته باشد , سپس مجددا اقدام به ذخيره تغييرات كنيد .

اگر شما مي خواهيد اطلاعات بيشتري در مورد فايل htaccess. داشته باشيد كافي است به سايت زير مراجعه فرمائيد .

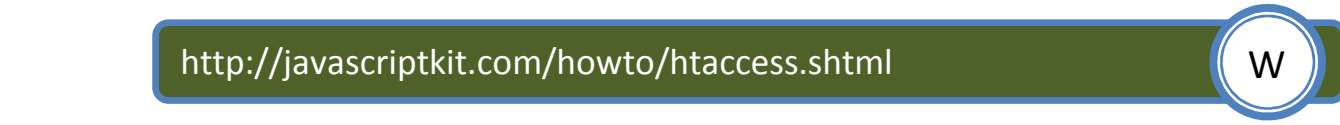

اگر به ياد داشته باشيد گفته شد , كه روي سرور هاي ويندوز امكان استفاده از چنين امكاني نيست , البته مي شود با يك ترفند كوچك اين موضوع را رفع كرد , كافي است مانند مثال زير پس از آخرين اسلش ساختار دلخواه خود را وارد نمائيد .

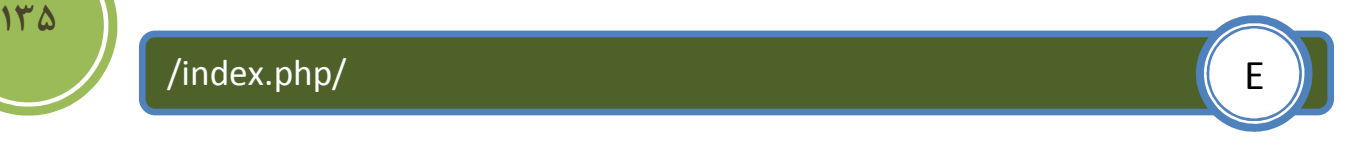

در اين بخش دو گزينه ديگر موجود است كه به شما امكان مي دهد تا ساختارهاي برچسب ها و دسته ها را تغيير دهيد .

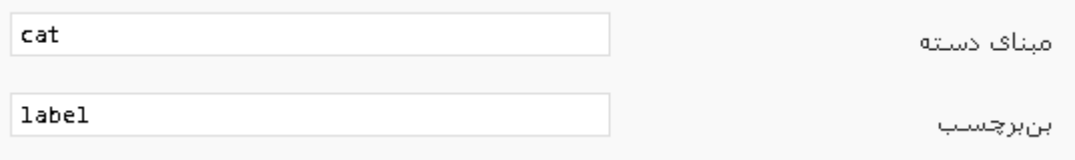

فصل ششم : تنظيمات پيشرفته

**آشنائي با پيشخوان** 

تنها بخشي كه از قسمت مانده است توضيحاتي در مورد كار با پيشخوان است .البته اين توضيحات بيشتر يكسري نكات هستند . اگر دقت كرده باشيد , آيكون فلش داري در قسمت منو وجود دارد , با كليك برروي اين آيكون مي توانيد منو را بصورت كوشوئي مشاهده كنيد يعني با رفتن برروي آيكون هر بخش , گزينه هاي موجود در بخش نمايش داده مي شود .

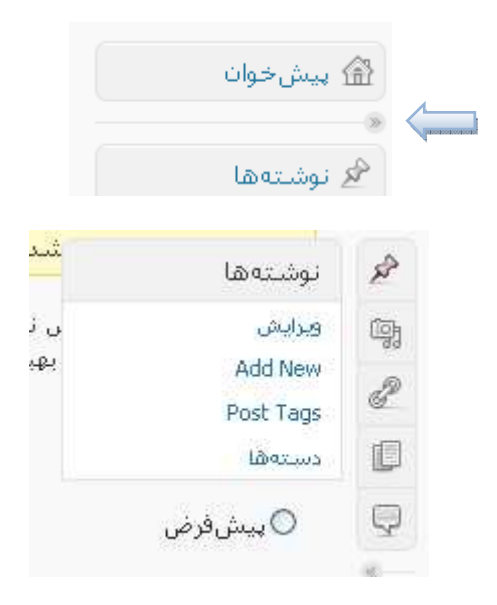

اگر از طرح پنل مديريت و رنگ هاي بكار رفت ه خسته شده ايد مي توانيد بسادگي طرح ديگر موجود را انتخاب كنيد , براي اين كار ابتدا وارد پروفايل كاربري خود شويد , سپس در بخش رنگ بندي بخش مديريت گزينه ديگر را انتخاب نمائيد .

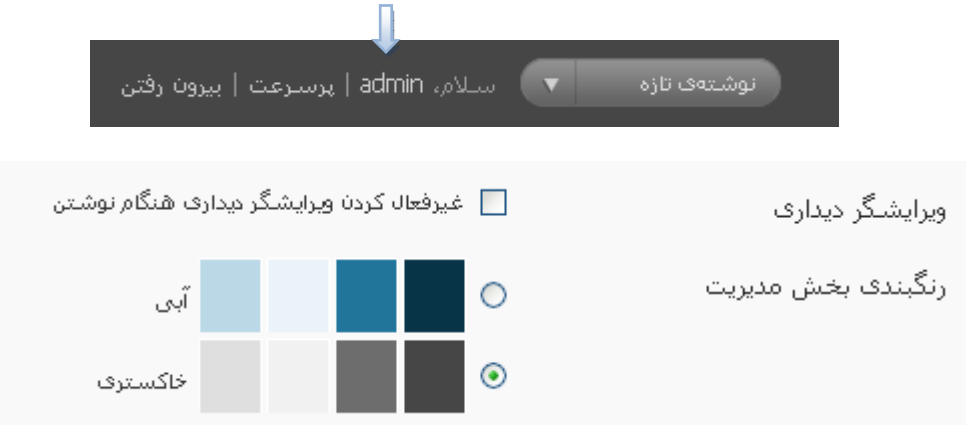

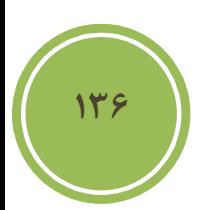

اگر شما نيز فكر مي كنيد كه صفحه مديريت كمي دير لود مي شود كافي است تعدادي از widget هاي اضافي را hide كنيد , براي اين كار , كافي است در بخش پيشخوان برروي تنظيمات صفحه كليك كنيد تا ليست widget هاي موجود به شما نمايش داده شود , سپس مي توانيد گزينه هاي مورد نظر را با برداشتن تيك checkbox شان به صورت hidden يا مخفي در آوريد .

نمایش در صفحهی نمایشگر [@ همین الان | @ دیدگاههای تازه | ∏ بیوندهای ورودی | ∏ افزونهها | [@ نوشتن فوری | ∏ بیش:نویس@ای نازه | WordPress Development Blog | @ نوم است ا

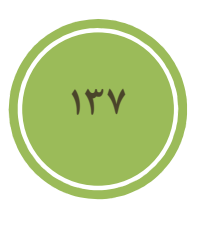

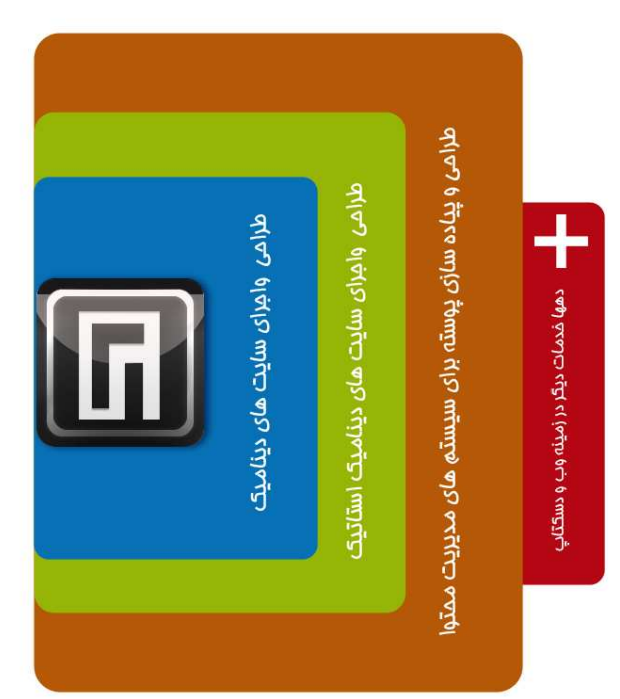

**Pana Team**<br>Graphic &<br>web development

www.pana-team.com

# **فصل هفتم : آشنائي با نسخه 2.8**

# در اين فصل مي خوانيد **:**

• **امكانات نسخه جديد** 

### **آشنائي با تغييرات نسخه 2.8**

**مهمترين ويژگي هاي نسخه 2.8** 

- قابليت مرور قالب هاي موجود در سايت وردپرس ونصب آنها(همانند افزونه ها در نسخه قبلي)
	- امكان اضافه كردن سر صفحه دلخواه به قالب
	- استفاده از سيستم جديد در كار با widget ها
	- راه جديد براي مديريت widget در پيشخوان
	- highlighting Syntax كه ويرايشگر ساده را به يك ويرايشگر پيشرفته تبديل كرده است.
		- بار گذاري سريعتر صفحات بخش مديريت

در مورد تغييرات بايد عرض كنم كه نزديك به 200 تغيير حداقل در اين نسخه بوجود آمده است كه فكر مي كنم بر عملكرد و همچنين امنيت سيستم بيشتر اضافه شده است , مي توانيد براي ديدن ليست كامل به سايت زير مراجعه فرمائيد .

http://codex.wordpress.org/Version 2.8

بايد ذكر كنم در هنگامي كه بنده در حال نوشتن اين بخش بودم , نسخه فارسي سازي 2.8 آماده نبود لذا , تصاوير براساس نسخه انگليسي زبان تهيه شده است .

### **پيشخوان**

W

پس از نصب و ورود براي اولين بار با پيغامي مانند تصوير زير مواجه مي شويد .

Notice: you're using the auto-generated password for your account, Would you like to change it to something you'll remember easier?<br><u>Yes, Take me to my profile page</u> | <u>No Thanks, Do not remind me again.</u>

در واقع به شما اعلام مي شود كه كاربري شما از يك كلمه عبور توليد شده استفاده مي كند , آيا شما مايل هستيد كلمه عبوري را انتخاب كنيد كه بخاطر سپردن آن ساده تر باشد . اگر برروي Yes, take me to page profile my كليك كنيد , شما به بخش پروفايل كاربري خود ارجاع داده مي شويد و از آنجا مي توانيد نسبت به تغيير كلمه عبو خود اقدام نمائيد. چناچه شما گزينه NO Thanks,Do not remind me again را انتخاب كنيد , ضمن آنكه تغييري حاصل نمي شود , در دفعات بعدي ورود اين پيغام نيز نمايش داده نخواهد شد .

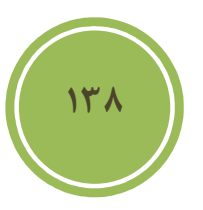

اگر برروي دكمه Screen option يا همان تنظيمات صفحه(با توجه به متن فارسي نسخه ٢.٧) كليك كنيد متوجه گزينه جديدي با نام Screen layout خواهيد شد , از طريق اين بخش مي توانيد مشخص كنيد كه در صفحه شما چندين پنل در هر سطر مي تواند قرار گيرد و يا چه تعداد ستون مي تواند صفحه شما داشته باشد , شما مي توانيد از يك تا چهار عددي را مشخص نمائيد .

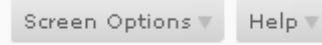

#### **Screen Lavout**

Number of Columns: 01 + 2 + 03 + 04

#### **بخش ابزارك ها**

يكي از بخش هاي كه در اين نسخه تفاوت بسياري داشته است , همين بخش ابزارك ها يا widget مي باشد .

اگر بخاطر داشته باشيد در نسخه 2.7 امكان كشيدن و رها كردن يك ابزارك براي فعال شدن نبود و شما بايد حتما برروي لينك افزودن مربوط به هر ابزارك كليك مي كرديد تا به ليست اضافه شود .

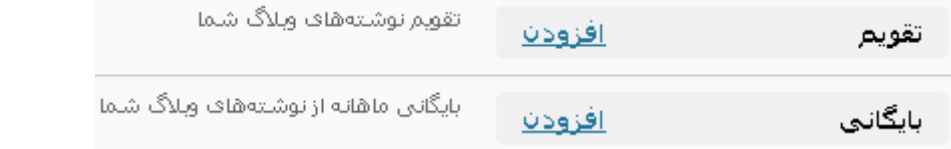

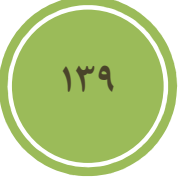

در نسخه جديد يا 2.8 به كاربر اين امكان داده شده است تا با عمليات كشيدن و رها كردن هم ابزاركي را اضافه و هم حذف نمايد .

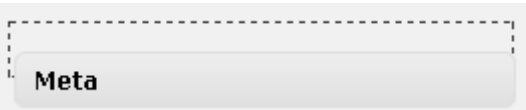

در اين بخش حداقل سه پنل وجود دارد , كه پنل اول مانند تصوير زير مربوط به ابزارك هاي در دسترس مي باشد .

#### **Available Widgets**

Drag widgets from here to a sidebar on the

#### Archives

A monthly archive of your blog's posts

Links

Your bloaroll

پنل دوم شما , پنل Inactive يا غيرفعال مي باشد , در واقع اين پنل امكاني جديد و جالبي است كه در نسخه جديد به سيستم اضافه شده است , همانطوري كه بخاطر داريد اگر چه ما در نسخه قبلي و چه حال مي خواستيم ابزاركي را حذف كنيم , تنظيمات مربوط به آن نيز از بين مي رفت , در واقع هدف از ايجاد چنين پنلي اين بود كه شما بتوانيد تنظيمات مربوط به ابزارك ها خود را حفظ نمائيد , در حالي كه آنها نمايش داده نمي شوند يا بقولي ابزارك ها غيرفعال است .

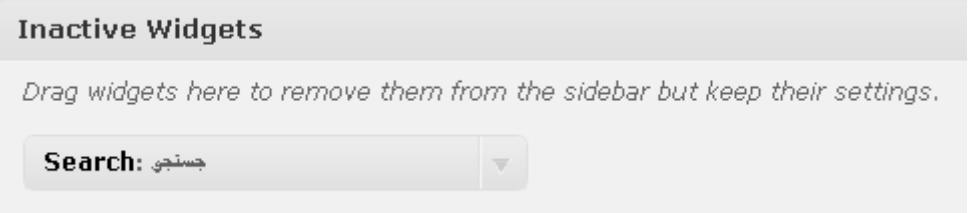

**140**

شما براي حذف كافي است كه ابزارك موجود را دوباره داخل قسمت available widgets بكشانيد , تا ابزارک حذف شود. برای اضافه کردن نيز مي توانيد شما بسادگي دوباره ابزارک را به Sidebar دلخواه ببريد.<mark></mark>

همانطوري كه عرض كردم , حداقل سه پنل در اين صفحه موجود است , كه پنل سوم شما همان Sidebar يا ستون شماست كه با توجه به قالب مورد استفاده فعلي ما يكي است , چناچه پوسته يا قالب شما تعداد بيشتري ستون داشته باشيد , بصورت پنل ي در اين صفحه نمايش داده مي شود .

نكته پاياني در اين بخش مربوط به بخش تنظيمات صفحه است , اگر به اين بخش مراجعه كنيد , متوجه گزينه اي با نام Enable accessiblitiy mode مي شويد, در واقع اين گزينه به شما كمك مي كند, تا مانند نسخه پيشين عمليات اضافه و حذف كردن را انجام دهيد .

Enable accessibility mode

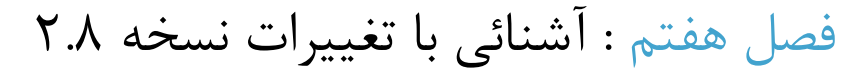

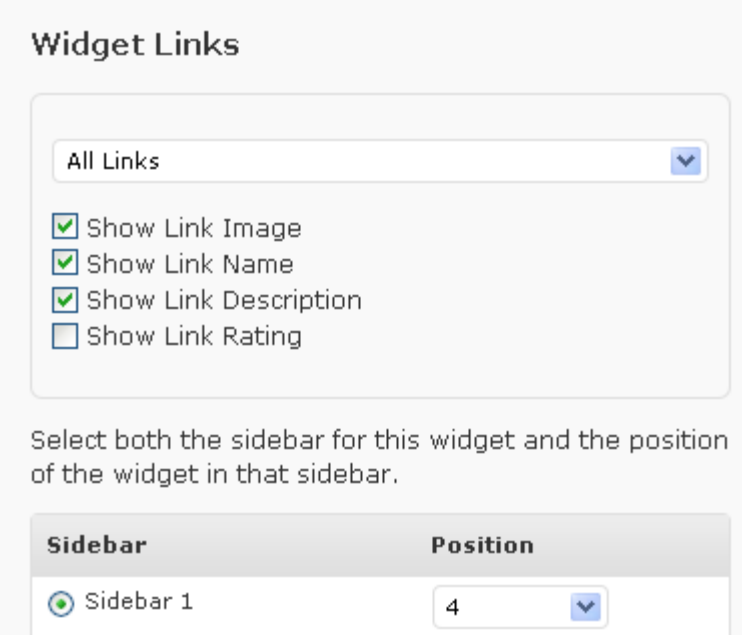

◯ Inactive Widgets

Cancel

با بازگشت به بخش تنظيمات صفحه و انتخاب گزينه Disable accessiblitiy mode مي توانيد وضعيت را به حال اول باز گردانيد .

#### **بخش پوسته يا theme**

**Save Widget** 

نكته بسيار جالب در اين بخش آن است كه شما مانند نسخه گذشته نياز به پيش نمايش پوسته و سپس فعال كردن آن نداريد , در زير هر پوسته سه گزينه براي شما فعال است . فعال كردن يا Active , پيش نمايش يا preview و حذف كردن يا Delete كه دو گزينه آن نسبت به نسخه پيشين اضافه شده است . شما در اينجا مي توانيد به سادگي و با كليك برروي active قالب مورد نظر خود را فعال كنيد و يا حتي مانند گذشته با كليك برروي تصوير يا لينك پيش نمايش مي توانيد ابتدا پيش نمايش ي در مورد قالب مشاهده كنيد و سپس مبادرت به فعال سازي قالب نمائيد .

Activate "WordPress Default"

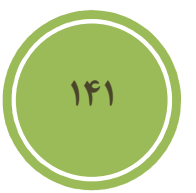

فصل هفتم : آشنائي با تغييرات نسخه 2.8

**ويرايشگر پوسته** 

اگر به اين بخش يعني ويرايشگر پوسته كه با نام Editor نيز شناخته مي شود سري زده باشيد , متوجه تغييري اساسي شده ايد و آن تبديل ويرايشگر ساده به يك highlighter syntax است . در واقع اين مزيت شما را در هنگام ويرايش بسيار كمك مي كند , ضمن آنكه از خطاهاي احتمالي نيز جلوگيري مي كند , چيزي كه در نسخه قديمي وجود نداشت .

بطور مثال فرض كنيد ,در بخش مربوط به فايل هاي CSS يك rule جديد براي تگ a تعريف مي يكن م با وارد كردن }a ويرايشگر خود اقدام به بستن كروشه مي كند و بصورت {}a در مي آيد .

```
20 p, li, .feedback {
            font: 90%/175% 'Geeza Pro',
21text-align: justify;
22
23}
24a25<sub>2</sub>26}
27
```
اگر مايل به استفاده از syntax highlighter نمي باشيد مي توانيد به سادگي در بخش تنظيمات صفحه با كليك برروي گزينه Disable syntax highlighting مانند تصوير زير مبادرت به غيرفعال سازي اين ويژگي كنيد .

Disable syntax highlighting

**اضافه كرد يك پوسته جديد** 

اين گزينه كه با نام Add new themes نيز شناخته مي شود , ويژگي است كه در نسخه هاي پيش از اين خود وجود نداشته است , در اين بخش شما مي توانيد بسادگي در ميان هزاران پوسته عمليات جستجو را انجام و گزينه مورد نظر خود را انتخاب و سپس نصب نمائيد .

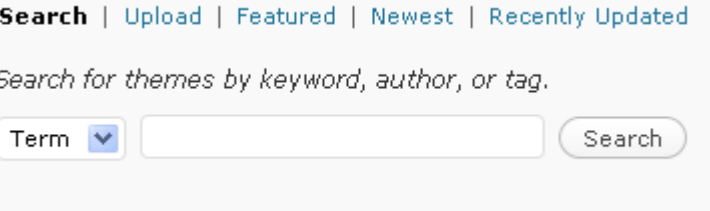

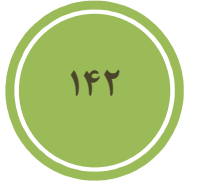

شما مي توانيد پوسته خود را با توجه به يك برچسب , يك واژه و حتي طراح قالب جستجو نمائيد. امكان جالبي كه در اين بخش ديده مي شود , امكان upload و نصب قالب در پنل مديريت است , اين گزينه به شدت كار مديران را ساده و از اتلاف وقت بسيار جلوگيري كرده است .

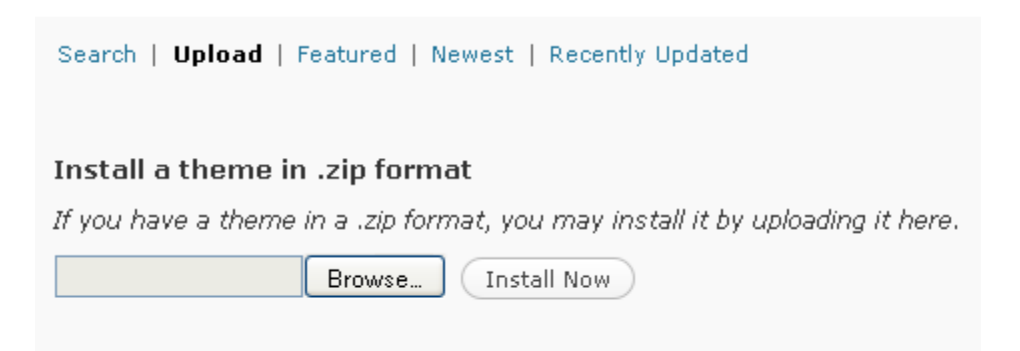

شما پس از انتخاب و كليك برروي now install يا نصب همين حالا با صفحه اي مانند زير مواجه مي شويد كه مي توانيد با كليك برروي preview يا پيش نمايش , پيش نمايشي از پوسته داشته باشيد و با كليك برروي Active آن را فعال كنيد , اگر برروي page themes to return كليك كنيد به صفحه مربوط به مديريت پوسته ها باز خواهيد گشت .

> Unpacking the package. Installing the theme. Theme Installed successfully. Actions: Preview | Activate | Return to Themes page

#### **بخش افزونه ها**

بايد گفت در اين بخش ما شاهد يك تغيير اساسي و يك تغيير بسيار كوچك بوده ايم , تغيير اساسي در ويرايشگر افزونه ها بود است كه همانند ويرايشگر پوسته مجهز به ويژگي syntax highlighting شده است .

```
function widget_akismet_control() {
        {\tt Septions = 5new} = {\tt 5new} = get option('widget akismet');
        if (S_POST["akismet-submit"] ) {
                 $newoptions['title'] = strip tags (strings (stripslassles ($ POST['akismet-title'"))).if (empty($newoptions['title']) ) $newoptions['title'] = 'Spam Blocked';
         Ŷ.
```
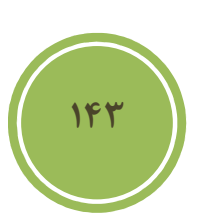

نكته بعدي در مورد بخش ويرايشگر افزونه , ليست شدن تابع هاي موجود در يك جعبه ليست يا box list است كه شما با كليك برروي هر گزينه و انتخاب تابع مورد نظر و جستجو مي توانيد مستنداتي را در مورد تابع در سايت وردپرس مشاهده كنيد .

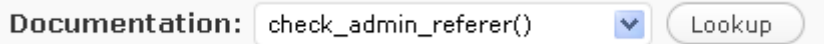

تغيير كوچك در بخش افزونه , ايجاد يك تب مجزا براي بخش آپلود افزونه است , در نسخه پيش از اين شما در صفحه اصلي به اين بخش دسترسي داشتيد .

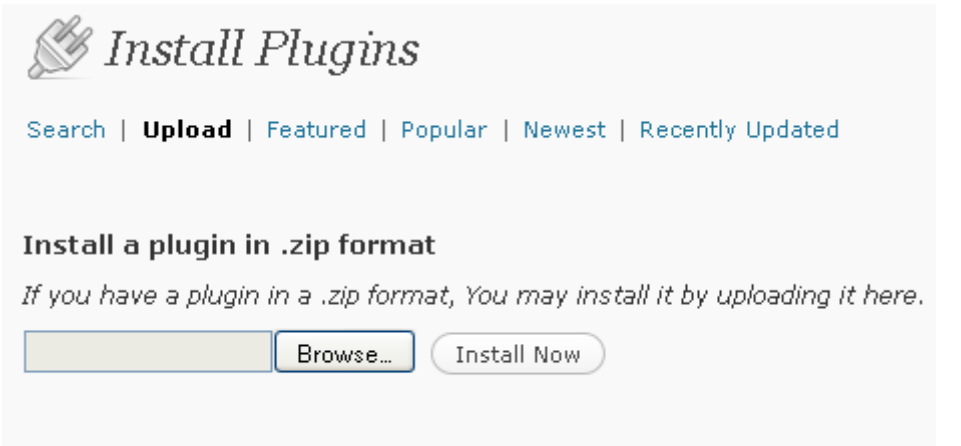

بايد را نكته نيز ذكر كنم كه در بخش نصب شده , در زير هر افزونه inactive يا غير فعال گزينه اي اضافه شده استكه به شما اين امكان را داده است تا از پنل مديريت اقدام به پاك كردن يك افزونه نمائيد .

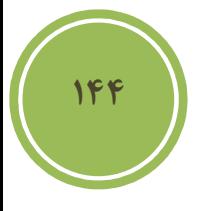

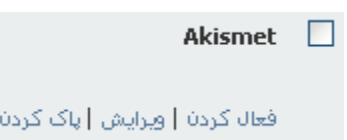

**قابليت تغيير در تعداد نمايش** 

در نسخه جديد در بخش هاي مديريتي مانند , ويرايش پست , دسته ها و ... به شما امكان داده شده است تا مشخص كنيد كه چه تعداد پست , دسته , برچسب و غيره در صفحه نمايش داده شود . براي دسترسي به اين ويژگي مي توانيد در هر بخش به گزينه تنظيمات صفحه مراجعه كنيد .

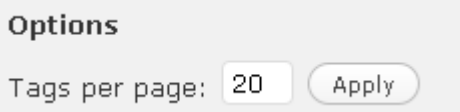

فصل هفتم : آشنائي با تغييرات نسخه 2.8

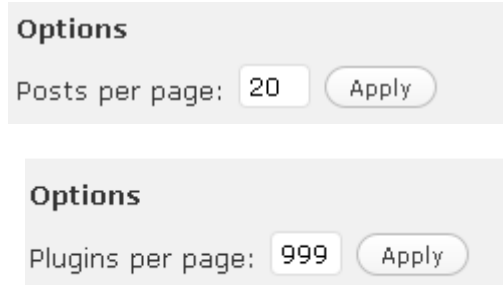

#### **نتيجه گيري**

همانطوري كه ملاحظه شد در نسخه جديد سعي شده است تا مديران كمترين دسترسي را به Ftp و پنل اصلي سايتشان داشته باشند و البته مديريت كار نيز تا حد بسيار مطلوبي ساده شده است كه اين باعث رضايت مندي پيش از پيش مديران نسبت به وردپرس خواهد شد .

#### **سخن پاياني**

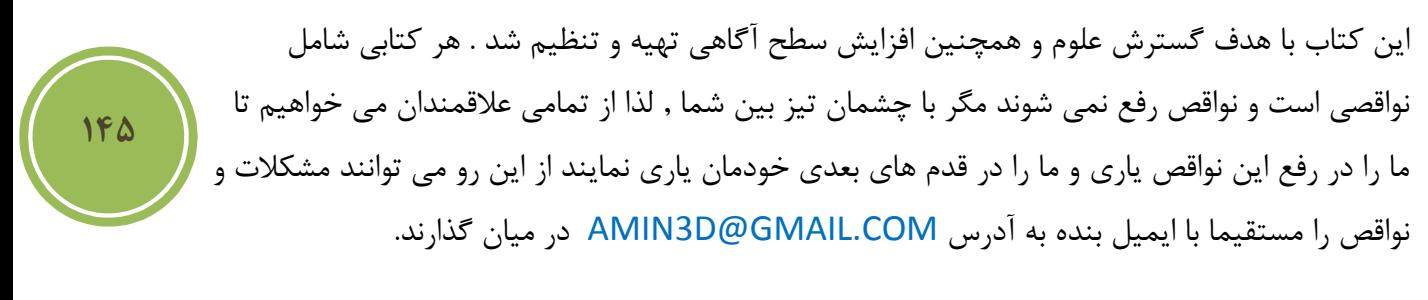

اين كتاب بصورت رايگان در اختيار تمامي علاقمندان قرار گرفته است , هر گونه كپي برداري و تغيير كاربري , منظور تغيير به مقاله و غيره بايد با كسب اجازه از نويسنده صورت گيرد.

اين كتاب براي تمامي كاربران فارسي زبانان و به خصوص كاربران سايت www.manvatoo.com تهيه و تنظيم شده است .

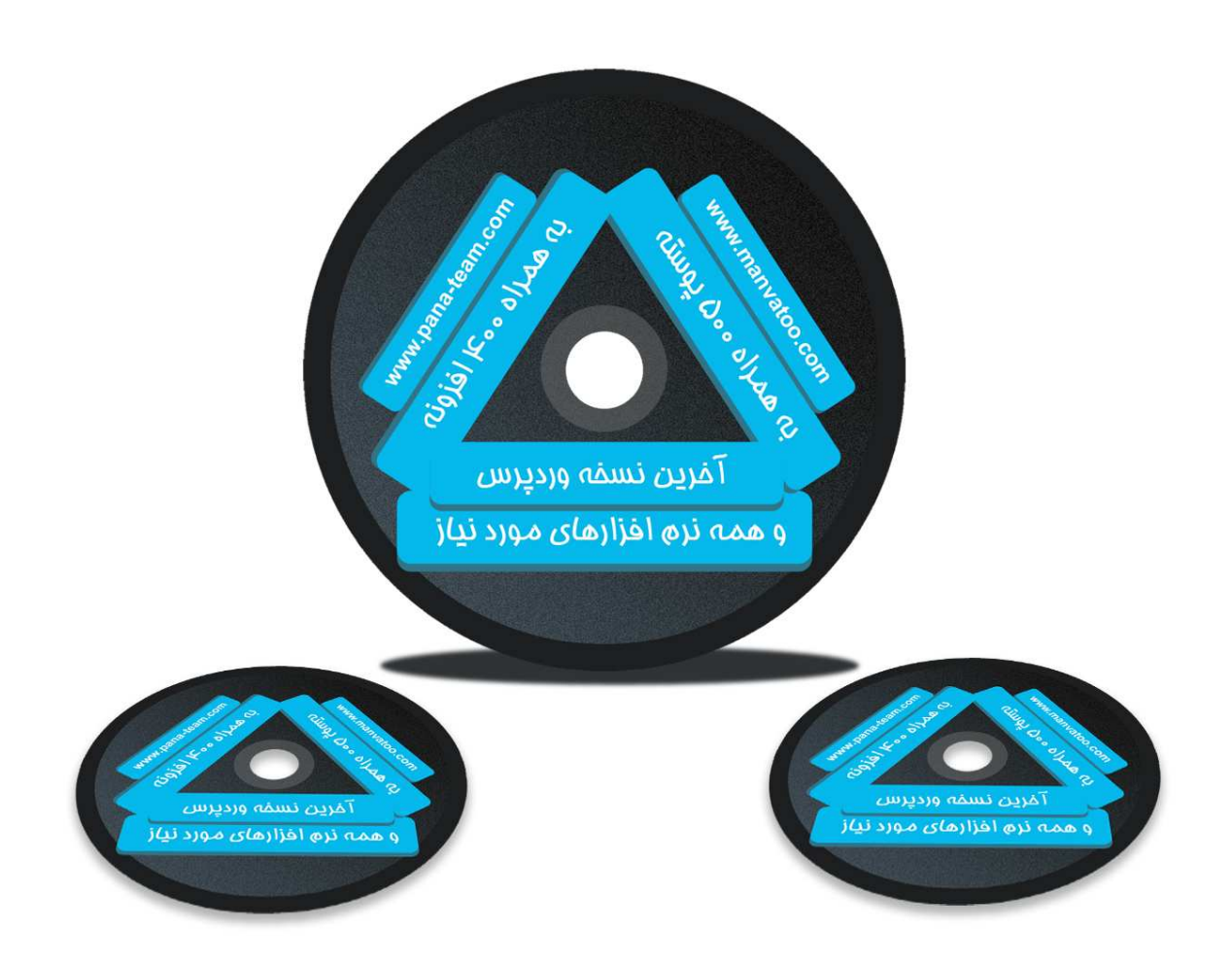

#### اين DVD شامل :

**500** پوسته فارسي و انگليسي

**400** افزونه كاربردي و مهم

تمامي نرم افزارهاي مورد نياز براي طراحي پوسته و كد كردن

به همراه يك برنامه جامع كه به شما در انتخاب پوسته و افزونه موردنظرتان كمك مي كند .

اطلاعات جامع تر :

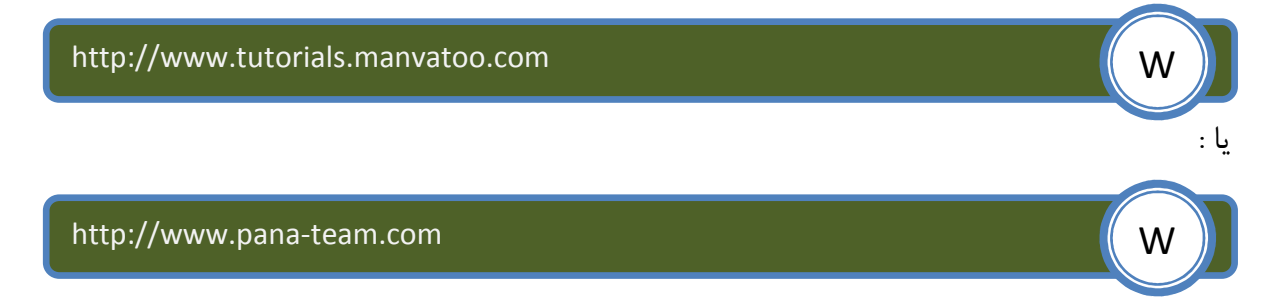